# Manual de instrucciones Liquiport CSP44

Tomamuestras portátil para productos líquidos

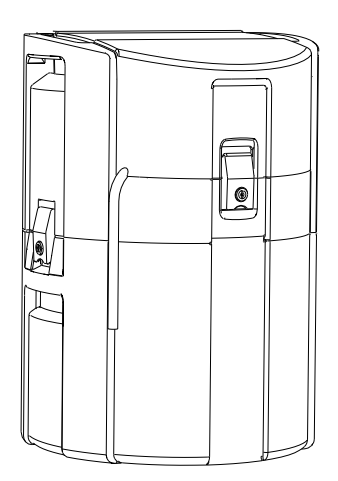

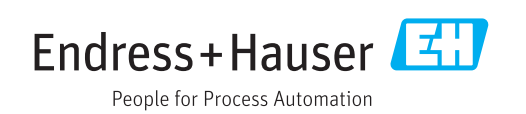

## Índice de contenidos

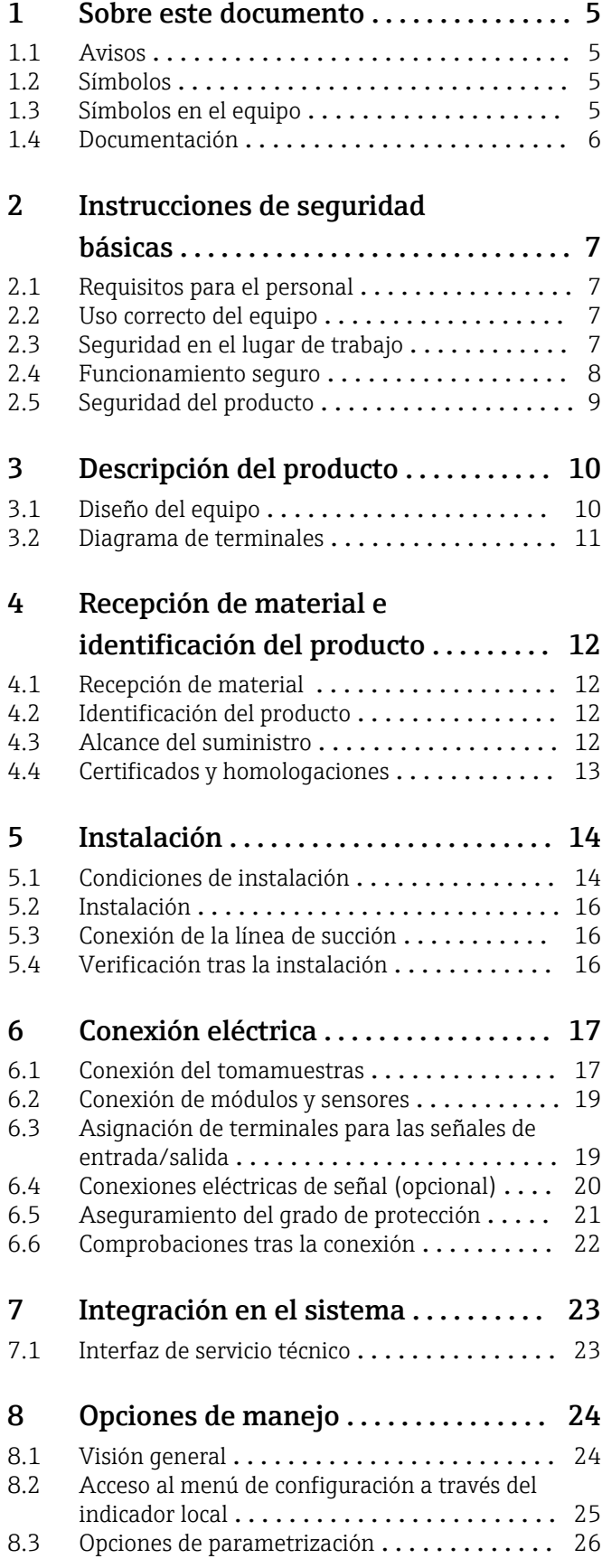

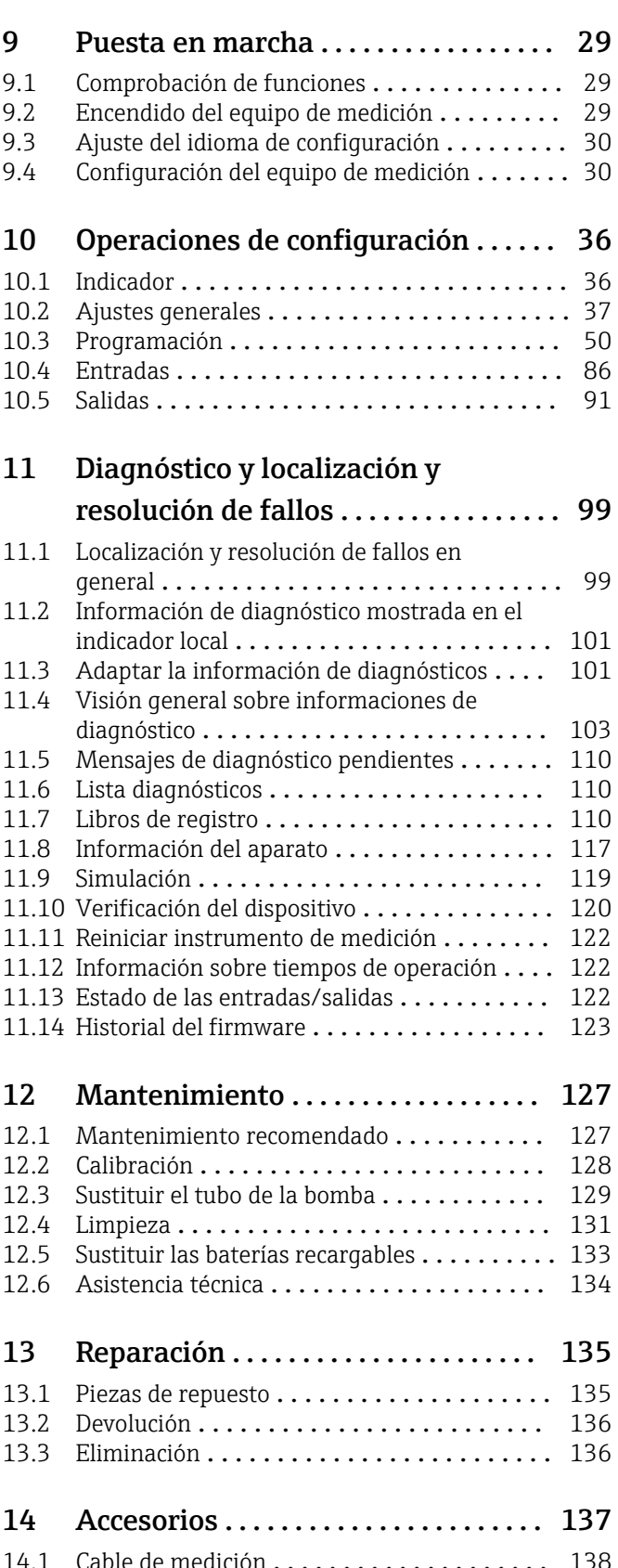

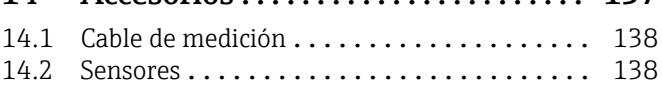

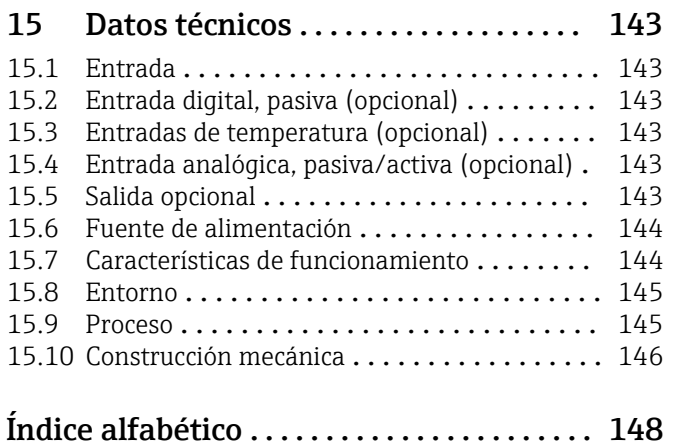

## <span id="page-4-0"></span>1 Sobre este documento

## 1.1 Avisos

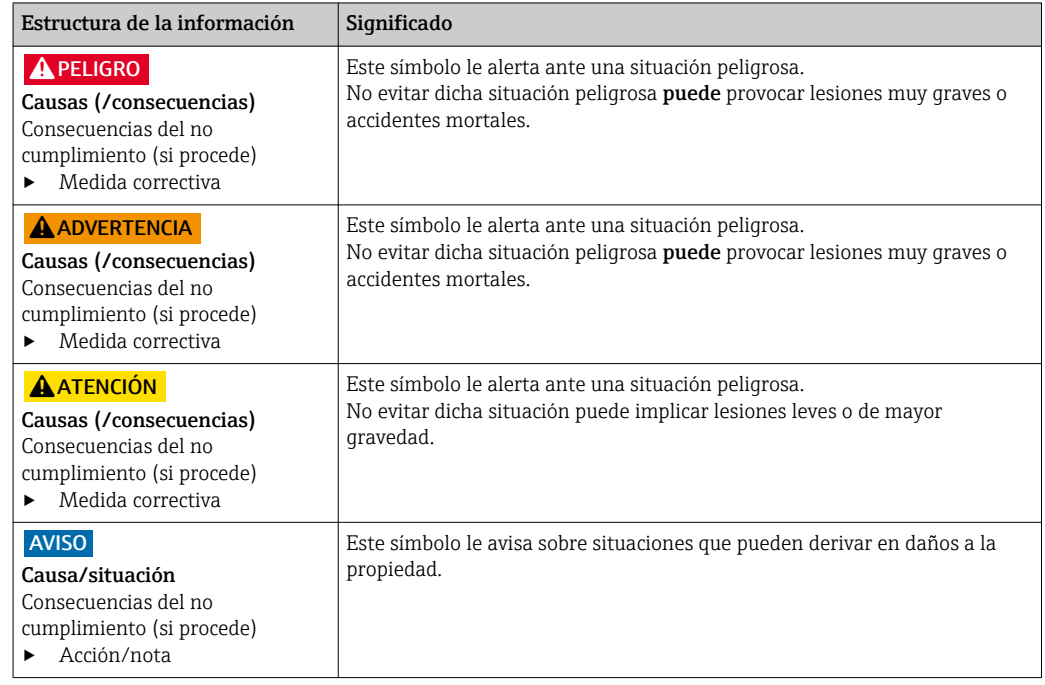

## 1.2 Símbolos

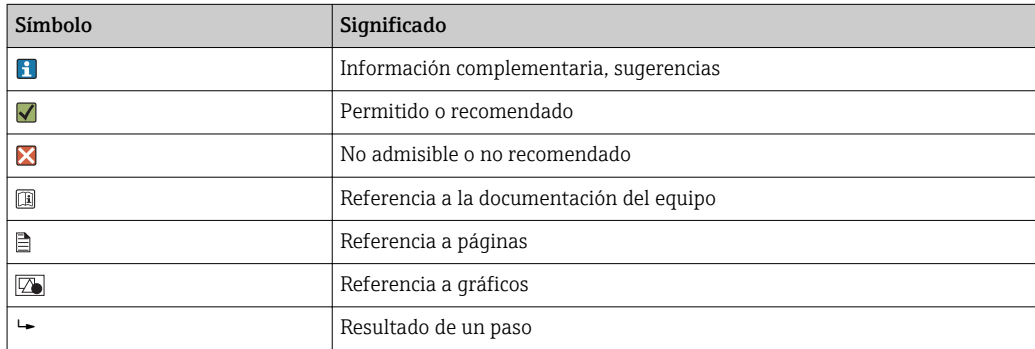

## 1.3 Símbolos en el equipo

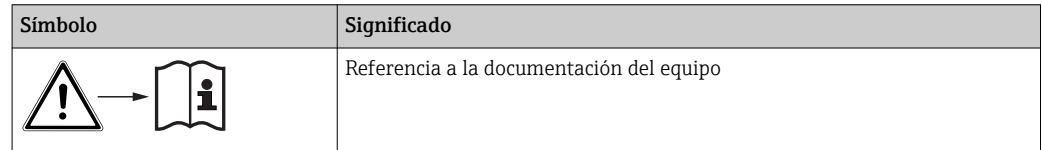

## <span id="page-5-0"></span>1.4 Documentación

Los manuales siguientes, que están disponibles en las , complementan al presente manual de instrucciones abreviado Manual de instrucciones:

- Manual de instrucciones abreviado de Liquiport CSP44, BA00465C
- Manual de instrucciones de Memosens, BA01245C
	- Descripción del software para las entradas Memosens
	- Calibración de sensores Memosens
	- Diagnósticos y resolución de fallos específicos del sensor
- Directrices para la comunicación mediante bus de campo y servidor Web
- Documentación especial: manual de aplicaciones del tomamuestras SD01068C
- Documentación sobre otros dispositivos de la plataforma Liquiline:
	- Liquiline CM44xR (equipo de montaje en raíl DIN)
	- Sistema Liquiline CA80 (analizador)
	- Sistema Liquiline CAT8x0 (preparación de muestras)
	- Liquistation CSFxx (tomamuestras)
	- Liquiport CSP44 (tomamuestras)

## <span id="page-6-0"></span>2 Instrucciones de seguridad básicas

## 2.1 Requisitos para el personal

- La instalación, la puesta en marcha, las operaciones de configuración y el mantenimiento del sistema de medición solo deben ser realizadas por personal técnico cualificado y formado para ello.
- El personal técnico debe tener la autorización del jefe de planta para la realización de dichas tareas.
- El conexionado eléctrico solo debe ser realizado por un técnico electricista.
- Es imprescindible que el personal técnico lea y comprenda el presente Manual de instrucciones y siga las instrucciones comprendidas en el mismo.
- Los fallos en los puntos de medición únicamente podrán ser subsanados por personal autorizado y especialmente cualificado para la tarea.

Es posible que las reparaciones que no se describen en el Manual de instrucciones proporcionado deban realizarse directamente por el fabricante o por parte del servicio técnico.

## 2.2 Uso correcto del equipo

El Liquiport 2010 CSP44 es un tomamuestras portátil para líquidos apto para zonas sin peligro de explosión. Las muestras se toman de forma discontinua utilizando una bomba peristáltica y se distribuyen en recipientes para muestras.

El tomamuestras ha sido diseñado para las siguientes aplicaciones:

- Plantas de tratamiento de aguas residuales urbanas e industriales
- Laboratorios y oficinas de gestión de aguas
- Monitorización de líquidos en procesos industriales

Utilizar el equipo para un fin distinto al descrito supone un riesgo para la seguridad del personal y todo el sistema de medición y por lo tanto no está permitido. El fabricante no asume ninguna responsabilidad por daños debidos a un uso indebido del equipo.

## 2.3 Seguridad en el lugar de trabajo

Como usuario, usted es el responsable del cumplimiento de las siguientes condiciones de seguridad:

- Prescripciones de instalación
- Normas y disposiciones locales
- Normativas de protección contra explosiones

#### Compatibilidad electromagnética

- La compatibilidad electromagnética de este equipo ha sido verificada conforme a las normas internacionales pertinentes de aplicación industrial.
- La compatibilidad electromagnética indicada se mantiene no obstante únicamente si se conecta el equipo conforme al presente manual de instrucciones.

## <span id="page-7-0"></span>2.4 Funcionamiento seguro

#### Antes de la puesta en marcha el punto de medición:

- 1. Verifique que todas las conexiones sean correctas.
- 2. Asegúrese de que los cables eléctricos y conexiones de mangueras no estén dañadas.
- 3. No opere con ningún producto que esté dañado y póngalo siempre a resguardo para evitar la operación involuntaria del mismo.
- 4. Etiquete los productos dañados como defectuosos.

#### Durante la operación:

‣ Si no se pueden subsanar los fallos: es imprescindible dejar los productos fuera de servicio y a resguardo de una operación involuntaria.

## <span id="page-8-0"></span>2.5 Seguridad del producto

### 2.5.1 Estado de la técnica

El equipo se ha diseñado conforme a los requisitos de seguridad más exigentes, se ha revisado y ha salido de fábrica en las condiciones óptimas para que funcione de forma segura. Se cumplen todos los reglamentos pertinentes y normas internacionales.

Los equipos conectados al filtro de caudal cruzado deben cumplir la normativa de seguridad de aplicación.

### 2.5.2 Seguridad informática

Otorgamos únicamente garantía si el equipo ha sido instalado y utilizado tal como se describe en el Manual de instrucciones. El equipo está dotado de mecanismos de seguridad que lo protegen contra modificaciones involuntarias en los parámetros de configuración.

No obstante, la implementación de medidas de seguridad TI conformes a las normas de seguridad del operador y destinadas a dotar el equipo y la transmisión de datos con una protección adicional debe ser realizada por el propio operador.

## <span id="page-9-0"></span>3 Descripción del producto

## 3.1 Diseño del equipo

Una unidad completa de muestreo comprende:

- Controlador con indicador, teclas de configuración rápida y navegador
- Bomba peristáltica o de vacío para la toma de muestras
- Botellas de material plástico (PE) o vidrio para guardar las muestras
- Regulador de temperatura para la cámara de muestreo (opcional) para un almacenamiento seguro de las muestras
- Línea de succión con cabezal de succión

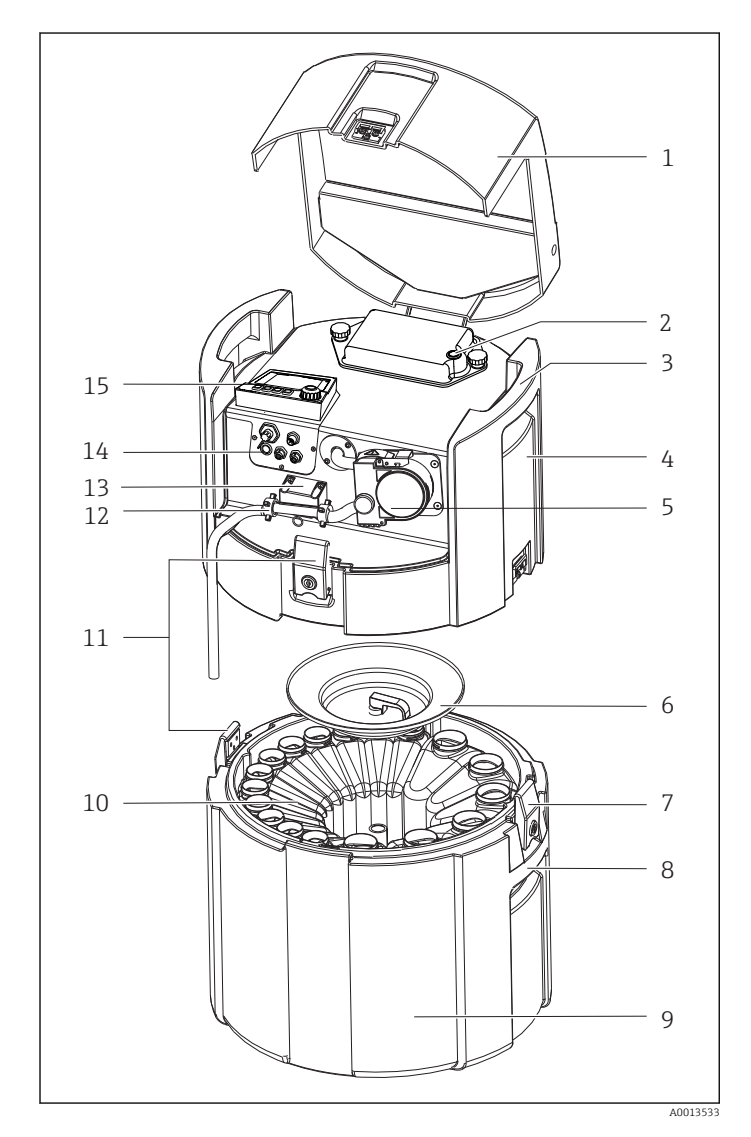

- Cubierta del equipo
- Cubierta del compartimento de las pilas con interruptor
- Asas de transporte superiores
- Compartimento superior de la unidad
- Bomba peristáltica con tubería de la bomba
- Tapa de sujeción de la botella
- Pestillos con cierre
- Asas de transporte inferiores Compartimento inferior de la unidad
- Distribución de la botella
- Pestillos con cierre
- Conexión por manguera
- Detección de productos
- Conexiones eléctricas
- Controlador

#### **A** ADVERTENCIA

#### Riesgo de lesiones

Riesgo de lesiones debido a piezas giratorias

‣ Proteja el tomamuestras contra cualquier arranque imprevisto mientras esté trabajando con la bomba destapada.

## <span id="page-10-0"></span>3.2 Diagrama de terminales

El nombre del terminal único viene de:

Núm. ranura: Núm. puerto: Terminal

#### Ejemplo, contacto NO de un relé

Equipo con entradas para sensores digitales, 4 salidas de corriente y 4 relés

- Módulo base Base2-E (contiene 2 entradas de sensor, 2 salidas de corriente)
- Módulo 2AO (2 salidas de corriente)
- Módulo 4R (4 relés)

## <span id="page-11-0"></span>4 Recepción de material e identificación del producto

## 4.1 Recepción de material

1. Verificar que el embalaje no esté dañado.

- Notifique al suministrador cualquier daño en el embalaje. Guarde el embalaje dañado hasta que se haya resuelto la cuestión.
- 2. Verificar que los contenidos no estén dañados.
	- Notifique al suministrador cualquier daño en el contenido de la entrega. Guarde los productos dañados hasta que se haya resuelto la cuestión.
- 3. Verifique que el suministro esté completo y que no falte nada.
	- Compare la documentación de entrega del pedido.
- 4. Empaquetar el producto para su almacenamiento y transporte de forma que esté protegido contra impactos y la humedad.
	- El embalaje original ofrece en este sentido la mejor protección. Asegúrese de cumplir con las condiciones ambientales admisibles.

Si tiene preguntas, póngase en contacto con su proveedor o con su centro de ventas local.

## 4.2 Identificación del producto

Las placas de identificación pueden encontrarse en los lugares siguientes:

- En el interior de la puerta
- En el embalaje (etiqueta adhesiva, formato vertical)
- en la parte interna de la tapa del equipo

#### 4.2.1 Placa de identificación

La placa de identificación le proporciona la siguiente información sobre su equipo:

- Identificación del fabricante
- Código de producto
- Código ampliado de producto
- Número de serie
- Versión de firmware
- Condiciones de proceso y ambientales
- Valores de entrada y salida
- Códigos de activación
- Información y avisos de seguridad
- Información del certificado
- ‣ Compare la información de la placa de identificación con la de su pedido.

## 4.3 Alcance del suministro

El alcance del suministro incluye:

- 1 Liquiport 2010 CSP44 con:
	- La configuración de botellas pedida
	- Hardware opcional
- 1 copia impresa del manual de instrucciones abreviado en el idioma especificado en el pedido
- Accesorios opcionales
- ‣ Si desea hacernos alguna consulta: Por favor, póngase en contacto con su proveedor o la central de distribución de su zona.

## <span id="page-12-0"></span>4.4 Certificados y homologaciones

### 4.4.1 Marca  $\epsilon$

#### Declaración de conformidad

El producto satisface los requisitos especificados en las normas europeas armonizadas. Cumple por lo tanto con las especificaciones legales de las directivas de la EU. El fabricante confirma que el equipo ha superado satisfactoriamente las pruebas correspondientes dotándolo con la marca  $\epsilon$ .

#### **MCERTS**

El equipo ha sido examinado por el "Sira Certification Service" y cumple las normas sobre equipos de monitorización de aguas, "MCERTS Performance Standards for Water Monitoring Equipment Part 1, Version 2.1 dated November 2009"; certificado n.º Sira MC100176/02.

#### EAC

El producto está certificado de acuerdo con la normativas TP TC 004/2011 y TP TC 020/2011 de aplicación en el Espacio Económico Europeo (EEE). La marca de conformidad EAC se adhiere al producto.

## <span id="page-13-0"></span>5 Instalación

## 5.1 Condiciones de instalación

### 5.1.1 Dimensiones

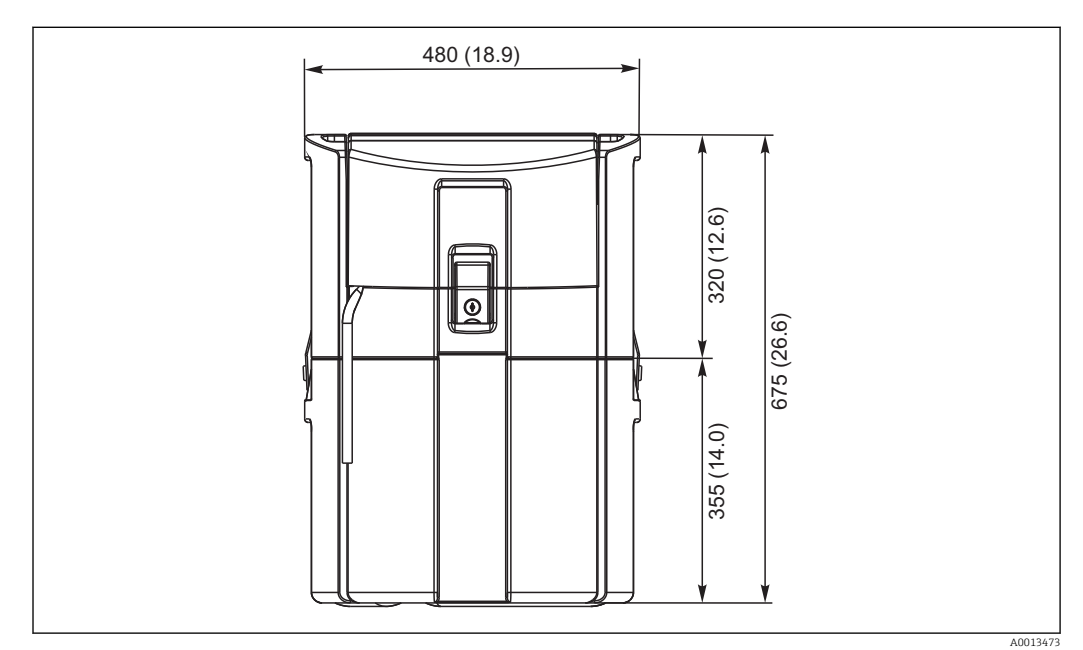

 *1 Versión estándar CSP44 , dimensiones en mm (pulgadas)*

#### 5.1.2 Lugar de instalación

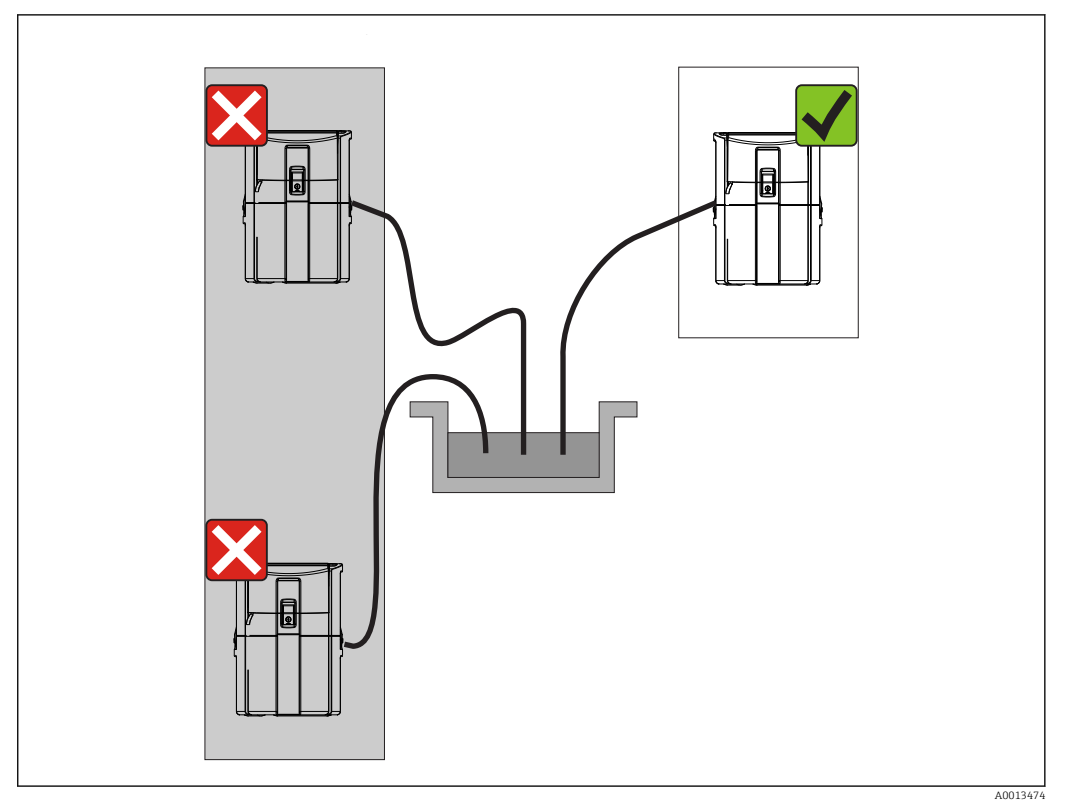

 *2 Lugar de instalación, ejemplo*

La línea de succión debe presentar una pendiente hacia abajo en el tramo que va hacia el punto de toma de muestras.Evite la formación de un sifón.

Tenga en cuenta lo siguiente cuando monte el equipo:

- Instale el equipo sobre una superficie nivelada.
- Conecte el equipo de forma segura a la superficie subyacente por los puntos de sujeción.
- Proteja el equipo contra un posible calentamiento adicional (p. ej., por el sistema de calefacción o incidencia de luz solar directa en cajas de PS).
- Proteja el equipo contra las vibraciones mecánicas.
- Proteja el equipo contra los campos magnéticos intensos.

#### 5.1.3 Conexión para la succión de muestras

- Altura máxima de succión: 8 m (26 ft)
- Longitud máxima de la manguera: 30 m (98 ft)
- Diámetro de la conexión a la manguera: diámetro interno de 10 mm (3/8")
- Velocidad de entrada:
	- > 0,5 m/s (> 1,6 ft/s) según EN 25667, ISO 5667
	- > 0,6 m/s (> 1,9 ft/s) según Ö 5893, US EPA

#### Tenga en cuenta lo siguiente cuando monte el equipo:

- Tienda siempre la línea de succión de forma que la inclinación desde el punto de toma de muestras hasta el tomamuestras sea ascendente.
- El tomamuestras debe estar situado por encima del punto de toma de muestras.
- Evite que aparezcan efectos de sifón en la línea de succión.

#### <span id="page-15-0"></span>Requisitos del punto de toma de muestras:

- No conecte la línea de succión a sistemas presurizados.
- Utilice el filtro de succión para cribar los sólidos gruesos y abrasivos y demás sólidos que puedan causar obstrucciones.
- Sumerja la línea de succión en el sentido de flujo.
- Tome las muestras en un punto que sea representativo (flujo turbulento, no en el fondo del canal directamente).

#### Accesorios útiles para la toma de muestras

Filtro de succión:

Criba los sólidos gruesos y demás sólidos que pueden causar obstrucciones.

#### 5.1.4 Conexión para la entrada de muestras en la versión con bomba de muestras

- Altura máxima de succión: 8 m (26 ft)
- Longitud máxima de la manguera: 30 m (98 ft)
- Diámetro de la conexión a la manguera: diámetro interno de 10 mm (3/8")
- Velocidad de entrada:
	- > 0,5 m/s (> 1,6 ft/s) según EN 25667, ISO 5667
	- > 0,6 m/s (> 1,9 ft/s) según Ö 5893, US EPA

#### Tenga en cuenta lo siguiente cuando monte el equipo:

- Tienda siempre la línea de succión de forma que la inclinación desde el punto de toma de muestras hasta el tomamuestras sea ascendente.
- El tomamuestras debe estar situado por encima del punto de toma de muestras.
- Evite que aparezcan efectos de sifón en la línea de succión.

#### Requisitos del punto de toma de muestras:

- No conecte la línea de succión a sistemas presurizados.
- Utilice el filtro de succión para cribar los sólidos gruesos y abrasivos y demás sólidos que puedan causar obstrucciones.
- Sumerja la línea de succión en el sentido de flujo.
- Tome las muestras en un punto que sea representativo (flujo turbulento, no en el fondo del canal directamente).

#### Accesorios útiles para la toma de muestras

Filtro de succión:

Criba los sólidos gruesos y demás sólidos que pueden causar obstrucciones.

## 5.2 Instalación

### 5.3 Conexión de la línea de succión

- 1. Al instalar el equipo, tenga en cuenta las condiciones de instalación.
- 2. Abra la tapa frontal del equipo desde el cierre de fijación.
- 3. Tienda la línea de succión entre el punto de toma de muestras y el equipo.
- 4. Enrosque al línea de succión en la conexión para manguera del equipo.

## 5.4 Verificación tras la instalación

1. Compruebe que la línea de succión está conectada de forma segura al equipo.

- 2. Compruebe de forma visual que la línea de succión está instalada correctamente entre el punto de toma de muestras y el equipo.
- 3. Compruebe que el brazo giratorio está correctamente acoplado.

## <span id="page-16-0"></span>6 Conexión eléctrica

## 6.1 Conexión del tomamuestras

#### **A ADVERTENCIA**

#### El equipo está activo.

Una conexión incorrecta puede ocasionar lesiones o incluso la muerte.

- ‣ El conexionado eléctrico solo debe ser realizado por un técnico electricista.
- ‣ El electricista debe haber leído y entendido este manual de instrucciones, y debe seguir las instrucciones de este manual.
- ► Con anterioridad al inicio del trabajo de conexión, garantice que el cable no presenta tensión alguna.

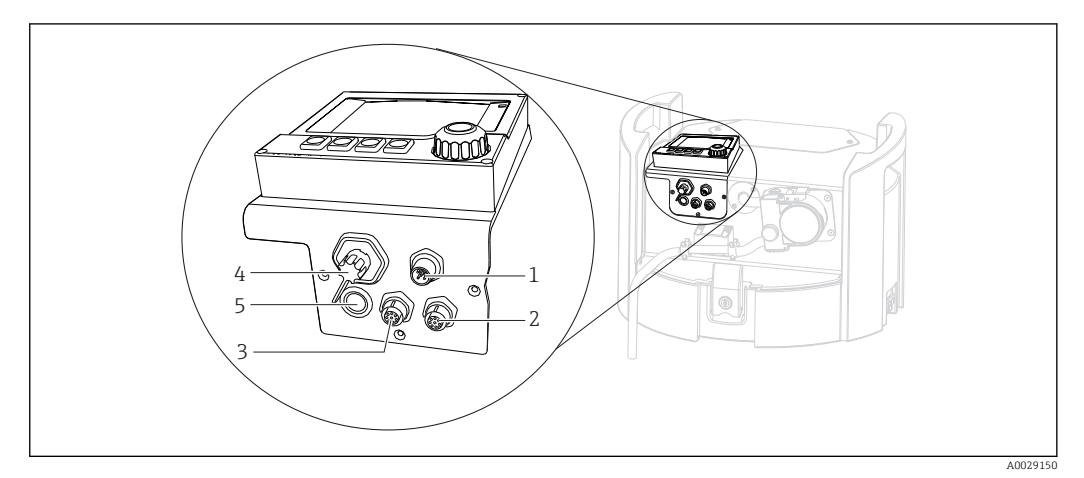

 *3 Conexiones eléctricas del controlador*

- *1 Toma de conexión para cargador*
- *2 Toma para conector del sensor M12 (opcional)*
- *3 Toma para conector del sensor M12 (opcional)*
- *4 Toma de conexión para cable de señal (opcional)*
- *5 Interfaz de servicio*

No es necesario tener en cuenta la polaridad de las conexiones del interruptor.

#### 6.1.1 Carga de la batería

#### AVISO

#### Baterías defectuosas

Las baterías se pueden inutilizar si se descargan totalmente.

‣ Para evitar su descarga completa, sitúe el interruptor en la posición "OFF".

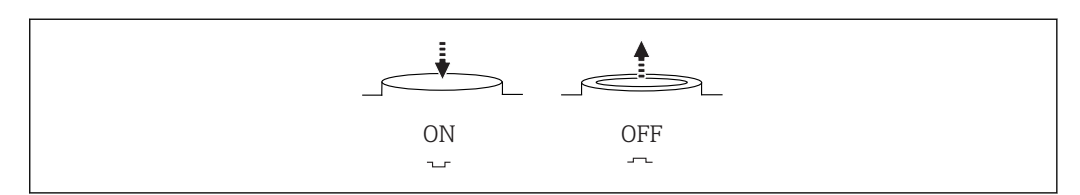

 *4 Posición del interruptor*

A0035816

Cargue la batería antes de la puesta en marcha inicial. Se necesitan aprox. 5 horas para cargar completamente la batería. Consulte el manual de operaciones del cargador para obtener información detallada sobre este.

- ‣ Conecte el enchufe del equipo a la tensión de alimentación.
	- La batería se empieza a cargar en cuanto se enciende la unidad de alimentación, con independencia de la posición del interruptor.

Para sustituir las baterías use exclusivamente baterías del tipo siguiente: Panasonic  $IC-R127R2PGI$ 

#### Conexión del cargador si las baterías están instaladas

El conector a la red del cargador debe ser fácilmente accesible para que el cargador pueda desconectarse con facilidad de la fuente de alimentación.

‣ Conecte el cargador de la batería al zócalo de conexión (elemento 1). Si la batería no está totalmente cargada, el cargador la recarga.

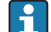

Utilice únicamente los cargadores especificados por el fabricante. →  $\Box$  143

#### Conexión del cargador si se han extraído las baterías

Para cargar baterías que se hayan extraído, se requiere el cable adaptador (accesorio núm.: 71111882) para conectar el cargador.

#### 6.1.2 Retirada de la cubierta

#### **A**ADVERTENCIA

#### El equipo está activo

Una conexión incorrecta puede provocar lesiones que pueden llegar a ser mortales

‣ Si están conectados un cargador o una unidad de alimentación, desconéctelos de la fuente de alimentación.

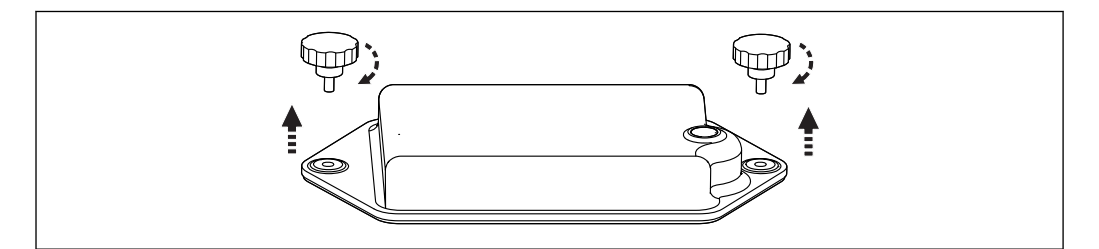

- 1. Extraiga ambos tornillos de fijación.
- 2. Retire la cubierta del compartimento de las baterías.
- 3. Extraiga las baterías antiguas y suelte las conexiones enchufables.
- 4. Conecte las baterías nuevas (preste atención a la polaridad de las baterías).
- 5. Inserte las baterías nuevas y asegure la cubierta del compartimento de las baterías.

A0035817

## <span id="page-18-0"></span>6.2 Conexión de módulos y sensores

#### 6.2.1 Conexión de los sensores

#### Conexión del sensor

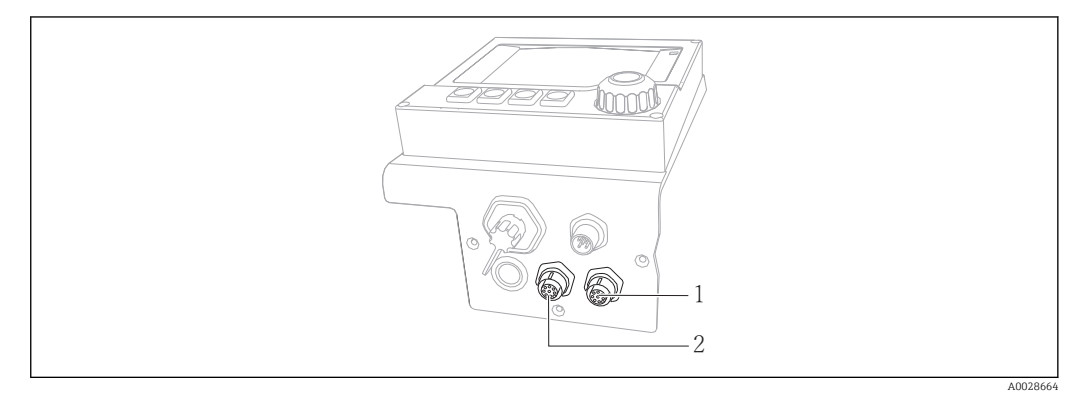

 *5 Tomas de conexión para sensores*

- 
- *1 Toma para conector del sensor M12 (= canal 1 para la versión con un sensor) 2 Toma para conector del sensor M12 (= canal 2 para la versión con dos sensores)*

## 6.3 Asignación de terminales para las señales de entrada/salida

#### Señales de entrada

- 2 señales analógicas de 0/4 a 20 mA (opcionales)
- 2 señales digitales > 100 ms de ancho o flanco de impulso (opcional) Señales de sensores digitales con protocolo Memosens(opcional)

#### Señales de salida

- 2 señales digitales > 1 s de ancho o flanco de impulso (opcional)
- 2 salidas de corriente 0/4 a 20 mA (opcional)

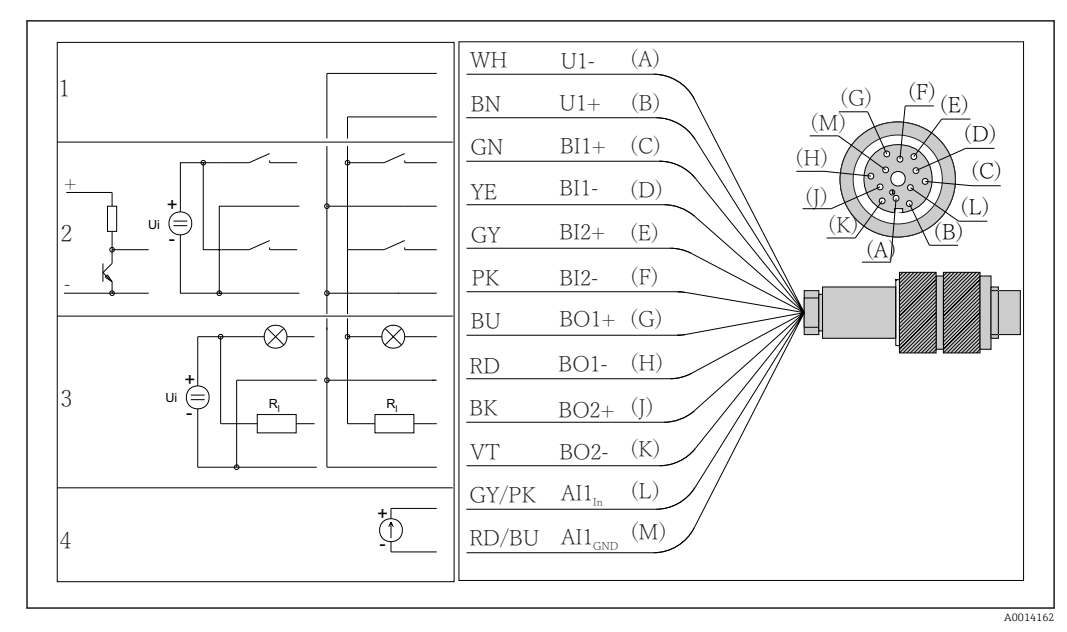

## <span id="page-19-0"></span>6.4 Conexiones eléctricas de señal (opcional)

 *6 Asignación de pins y diagrama de conexionado del cable de señal (versión K3)*

*1 Tensión auxiliar U: máx. 24 V Capacidad de carga de 30 mA*

*2 Entradas digitales BI: > 20 ms, solo muy baja tensión Ui £ 30 V CC*

- *3 Salidas digitales BO: solo muy baja tensión Ui £ 30 V CC, corriente máx. cuando se utiliza una tensión externa (máx. 200 mA)*
- *4 Entrada analógica AI: 0 a 20 mA, 4 a 20 mA*

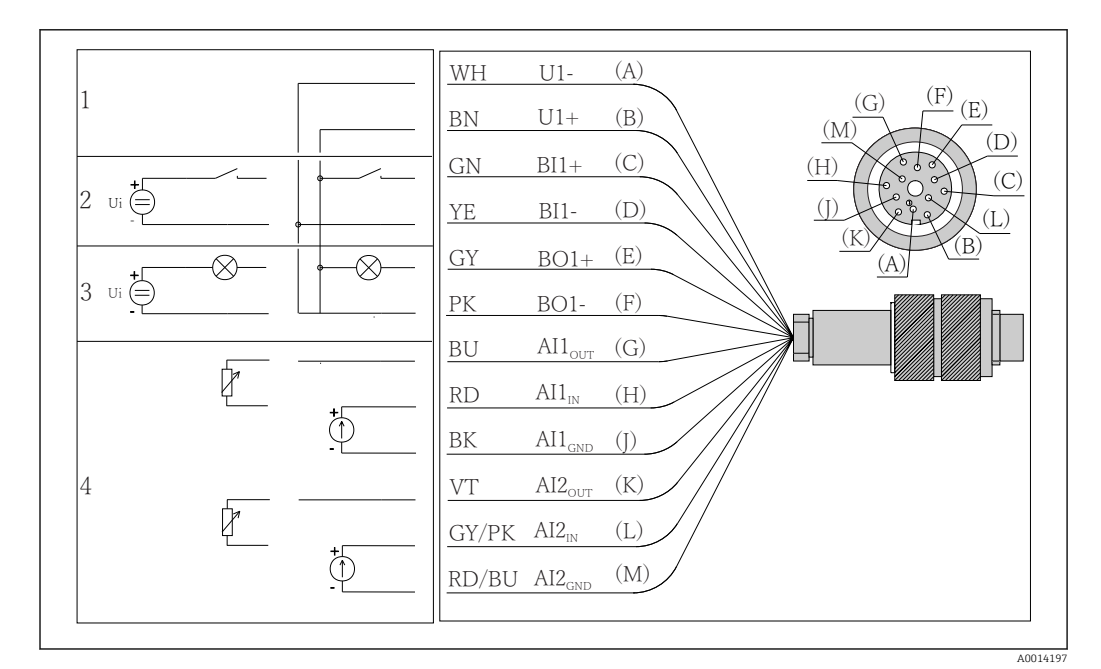

 *7 Asignación de pins y diagrama de conexionado del cable de señal (versión K4)*

- *1 Tensión auxiliar U: máx. 24 V Capacidad de carga de 30 mA*
- *2 Entrada digital BI: > 20 ms, solo muy baja tensión Ui £ 30 V CC*
- *3 Salida digital BO: solo muy baja tensión Ui £ 30 V CC, corriente máx. cuando se utiliza una tensión externa (máx. 200 mA)*
- *4 Entradas analógicas AI: 0 a 20 mA, 4 a 20 mA*

<span id="page-20-0"></span>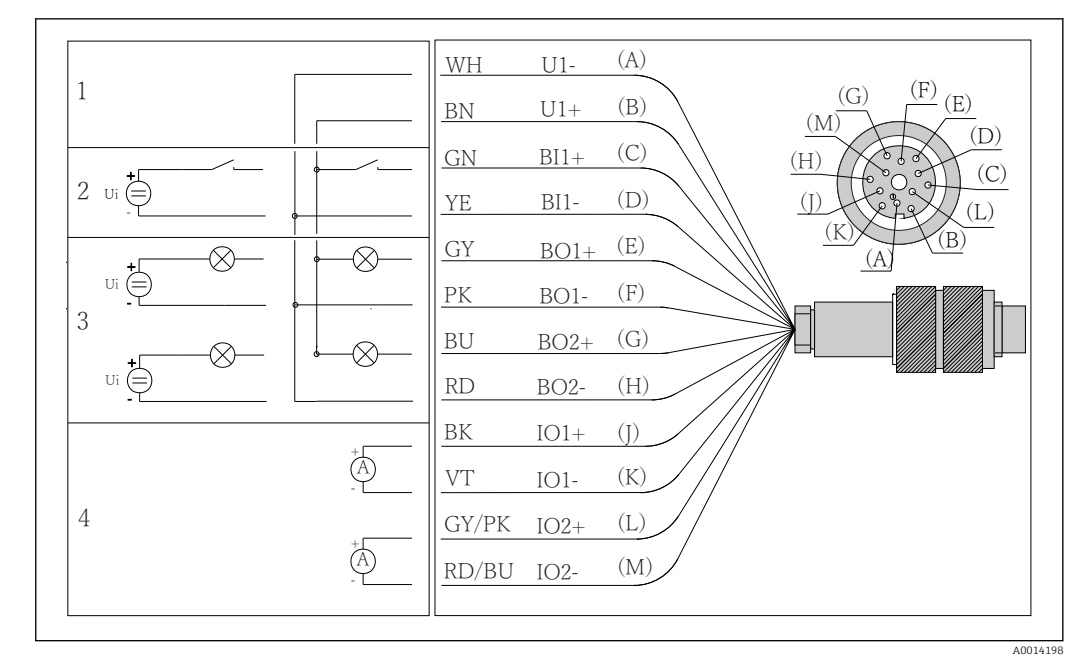

- *8 Asignación de pins y diagrama de conexionado del cable de señal (versión K5)*
- *1 Tensión auxiliar U: máx. 24 V Capacidad de carga de 30 mA*
- *2 Entrada digital BI: > 20 ms, solo muy baja tensión Ui £ 30 V CC*
- *3 Salida digital BO: solo muy baja tensión Ui £ 30 V CC, corriente máx. cuando se utiliza una tensión externa (máx. 200 mA)*
- *4 Entradas analógicas AI: 0 a 20 mA, 4 a 20 mA*

## 6.5 Aseguramiento del grado de protección

Solo se deben realizar las conexiones mecánicas y eléctricas que se describen en este manual y que sean necesarias para el uso previsto y requerido en el equipo entregado.

‣ Tenga el máximo cuidado cuando realice los trabajos.

Los distintos tipos de protección especificados para este producto (impermeabilidad [IP], seguridad eléctrica, inmunidad a interferencias EMC, protección Ex) no están entonces garantizados, si, por ejemplo :

- Se dejan las cubiertas sin poner
- Se utilizan unidades de alimentación distintas a las suministradas
- Los prensaestopas no están suficientemente apretados (deben apretarse con 2 Nm (1,5 lbf ft) para obtener el nivel especificado de protección IP)
- Se utilizan diámetros de cable que no son los adecuados para los prensaestopas
- Los módulos no están correctamente fijados
- El indicador no está correctamente fijado (riesgo de entrada de humedad por obturación inadecuada)
- Existen cables y/o extremos de cable sueltos o mal fijados
- Se han dejado hilos de cable conductores en el dispositivo

## <span id="page-21-0"></span>6.6 Comprobaciones tras la conexión

#### **A ADVERTENCIA**

#### Errores de conexión

La seguridad del personal y del punto de medición está en riesgo. El fabricante no se responsabiliza de los fallos que se deriven de la inobservancia de este manual.

‣ Únicamente debe poner el equipo en marcha si puede responder afirmativamente a todas las preguntas siguientes.

Estado del instrumento y especificaciones

‣ ¿Externamente, están el equipo y todos los cables en buen estado?

Conexión eléctrica

- ‣ ¿Están los cables montados sin carga de tracción?
- ▶ ¿Se han tendido los cables de modo que no se cruzan ni forman lazos?
- ‣ ¿Los cables de señal están correctamente conectados conforme al diagrama de conexionado?
- ‣ ¿Los terminales de clavija están todos bien insertados?
- ‣ ¿Los cables de conexión están todos bien fijados en los bornes para cable?

## <span id="page-22-0"></span>7 Integración en el sistema

### 7.1 Interfaz de servicio técnico

Puede conectar el equipo a un ordenador a través de la interfaz de servicio y configurarlo mediante el uso de "FieldCare" . Asimismo, también puede guardar, trasferir y documentar configuraciones.

### 7.1.1 Conexión

- 1. Conecte el conector rápido de servicio a la interfaz en el módulo base Liquiline y conéctelo a Commubox.
- 2. Conecte el Commubox a través de la conexión USB al ordenador en el que FieldCare está instalado.

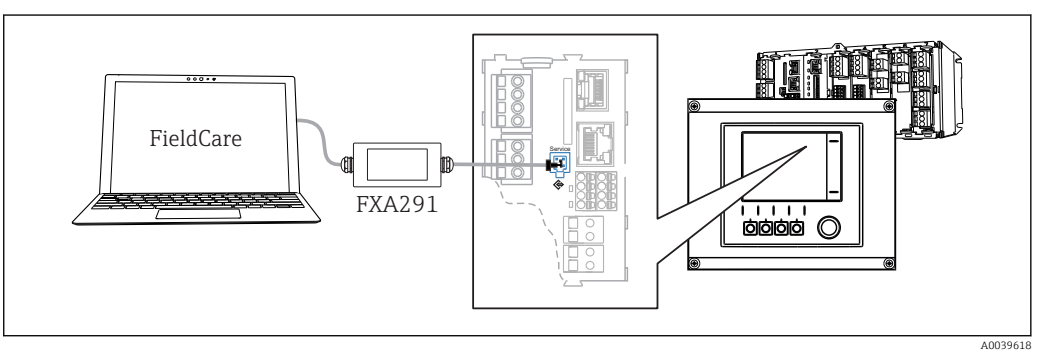

 *9 Visión general sobre la conexión*

#### 7.1.2 Establecimiento de la conexión de datos

1. Inicie FieldCare.

- 2. Establezca una conexión con el Commubox. Para hacerlo, seleccione el ComDTM "CDI Communication FXA291".
- 3. Seleccione a continuación el DTM "Liquiline CM44x" e inicie la configuración.

Puede iniciar ahora la configuración online a través del DTM.

La configuración online compite con la configuración en campo, es  decir, cada una de las dos opciones bloquea a la otra. En ambos lados puede retirarse el acceso del otro lado.

### 7.1.3 Operaciones de configuración

- La estructura de menú del DTM se corresponde con la configuración en campo. Las funciones de las teclas para configuración rápida de Liquiline se encuentran en la parte izquierda de la ventana principal.
- Hacer clic en un nombre de menú o función se corresponde con pulsar el navegador.
- Puede establecer sus parámetros de configuración convenientemente con el teclado del ordenador.
- Puede utilizar FieldCare para guardar libros de registro, realizar copias de seguridad de configuraciones y transferir configuraciones a otros dispositivos.
- Puede imprimir también configuraciones o guardarlas como ficheros PDF.

## <span id="page-23-0"></span>8 Opciones de manejo

## 8.1 Visión general

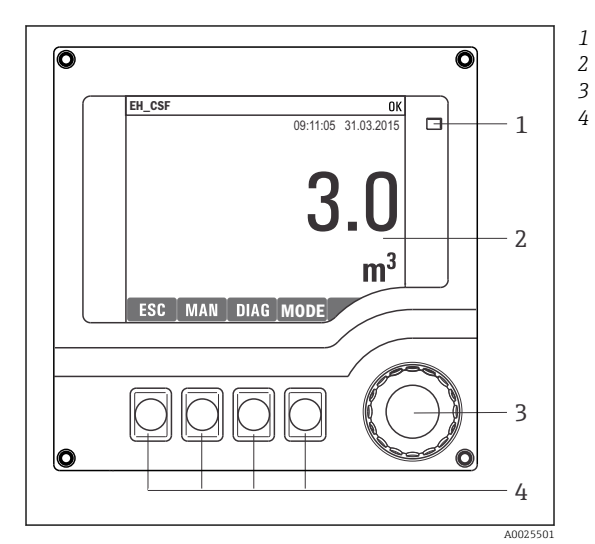

### 8.1.1 Elementos de indicación y operación

*LED*

- *Indicador (con el fondo rojo en estado de alarma)*
- *4 Navegador (desplazamiento rápido/lento y función de pulsar y soltar/mantener presionado) Teclas de configuración rápida (su función depende del menú)*

 *10 Visión general del manejo*

#### 8.1.2 Indicador

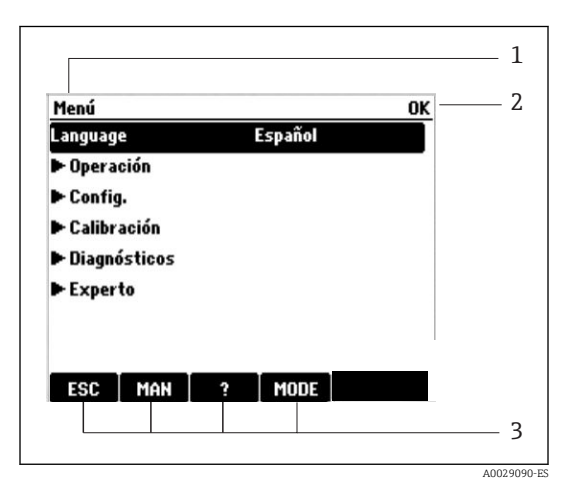

 *11 Indicador (ejemplo)*

*Ruta de menú y/o sistema de identificación del equipo*

*Indicador de estado*

*1 2 3*

*Funciones asignadas a las teclas de configuración rápida, p. ej.:*

*ESC: Salir o cancelar un proceso de muestreo MAN: Muestreo manual*

*?: Ayuda, si la función en cuestión dispone de ella*

*MODE: El equipo pasa al modo de espera o se cancela un programa*

## <span id="page-24-0"></span>8.2 Acceso al menú de configuración a través del indicador local

#### 8.2.1 Concepto operativo

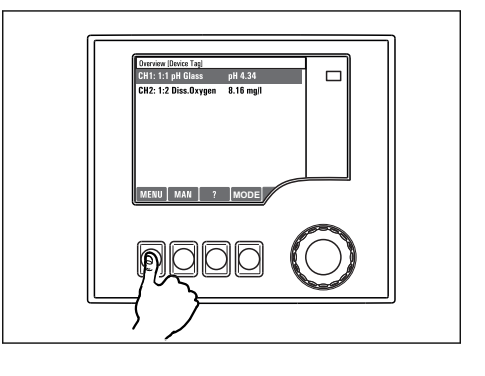

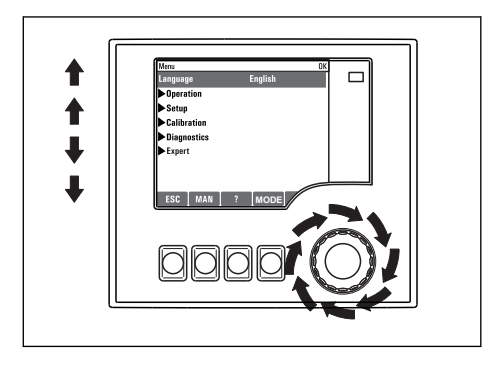

*Presionar la tecla de configuración rápida: Seleccionar el Girar el navegador: Mover el cursor por el menú*

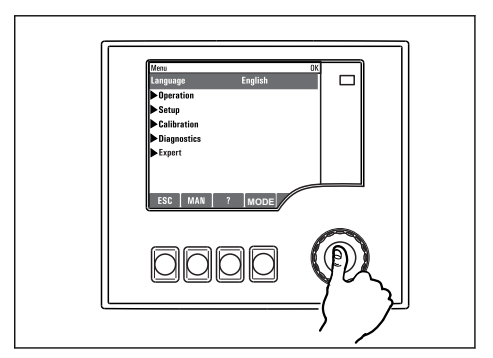

*Pulsar el navegador: Activar una función*

*menú directamente*

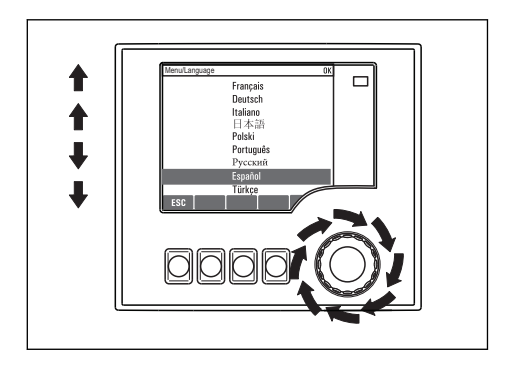

*Girar el navegador: Seleccionar un valor (p. ej., en una lista)*

**MODE**

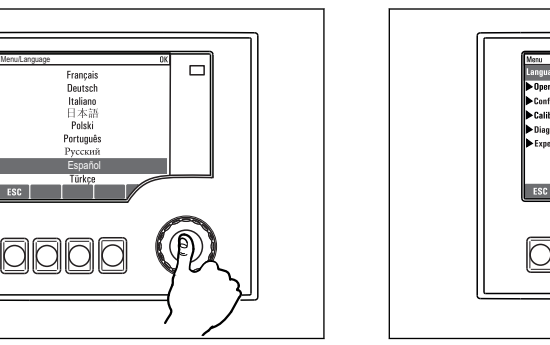

*Pulsar el navegador: Aceptar el valor nuevo*

 *Se ha aceptado el ajuste nuevo*

### 8.2.2 Bloqueo o desbloqueo de las teclas de configuración

#### Bloqueo de las teclas de configuración

- ‣ Pulse el navegador durante más de 2 s.
	- Aparecerá un menú contextual para bloquear las teclas de configuración.

Puede escoger entre bloquear las teclas con o sin contraseña de protección. "With password" (Con contraseña) significa que únicamente es posible desbloquear las teclas introduciendo la contraseña correcta. La contraseña se configura aquí:

#### <span id="page-25-0"></span>MenúConfig.Config. generalConfiguración extendidaGestión de datosCambiar la contraseña

- ‣ Especifique si desea bloquear con o sin contraseña.
	- Las teclas quedan bloqueadas. Ya no pueden realizarse más entradas. En la barra de teclas de configuración, podrá ver el Asímbolo.

La contraseña es 0000 para el equipo que viene de fábrica. Asegúrese de apuntarse cualquier cambio de contraseña, ya que si la olvida, usted no podrá desbloquear el teclado.

#### Desbloqueo de las teclas de configuración

1. Pulse el navegador durante más de 2 s.

- Aparecerá un menú contextual para el desbloqueo de las teclas de configuración.
- 2. Seleccionar Acceso desbloqueado
	- Las teclas se desbloquearán inmediatamente si no ha escogido anteriormente la opción de bloquear con contraseña. Si no, el equipo le pedirá que entre la contraseña.
- 3. Solo si se ha protegido el teclado numérico mediante contraseña: entre la contraseña en cuestión.
	- Las teclas se desbloquearán. Podrá acceder de nuevo a toda la configuración en campo. El símbolo  $\oplus$  desaparece de la pantalla indicadora.

La contraseña es 0000 para el equipo que viene de fábrica. Asegúrese de apuntarse H cualquier cambio de contraseña, ya que si la olvida, usted no podrá desbloquear el teclado.

## 8.3 Opciones de parametrización

#### 8.3.1 Solo visualización

- Se pueden leer los valores de parámetros pero no modificarlos.
- Los valores típicos de solo lectura son: datos del sensor e información sobre el sistema
- Ejemplo: Menú/Config./Entradas/../Tipo del sensor

#### 8.3.2 Listas de selección

- Se le ofrece una lista con opciones. En algunos casos, estas también aparecen en forma de casillas de elección múltiple.
- Por lo general, únicamente debe seleccionar una opción; ocasionalmente se seleccionan una o más opciones.
- Ejemplo: Menú/Config./Config. general/Unidades de temp.

#### 8.3.3 Valores numéricos

- Se quiere modificar una variable.
- En el editor puede ver los valores máximo y mínimo de la variable.
- Configure un valor dentro de estos límites.
- Ejemplo: Menú/Operación/Pantalla/Contraste

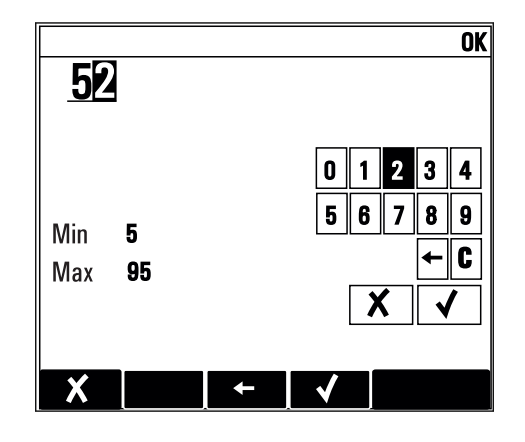

#### 8.3.4 Acciones

- Se puede activar una determinada acción mediante la función correspondiente.
- Reconocerá que se trata de una acción por este símbolo antepuesto:
- Ejemplos de acciones típicas son:
	- Borrar entradas del libro de registros
	- Guardado o carga de configuraciones
	- Activación de programas de limpieza
- Ejemplos de acciones típicas son:
	- Iniciar un programa de toma de muestras
	- Iniciar el muestreo manual
	- Guardado o carga de configuraciones
- Ejemplo: Menú/Muestreo manual/Iniciar muestreo

#### 8.3.5 Entrada libre de texto

- Se asigna una identificación personalizada.
- Introduzca un texto. A tal fin, se dispone de los caracteres incluidos en el editor (mayúsculas, minúsculas, cifras, caracteres especiales).
- Utilizando las teclas de configuración rápida, puede:
	- Cancelar las entradas que ha efectuado sin quardarlas  $(x)$
	- Borrar el carácter que está delante del cursor  $(x)$
	- $\bullet$  Retroceder el cursor en una posición  $(\bullet)$
	- Finalizar la entrada y quardarla  $(V)$
- Ejemplo: Menú/Config./Config. general/Tag instrumento

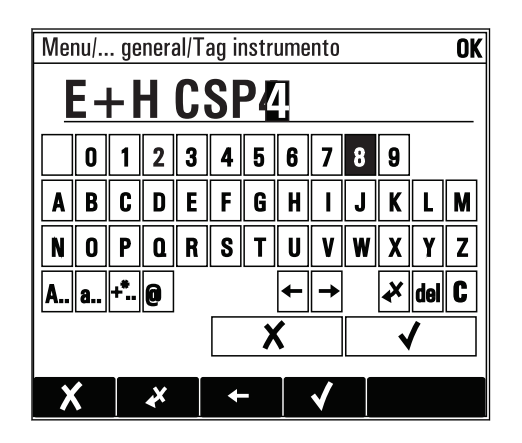

#### 8.3.6 Tablas

- Las tablas son necesarias para mapear funciones matemáticas o para introducir muestras con intervalos irregulares.
- Se puede editar una tabla desplazándose con el navegador por las líneas y columnas y modificando los valores numéricos.
- Se editan únicamente los valores numéricos. El controlador tiene en cuenta automáticamente las unidades de medida.
- Se pueden añadir líneas en la tabla ( INSERT) o eliminar líneas de la tabla ( DEL).
- A continuación, es preciso guardar la tabla ( SAVE).
- **También puede cancelar entradas mediante la Xtecla de configuración rápida.**
- Ejemplo: Menú/Config./Entradas/pH/Comp. medio

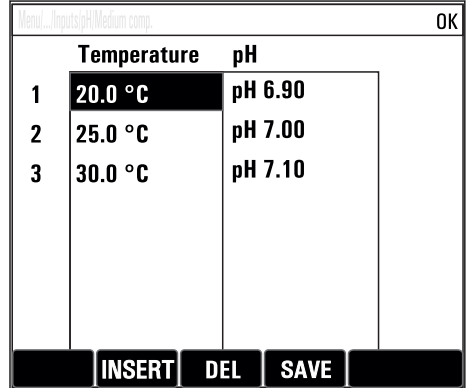

## <span id="page-28-0"></span>9 Puesta en marcha

### 9.1 Comprobación de funciones

#### **A** ADVERTENCIA

#### Conexión incorrecta, alimentación incorrecta

Riesgos de seguridad para el personal y funcionamiento incorrecto del equipo.

- ‣ Controle que todas las conexiones se han llevado a cabo correctamente conforme al esquema de conexiones.
- ‣ Compruebe que la tensión de alimentación corresponda a la indicada en la placa de identificación.

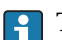

Toma de capturas de pantalla del indicador

El indicador local permite tomar capturas de pantalla en cualquier momento y guardarlas en una tarjeta SD.

1. Inserte una tarjeta SD en la ranura para tarjetas SD del módulo básico.

2. Mantenga pulsado el botón del navegador durante 3 segundos por lo menos.

- 3. En el menú contextual, seleccione el elemento "Captura de pantalla".
	- La pantalla actual se guarda como mapa de bits en la carpeta "Screenshots" de la tarieta SD.

## 9.2 Encendido del equipo de medición

El equipo se entrega con una batería integrada recargable. El interruptor de la cubierta de la batería está puesto en "OFF".

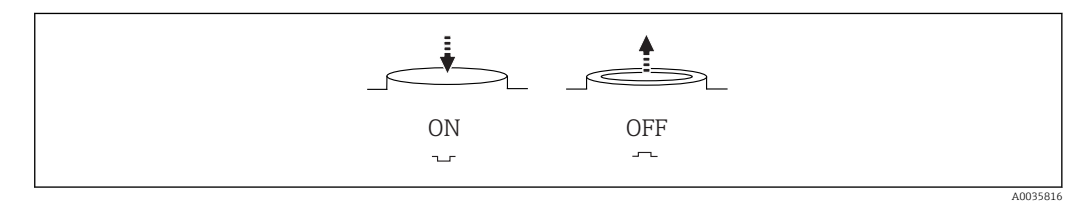

 *12 Posición del interruptor*

1. Antes de efectuar la puesta en marcha inicial, encienda la unidad de alimentación para cargar las baterías.

- $\rightarrow$  La batería se empieza a cargar en cuanto se enciende la unidad de alimentación, con independencia de la posición del interruptor. Se necesitan aprox. 5 horas para cargar completamente la batería. Consulte el manual de operaciones del cargador para obtener información detallada sobre este.
- 2. Una vez finalizado el proceso de carga, pulse el interruptor situado en la cubierta de la batería para ponerlo en la posición "ON".
	- $\vdash$  El transmisor se pone en marcha.
- 3. Espere hasta que termine el proceso de arranque.

Desconexión de las baterías cuando el tomamuestras no esté en uso:

- $\triangleright$  Pulse el interruptor situado en la cubierta de la batería para ponerlo en la posición "OFF".
	- Cuando el interruptor se encuentra en la posición "OFF", proporciona una protección fiable y eficaz para impedir que la batería se descargue por completo y, por tanto, resulte dañada sin reparación posible.

## <span id="page-29-0"></span>9.3 Ajuste del idioma de configuración

#### Configuración del idioma

Si no lo ha hecho aún, cierre la tapa frontal de la caja y fíjela mediante los tornillos.

- 1. Conecte la batería recargable (véase la sección "Conexionado eléctrico").
	- Aguardar finalización inicialización.
- 2. Pulse la tecla de configuración rápida **MENU** Configure su idioma en el primer ítem del menú.
	- El equipo ya puede funcionar en el idioma escogido.

## 9.4 Configuración del equipo de medición

#### 9.4.1 Pantalla de inicio

Puede encontrar los siguientes elementos de menú y teclas de configuración rápida en la pantalla de inicio:

- Seleccionar programa de muestreo
- Editar programa %0V<sup>1)</sup>
- $\blacksquare$  Inicio programa %0V<sup>1)</sup>
- MENU
- MAN
- MEAS
- MODE

### 9.4.2 Comportamiento del indicador

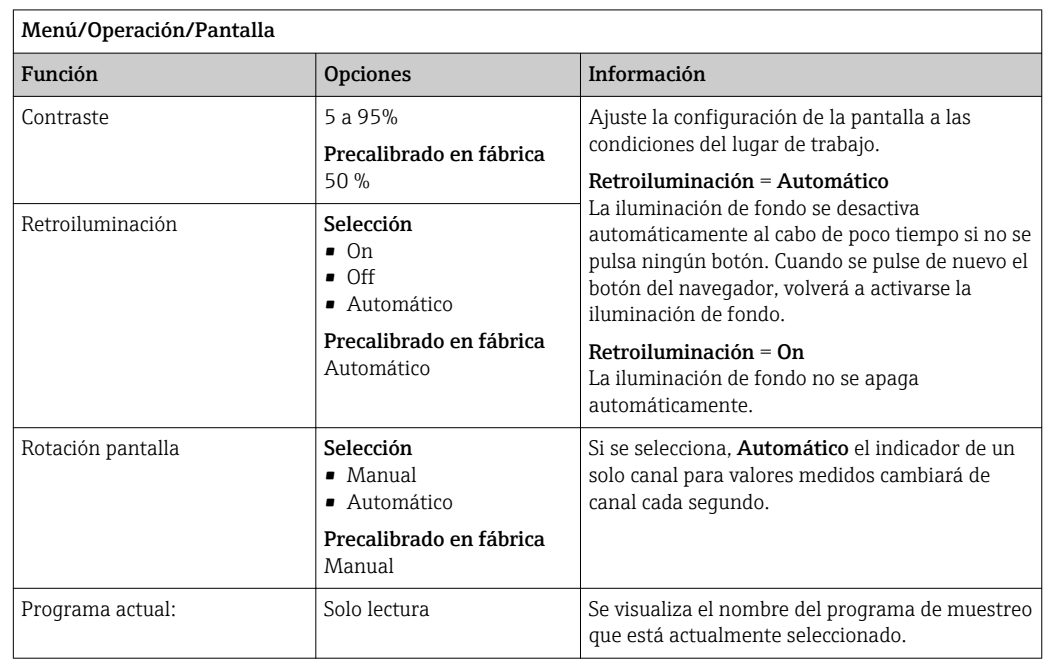

<sup>1) &</sup>quot;%0 V" representa aquí el texto que depende del contexto. El texto que aparece en cada caso en lugar de %0 V es un texto que genera automáticamente el software.

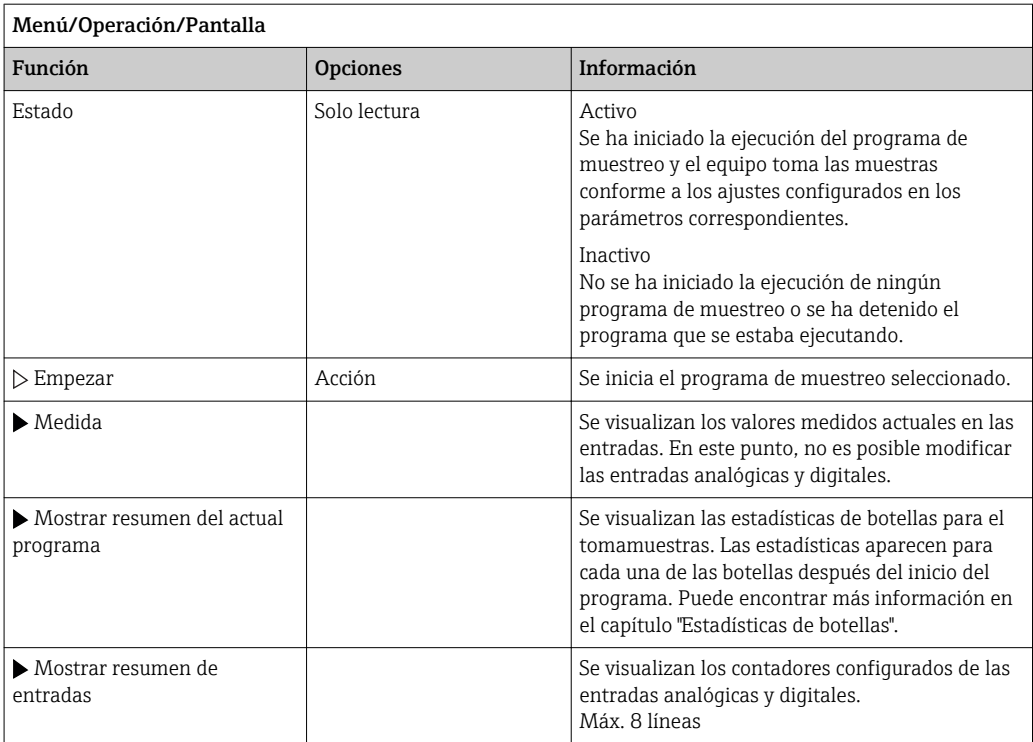

## 9.4.3 Pantallas de usuario

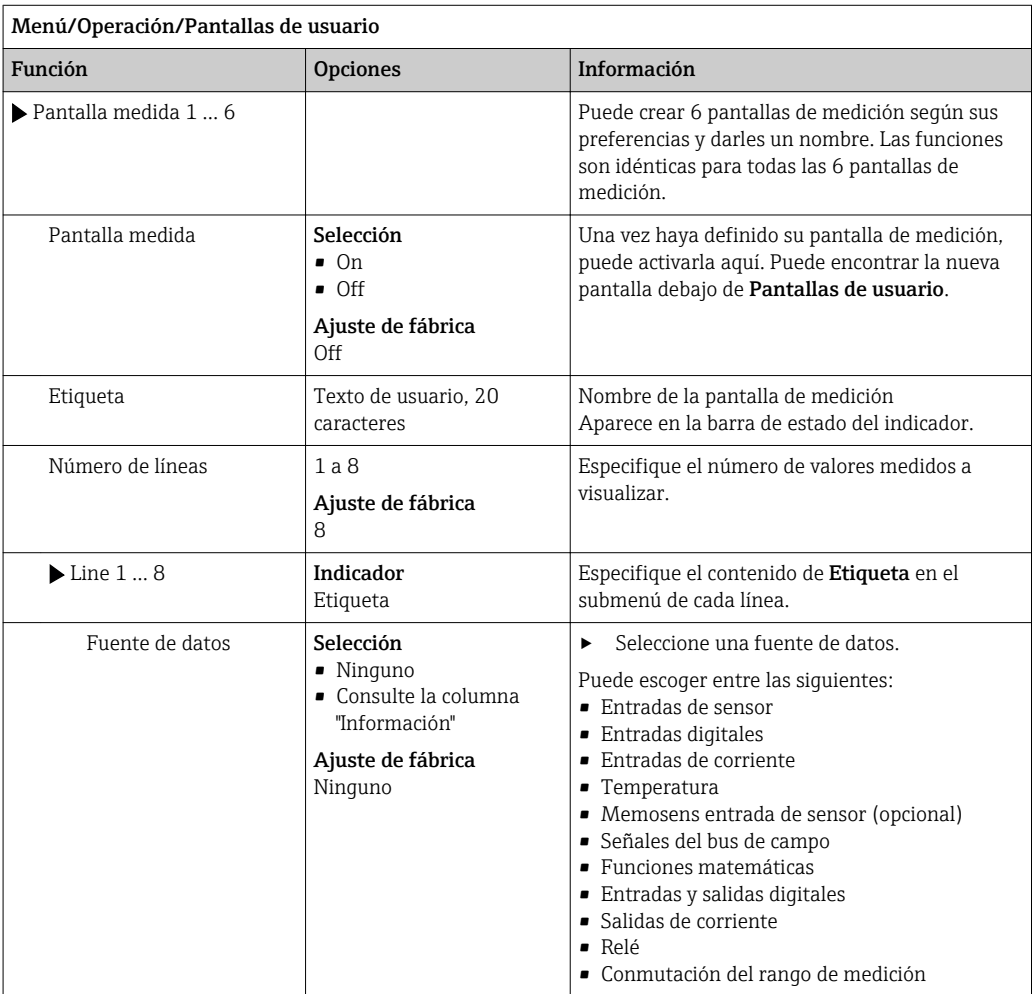

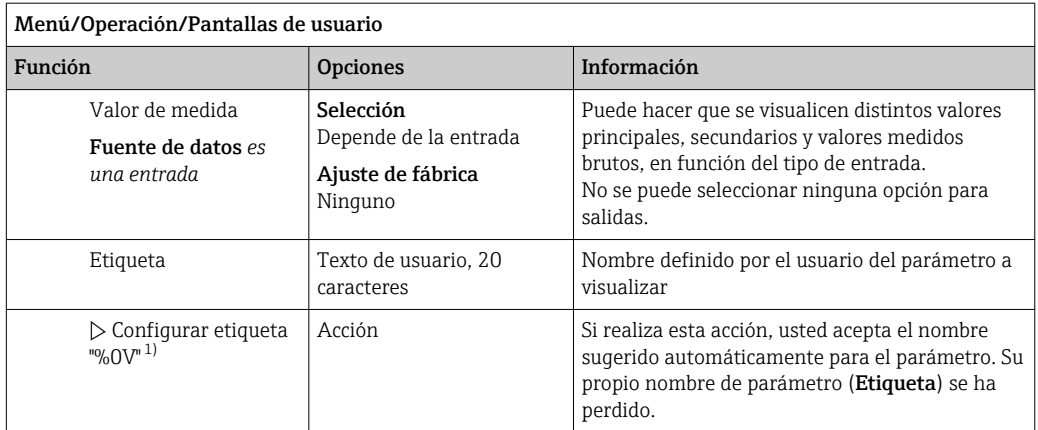

1) "%0 V" representa aquí el texto que depende del contexto. El texto que aparece en cada caso en lugar de %0V es un texto que genera automáticamente el software. En los casos más sencillos, dicho texto podría ser el nombre del canal de medición, por ejemplo.

#### 9.4.4 Configuración básica

Realización de ajustes básicos

- 1. Diríjase al Config./Ajuste básico menú.
	- $\leftarrow$  Efectúe los ajustes siguientes.
- 2. Tag instrumento: elija un nombre para su equipo (máx. 32 caracteres).
- 3. Configurar fecha: corrija la fecha si es necesario.
- 4. Configurar tiempo: corrija la hora si es necesario.
- 5. Número de botellas:Corrija el número de botellas si fuera necesario.
- 6. Volumen botella:Corrija el volumen de una botella si fuera necesario.
	- Si quiere realizar una puesta en marcha rápida, puede ignorar los parámetros adicionales de configuración de salidas, etc. Los podrá configurar más en adelante accediendo a los menús correspondientes.
- 7. Para regresar a una en el modo de medición: pulse la tecla durante ESC por lo menos un segundo.
	- Su tomamuestras funciona ahora conforme a los ajustes básicos que usted ha realizado.

Si quiere configurar los parámetros de entrada y salida más importantes en Ajuste básico :

‣ Configure las salidas de corriente, transmisores de proceso, ciclos de limpieza y diagnósticos de equipo con los siguientes submenús.

#### 9.4.5 Programas de muestreo

#### Diferencias entre los tipos de programa

La siguiente tabla proporciona una visión general sobre las diferencias entre los tipos de programa Básico, Estándar y Avanzado:

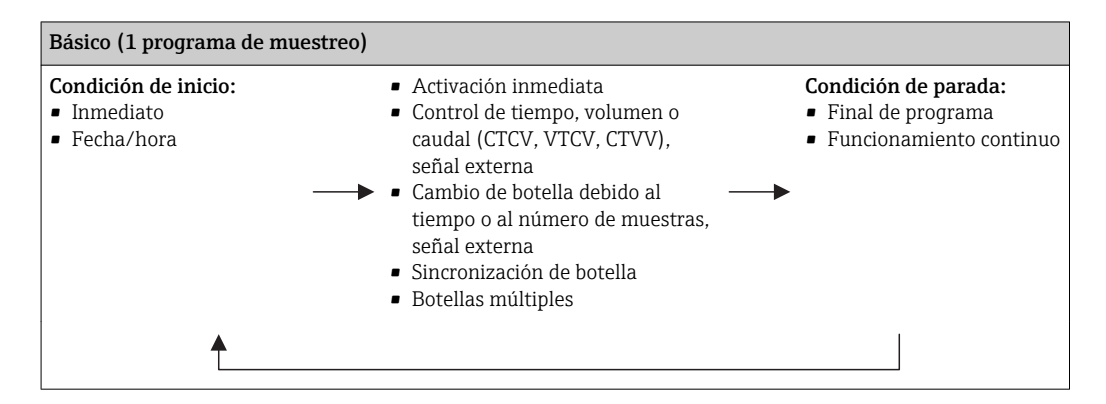

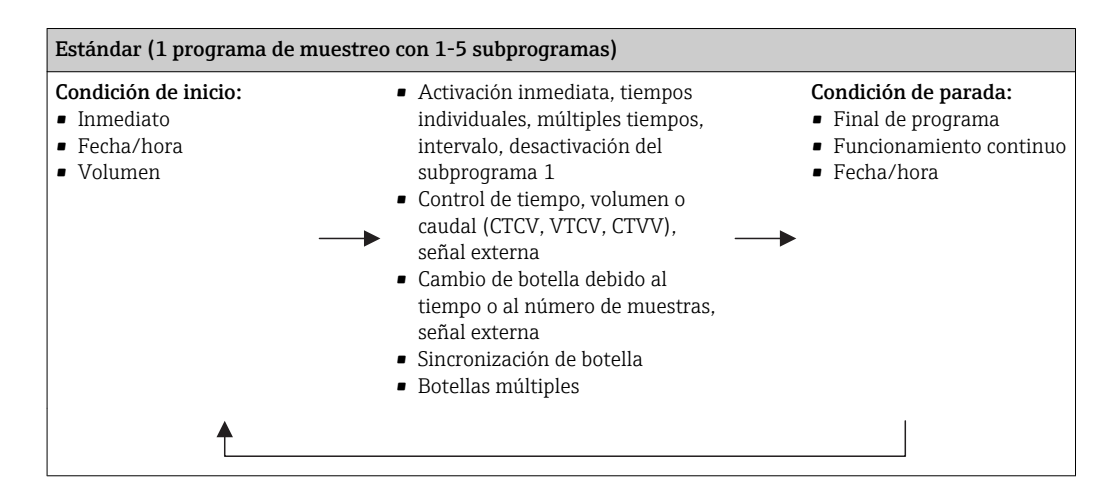

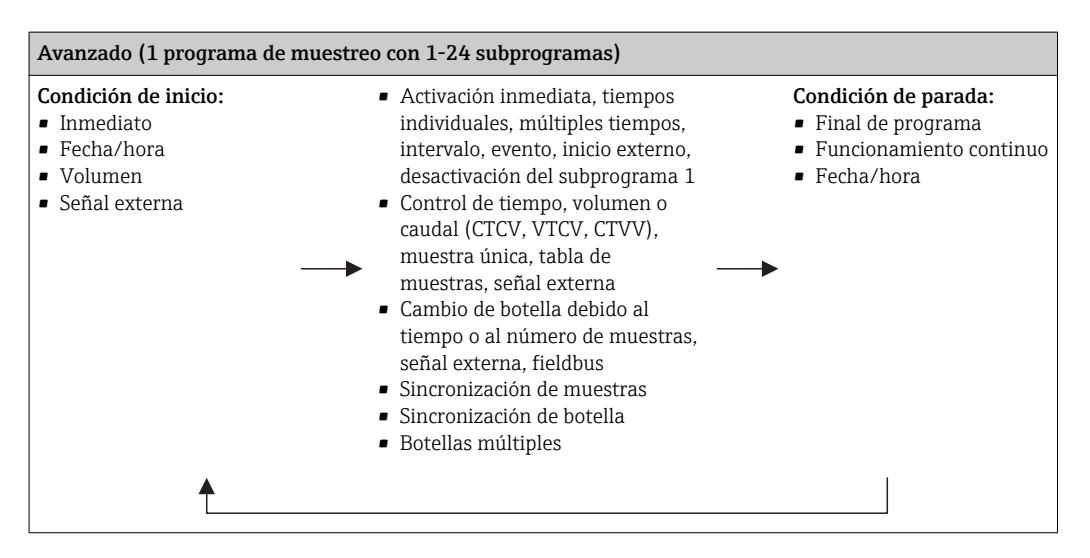

A0036865-ES

#### Muestreo manual

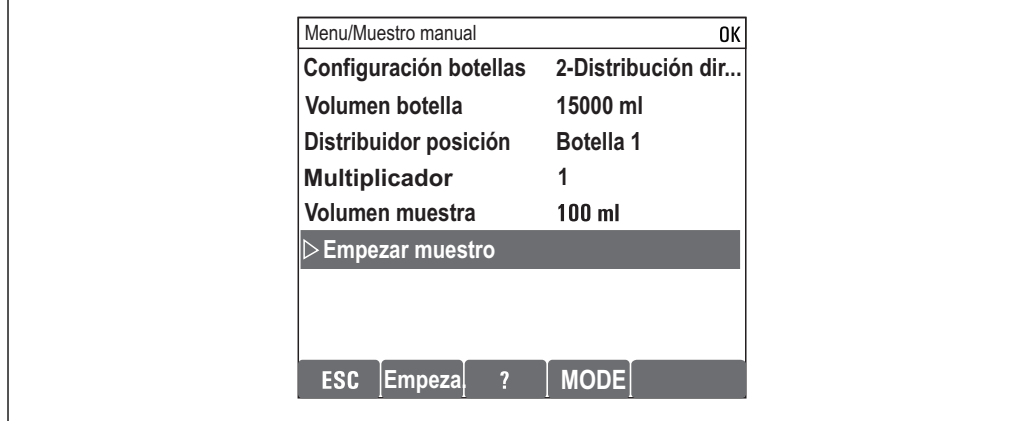

1. El muestreo manual se activa mediante la tecla de configuración rápida MAN. Al pulsarla se detiene el programa que se esté ejecutando en ese momento.

 $\rightarrow$  Se muestran la configuración actual de las botellas y el volumen de muestras actual. Puede seleccionar la posición del distribuidor. En los sistemas peristálticos, también puede cambiar el volumen de muestras. En los sistemas de vacío, en Multplicador se puede tomar un múltiplo de una muestra manual individual. Especificación de Multplicador, rango de ajuste 1 a 50.

#### 2. Seleccione Iniciar muestreo

- Aparece una pantalla nueva que indica el progreso del proceso de toma de muestras.
- 3. Tras la toma de muestras manual, se puede visualizar el programa activo y retomar su ejecución con la tecla ESC.
	- El volumen de muestras de "Toma de muestras manual" no se tiene en cuenta para el cálculo de los volúmenes de botella.

#### Programación para toma de muestras automática

Cree un programa sencillo de toma de muestras en la visión general, en Seleccionar programa de muestreo/Nuevo/Básico o en el menú Menú/Config./Programas muestreo/Programa config./Nuevo/Básico :

- 1. Escriba el "Nombre del programa".
- 2. Se muestran los ajustes de Ajuste básico para la configuración de las botellas y el volumen de las botellas.
- 3. Está preajustado Modo de muestreo=Función tiempo CTCV.
- 4. Introduzca el Intervalo muestreo .
- 5. Introduzca el Volumen muestreo por muestra. (Para la versión con bomba de vacío, configure Menú/Config./Config. general/Muestreo .)
- 6. Seleccione el Modo cambio de botellas tras el número de muestras o el tiempo para las muestras promedio.
- La opción "Cambio botella tras un tiempo" permite introducir el tiempo de cambio y la sincronización de botella (ninguno, tiempo de cambio 1.ª botella, primer cambio + número de botellas). Puede encontrar una descripción detallada al respecto en la sección "Sincronización de botellas".

La opción "Cambio botella tras un tiempo" permite elegir la sincronización de botellas antes de la condición de arranque (ninguno, tiempo de cambio 1.ª botella, tiempo primer cambio + número de botellas). Puede encontrar una descripción detallada al respecto en la sección "Sincronización de botellas".

- 1. Introduzca en Múltiples botellas el número de botellas entre las que se debe distribuir la muestra.
- 2. Empezar condición: inmediatamente o después de la fecha/hora
- 3. Parar condición: tras finalizar el programa o funcionamiento continuo.
- 4. Basta con pulsar SAVE para guardar el programa y dar por terminada la introducción de datos.
	- $ightharpoonup$  Ejemplo:

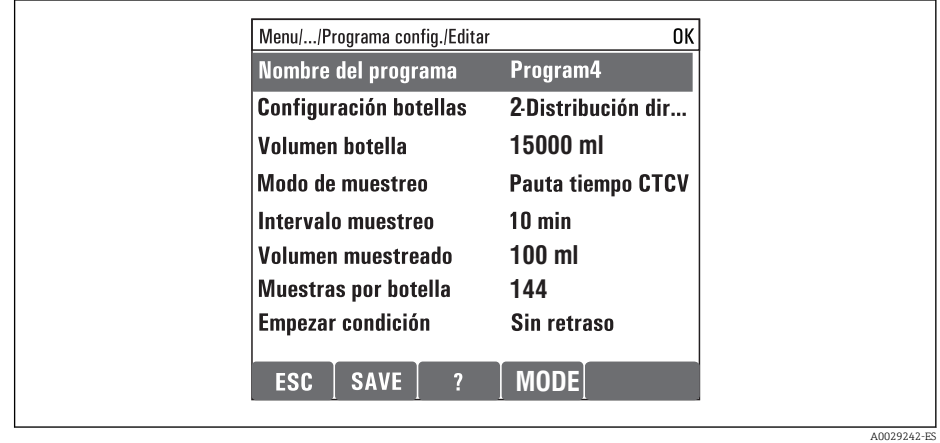

El programa se puede iniciar.

## <span id="page-35-0"></span>10 Operaciones de configuración

## 10.1 Indicador

### 10.1.1 Modo de medición

▶ Para visualizar los valores medidos, pulse la tecla de configuración MEAS en la pantalla de inicio, o pulse STAT en Medida durante el funcionamiento.

Pulse el botón del navegador para cambiar el modo ١÷

#### Hay diferentes modos de visualización:

- *Visión general sobre los canales* Se visualizan los nombres de todos los canales, el tipo de sensor conectado y el valor principal actual.
- *Valor principal del canal seleccionado* Se muestran el nombre del canal, el tipo de sensor conectado y el valor principal actual.
- *Valor principal y valor secundario del canal seleccionado* Se muestran el nombre del canal, el tipo de sensor conectado y los valores principal y secundario actuales.

El sensor de temperatura 1 desempeña una función especial Se muestran los estados del compresor, ventilador y calefactor (on/off).

- *Todos los valores medidos de todas las entradas y salidas* Se muestran los valores principal y secundario actuales, así como todos los valores brutos.
- *Pantallas de medición personalizables* Usted define qué valores quiere visualizar en pantalla. Puede escoger entre todos los valores medidos de los sensores físicos y "virtuales" (calculados utilizando funciones matemáticas) y parámetros de salida.
- En los 3 primeros modos, puede pasar de un canal a otro girando el navegador. Además de contar con una visión general de todos los canales, en el cuarto modo también puede seleccionar un valor y pulsar el navegador para ver más detalles del valor. Asimismo, en este modo puede consultar pantallas definidas por el usuario.

## 10.1.2 Estado del equipo

Los iconos que pueden aparecer en el indicador avisan sobre estados especiales del equipo.

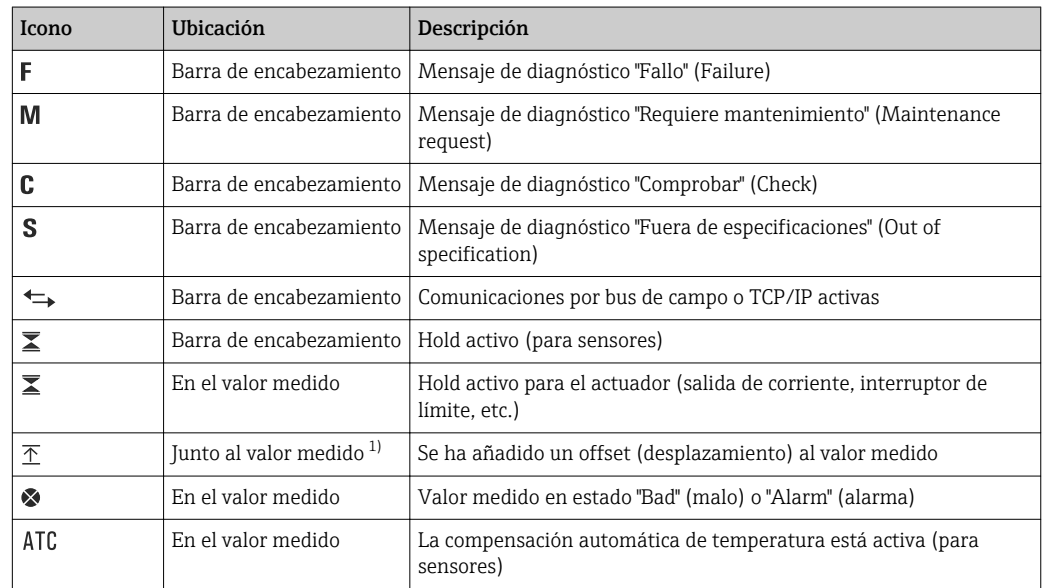
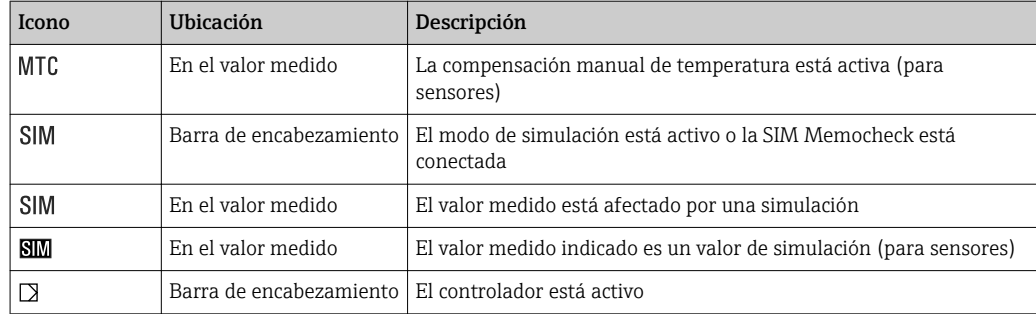

1) Solo medidas de pH o redox

Si se generan simultáneamente dos o más mensajes de diagnóstico, se mostrará únicamente el icono correspondiente al mensaje con mayor prioridad (para información sobre órdenes de prioridad según NAMUR, →  $\triangleq$  101).

# 10.1.3 Vistas de asignación

Vistas de asignación, por ejemplo Vista asignación canal, aparecen como la última función en numerosas secciones del menú. Se puede utilizar esta función para visualizar qué actuadores o funciones están conectados a una entrada o salida. Las asignaciones se indican ordenadas jerárquicamente.

# 10.2 Ajustes generales

# 10.2.1 Ajustes básicos

Algunos parámetros de configuración solo se visualizan con hardware opcional.

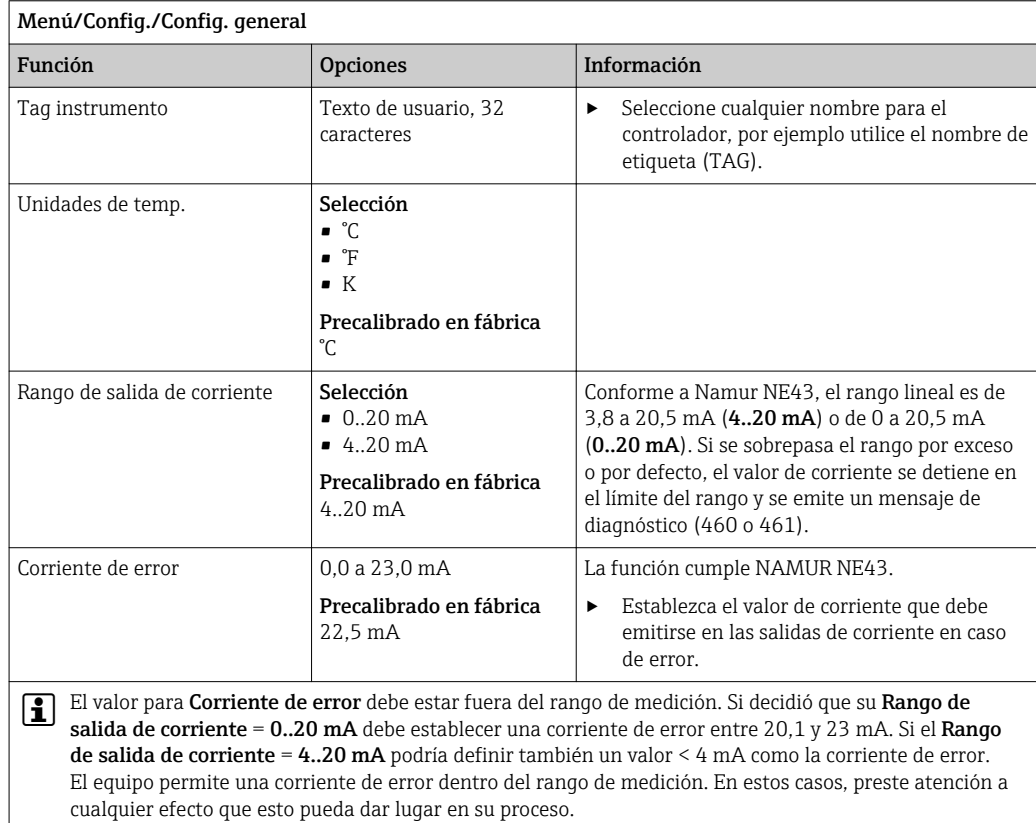

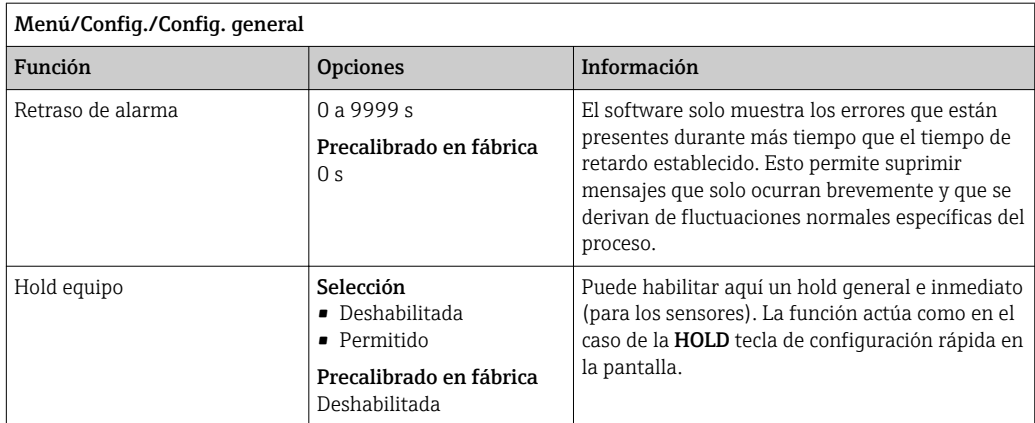

# 10.2.2 Fecha y hora

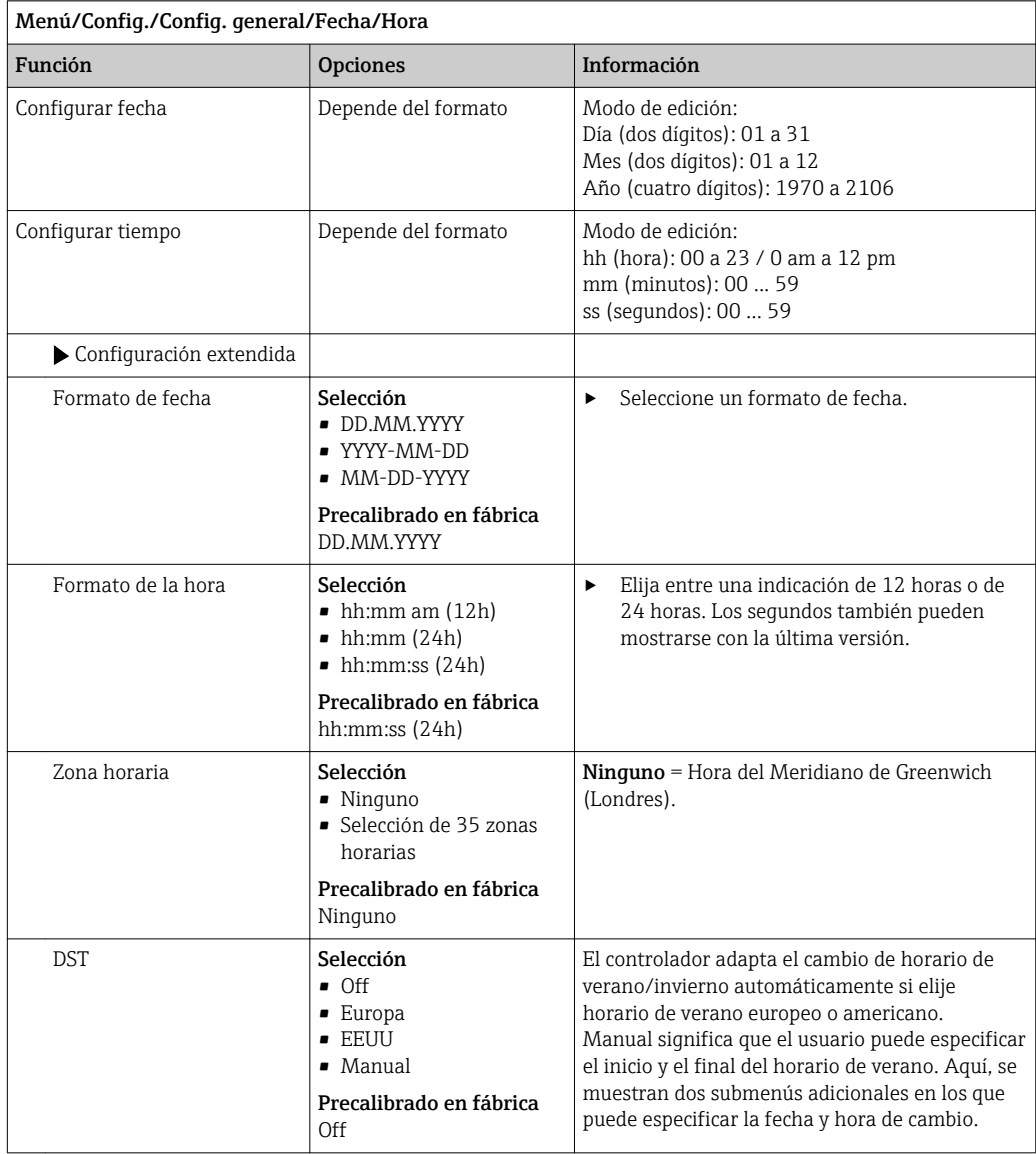

# 10.2.3 Ajustes del hold

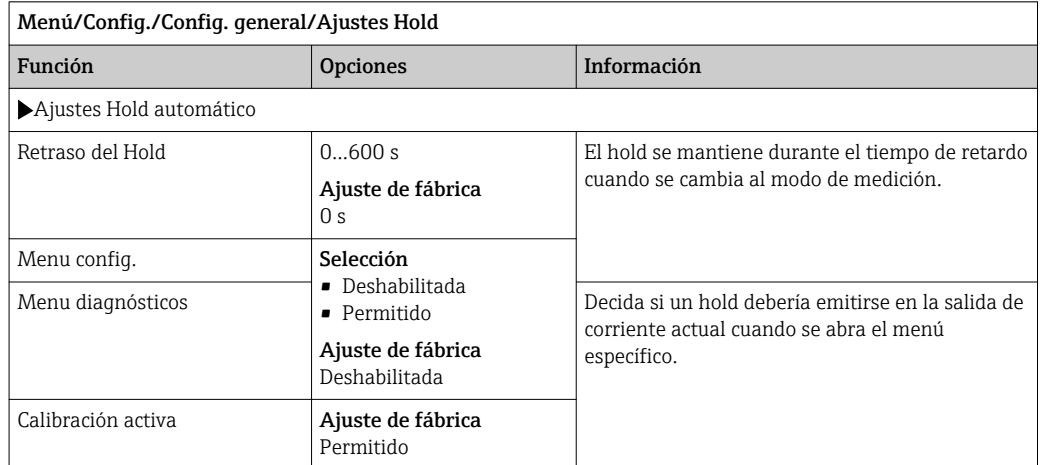

Si se activa hold específico del equipo, se detiene cualquier limpieza iniciada previamente. Si un hold está activo, solo puede iniciar una limpieza manual. El hold no influye en el muestreo.

# 10.2.4 Libros de registro

Los libros de registro registran los siguientes eventos:

- Eventos de calibración/ajuste
- Eventos del operario
- Eventos de diagnóstico
- Eventos de programación

Defina cómo los libros de registro deben almacenar los datos.

Asimismo, puede definir también libros de registro de datos individuales .

- 1. Asigne el nombre del libro de registro.
- 2. Seleccione el valor medido a registrar.
- 3. Ajuste del tiempo de lectura (Tiempo de SCAN).

Puede ajustarse el tiempo de lectura para cada libro de registro de datos.

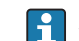

Más información acerca de los libros de registro.

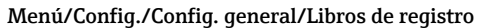

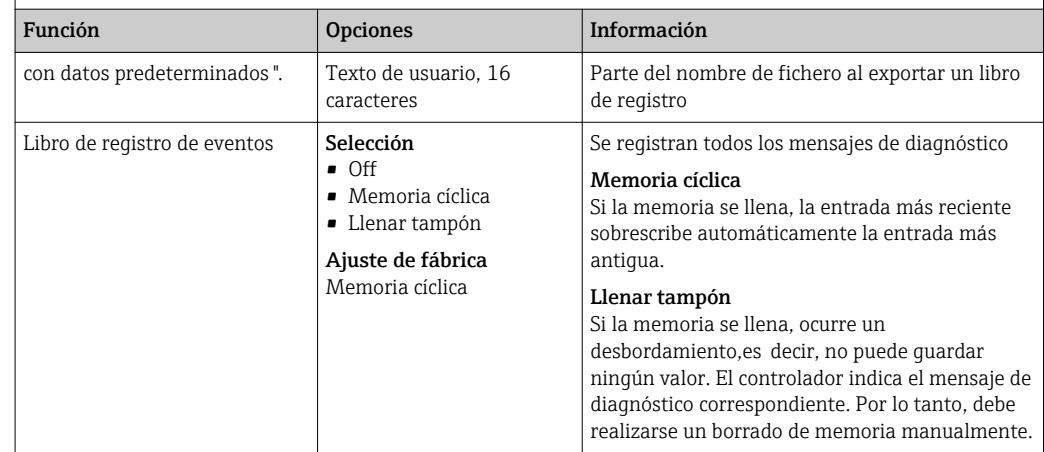

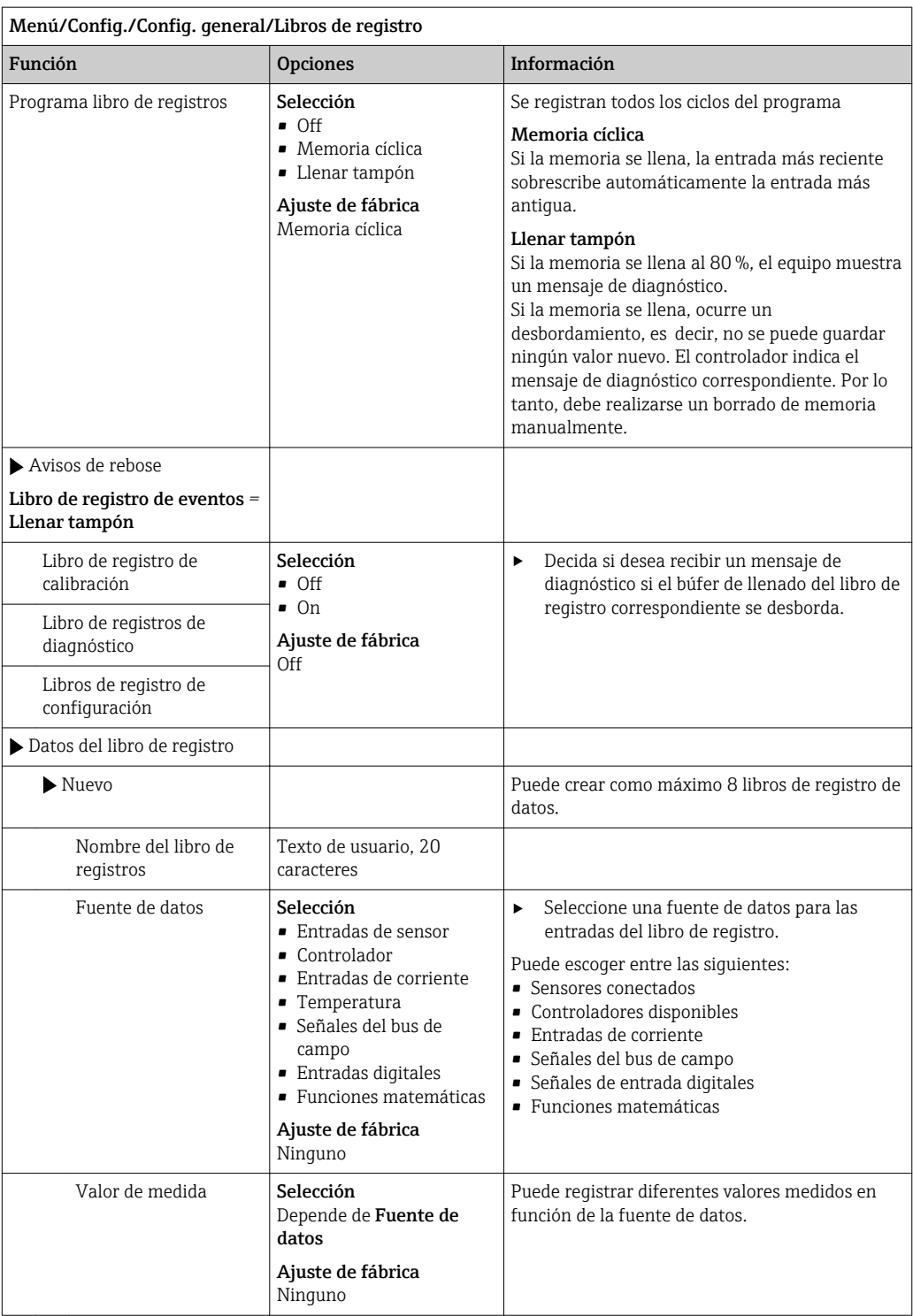

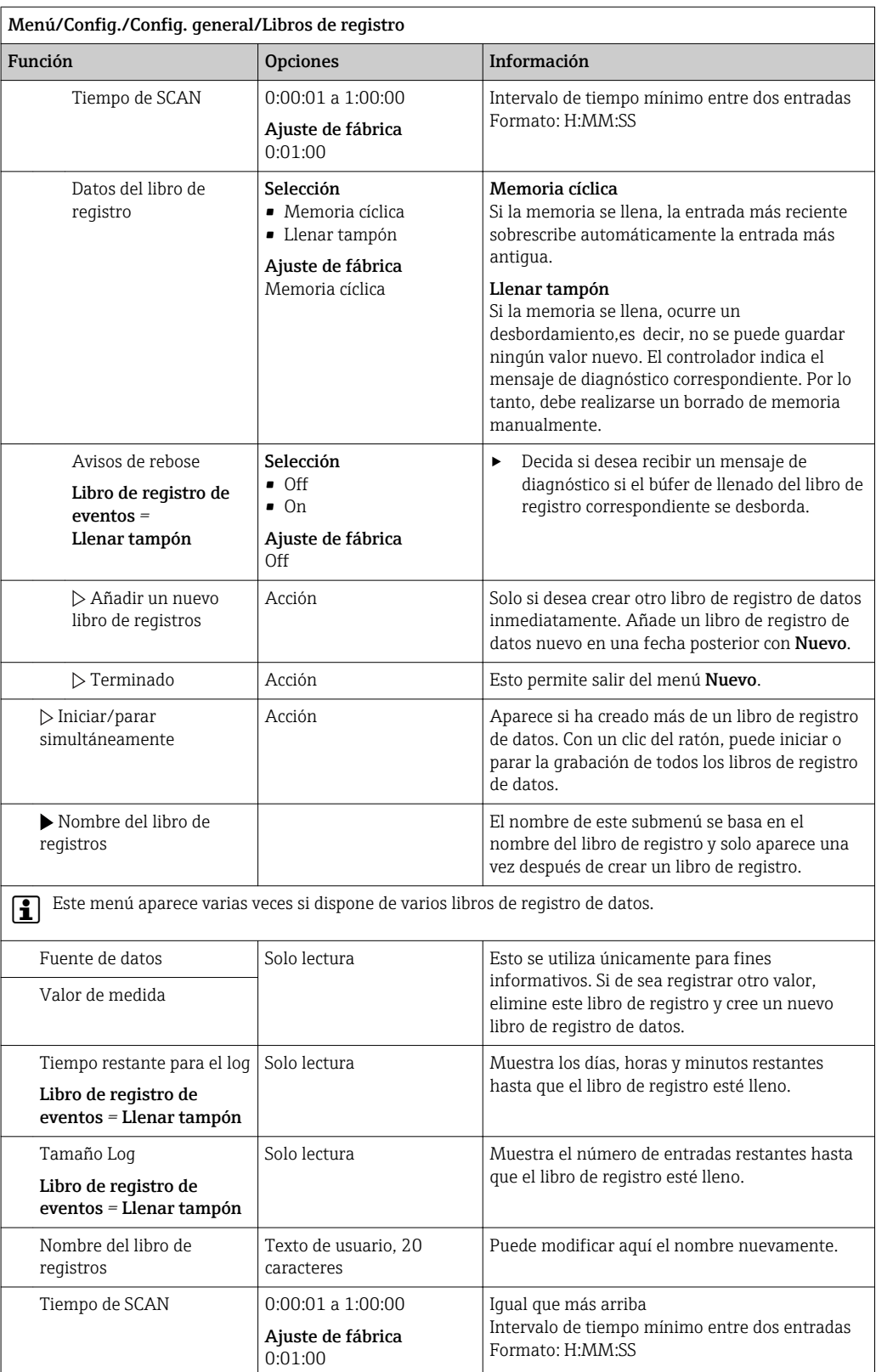

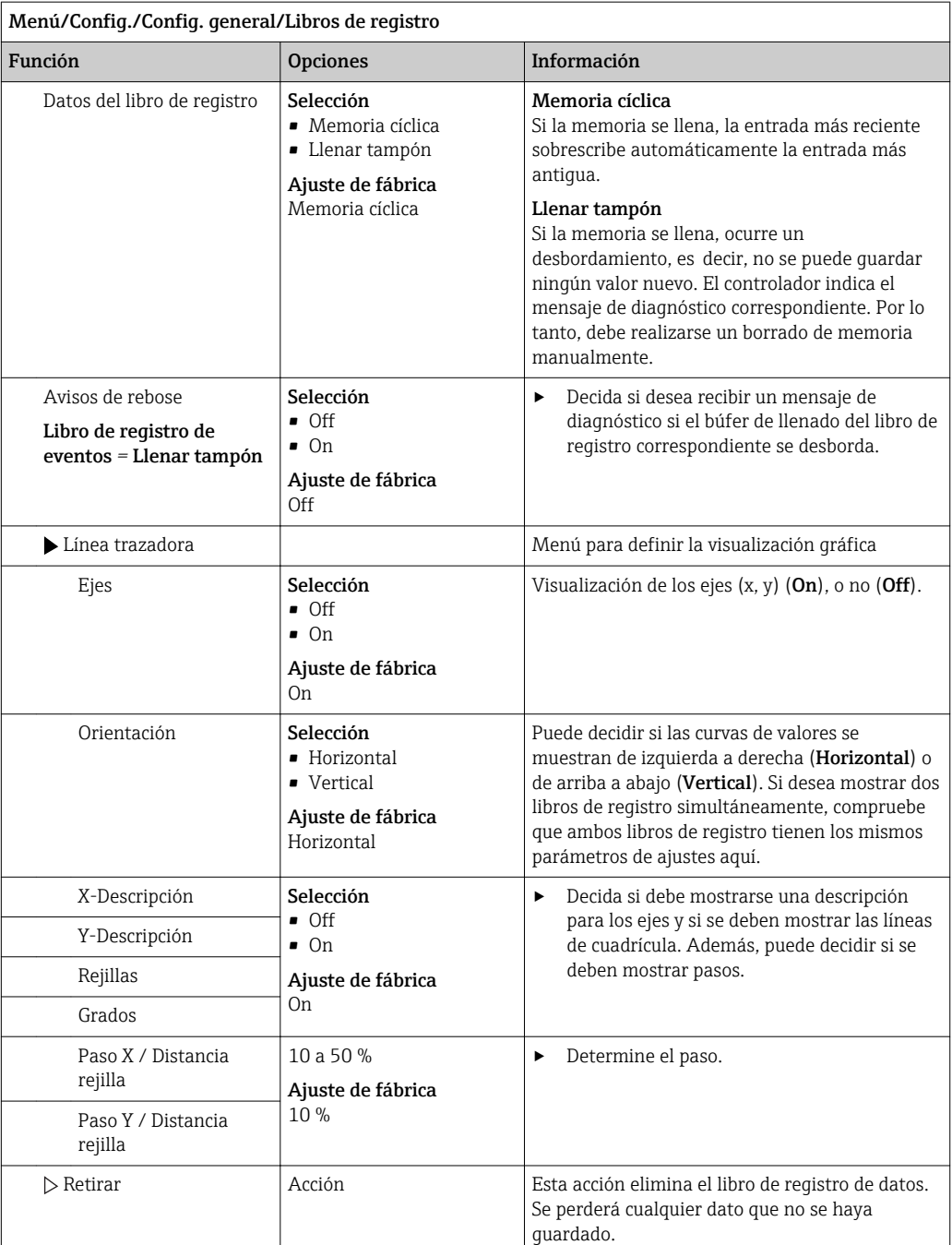

### Ejemplo: Libro de registro de datos nuevo (Config./Config. general/Libros de registro/ Datos del libro de registro/Nuevo)

1. Establezca los parámetros de configuración:

- Nombre del libro de registros Asigne un nombre. Ejemplo: "01".
- Fuente de datos Seleccione una fuente de datos. Ejemplo: Sensor conectado al canal 1 (CH1).
- Valor de medida Seleccione el valor medido a registrar. Ejemplo: valor de pH.
- Tiempo de SCAN Especifique el intervalo de tiempo entre dos entradas del libro de registro.
- Datos del libro de registro Active el libro de registro: especifique el método de almacenamiento de datos.

2. ../**Terminado**: Ejecutar la acción.

- El equipo muestra el nuevo libro de registro en la lista de libros de registro de datos.
- 3. Seleccione el libro de registro de datos "01".
	- Indicador adicional: Tiempo restante para el log.
- 4. Solo en el caso de Llenar tampón:
	- Decida ajustar Aviso rebose: On o Off.
	- On: El equipo muestra un mensaje de diagnóstico en caso de desbordamiento de la memoria.
- 5. Submenú Línea trazadora: Especifique el tipo de representación gráfica.

# 10.2.5 La configuración de la toma de muestras depende de la versión del equipo

La lista de funciones que se muestran depende de la versión del equipo seleccionada con:

- $\bullet$  Bomba de vacío<sup>1)</sup>
- $\blacksquare$  Bomba peristáltica<sup>2)</sup>
- $\blacksquare$  Mecanismo de distribución<sup>3)</sup>
- $\bullet$  Portasondas tomamuestras:<sup>4)</sup>

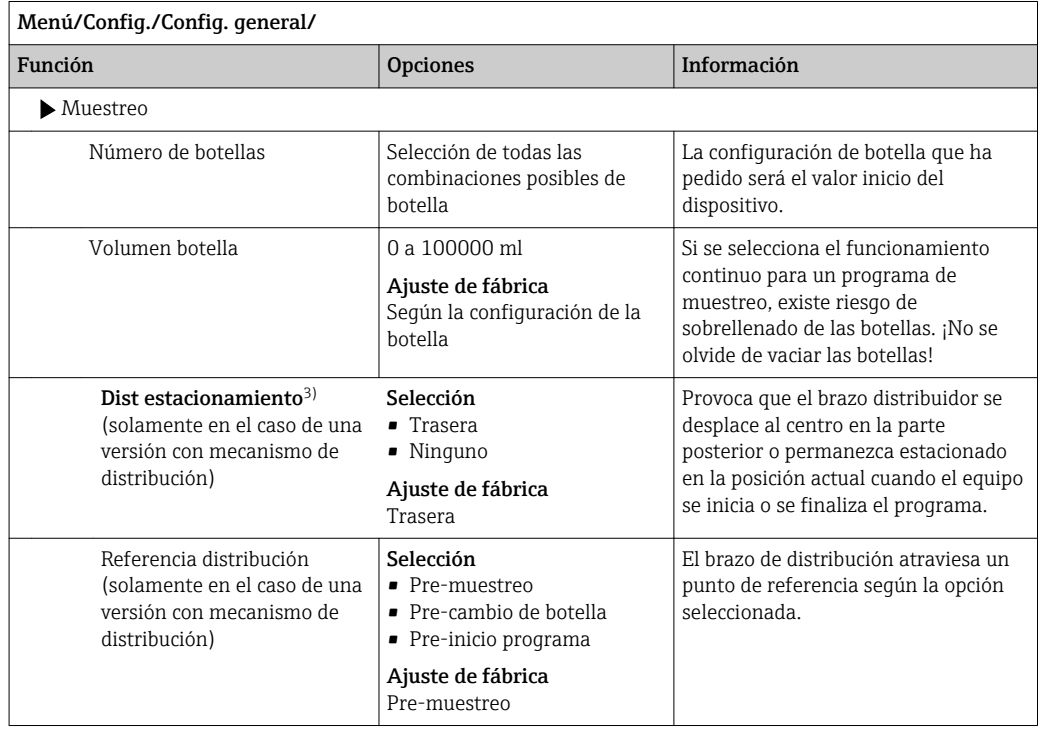

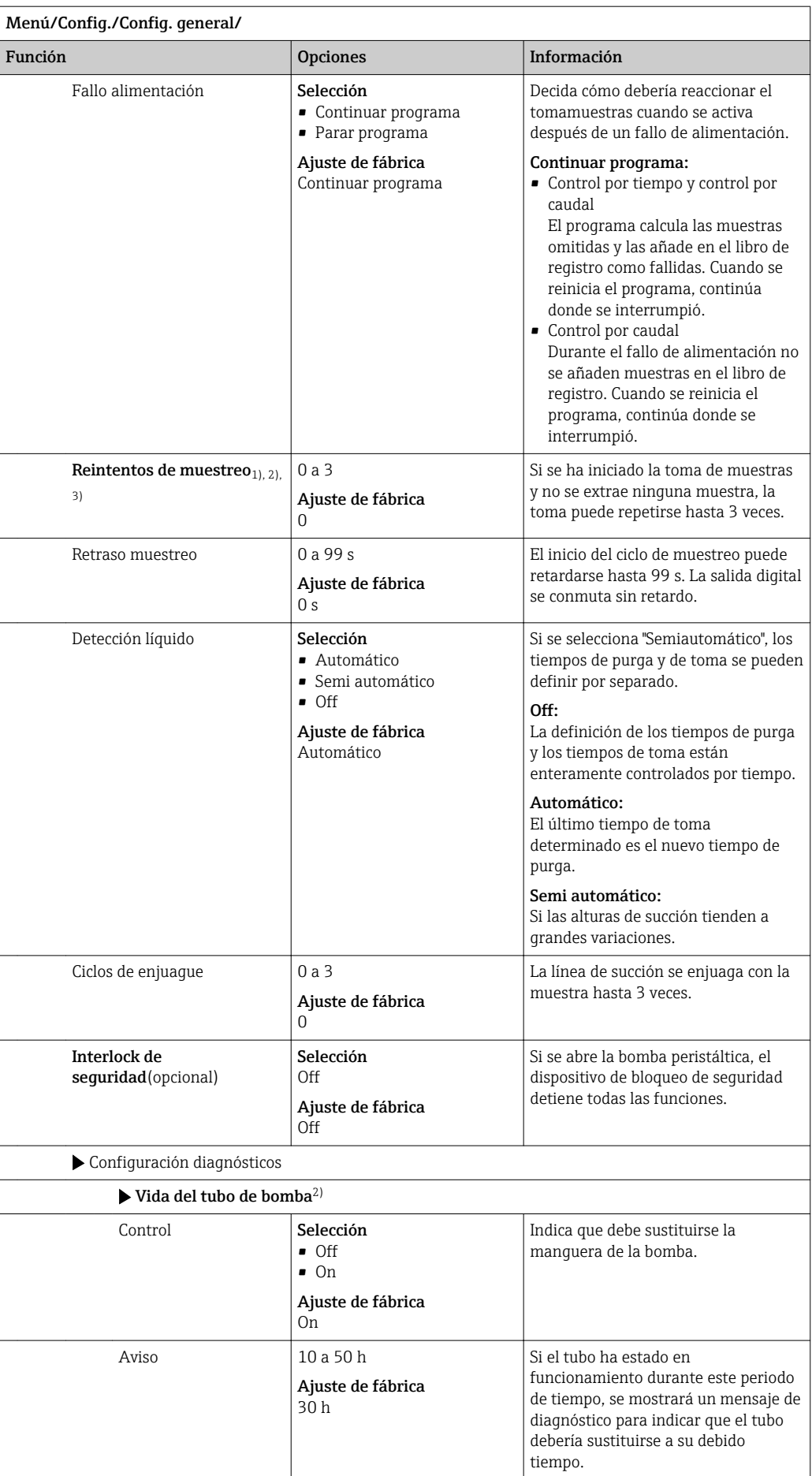

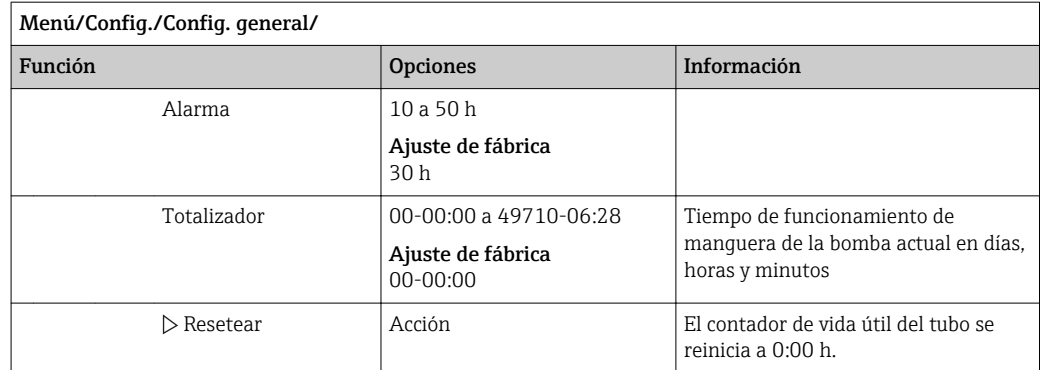

# 10.2.6 Config. avanzada

# Ajustes de diagnósticos

La lista de mensajes de diagnóstico depende de la ruta seleccionada. Hay mensajes específicos del equipo y mensajes que dependen del sensor que esté conectado.

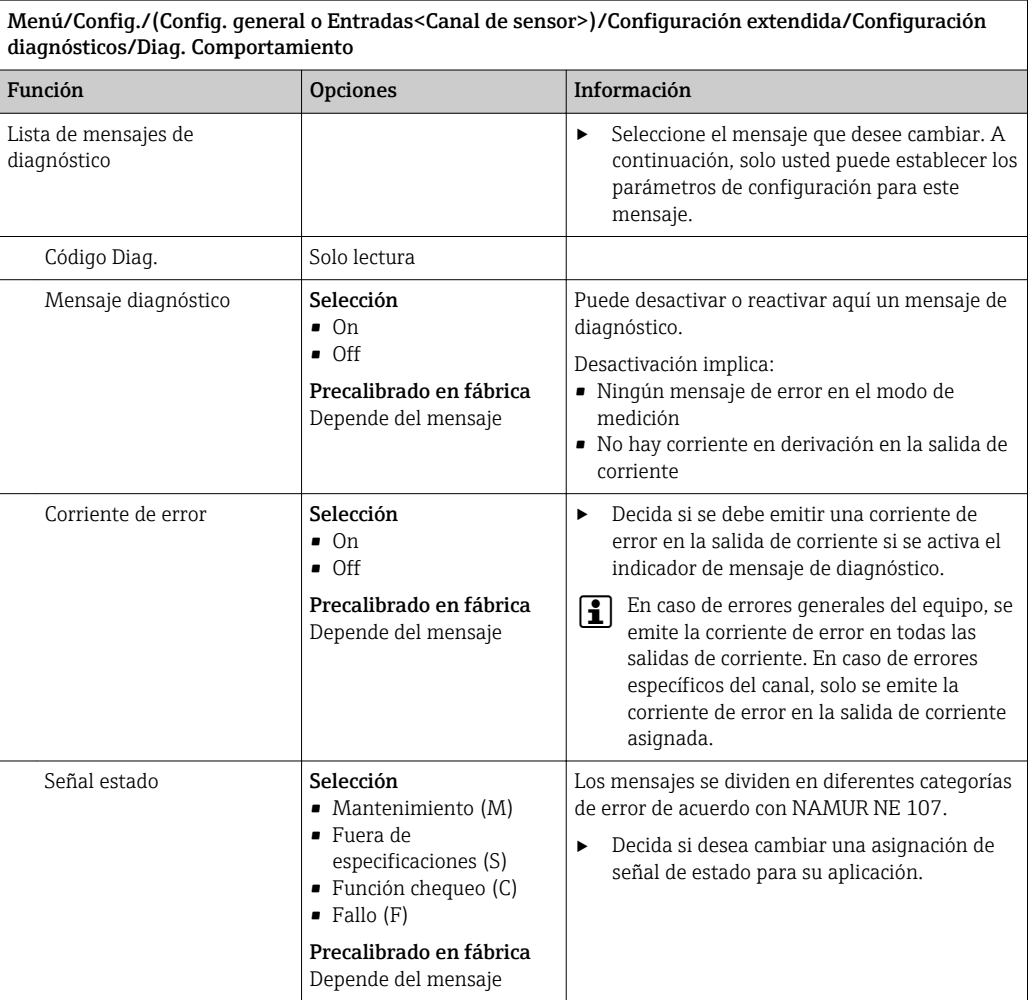

 $\overline{\phantom{a}}$ 

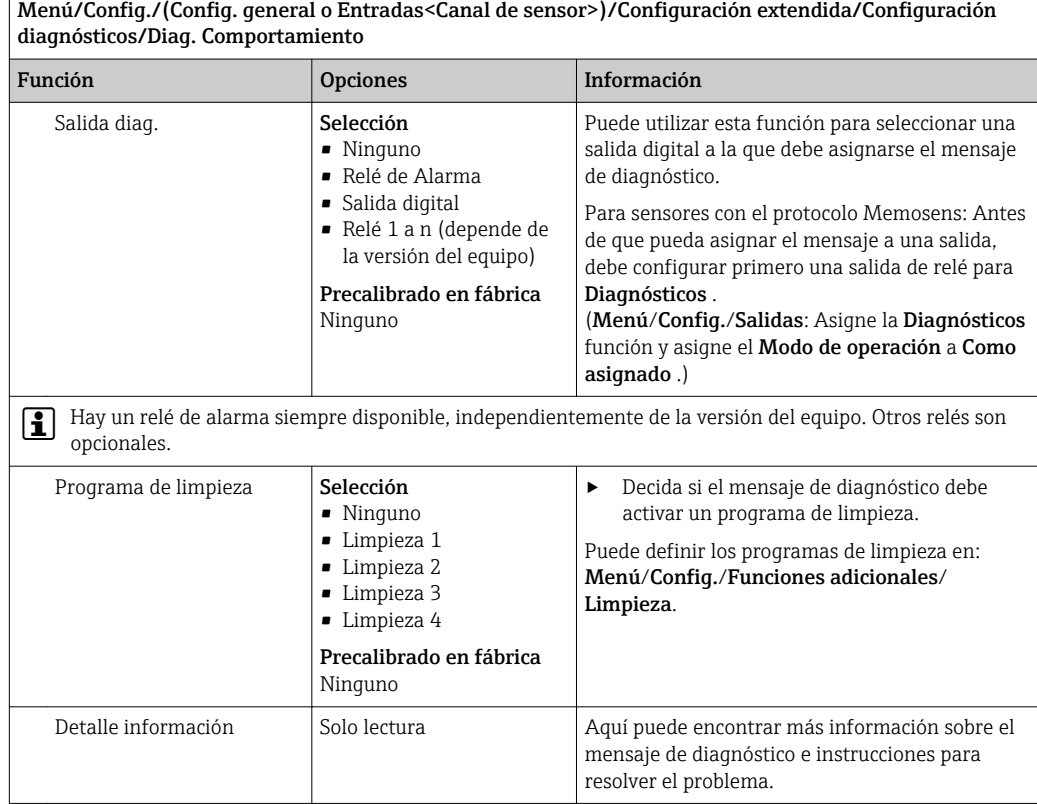

# Modbus

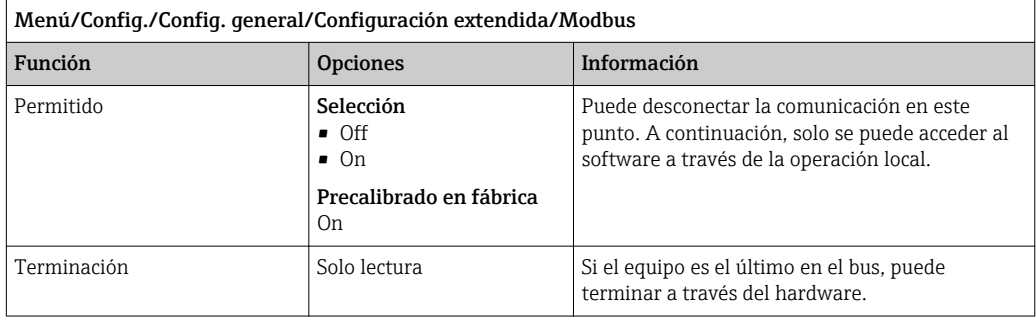

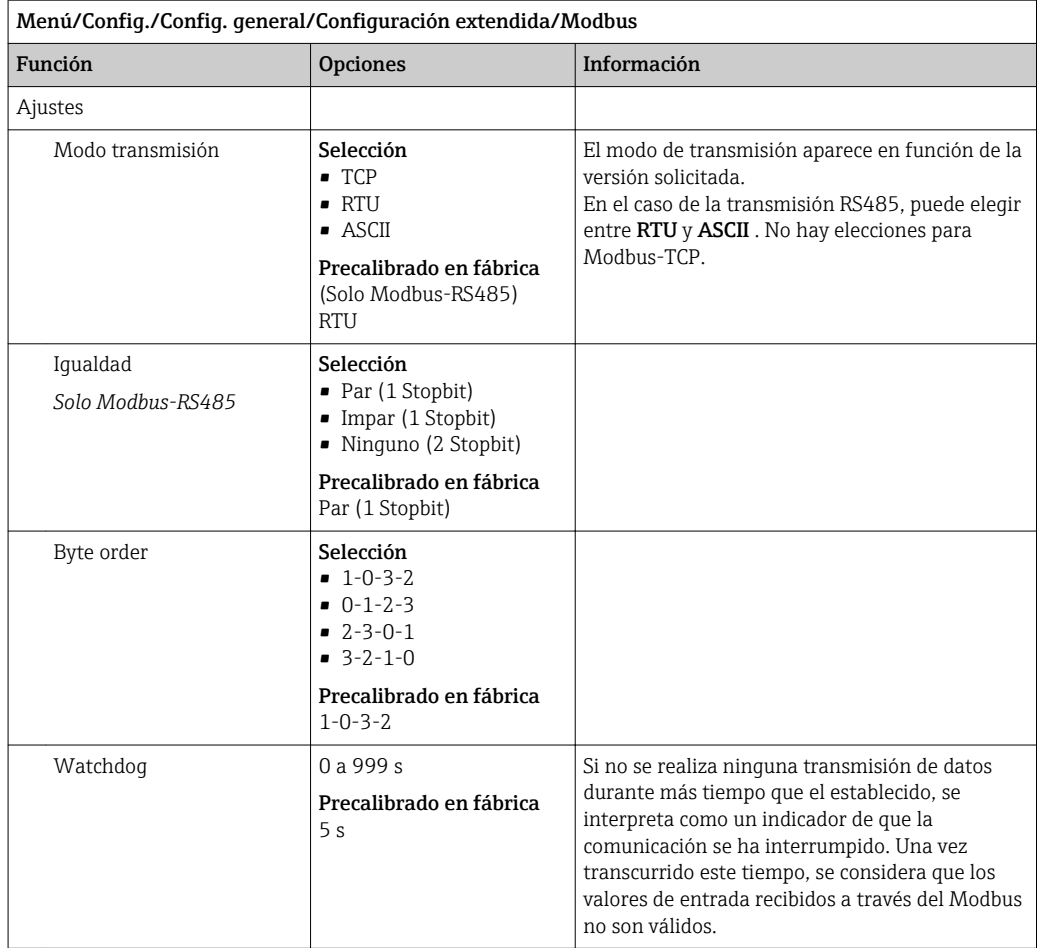

### Gestión de datos

*Actualización del firmware*

Póngase en contacto con su oficina de ventas local para obtener información sobre las actualizaciones de firmware disponibles para el controlador y su compatibilidad con versiones anteriores.

Versión de firmware : Menú/Diagnósticos/Información del sistema/.

‣ Realice una copia de seguridad de su configuración actual y de sus libros de registro en una tarjeta SD.

Para instalar una actualización de firmware, debe disponer de la actualización en una tarieta SD.

- 1. Introduzca la tarjeta SD en el lector de tarjetas del controlador.
- 2. Ir a Menú/Config./Config. general/Configuración extendida/Gestión de datos/ Actualización firmware.
	- Se muestran los ficheros de actualización almacenados en la tarjeta SD.
- 3. Seleccione la actualización que necesita y diga sí cuando se le pregunte lo siguiente:

El firmware actual será sobrescrito. El equipo será reiniciado. ¿Quiere continuar?

 $\blacktriangleright$  El firmware se carga y el equipo se inicia con el nuevo firmware.

#### *Salvaguardia de la configuración*

La salvaguardia de una configuración ofrece las siguientes ventajas, entre otras :

- Copia de parámetros de configuración para otros equipos
- Cambio rápido y sencillo entre varias configuraciones, p. ej. para diferentes grupos de usuarios o para cambios recurrentes del tipo de sensor
- Restauración de una configuración probada y comprobada, p. ej. si ha cambiado un gran número de parámetros de configuración y ya no recuerda cuáles eran los parámetros de configuración originales
- 1. Introduzca la tarjeta SD en el lector de tarjetas del controlador.
- 2. Vaya a Menú/Config./Config. general/Configuración extendida/Gestión de datos/Guardar config. .
- 3. Nombre: Asigne un nombre de fichero.
- 4. A continuación, seleccione Guardar .
	- Si ya ha asignado el nombre de fichero, se pide confirmar si desea sobrescribir la configuración existente.
- 5. Uso correcto del equipo OK para confirmar o cancelar y asignar un nuevo nombre de fichero.
	- Su configuración se almacena en la tarjeta SD y puede cargarla rápidamente en el equipo más adelante.

#### *Carga de la configuración*

La configuración actual se sobrescribe al cargar una configuración.

- 1. Introduzca la tarjeta SD en el lector de tarjetas del controlador. La tarjeta SD debe tener guardada al menos una configuración.
- 2. Vaya a Menú/Config./Config. general/Configuración extendida/Gestión de datos/Cargar config.
	- Se muestra una lista de todas las configuraciones guardadas en la tarjeta SD. Se muestra un mensaje de error si la tarjeta no contiene ninguna configuración válida.
- 3. Seleccione la configuración que desee.
	- Se muestra una advertencia:

Los parámetros actuales serán sobreescritos y el instrumento se reiniciará. ¿Quieres proceder?

- 4. Uso correcto del equipo OK para confirmar o cancelar.
	- $\rightarrow$  Si selecciona **OK** confirmar, el equipo se reinicia con la configuración deseada.

#### *Guardar la configuración*

La exportación de una configuración ofrece las siguientes ventajas,  entre otras:

- Exportar en formato XML con una hoja de estilo para permitir la visualización formateada en una aplicación compatible con XML, como por ejemplo  . Microsoft Internet Explorer
- Importación de datos (arrastrar y soltar el fichero ML en una ventana del navegador)
- 1. Introduzca la tarjeta SD en el lector de tarjetas del controlador.
- 2. Vaya a Menú/Config./Config. general/Configuración extendida/Gestión de datos/Exportar config. .
- 3. Nombre: Asigne un nombre de fichero.
- 4. A continuación, seleccione Guardar .
	- Si ya ha asignado el nombre de fichero, se pide confirmar si desea sobrescribir la configuración existente.
- 5. Uso correcto del equipo OK para confirmar o cancelar y asignar un nuevo nombre de fichero.
	- La configuración se guarda en la tarjeta SD, en la carpeta "Dispositivos".

No puede volver a cargar la configuración exportada al equipo. Debe utilizar el Guardar config. . Esta es la única alternativa para guardar una configuración en una tarjeta SD y volver a cargarla más adelante en el equipo o cargarla en otros equipos.

#### *Código de activación*

- Se requieren códigos de activación para:
- Funciones adicionales
- Actualizaciones del firmware

Si su equipo original incluye códigos de activación, puede consultarlos en . Las funciones correspondientes del dispositivo se activan en fábrica. Los códigos solo son necesarios para realizar trabajos de mantenimiento en el equipo o desactivar protocolos de bus de campo.

1. Introduzca el código de activación: Menú/Config./Config. general/Configuración extendida/Gestión de datos/Código de activación.

- 2. Confirme la entrada.
	- $\rightarrow$  La nueva función de hardware o software se activa y puede configurarse.

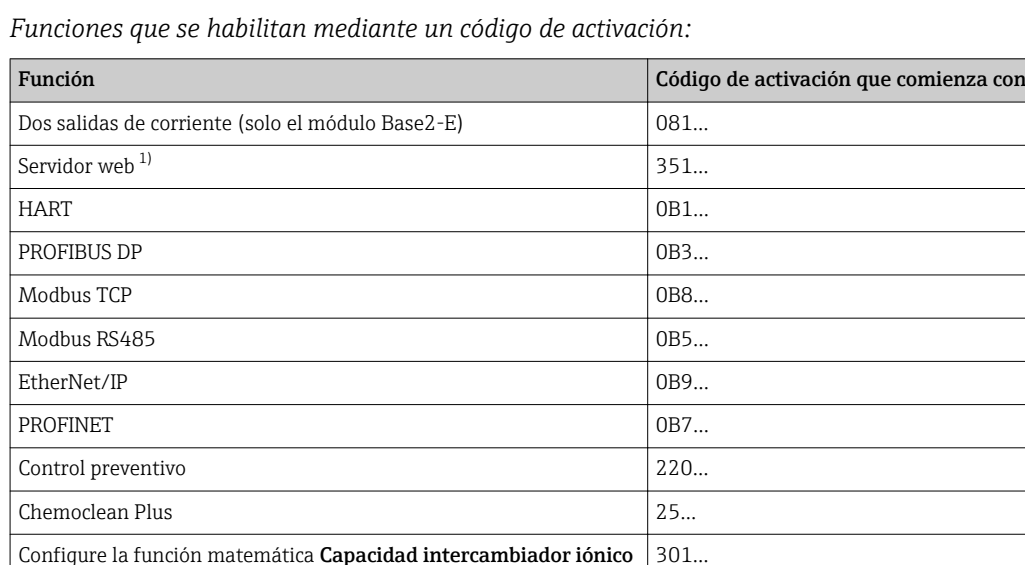

1) Por el conector de Ethernet del módulo Base2, para versiones sin bus de campo Ethernet

# 10.3 Programación

La siguiente tabla proporciona una visión general sobre las diferencias entre los tipos de programa Básico, Estándar y Avanzado:

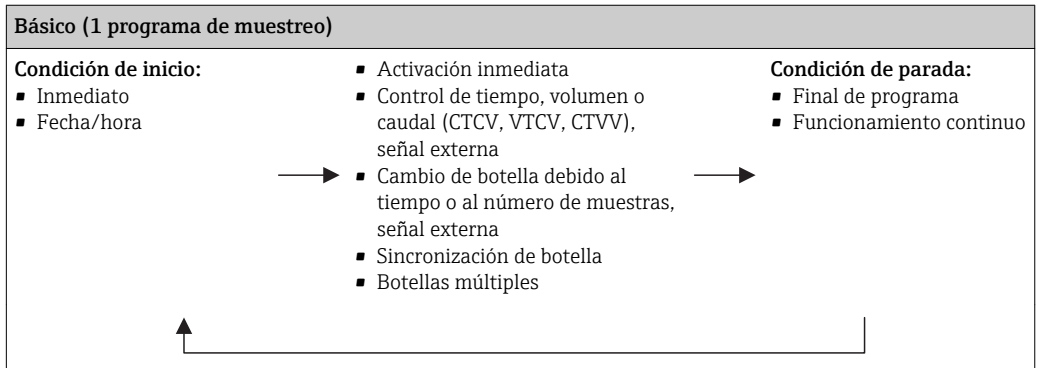

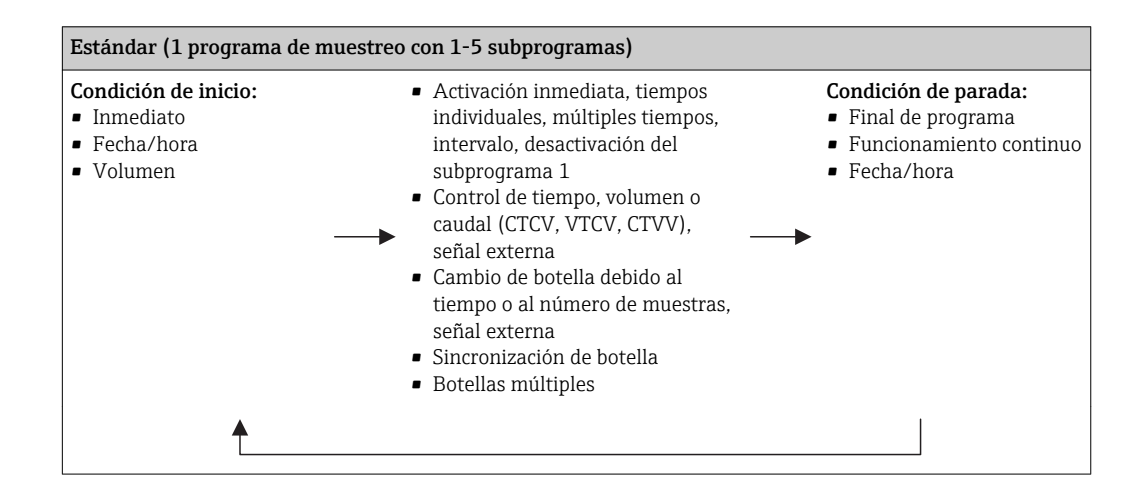

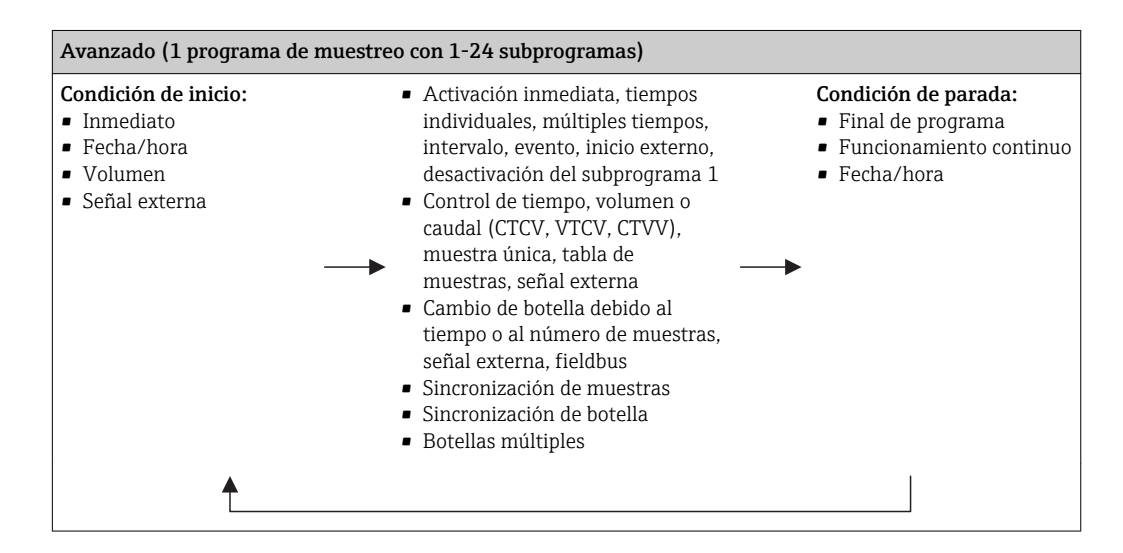

# 10.3.1 Visión general de los tipos de programa posibles

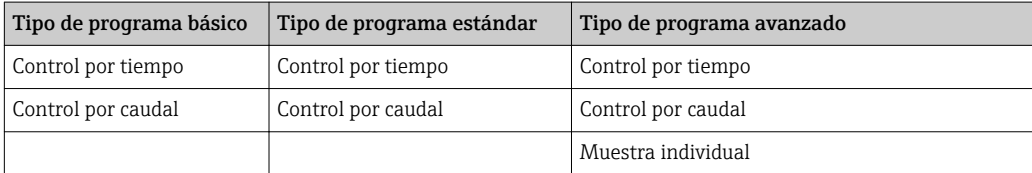

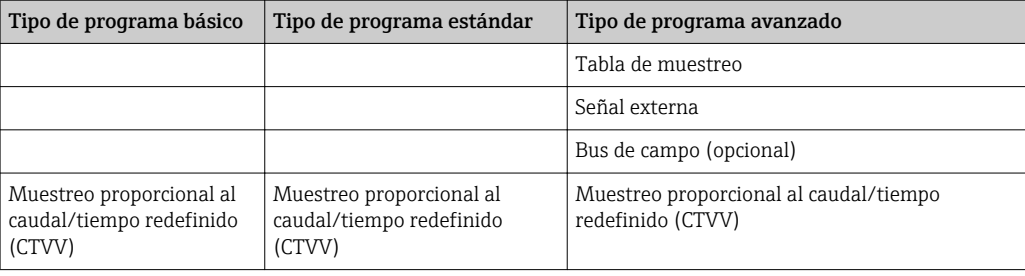

La siguiente figura explica las diferentes formas en las que se puede controlar el muestreo conforme a una curva del caudal:

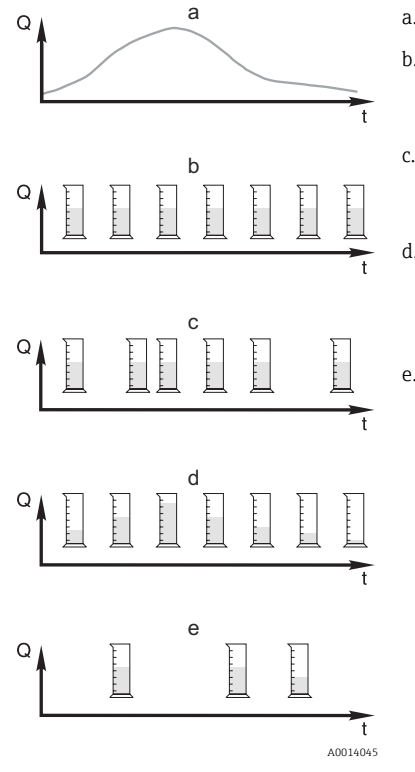

 *13 Control de toma de muestras*

*Q Caudal*

*t Hora*

#### a. Curva del caudal

b. Muestreo proporcional al tiempo (CTCV) Se toma un volumen de muestra constante (p. ej., 50 ml) a intervalos regulares (p. ej., cada 5 min).

c. Muestreo proporcional al volumen (VTCV) Se toma un volumen de muestra constante a intervalos variables (según el volumen de entrada de caudal).

# d. Muestreo proporcional al caudal (CTVV)

Se toma un volumen de muestra variable (el volumen de muestra depende de la velocidad del caudal) a intervalos regulares (p. ej., cada 10 min).

#### e. Muestreo controlado por eventos

La toma de muestras se activa por un evento (p. ej., valor de alarma de pH). El muestreo puede estar controlado por tiempo, por volumen o por caudal, o se pueden tomar muestras individuales.

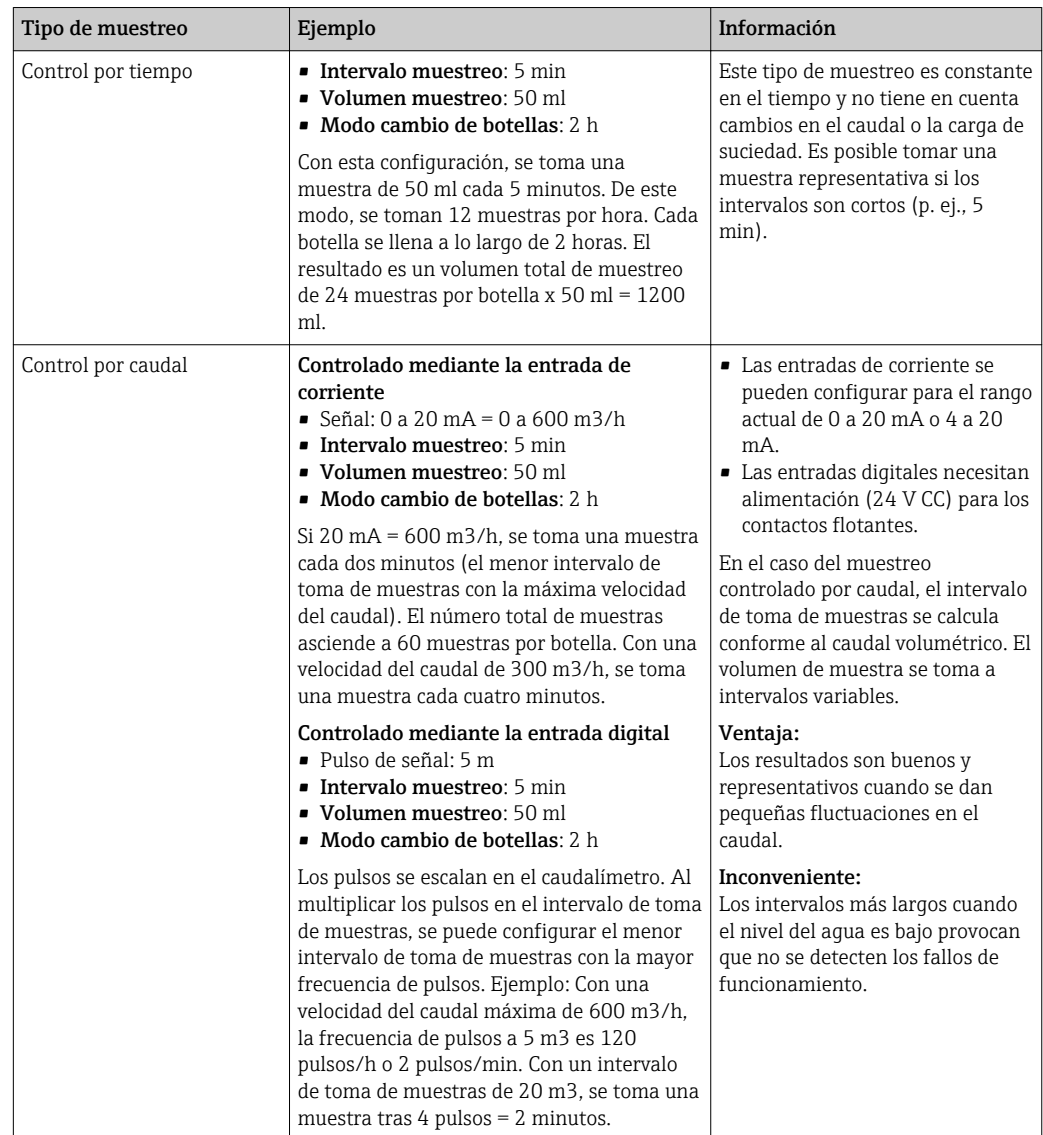

La siguiente tabla explica los diferentes tipos de muestreo con ejemplos concretos.

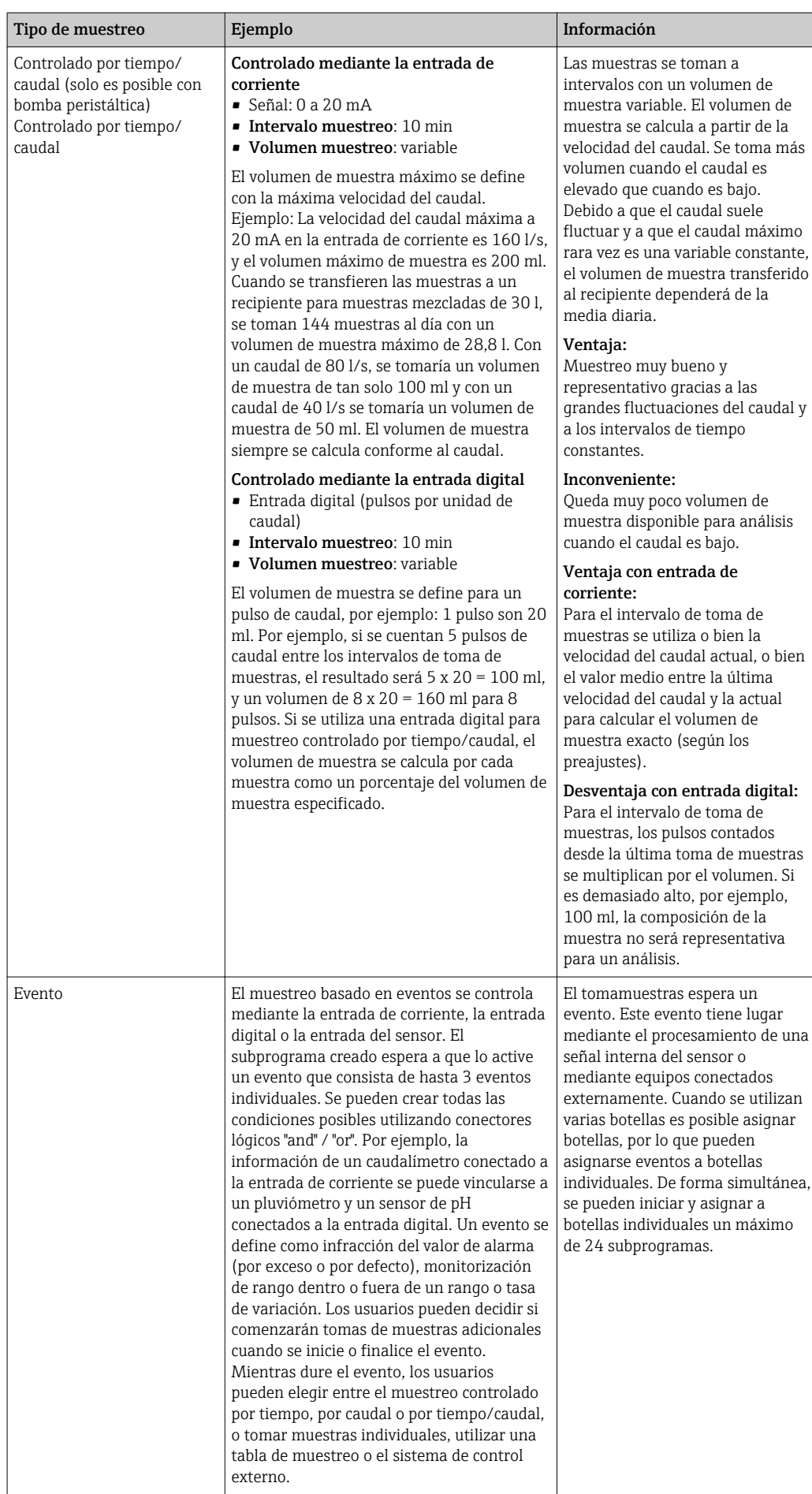

### Sincronización de botella

Es posible sincronizar las botellas con todos los tipos de programas. Además, se puede conmutar la sincronización de botellas mediante una señal externa. La sincronización de botellas solo es posible con un cambio de botella después de un periodo de tiempo concreto, y no con un cambio de botella después de determinado número de muestras.

Con la función de sincronización de botellas pueden asignarse determinados tiempos de llenado a determinadas botellas. Por ejemplo, la botella 1 se va a llenar desde medianoche hasta las 2 a. m., la botella 2 desde las 2 a. m. hasta las 4 a. m., etc. Se dispone de las opciones siguientes:

- Ninguno:
	- Los tiempos de muestreo y cambio de botellas no están sincronizados.

### • 1. Hora cambio de botella:

El muestreo se inicia con la primera botella. El cambio a la botella siguiente está sincronizado. Por ejemplo, se ha configurado un periodo de 2 horas para el cambio de botella, y se ha fijado 00:00 para la sincronización. Si el programa se ha iniciado a las 5:23 a. m., la botella 1 se llena en primer lugar. El sistema pasa a la botella 2 por primera vez a medianoche (00:00), a la botella 3 a las 2 a. m., etc.

• Hora del cambio + número de botella: Se asigna un tiempo de llenado determinado a cada botella.

P. ej.: 00:00 a 02:00: botella 1;

02:00 a 04:00: botella 2;

04:00 a 06:00: botella 3, etc.

Si, por ejemplo, el programa se inicia a las 10:00, el equipo comenzará llenando la botella 6.

Asimismo, es posible iniciar la sincronización un día de la semana concreto. Por ejemplo, se configuró un periodo de 24 horas para el cambio de botella, se fijó el lunes a las 00:00 para la sincronización, y el martes a las 8 a. m. para el inicio del programa. El sistema llena la botella 2 hasta las 00:00 el miércoles y después pasa a la botella 3.

### • Señal externa:

El sistema cambia a la siguiente botella cuando reciba una señal externa. En primer lugar, debe configurarse la señal externa mediante la entrada digital. Después podrá seleccionarse la entrada digital como fuente.

En los programas Estándar y Avanzado, actualmente la posición de la botella no se restablece tras un fallo de alimentación.

# 10.3.2 Tipo de programa: Básico

Con el programa Básico, puede crear con rapidez programas de muestreo simples basados en tiempo, volumen y caudal.

En el caso del muestreo controlado por volumen y caudal, las entradas deben configurarse adecuadamente de antemano. Si desea crear un programa y utilizarlo inmediatamente, debe comprobar la configuración del tomamuestras antes de programar.

La configuración del volumen de dosificación permite que se pueda calcular correctamente el nivel en la botella y es una forma fiable de evitar el sobrellenado de las botellas.

En ella puede ajustar la configuración de las botellas, el volumen de botella y, en el caso de la versión de equipo con bomba de vacío, el volumen de dosificación correcto:

#### ‣ Menú /Config./Config. general/Muestreo

Puede acceder a Programa config. mediante la visión general en Seleccionar programa de muestreo o mediante la ruta Menú/Config./Programas muestreo

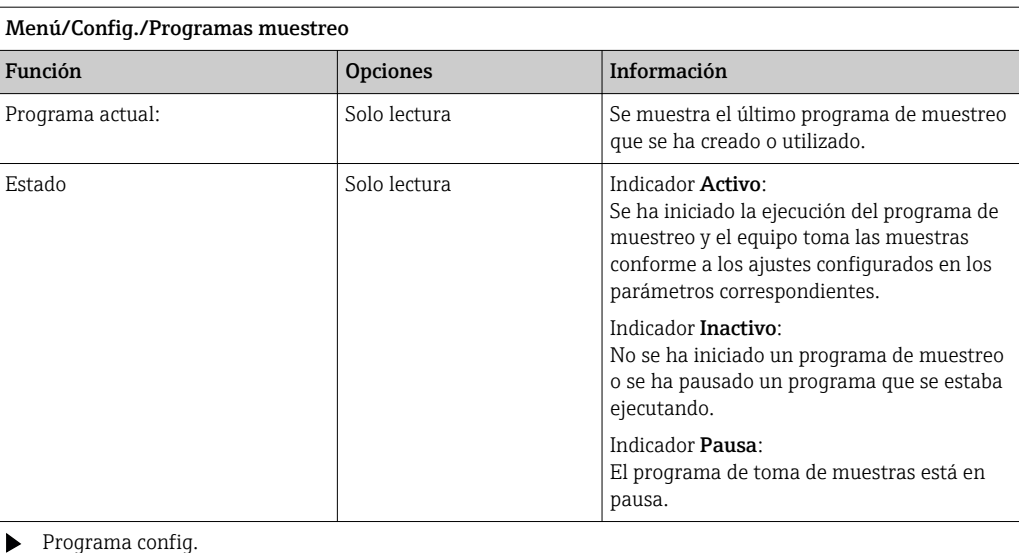

#### Programa config.

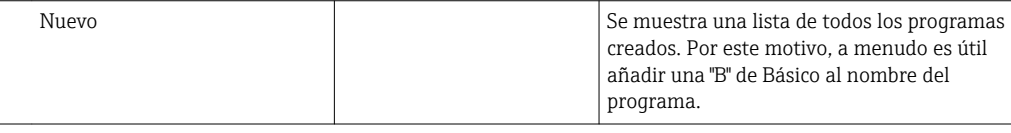

Se muestra Program1, que se suministra con el equipo, como una lista de todos los programas ya creados (programas básicos, estándar o avanzados). Puede crear un programa nuevo o seleccionar uno existente. Si selecciona un programa existente, puede editarlo, borrarlo, iniciarlo o duplicarlo. Además, también puede ver si este programa se trata de un programa Básico, Estándar o Avanzado. Si está creando un programa nuevo, seleccione el tipo de programa Básico, Estándar o Avanzado.

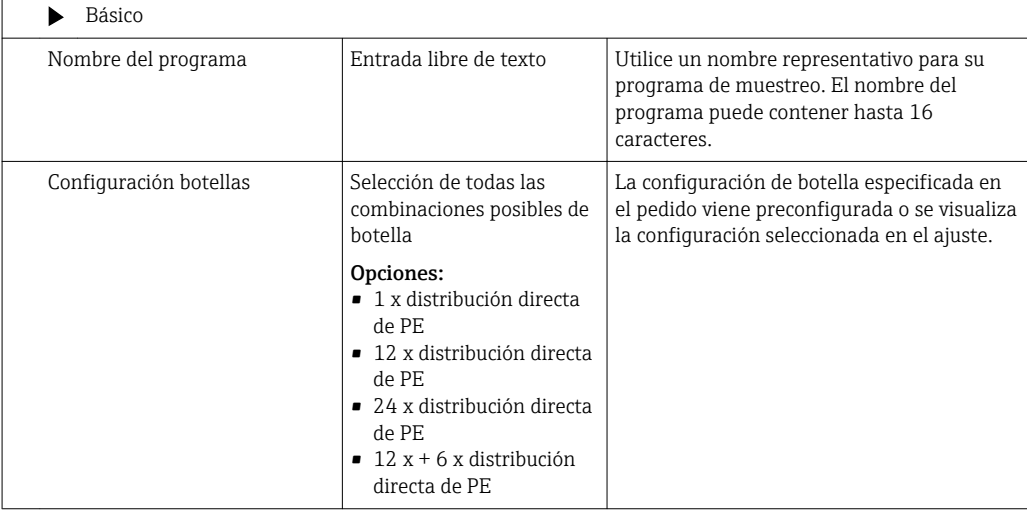

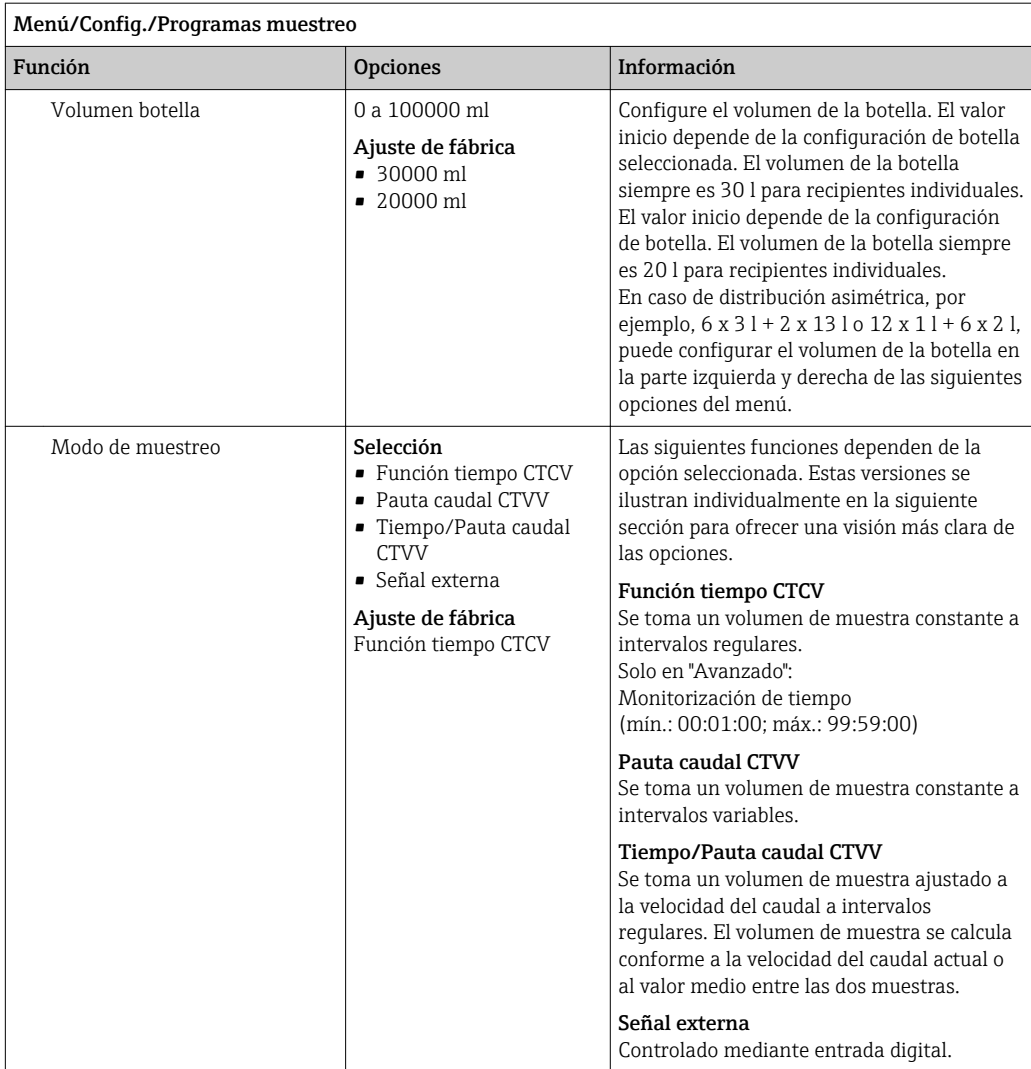

### Ajustes con un programa Básico controlado por tiempo

*Ajustes con el tipo de programa Básico con 1 botella*

# Modo de muestreo = Función tiempo CTCV

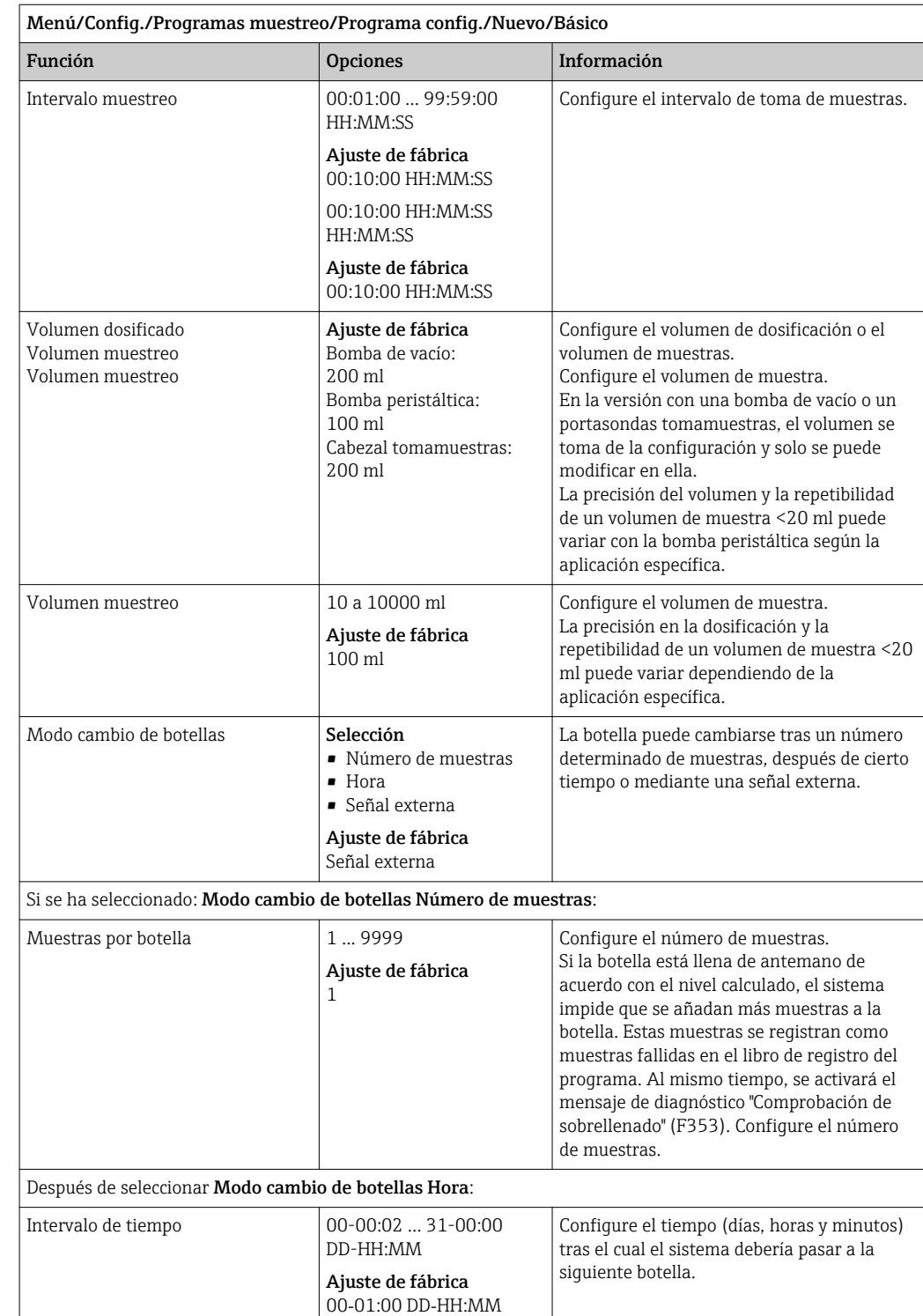

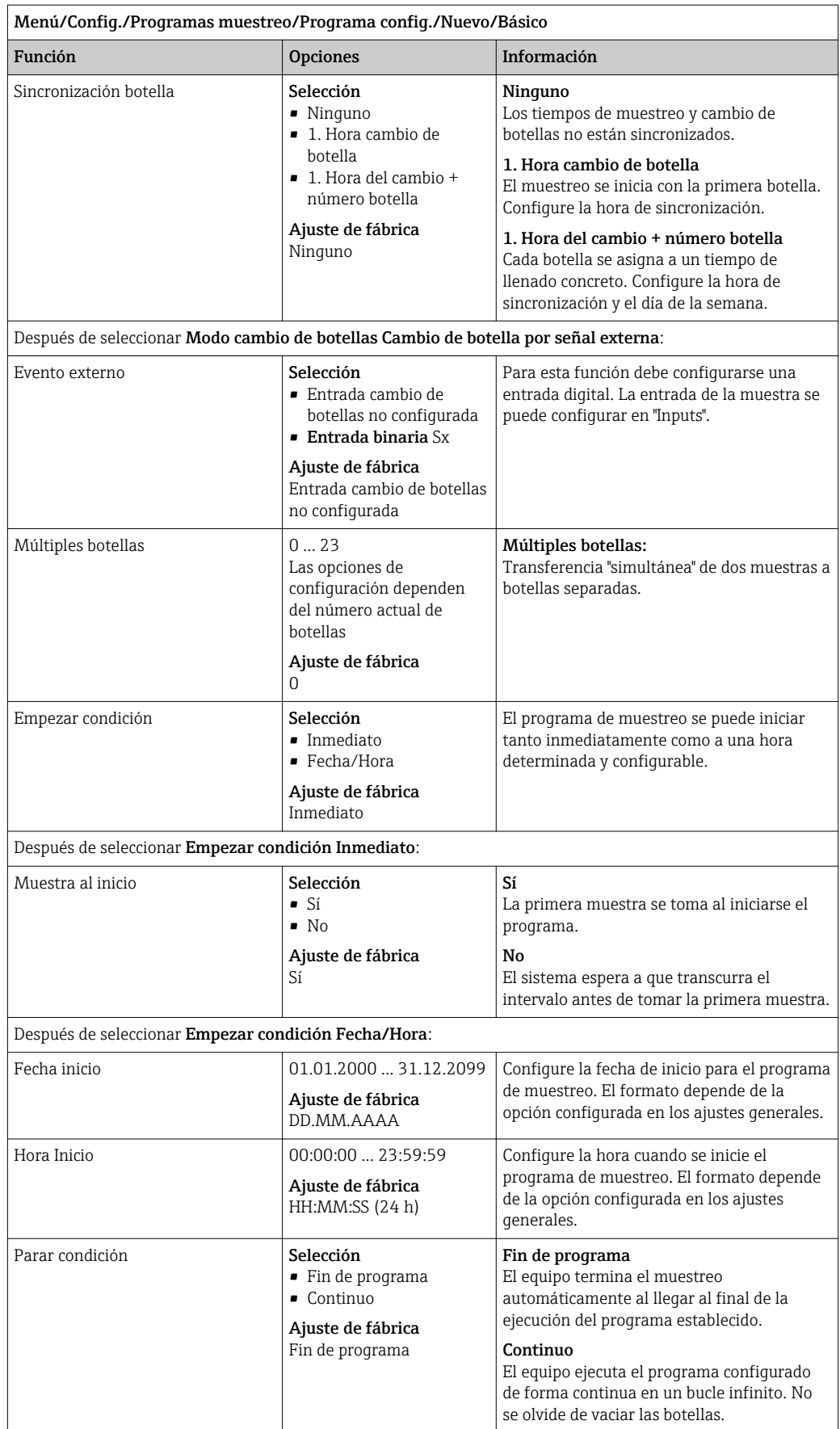

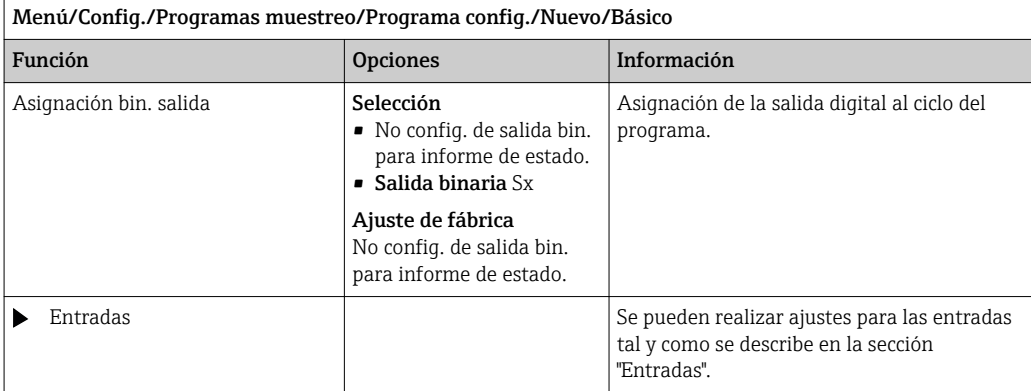

*Ajustes con el tipo de programa Básico con múltiples botellas*

# Modo de muestreo = Función tiempo CTCV

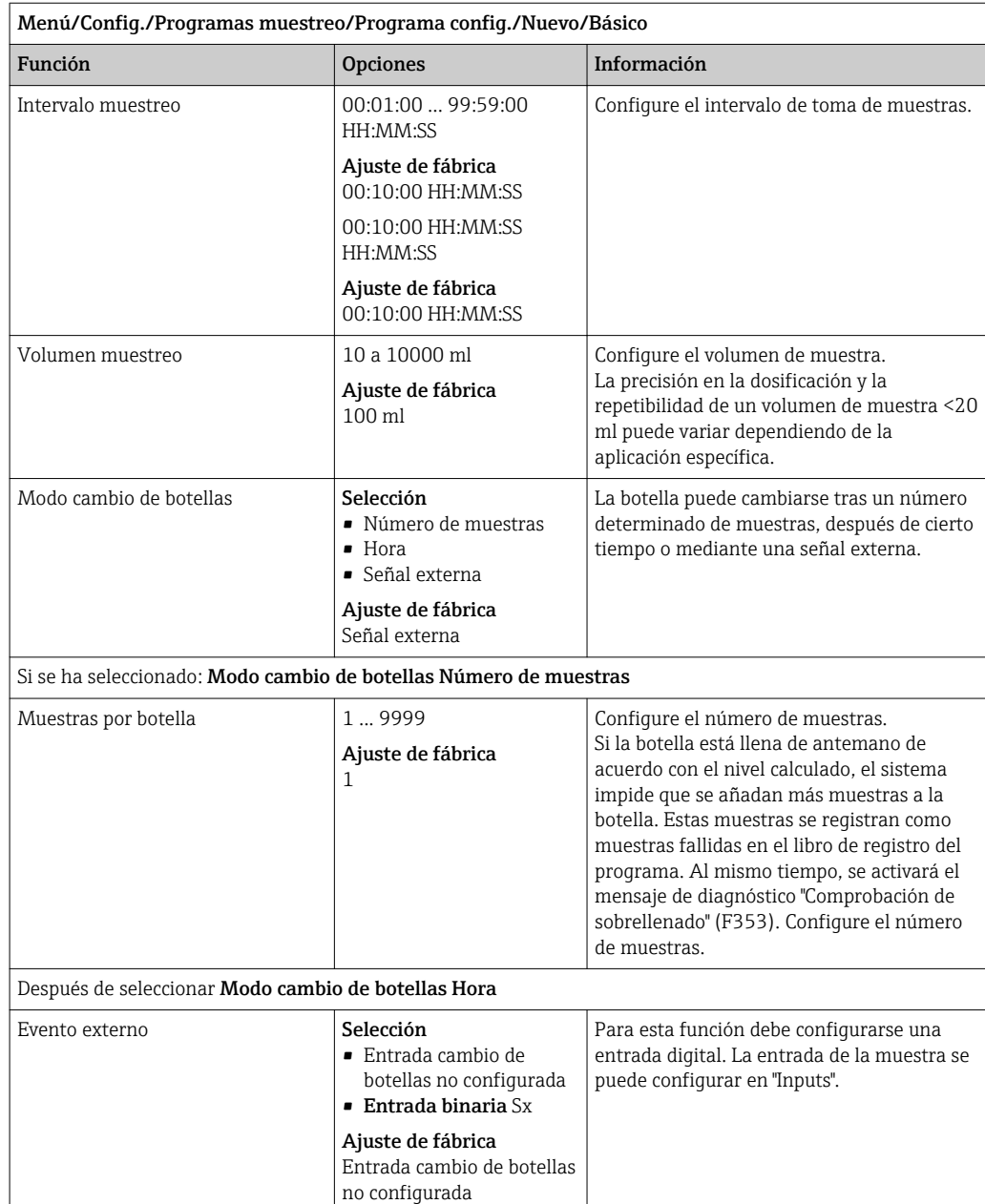

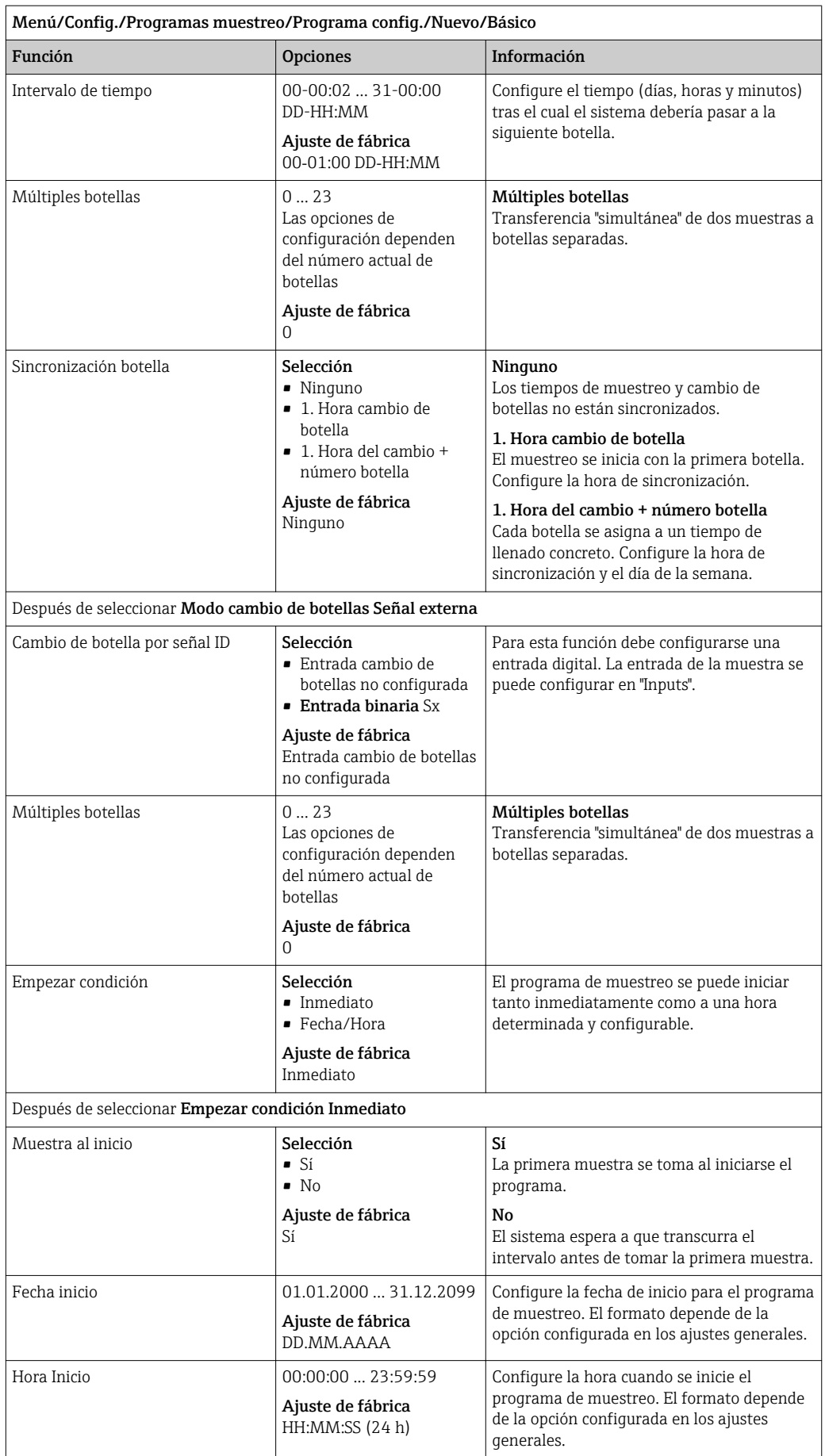

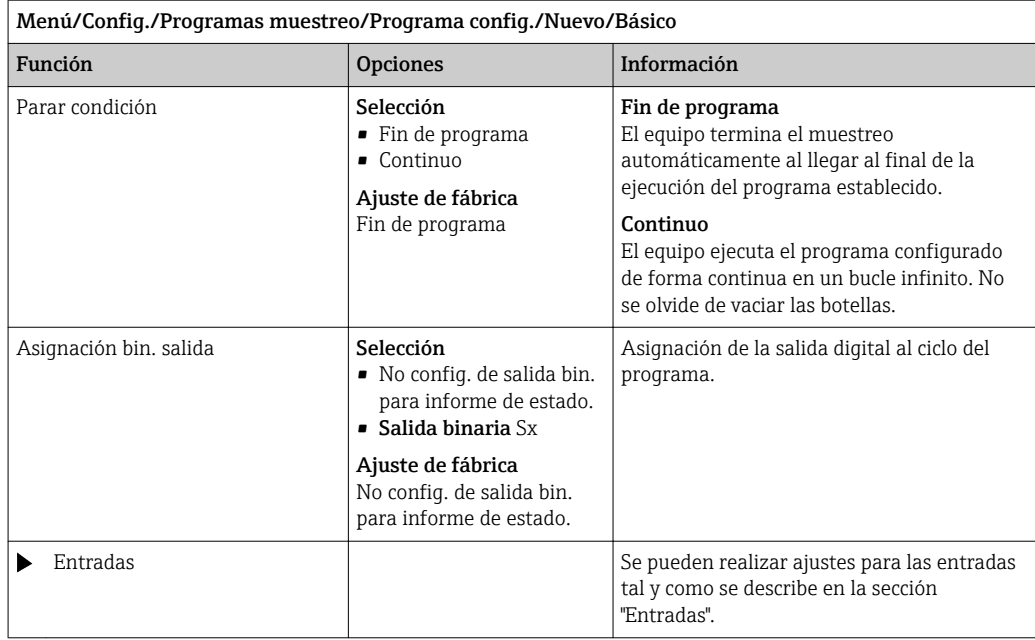

# Ajustes con un programa Básico controlado por caudal

*Ajustes con el tipo de programa Básico con 1 botella*

# Modo de muestreo = Pauta caudal CTVV

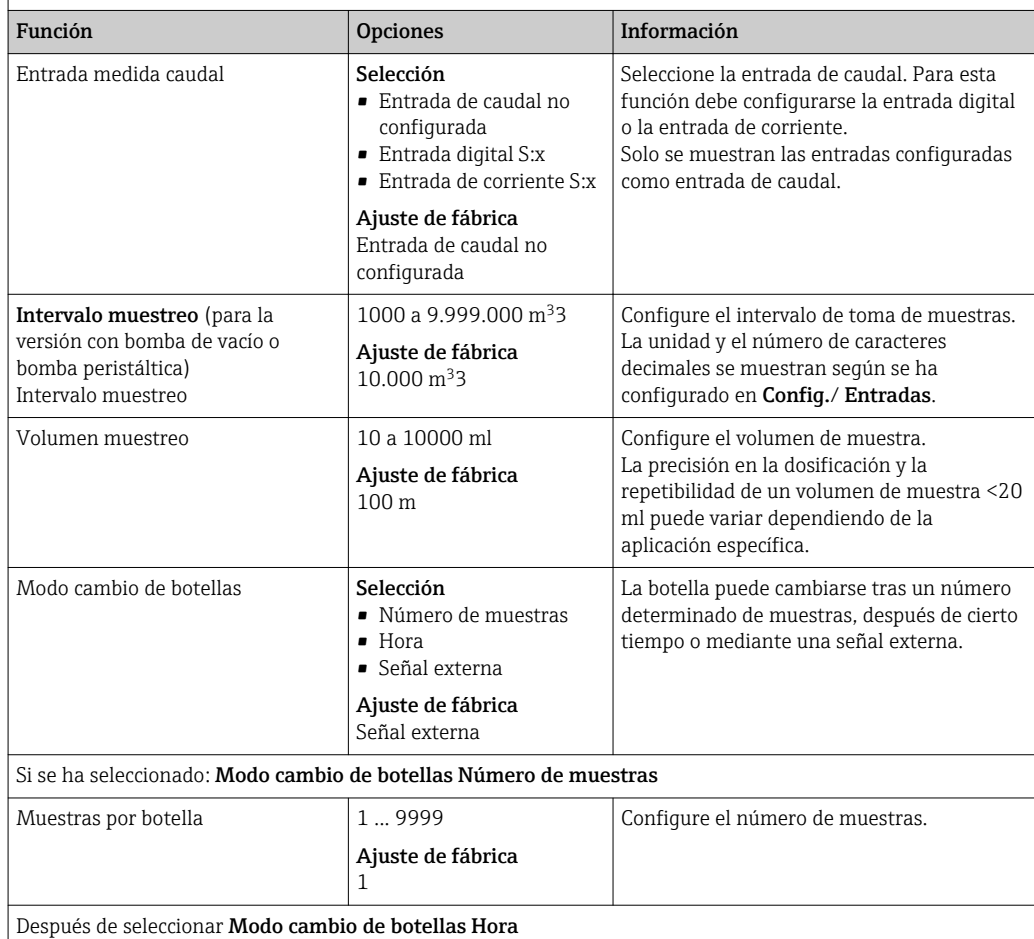

Menú/Config./Programas muestreo/Programa config./Nuevo/Básico

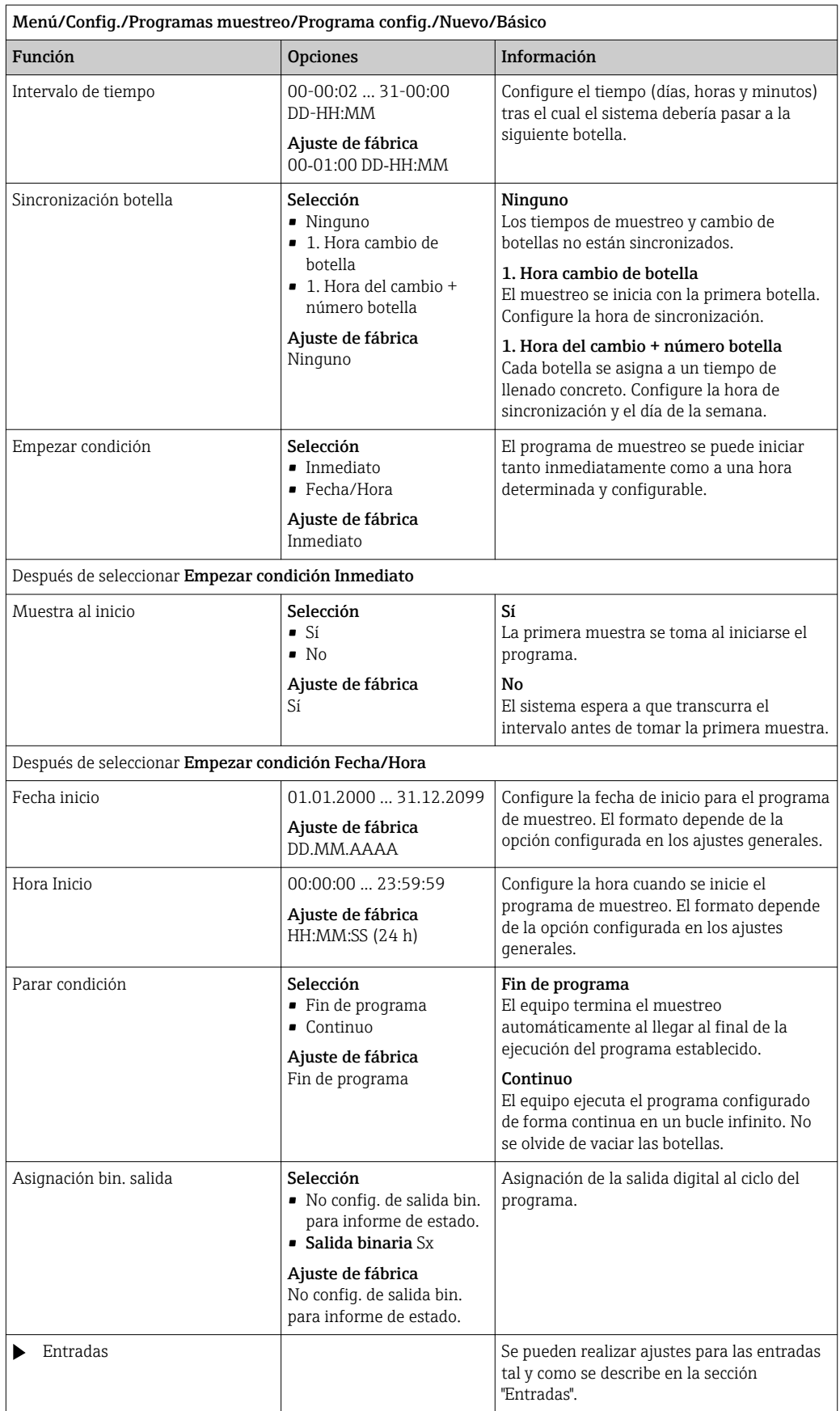

# *Ajustes con el tipo de programa Básico con múltiples botellas*

# Modo de muestreo = Pauta caudal CTVV

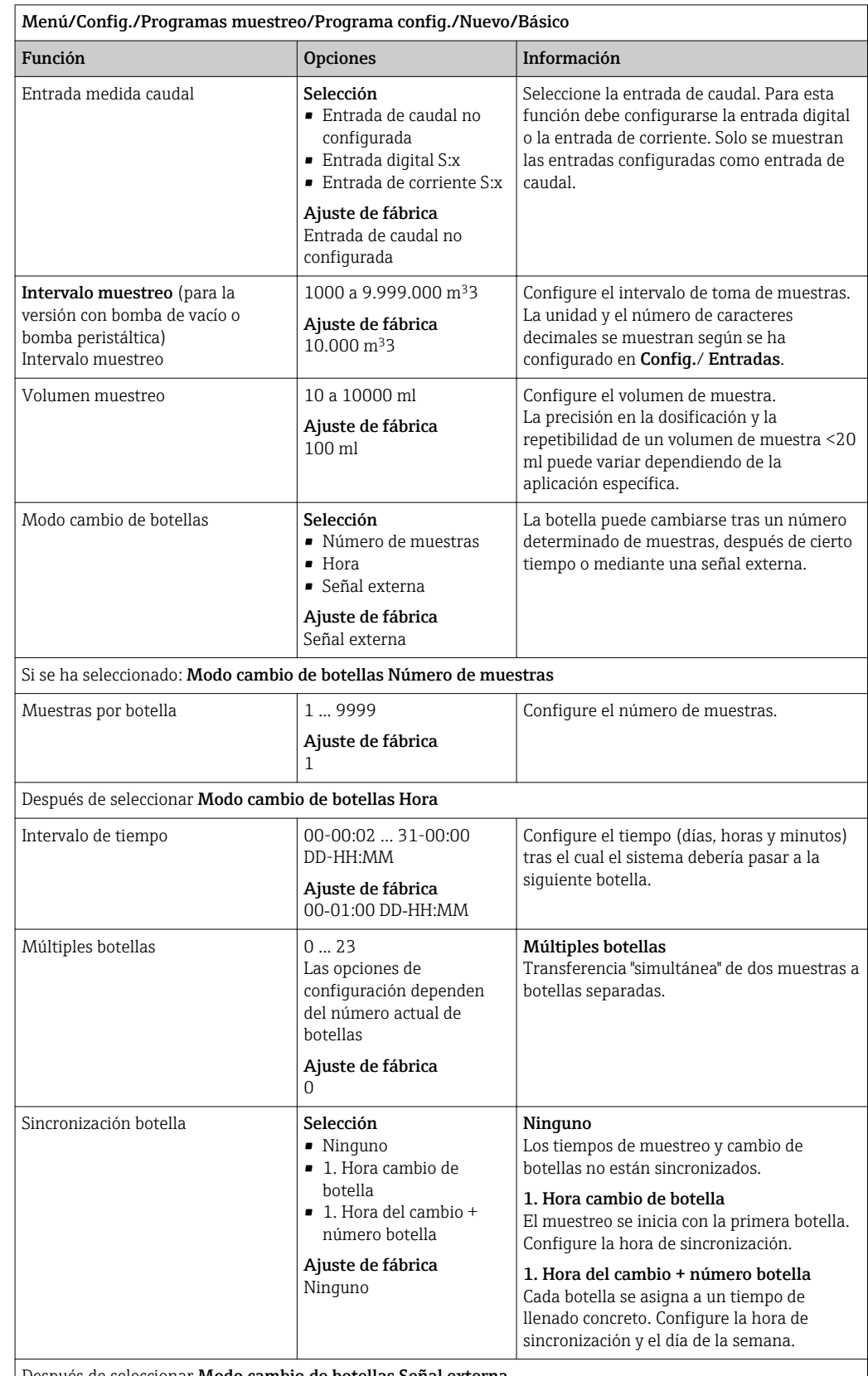

Después de seleccionar Modo cambio de botellas Señal externa

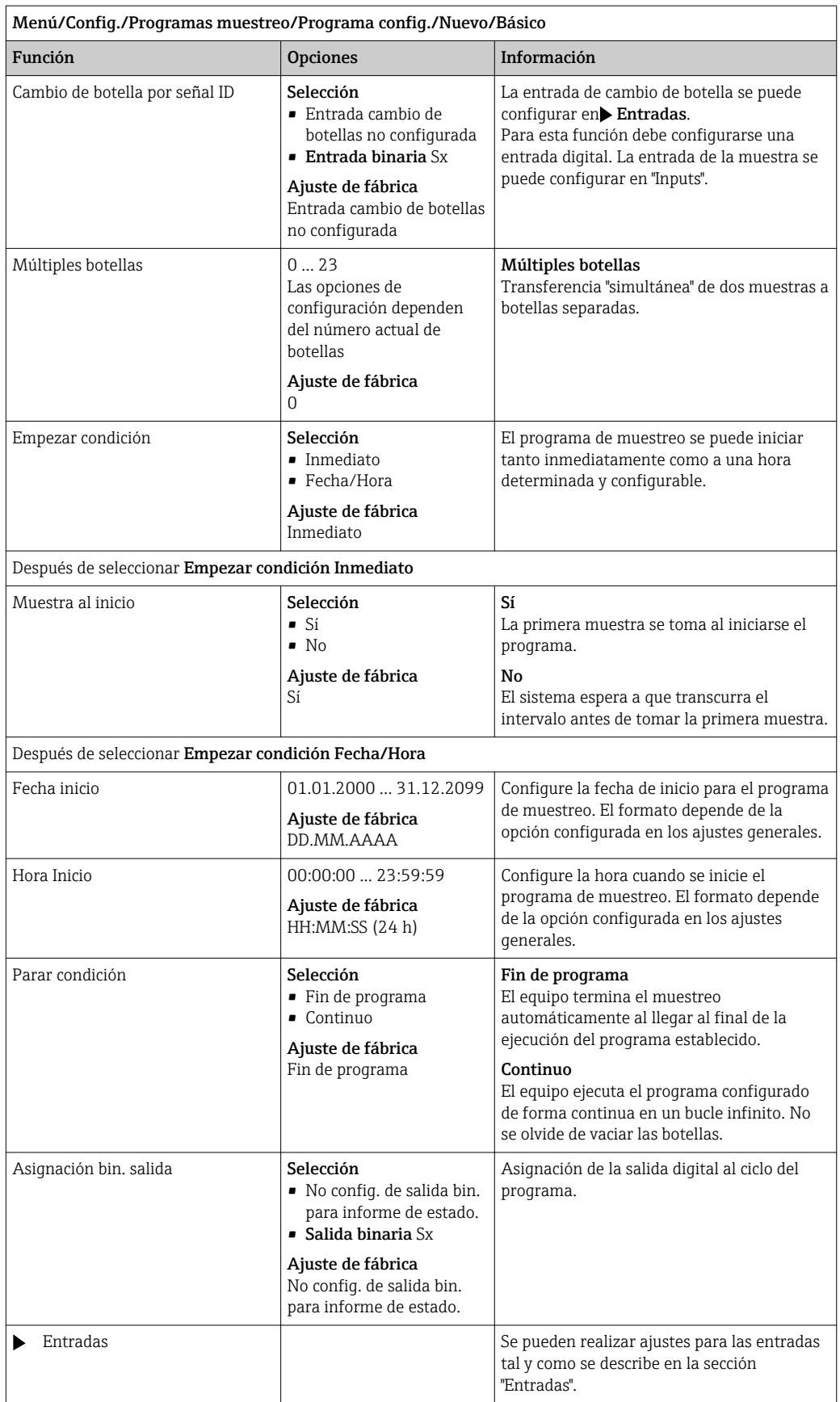

### Ajustes para el programa Básico controlado por tiempo/caudal (únicamente para la versión con bomba peristáltica)

*Ajustes con el tipo de programa Básico con 1 botella*

# Modo de muestreo = Tiempo/Pauta caudal CTVV

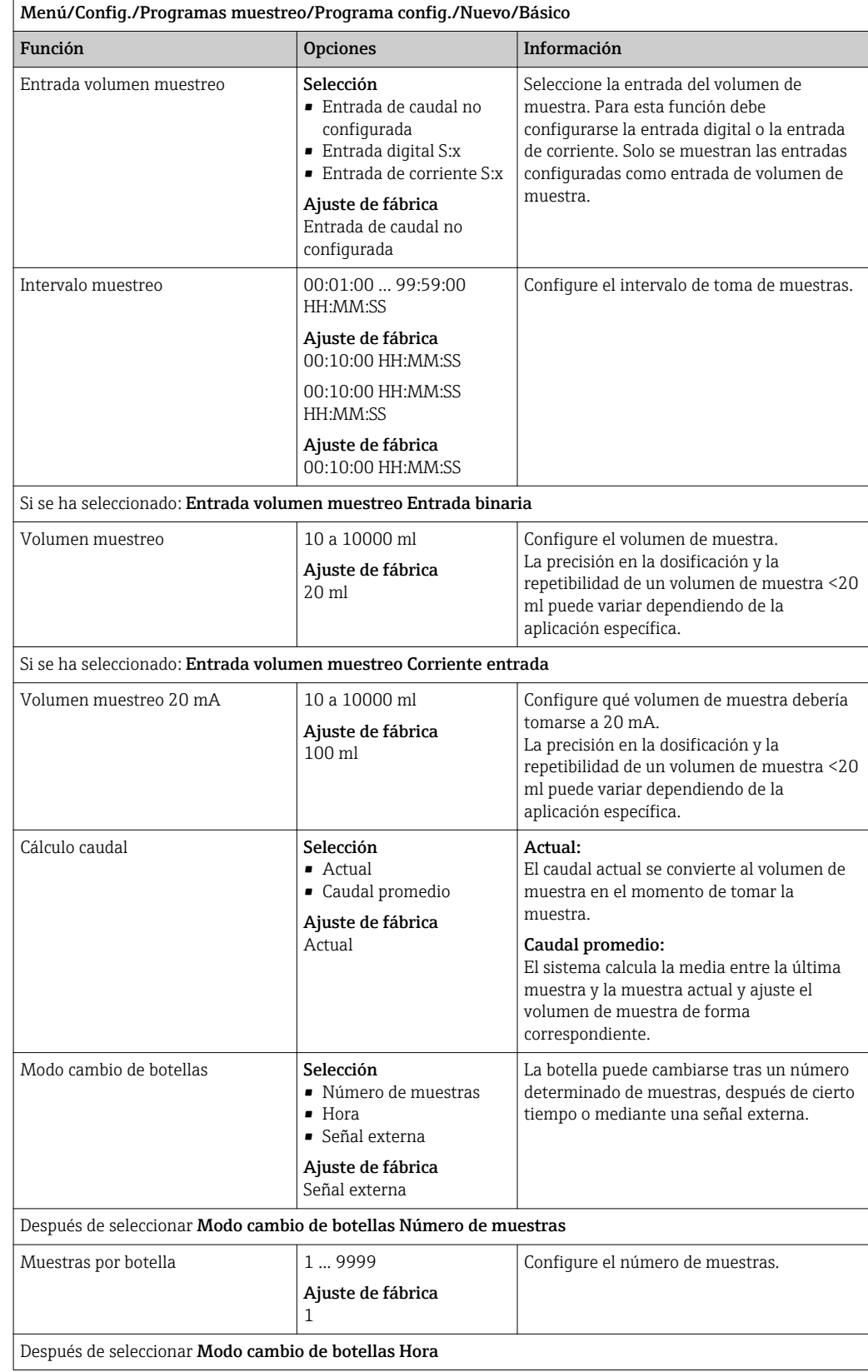

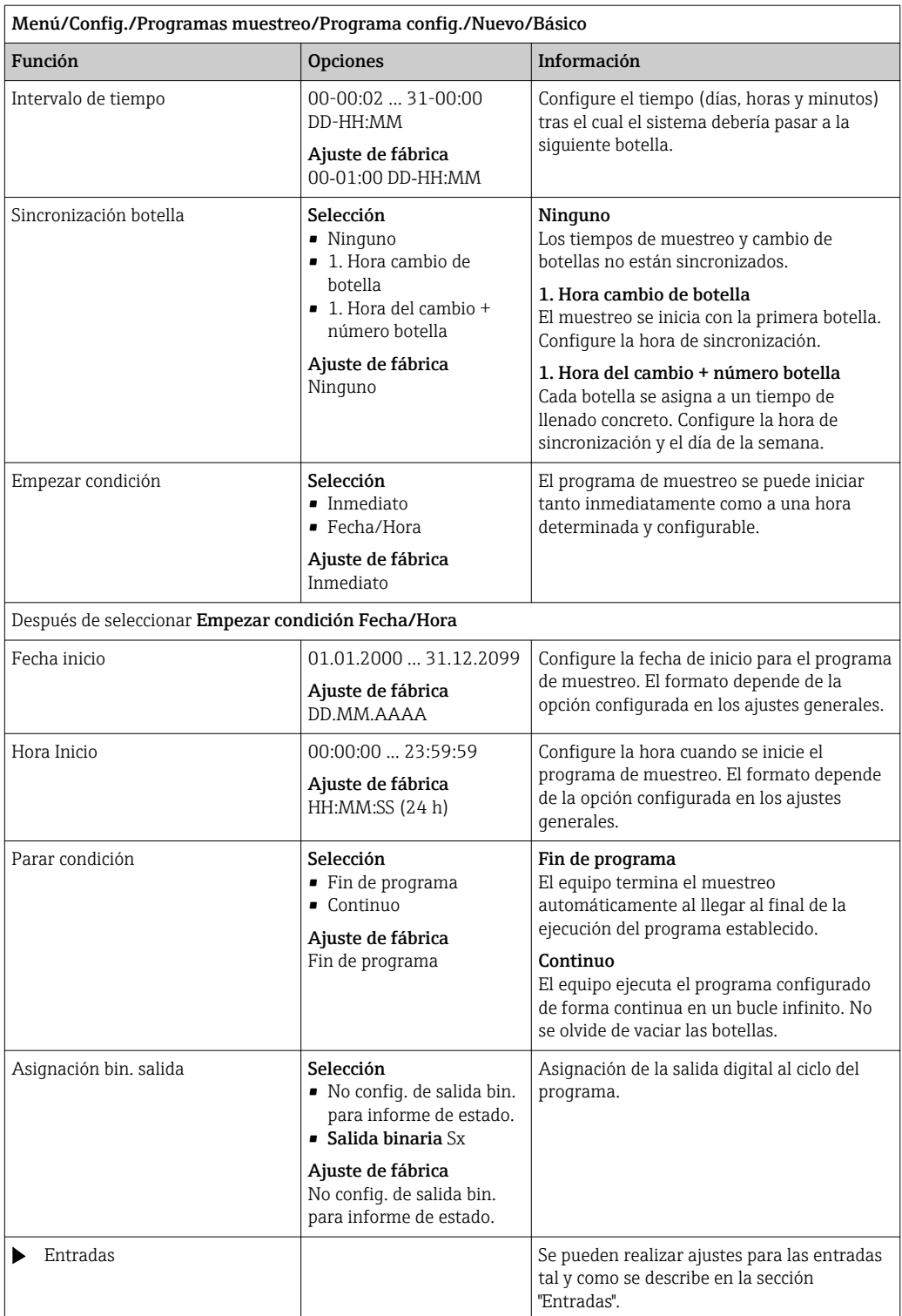

# *Ajustes con el tipo de programa Básico con múltiples botellas*

# Modo de muestreo = Tiempo/Pauta caudal CTVV

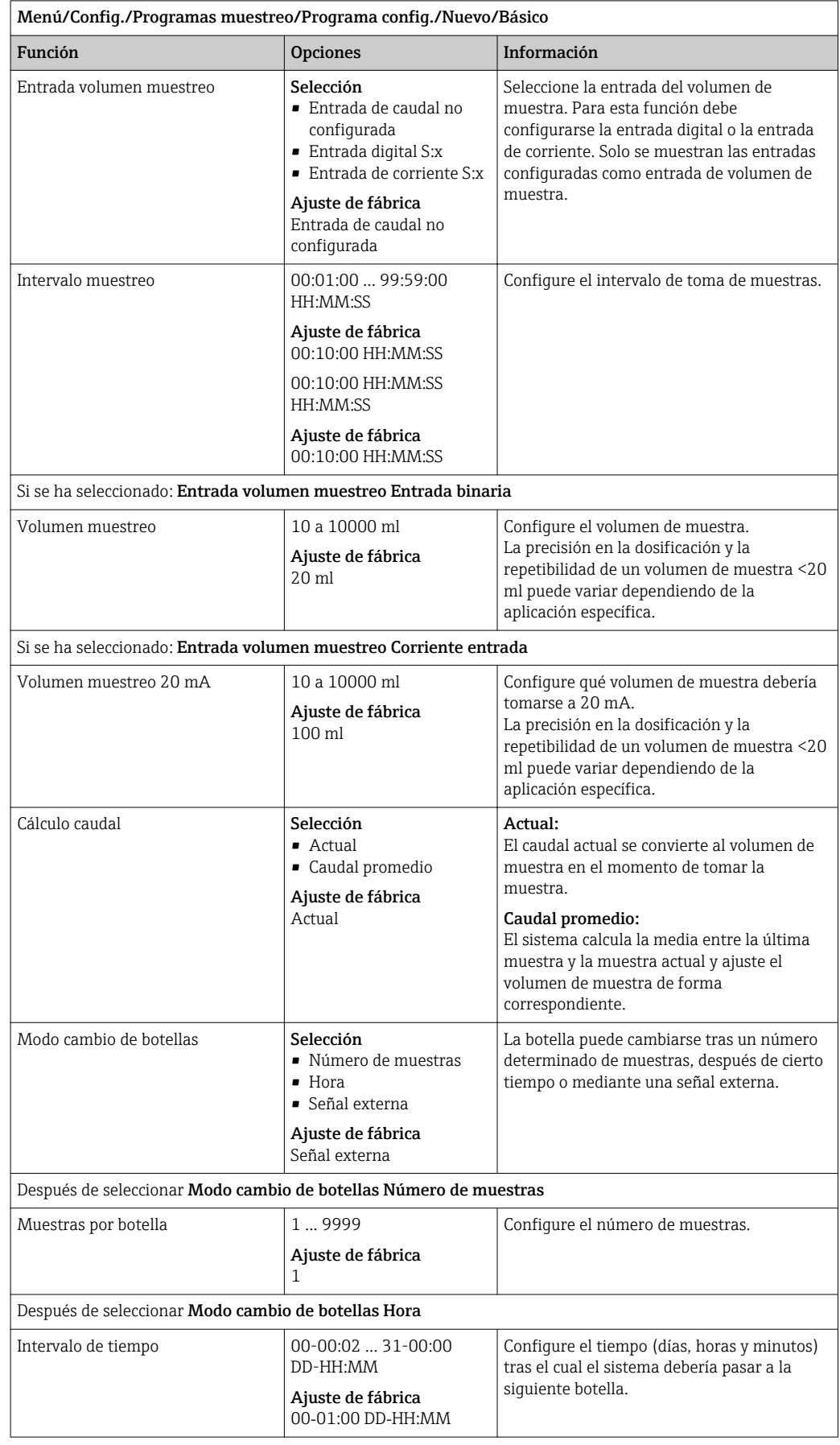

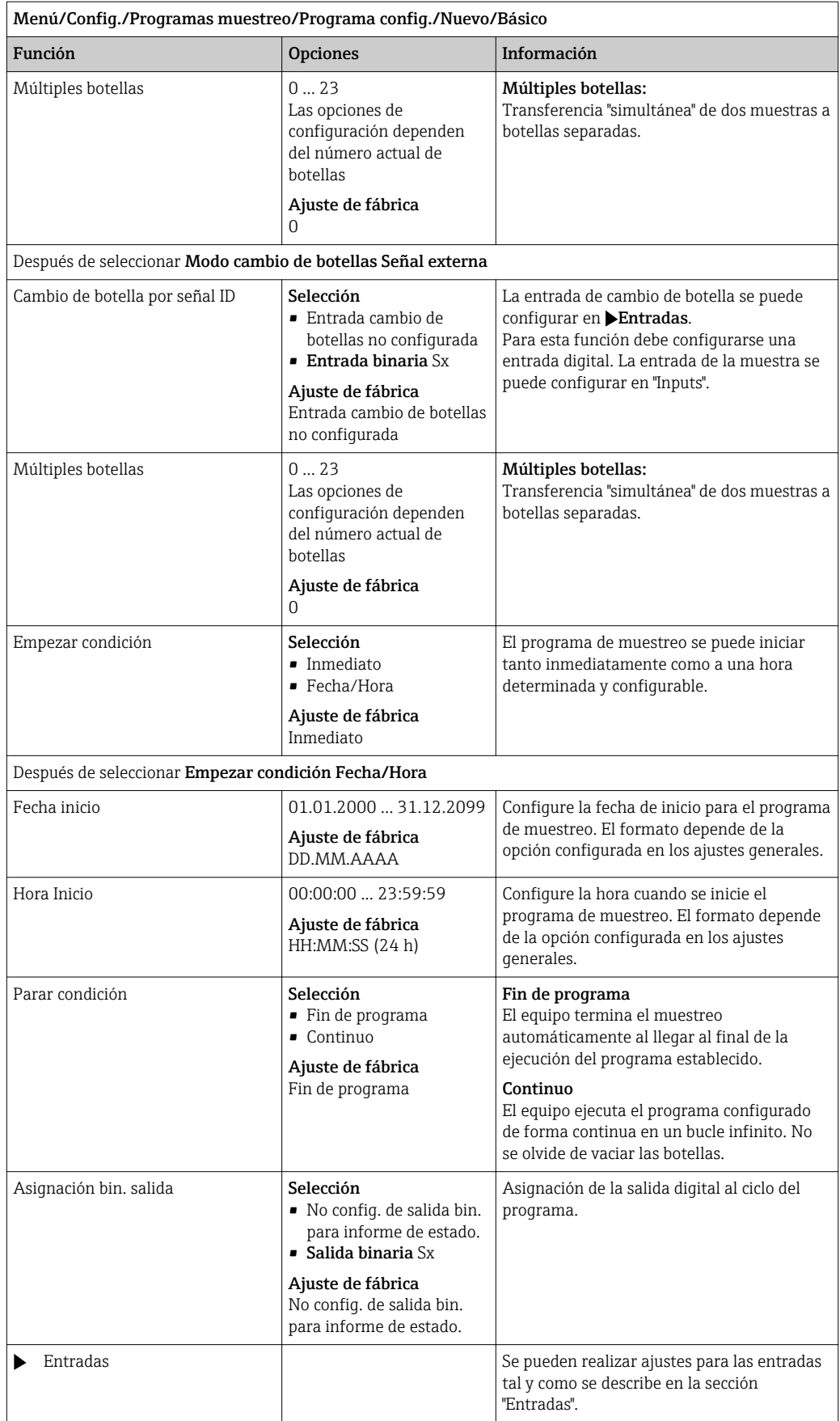

# Ajustes con un programa Básico y señal externa

*Ajustes con el tipo de programa Básico mediante una señal externa con 1 botella*

# Modo de muestreo = Señal externa

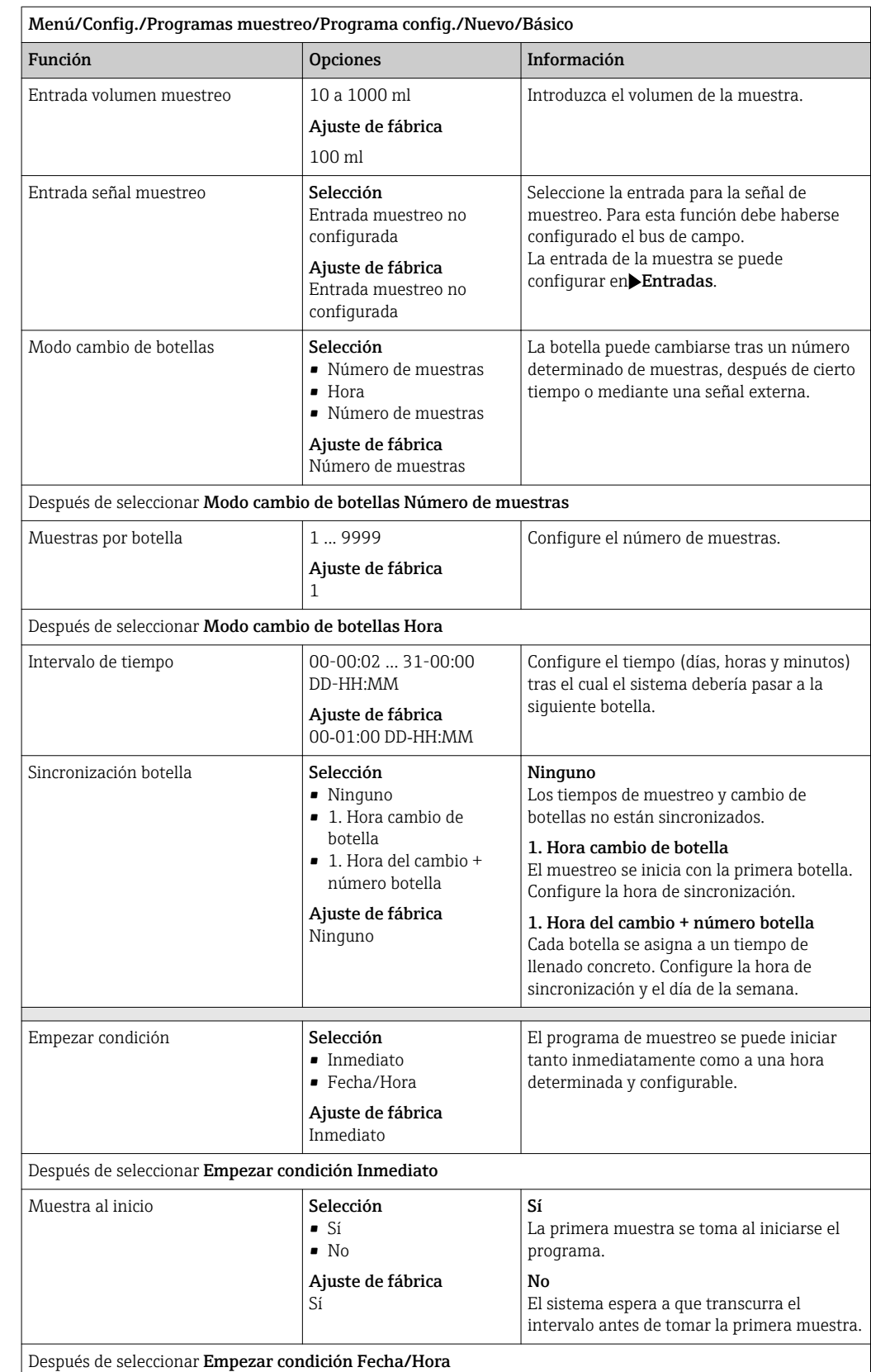

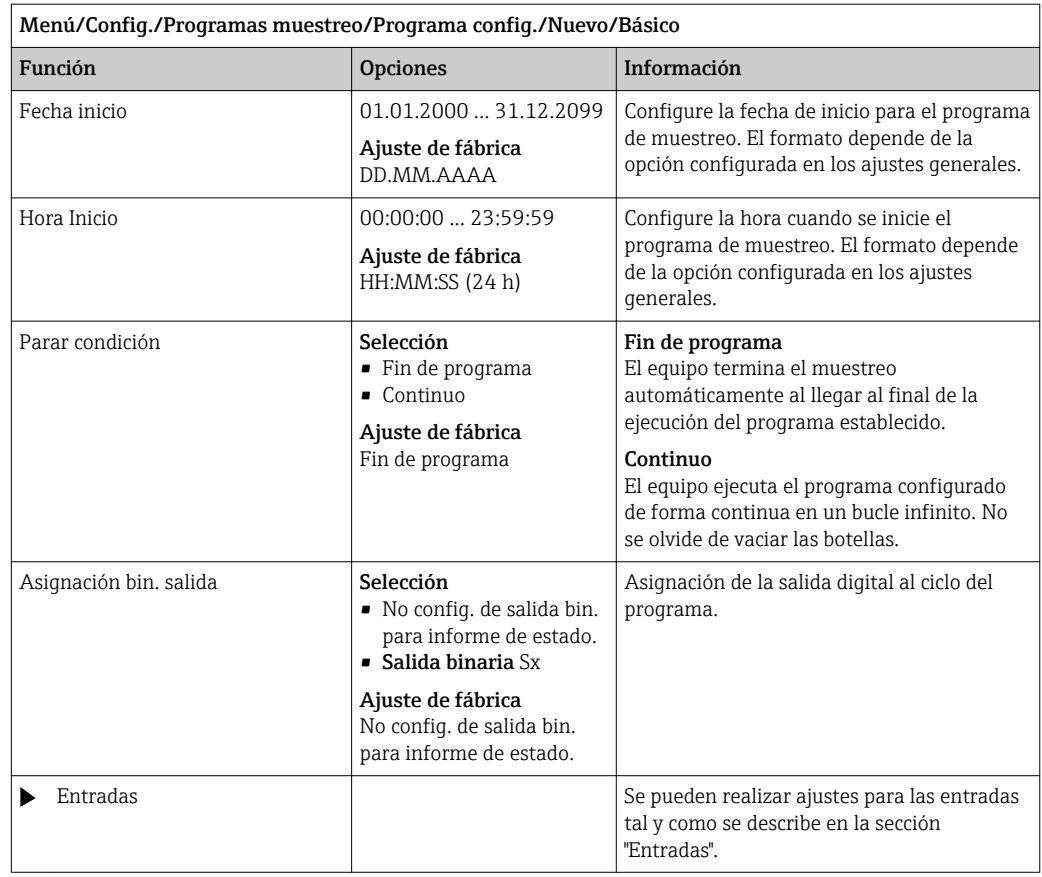

*Ajustes con el tipo de programa Básico mediante una señal externa con múltiples botellas*

# Modo de muestreo = Señal externa

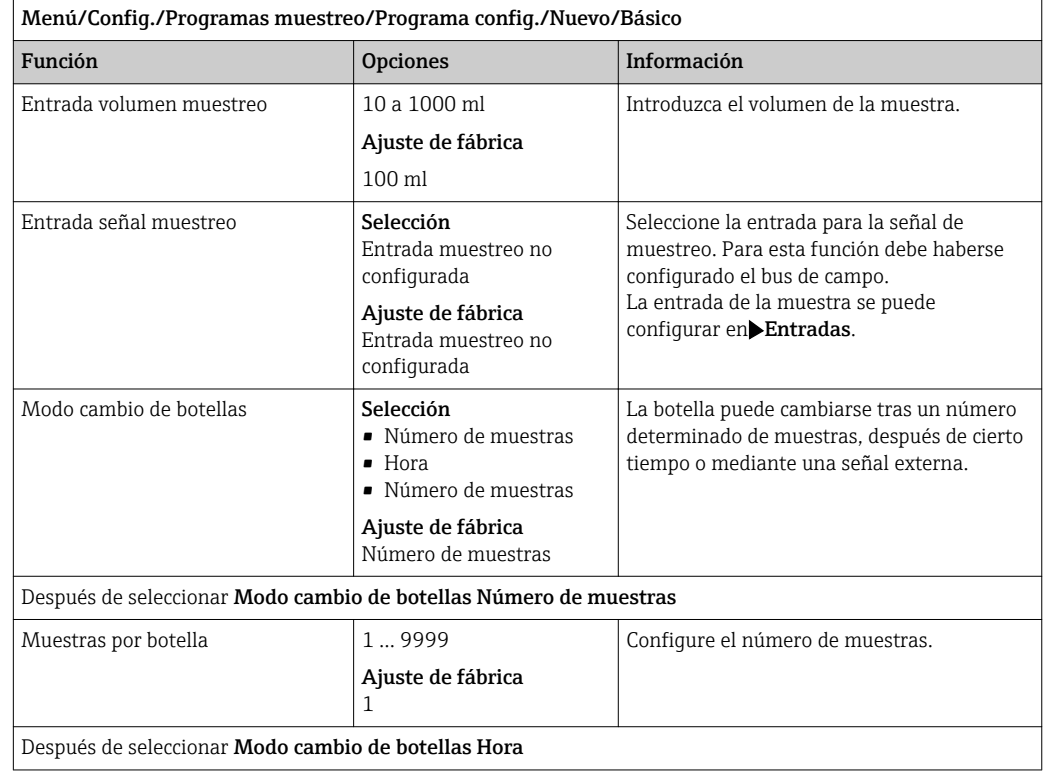

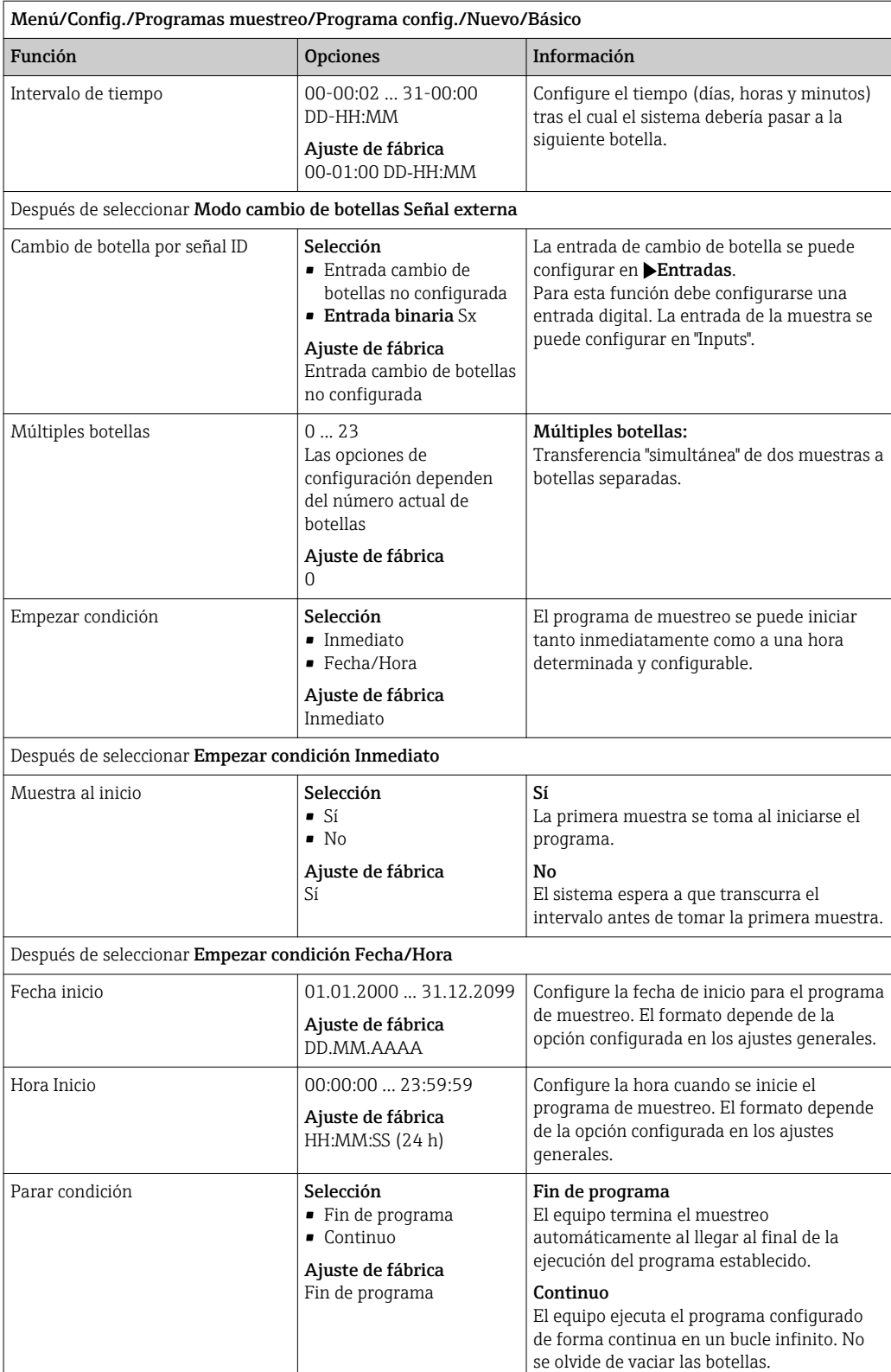

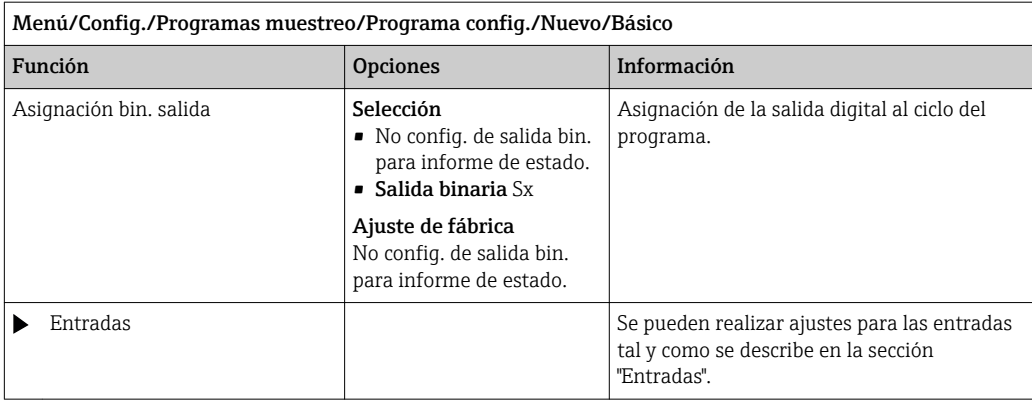

# 10.3.3 Tipos de programa: Estándar y Avanzado

# Programa estándar:

Comprende un máximo de cinco subprogramas

### Programa avanzado:

- Comprende un máximo de 24 subprogramas.
- Estos subprogramas se pueden ejecutar simultánea o consecutivamente.
- Cada subprograma de evento puede consistir de hasta 3 condiciones.
- Debido a que el equipo contiene bandejas para dos botellas, puede asignar un programa de forma sencilla y detectar fácilmente cambios en el programa.

### Ajustes para el programa Estándar

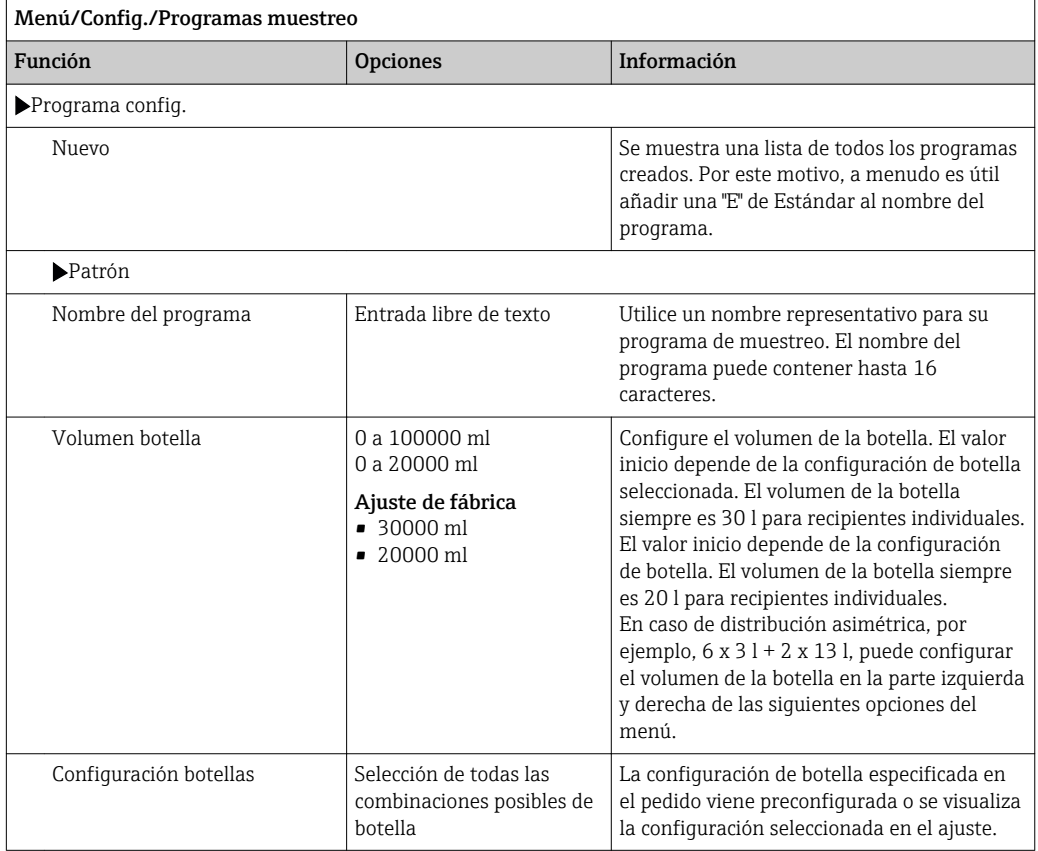
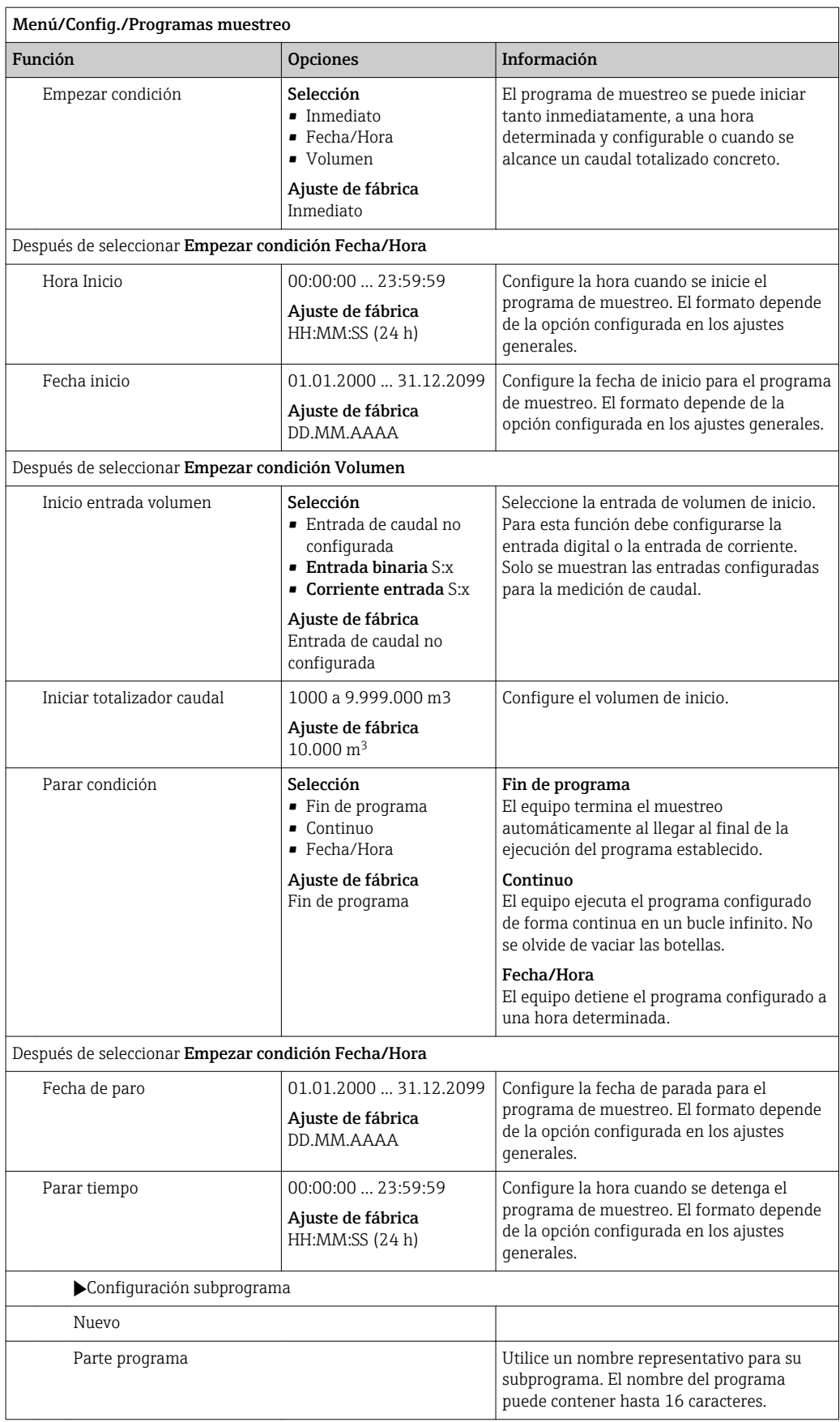

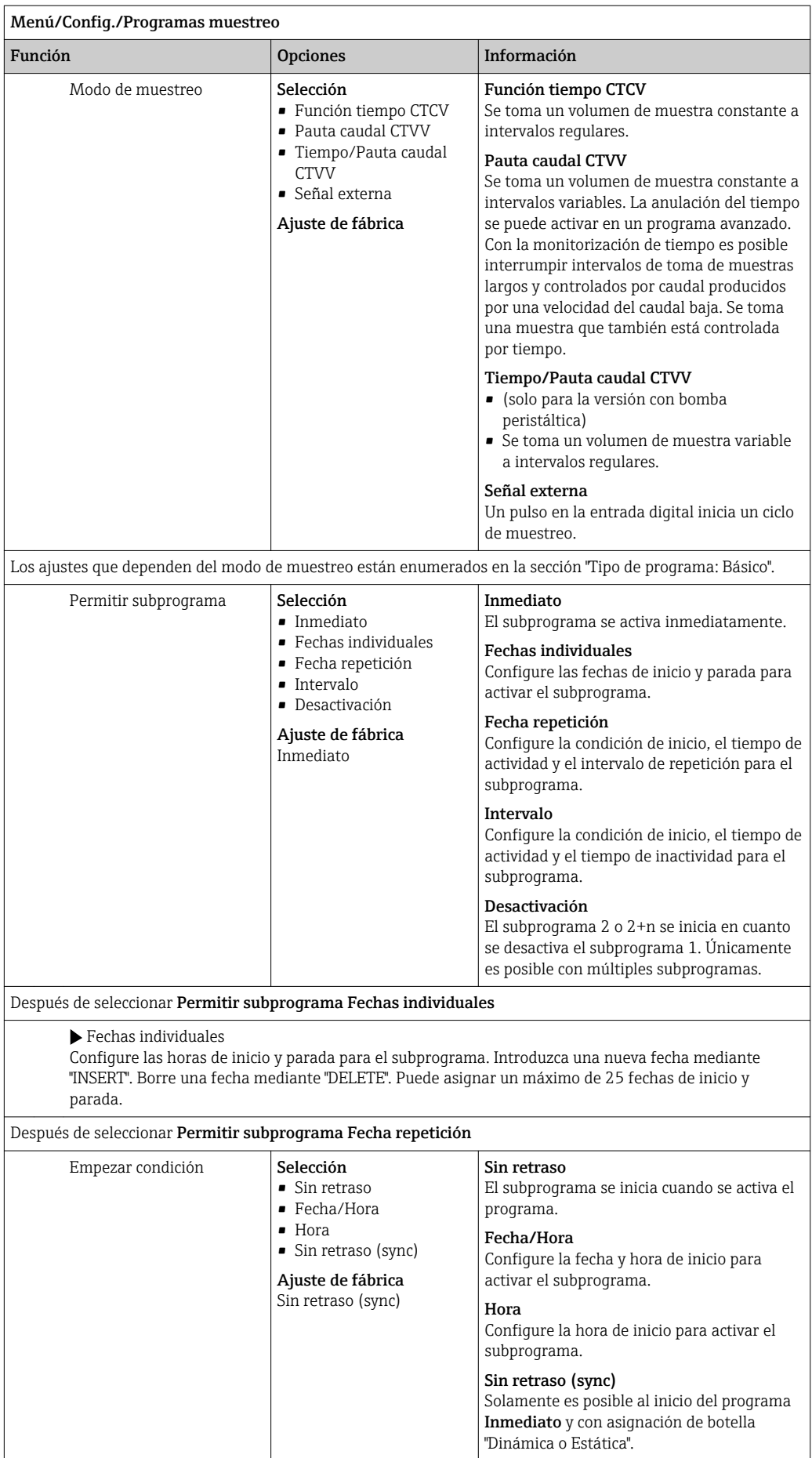

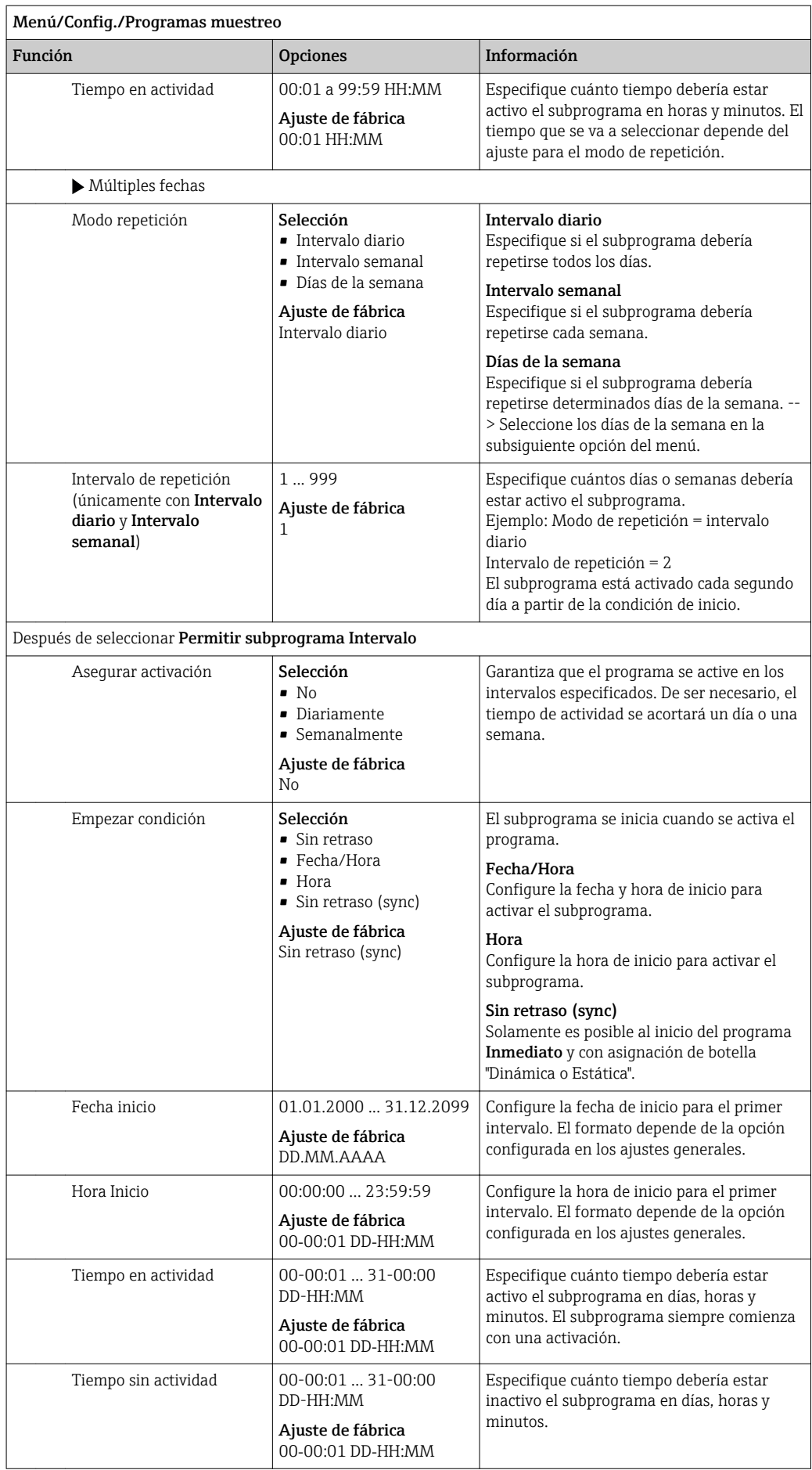

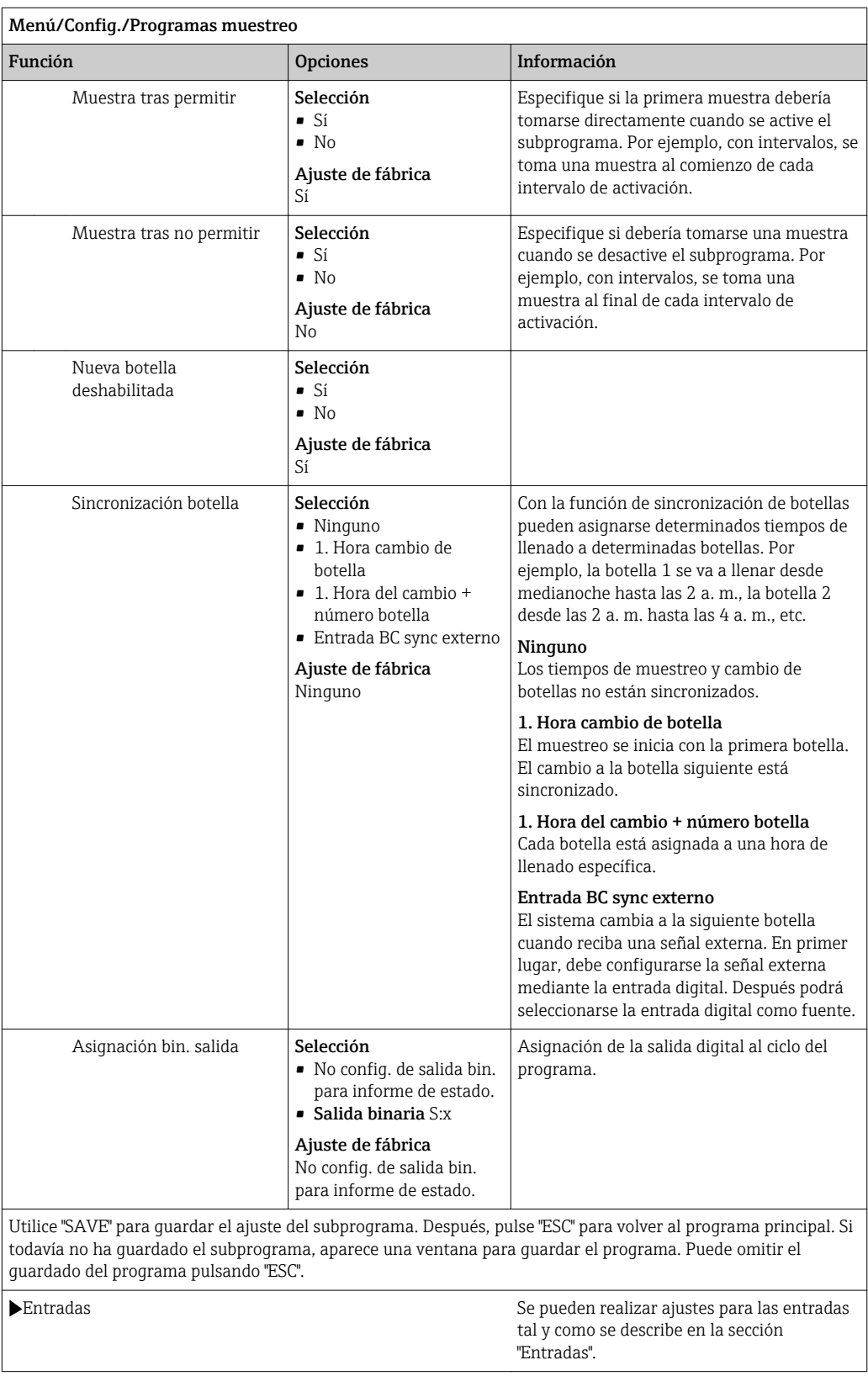

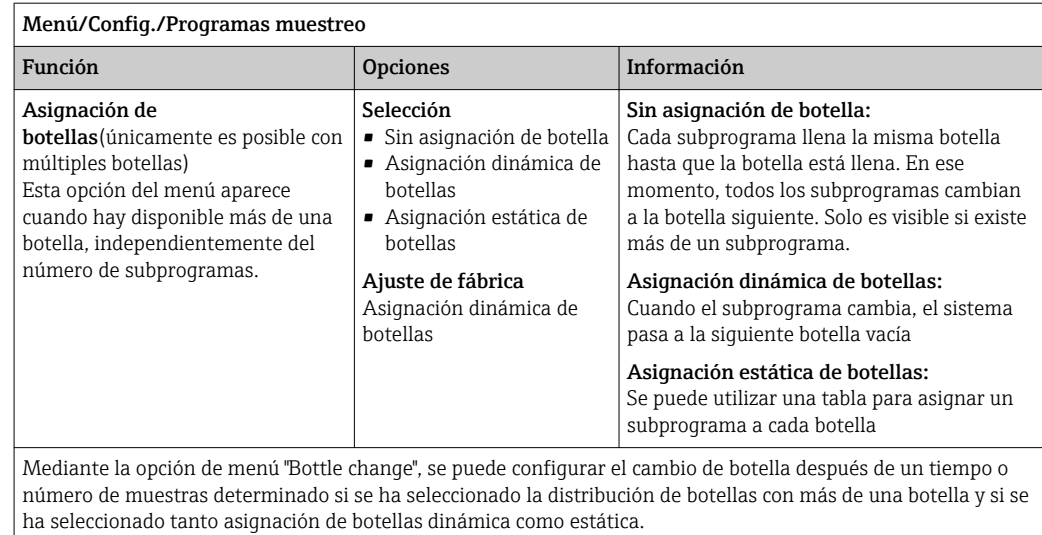

Después de seleccionar Asignación de botellasAsignación estática de botellas:

Tabla de asignación de botellas

Seleccione una botella y asignarla a un subprograma.

### Ajustes para el programa Avanzado

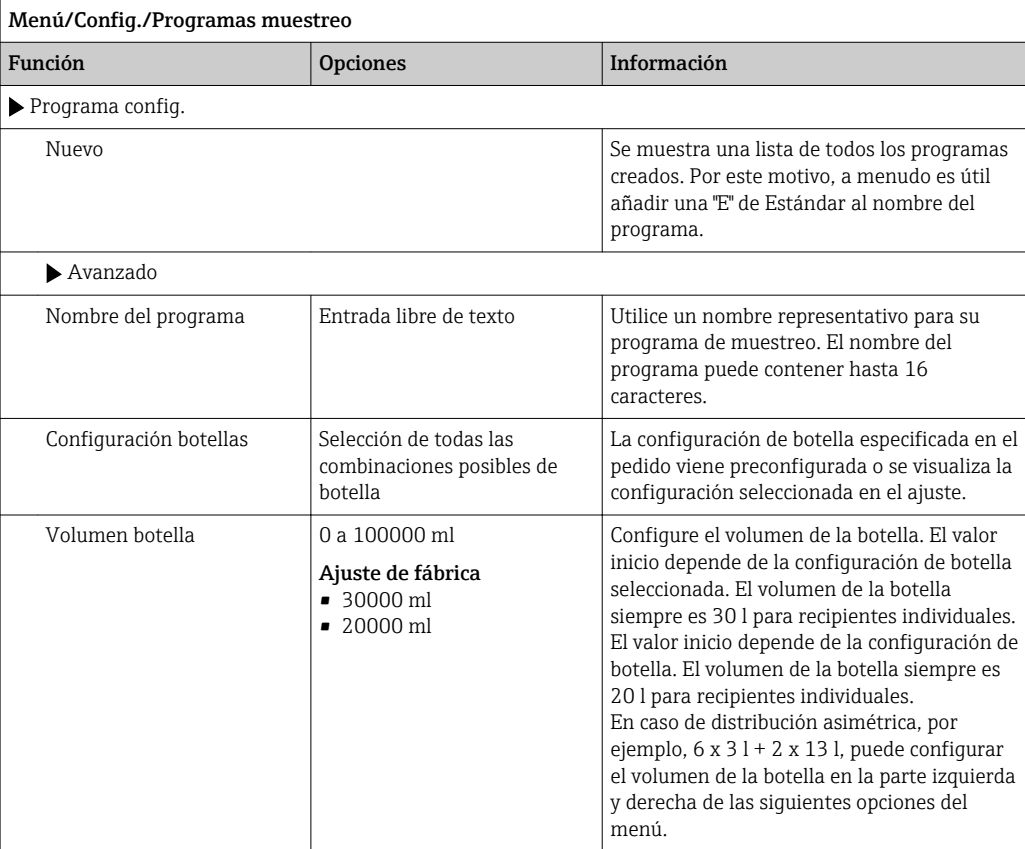

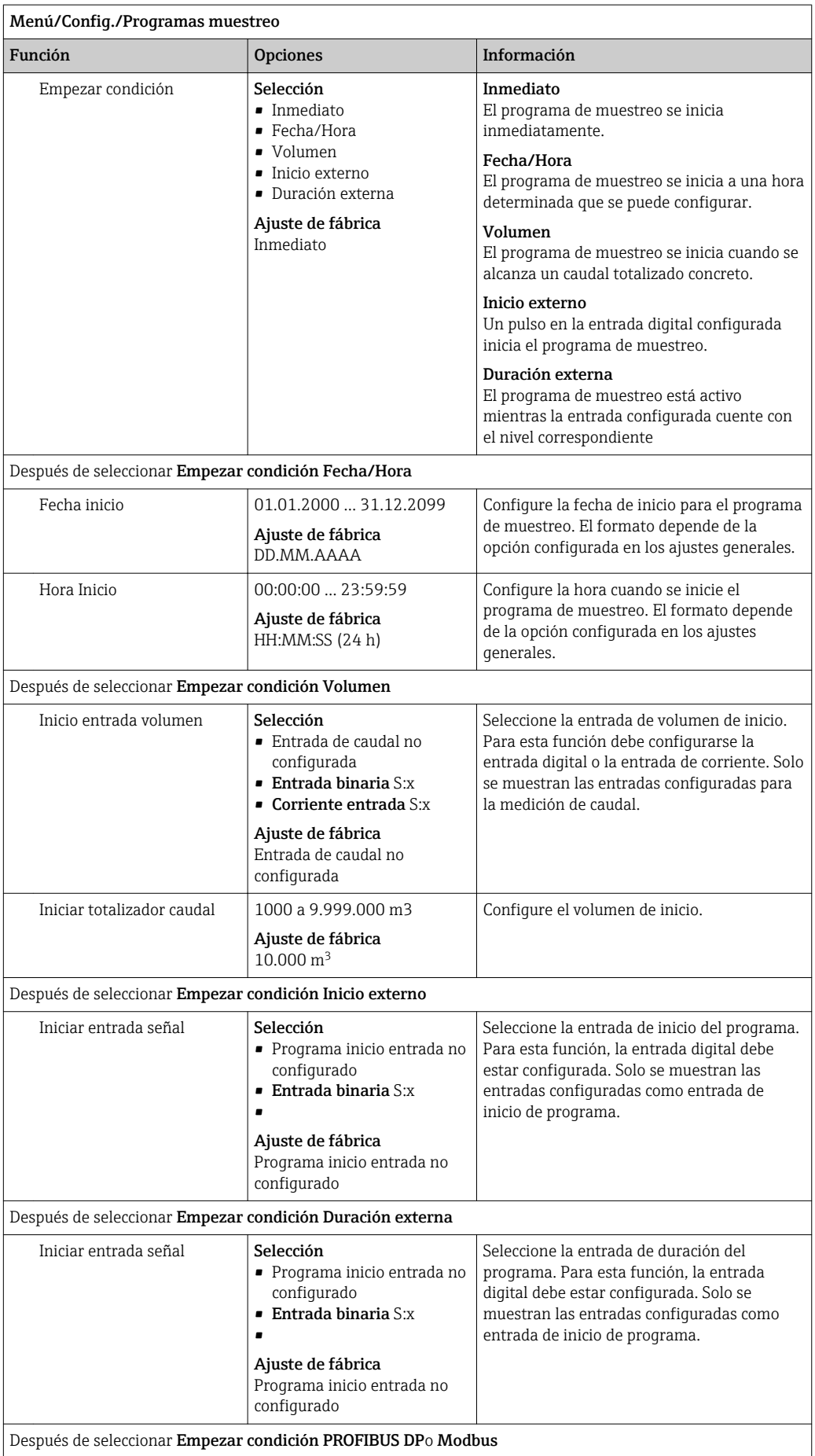

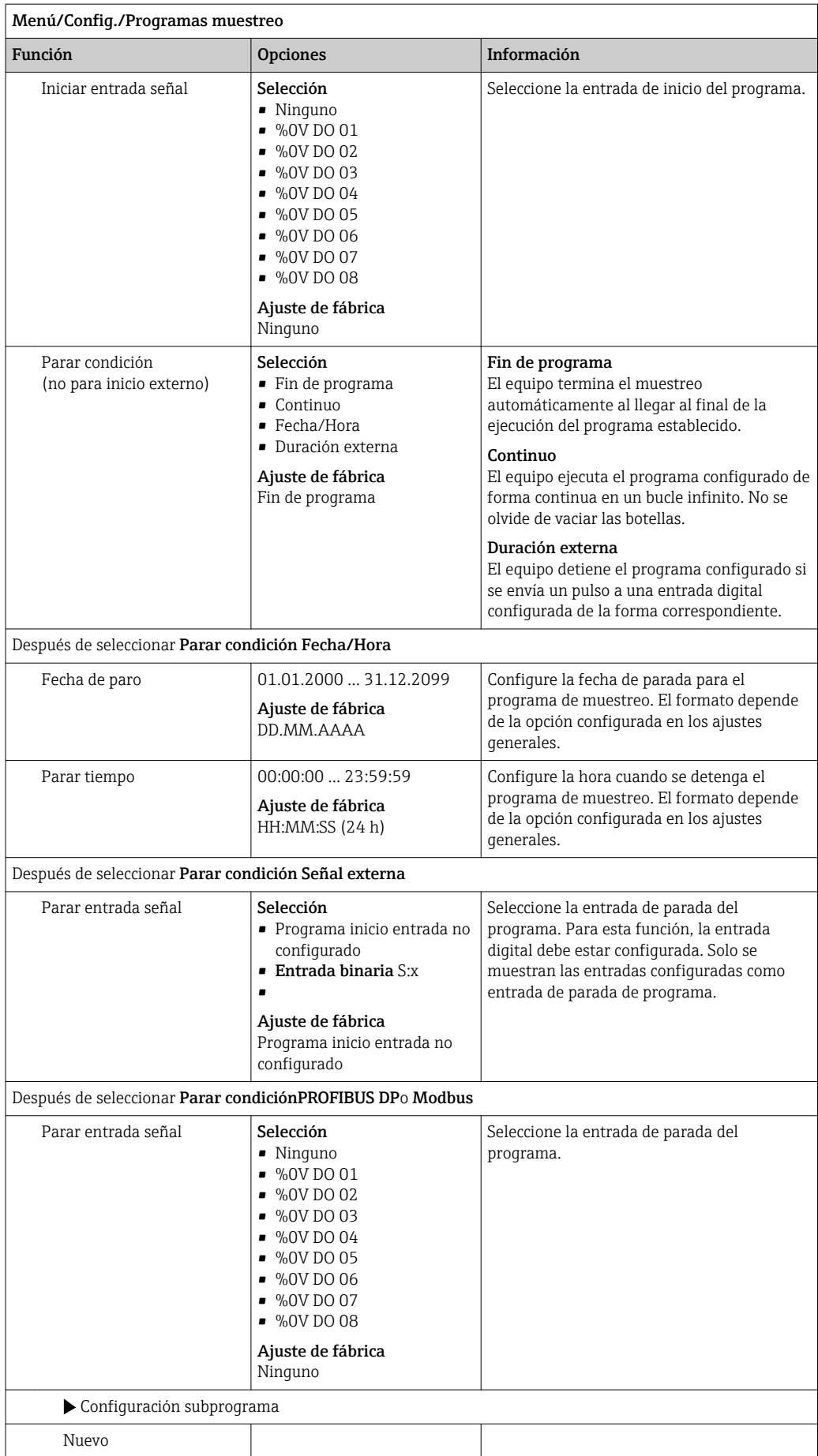

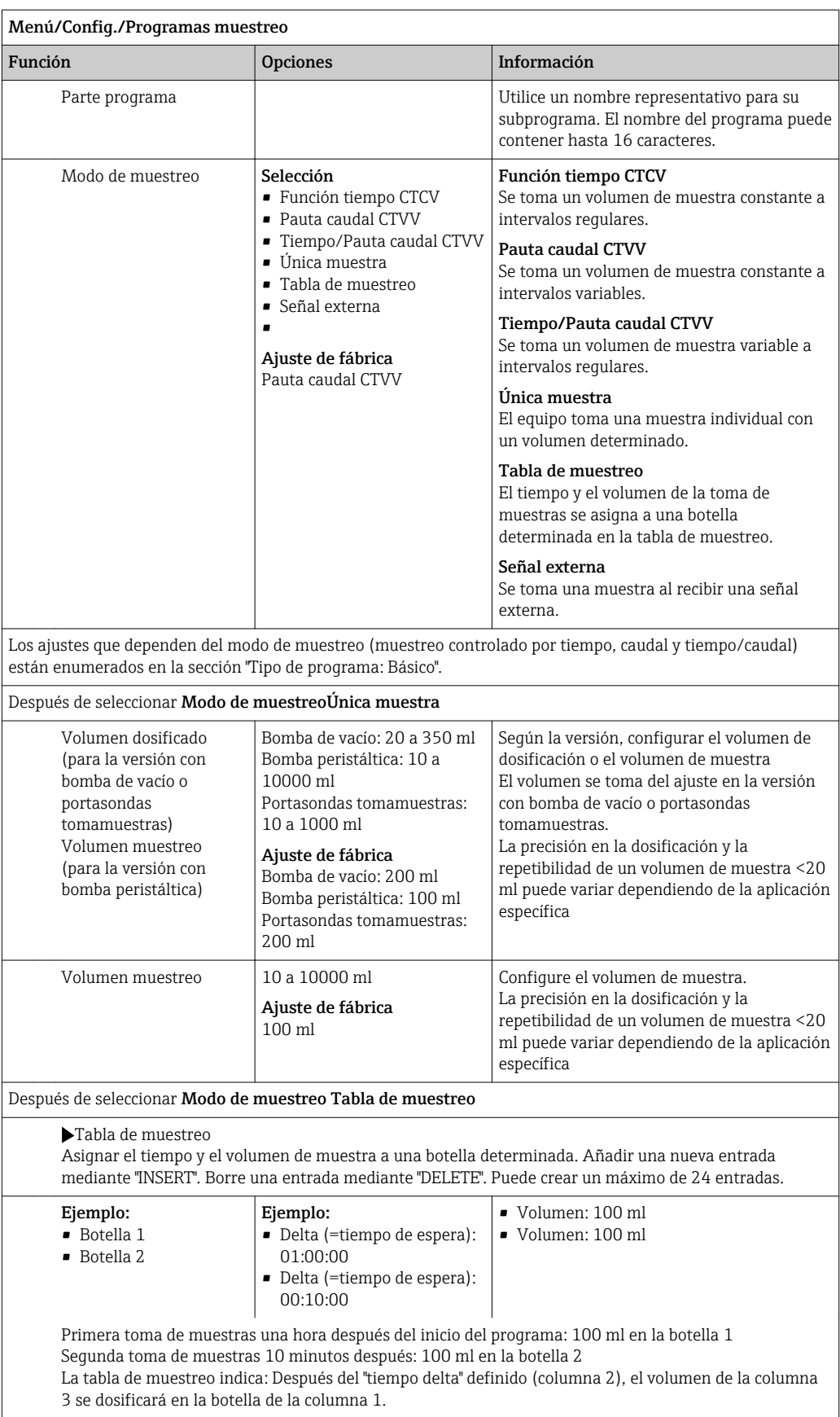

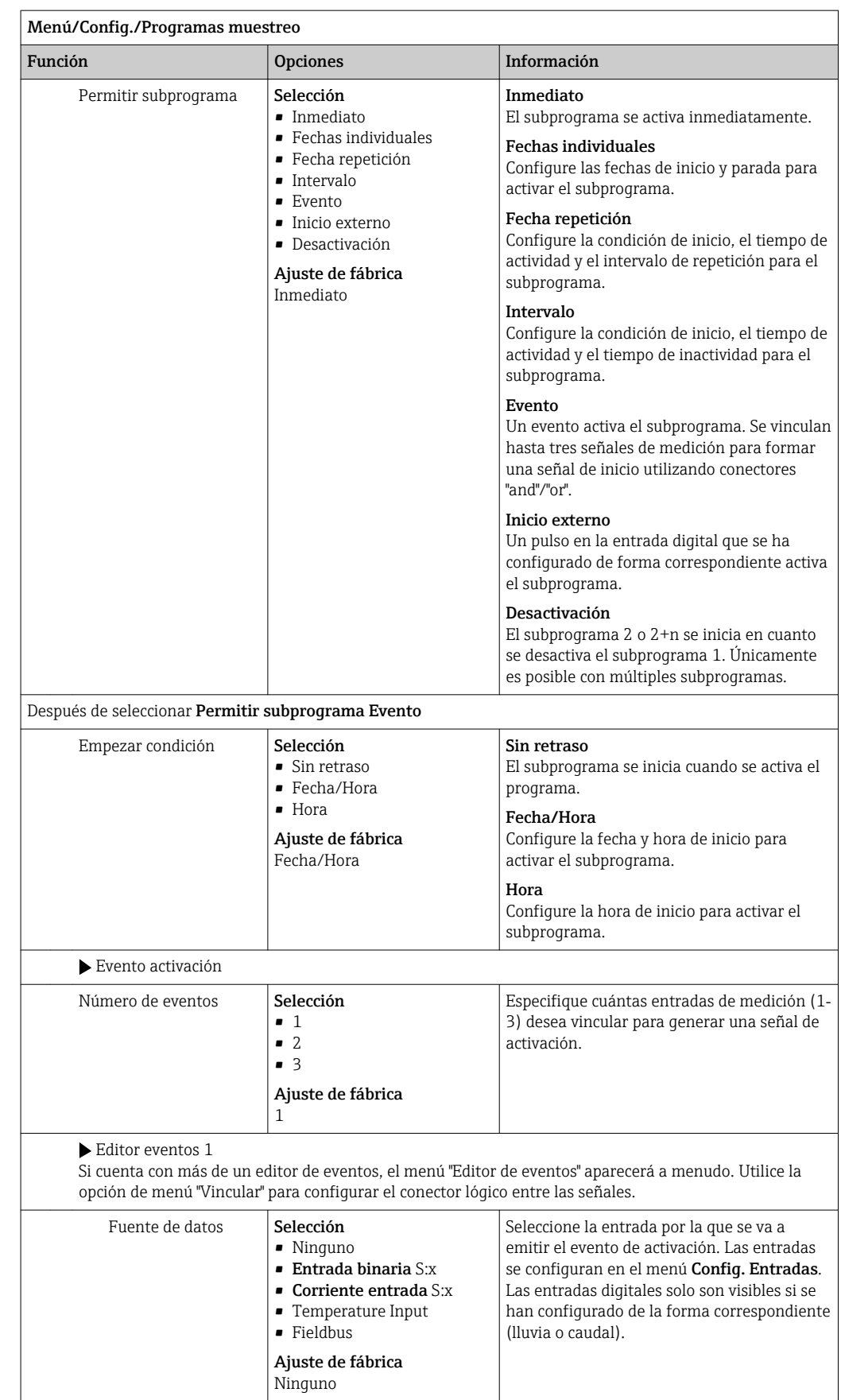

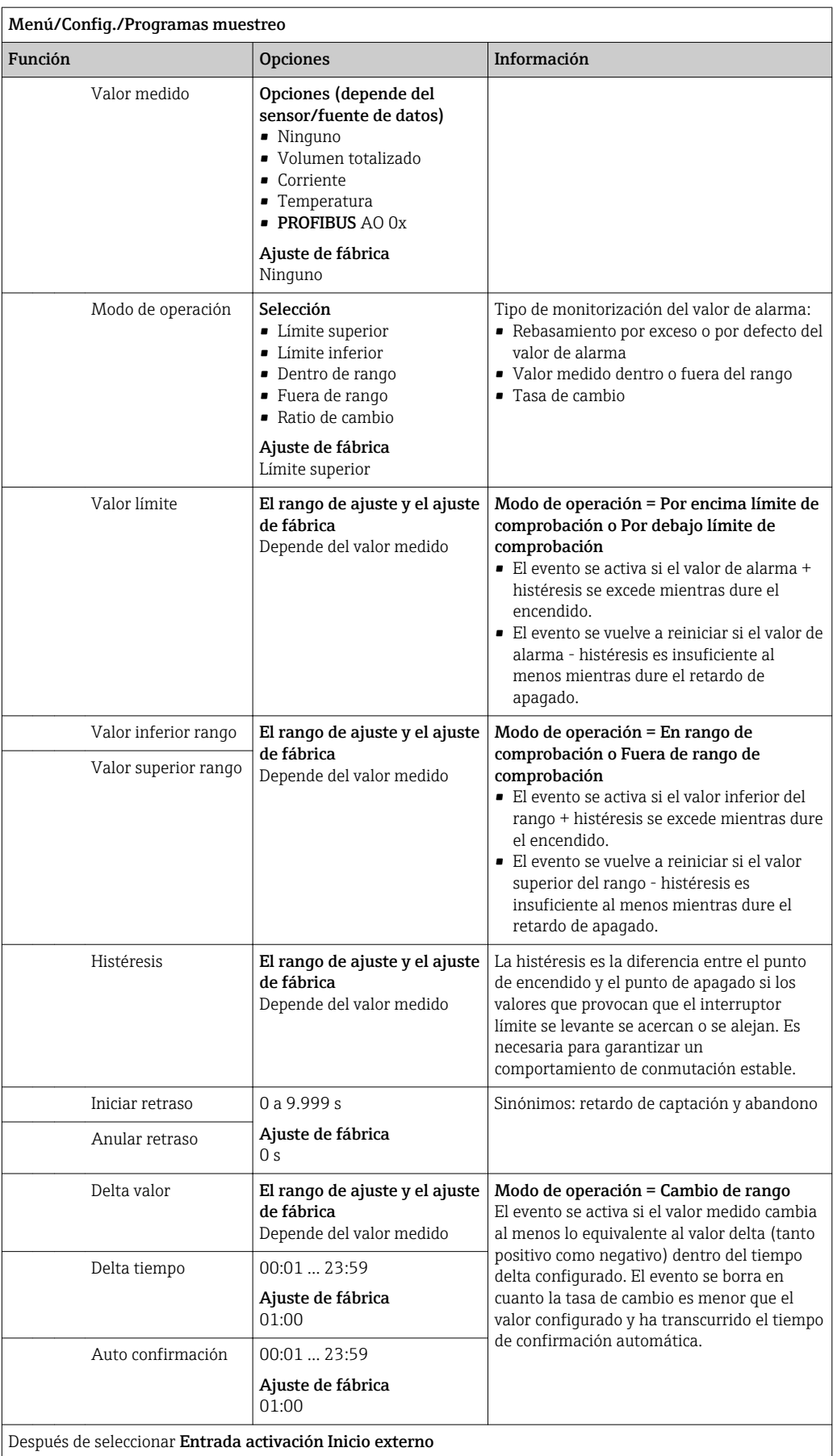

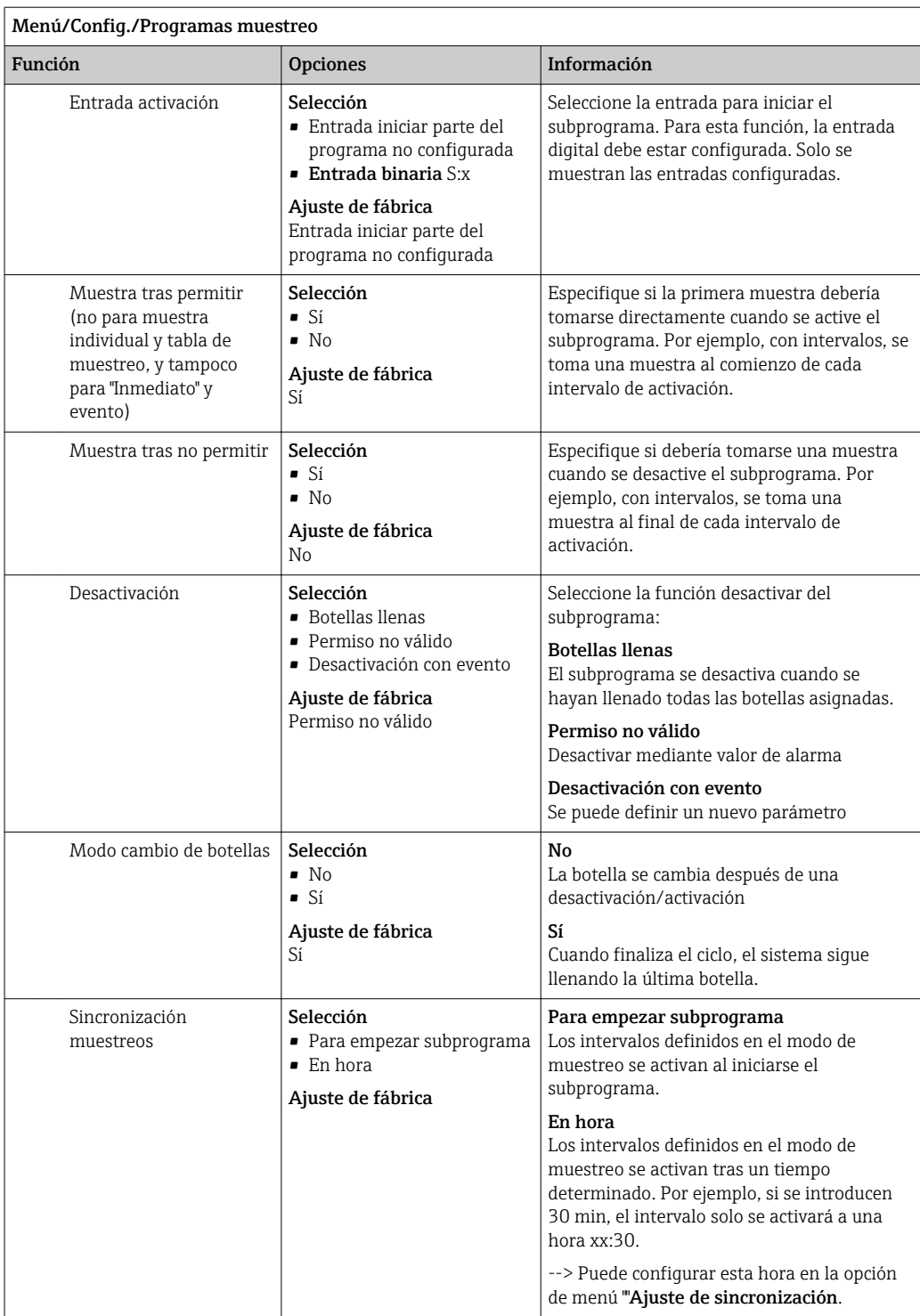

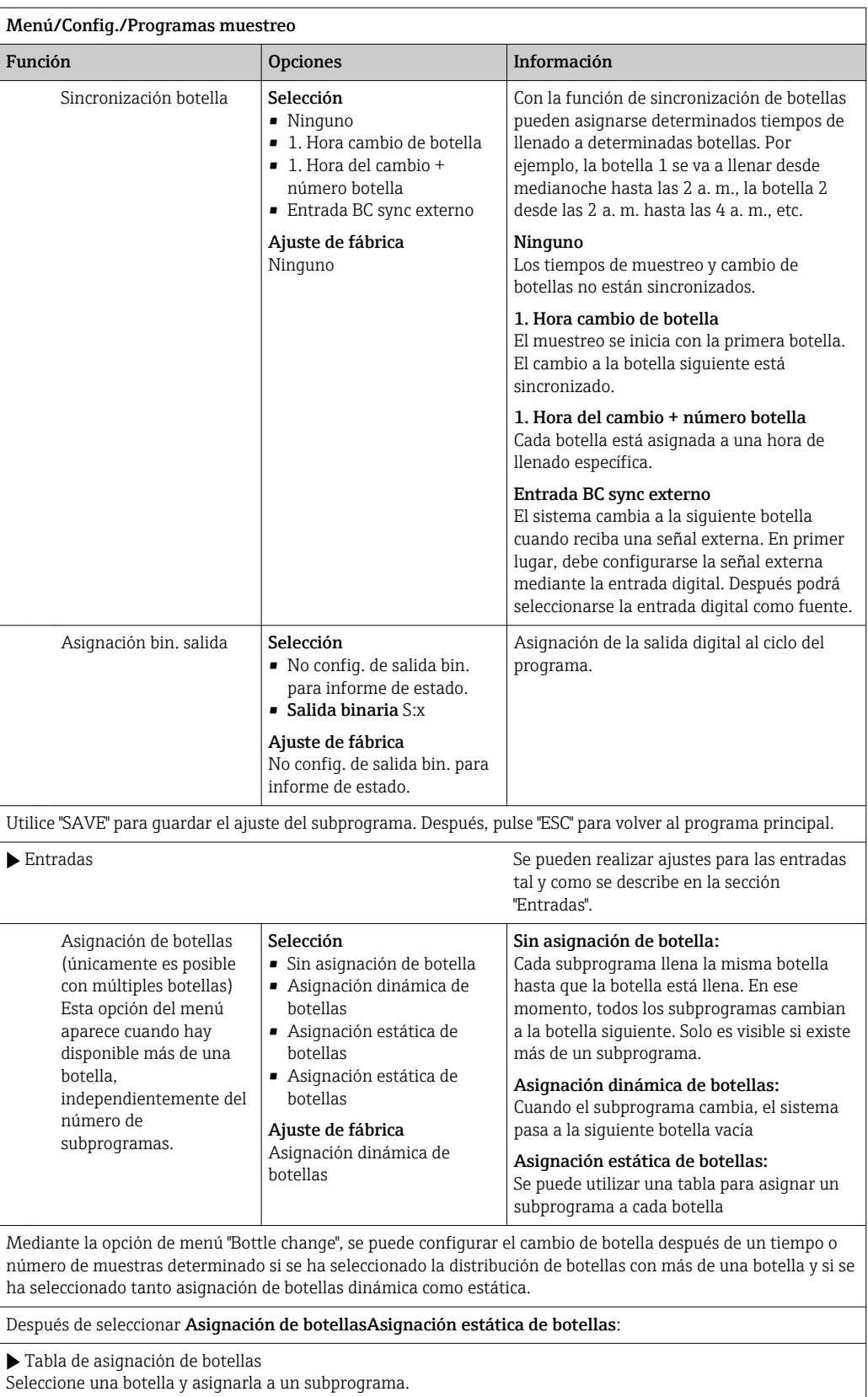

## 10.3.4 Seleccione y ejecute el programa

En la visión general, puede ver todos los programas creados dentro de Seleccionar programa de muestreo. Aquí también puede utilizar Nuevo para crear un nuevo programa.

Con el navegador, puede seleccionar el programa que desea ejecutar aquí y elegir entre las siguientes opciones del menú:

- Editar
- Empezar
- Duplicar
- Cancelar

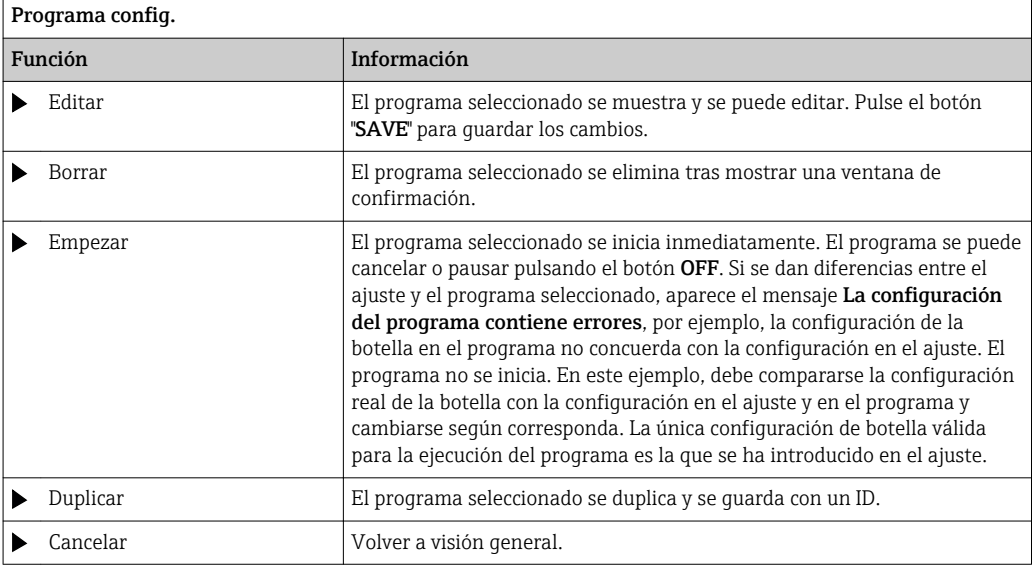

El indicador Programa config.comprende las teclas para configuración rápida ESC, MAN, ? y MODE.

El indicador Programa disponiblecomprende las teclas para configuración rápida ESC, STAT y MODE.

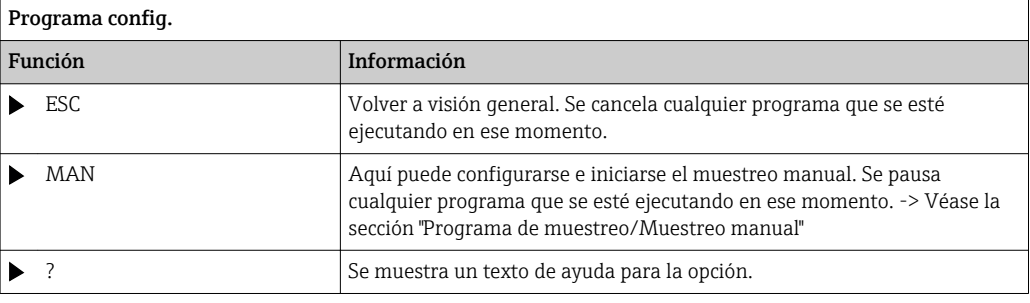

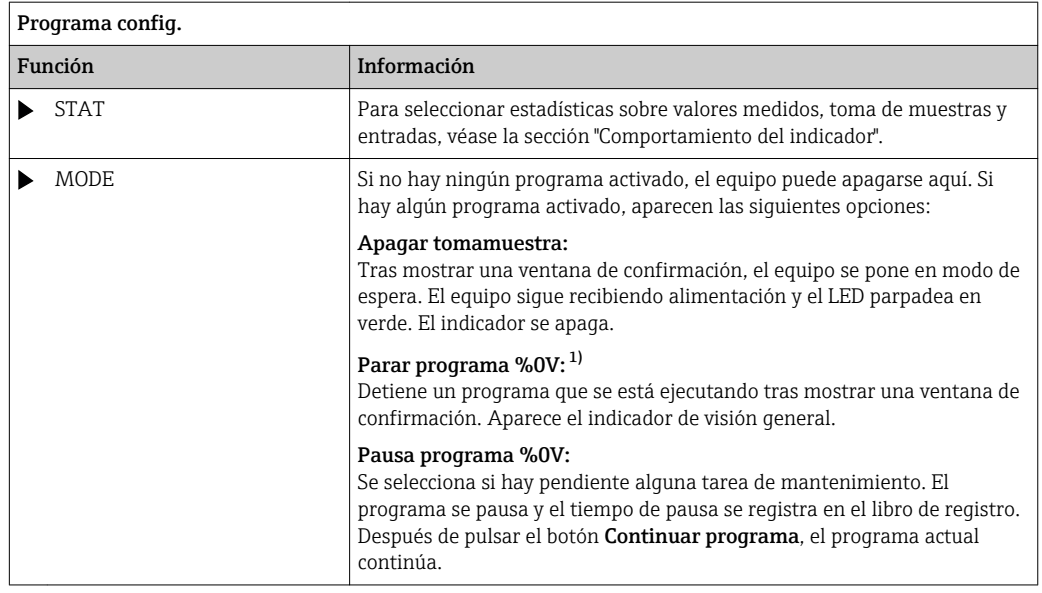

1) "%0 V" representa aquí el texto que depende del contexto. El texto que aparece en cada caso en lugar de %0V es un texto que genera automáticamente el software. En el escenario más simple, este podría ser el nombre del canal de medición, por ejemplo.

# 10.4 Entradas

Liquiport 2010 CSP44 está dotado con el número de entradas especificadas en la opción de pedido.

Aisladas galvánicamente entre sí

## 10.4.1 Entradas digitales

Las entradas digitales se utilizan para controlar el tomamuestras mediante señales externas.

Con el CSP 44, la fuente de alimentación de 24 V CC del zócalo múltiple E/S se puede utilizar para los contactos flotantes (véase la sección "Conexión eléctrica").

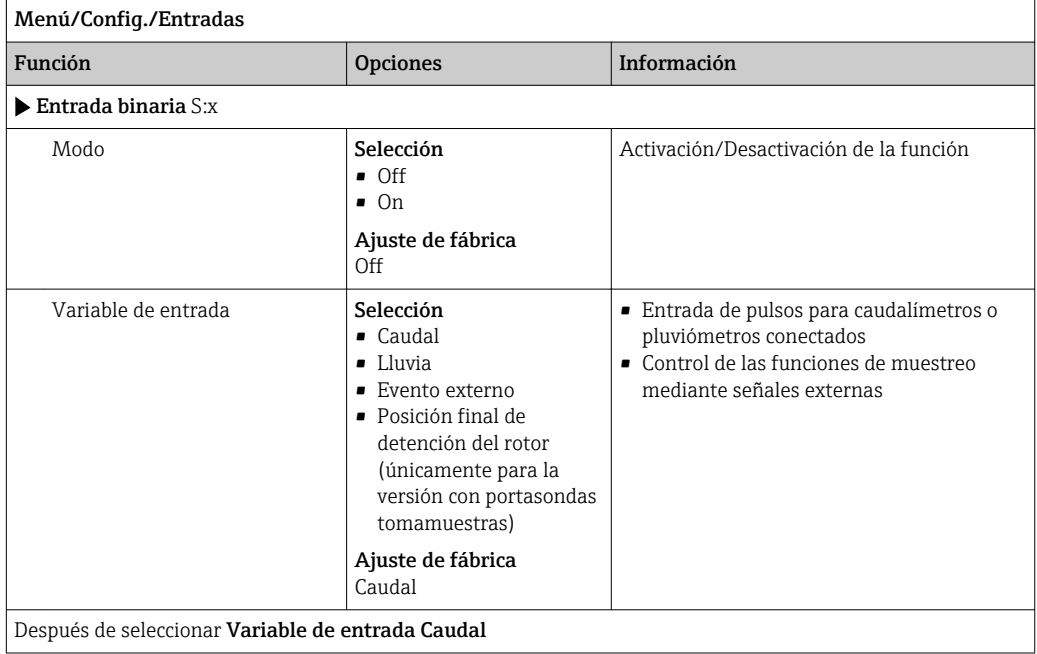

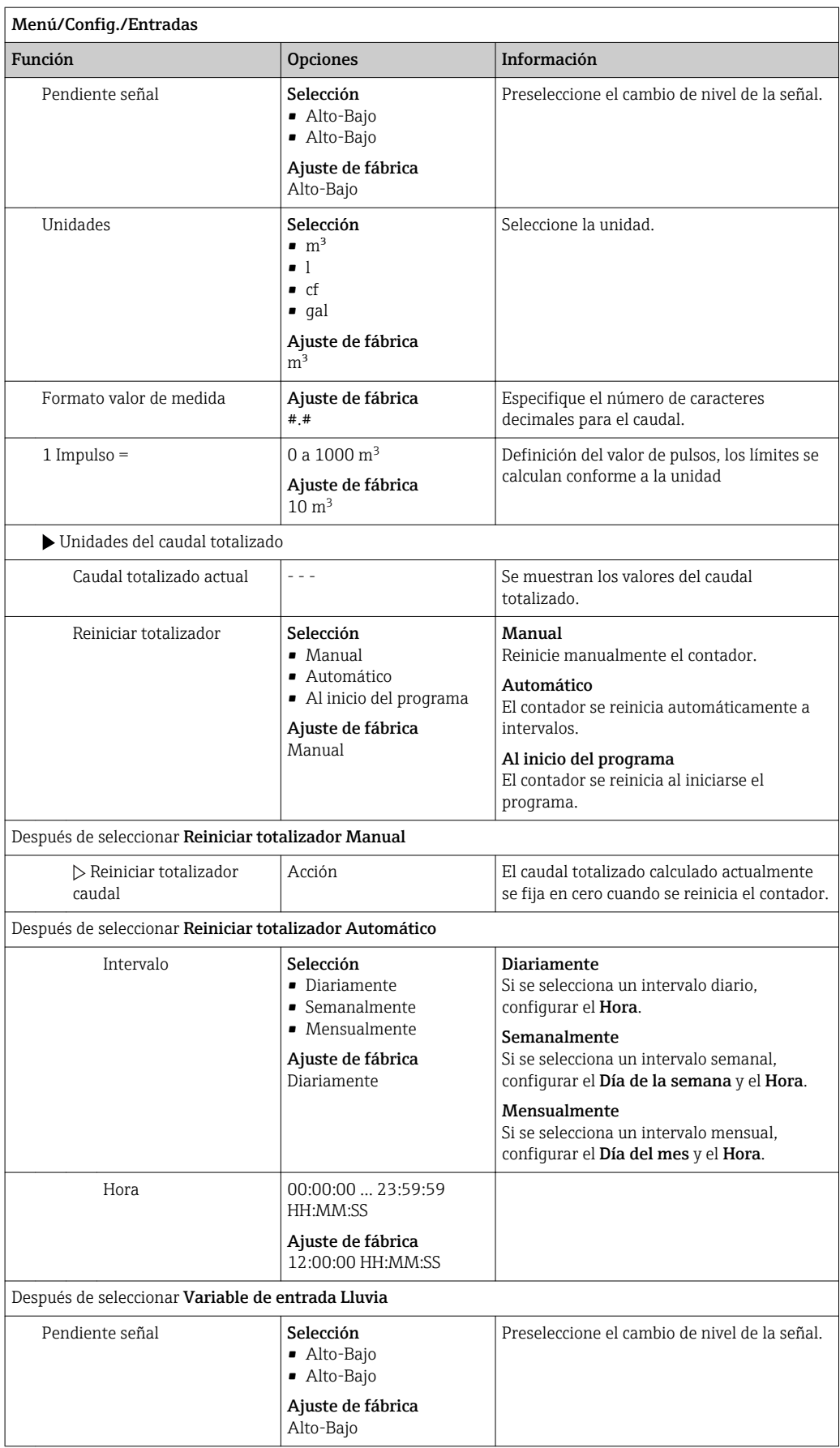

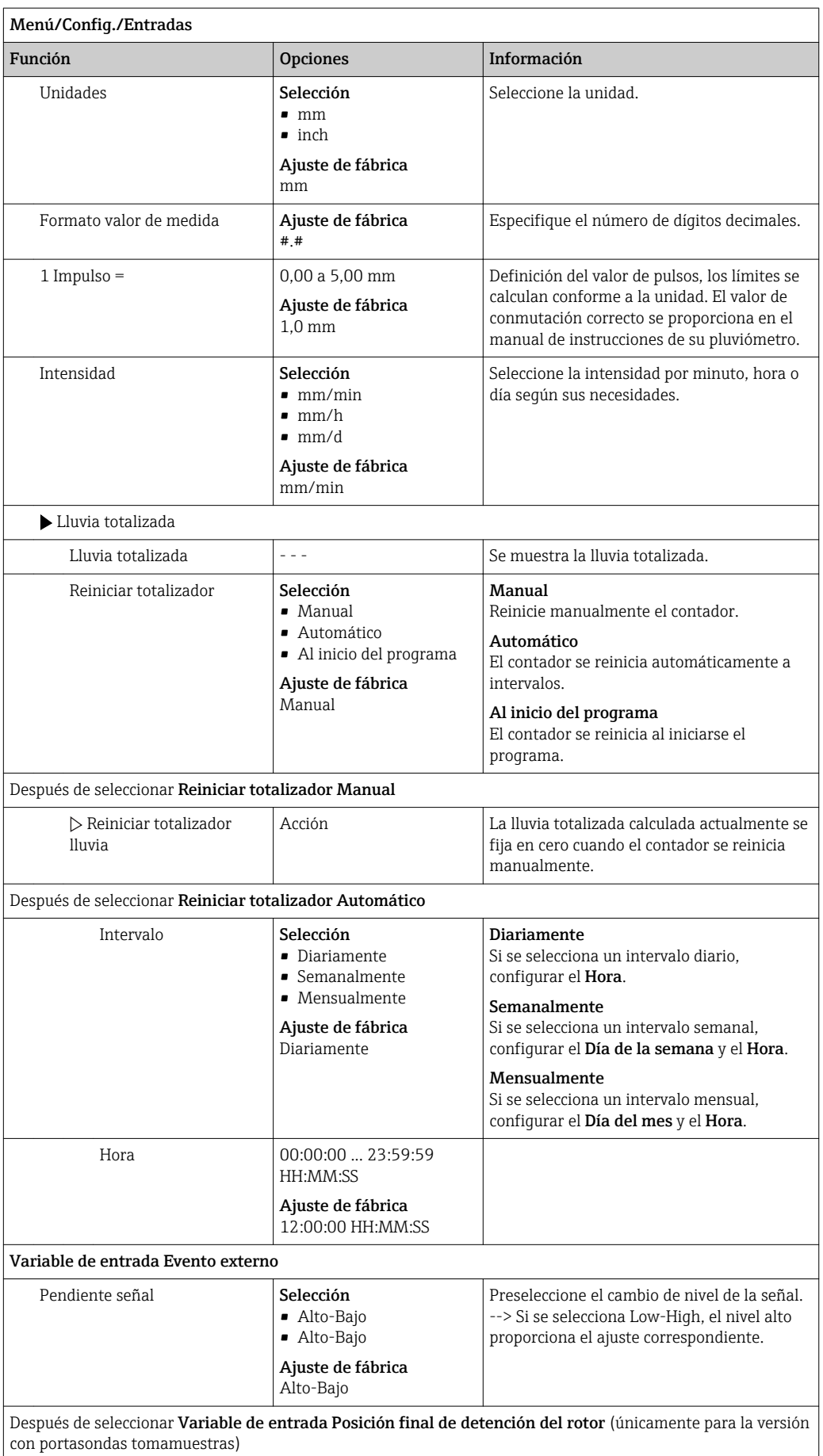

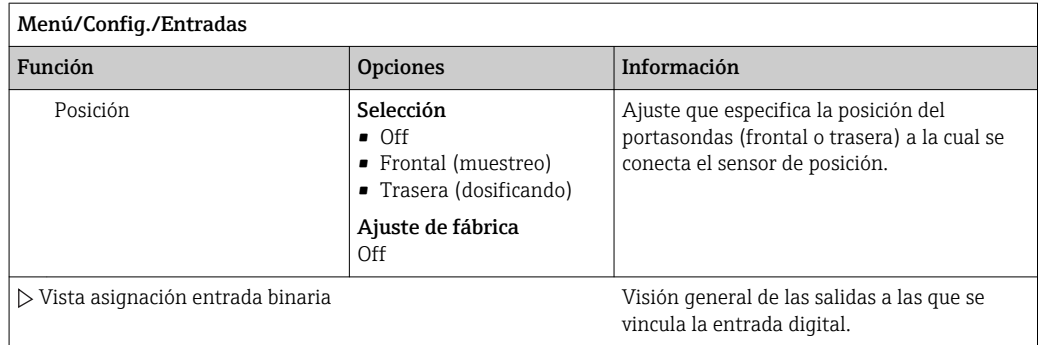

## 10.4.2 Entradas de corriente

Para las funciones descritas, debe asignarse una señal analógica a la entrada de corriente. Para el cableado correcto de las entradas de corriente, véase la sección "Conexión eléctrica" → ■ 17

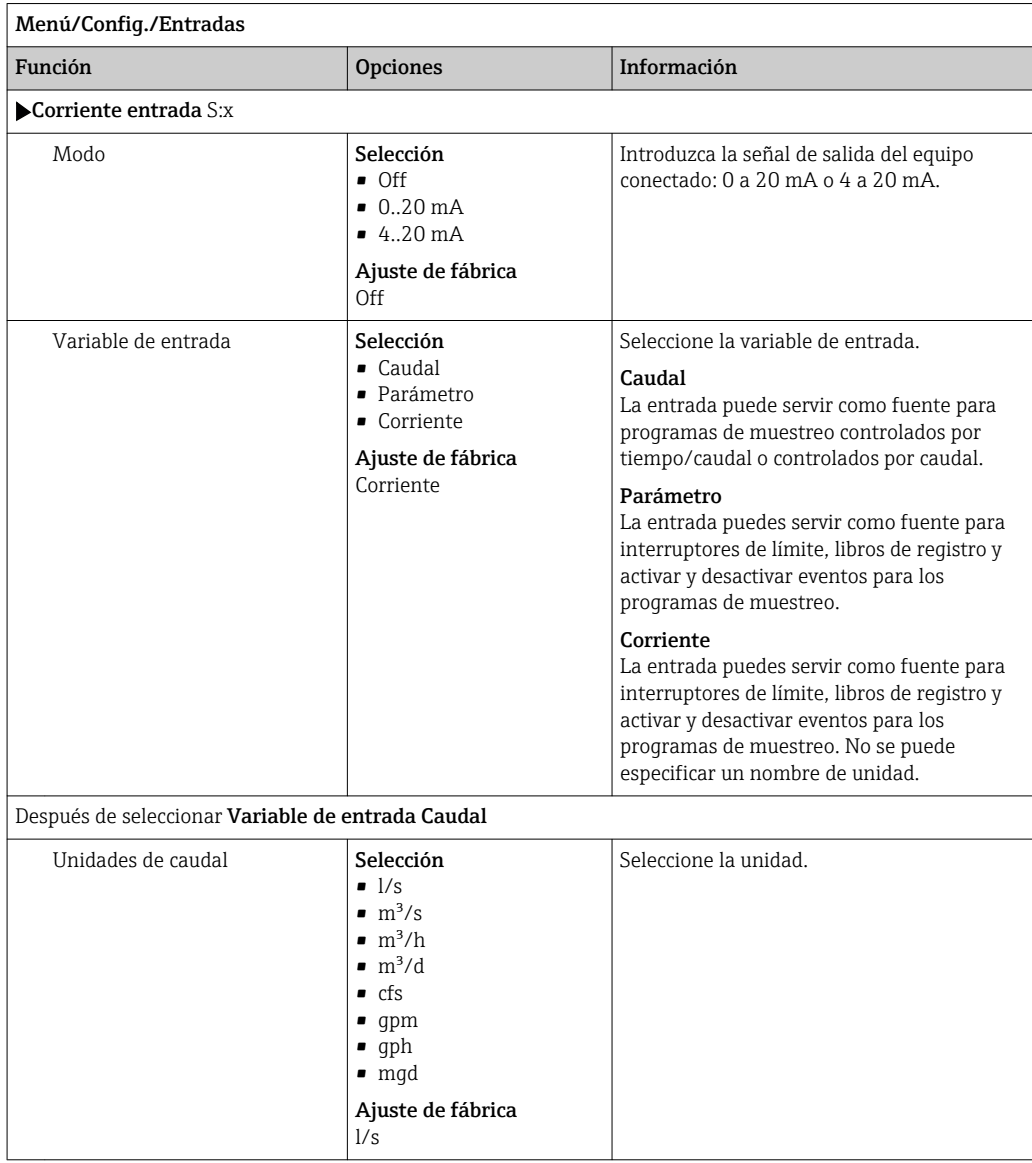

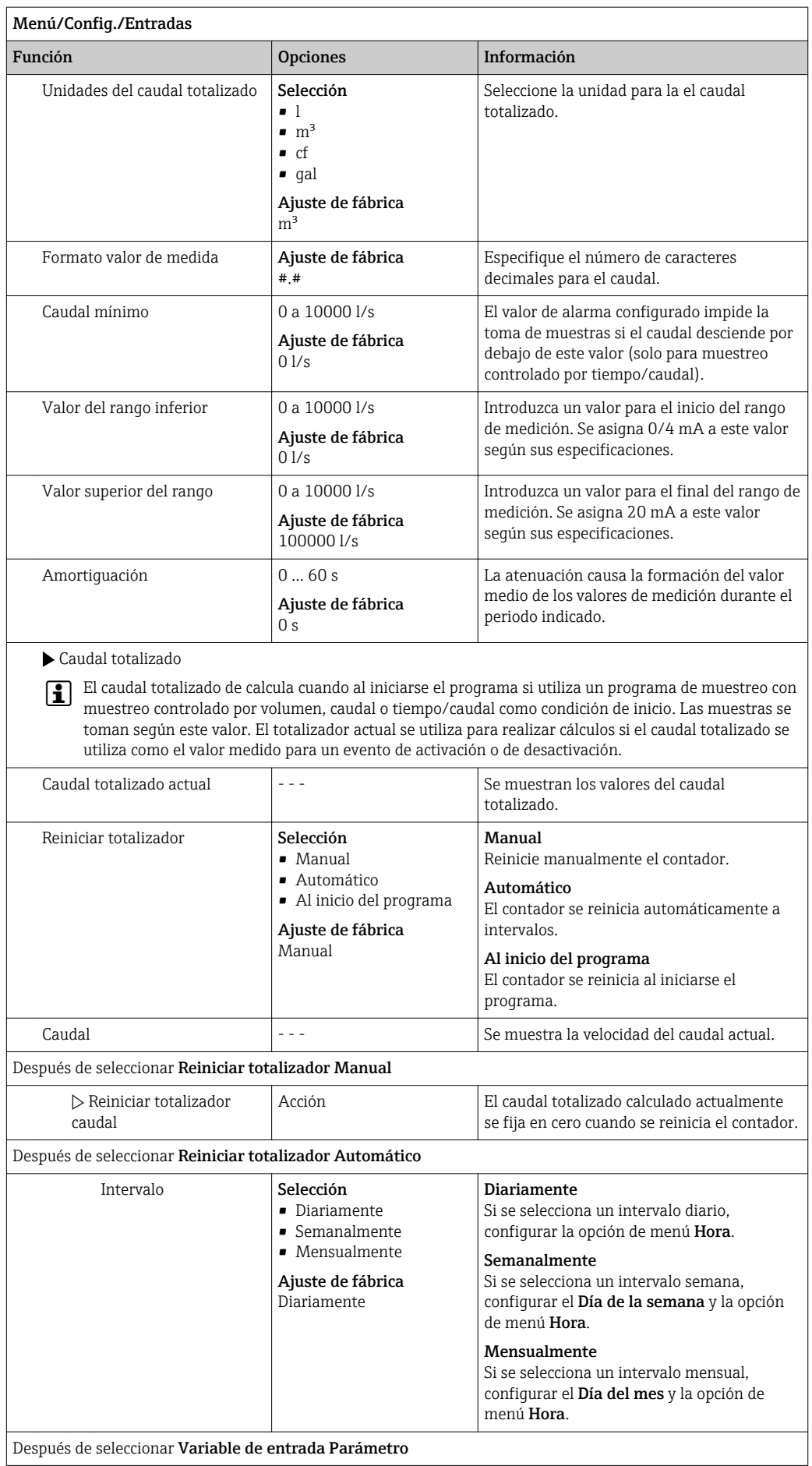

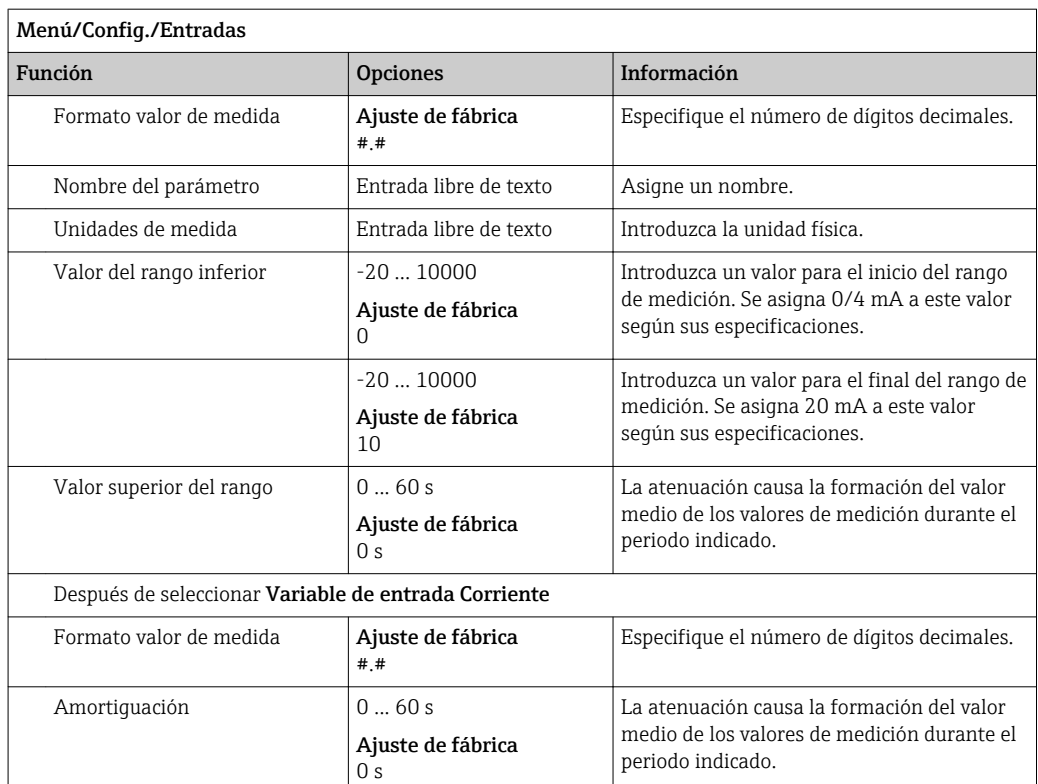

# 10.5 Salidas

## 10.5.1 Salidas digitales (opcional)

Existen hasta dos salidas digitales disponibles como material opcional.

Posible aplicación --> Para emitir una variable manipulada a actuadores conectados

La salida digital debe estar asignada en el programa o subprograma antes de poder activarse.

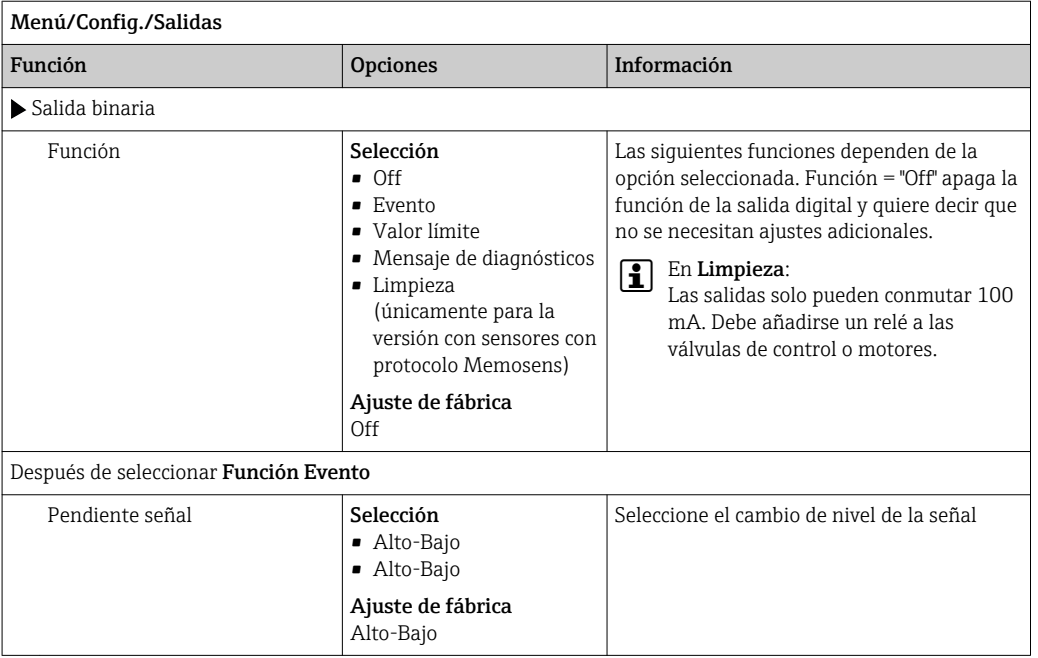

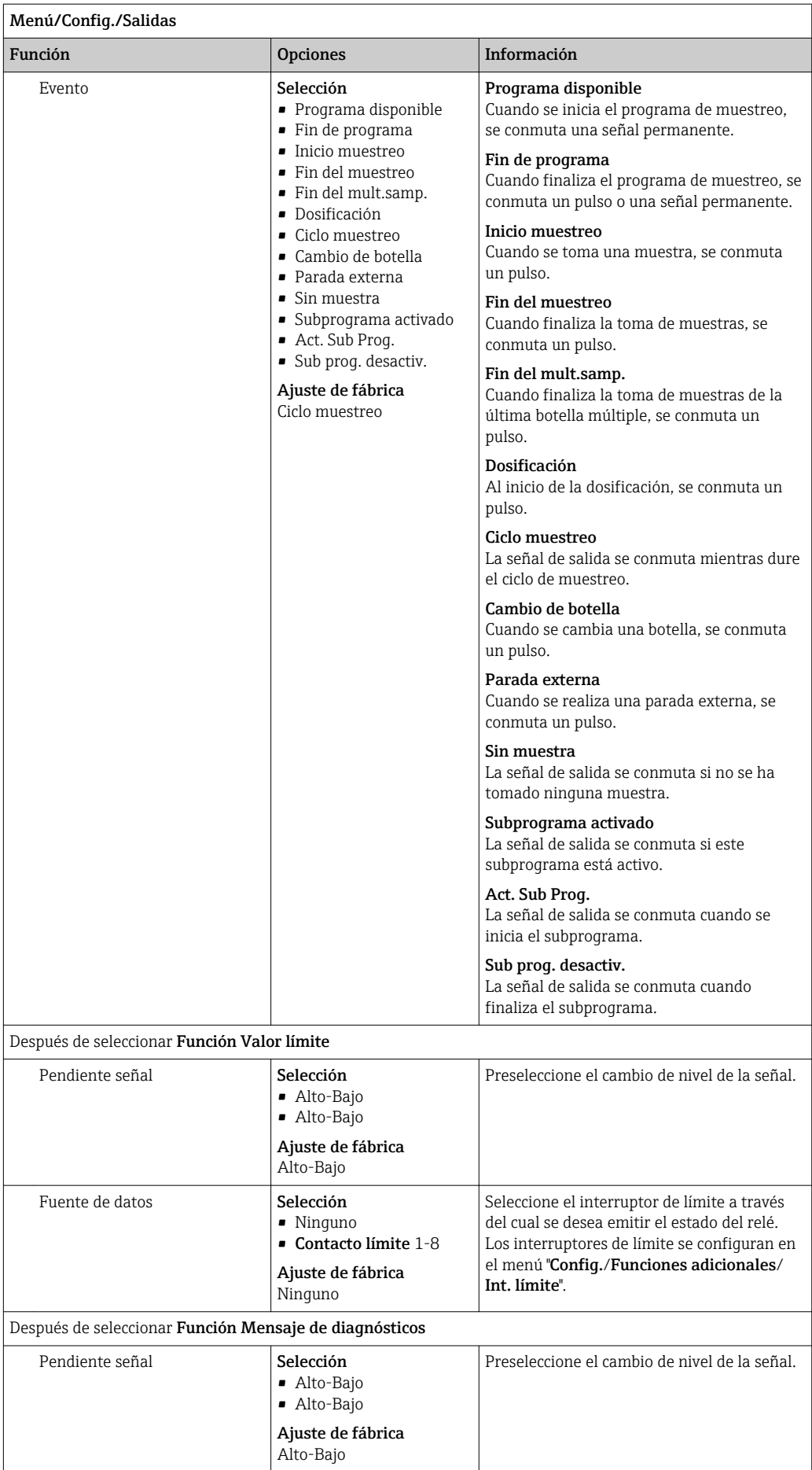

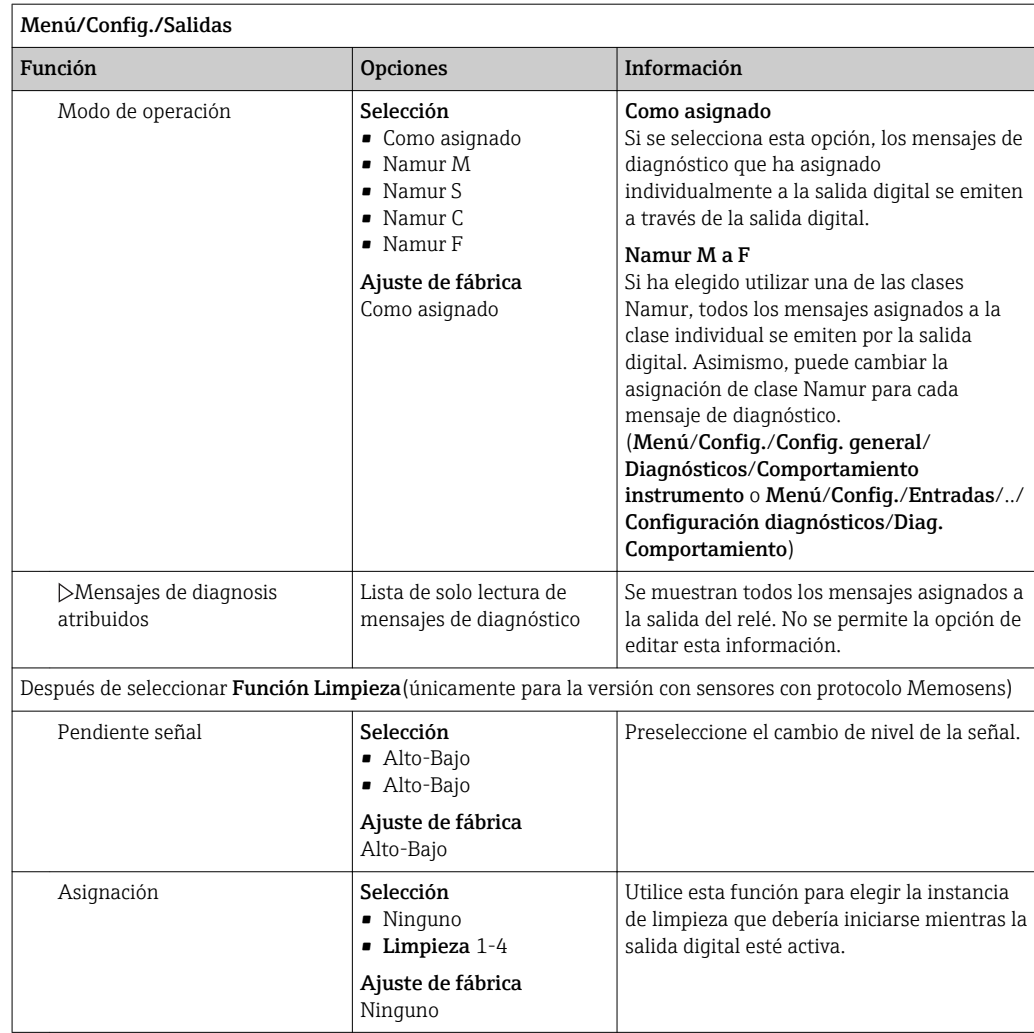

## 10.5.2 Salidas de corriente

Opcionalmente, se ofrecen hasta dos salidas de corriente.

### Ajuste del rango de salida de corriente

‣ Menú/Config./Config. general: Seleccione 0..20 mA o 4..20 mA.

Aplicaciones posibles

- Para emitir un valor medido a un sistema de control de procesos o un registrador externo
- Para emitir una variable manipulada a actuadores conectados

La curva de salida de corriente siempre es lineal.

<span id="page-93-0"></span>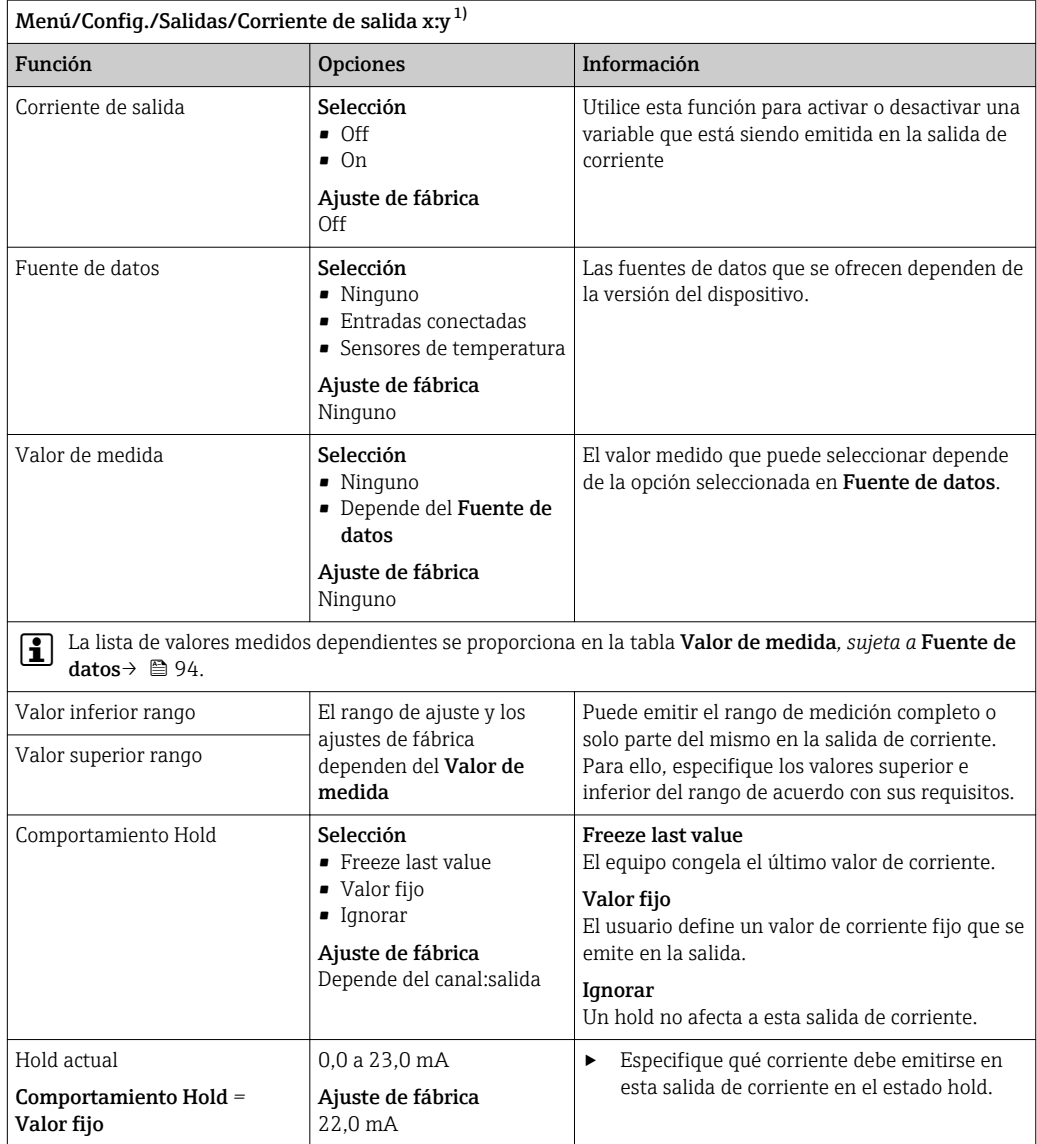

1) x:y = núm. slot:núm. salida

### Valor de medida *según* Fuente de datos

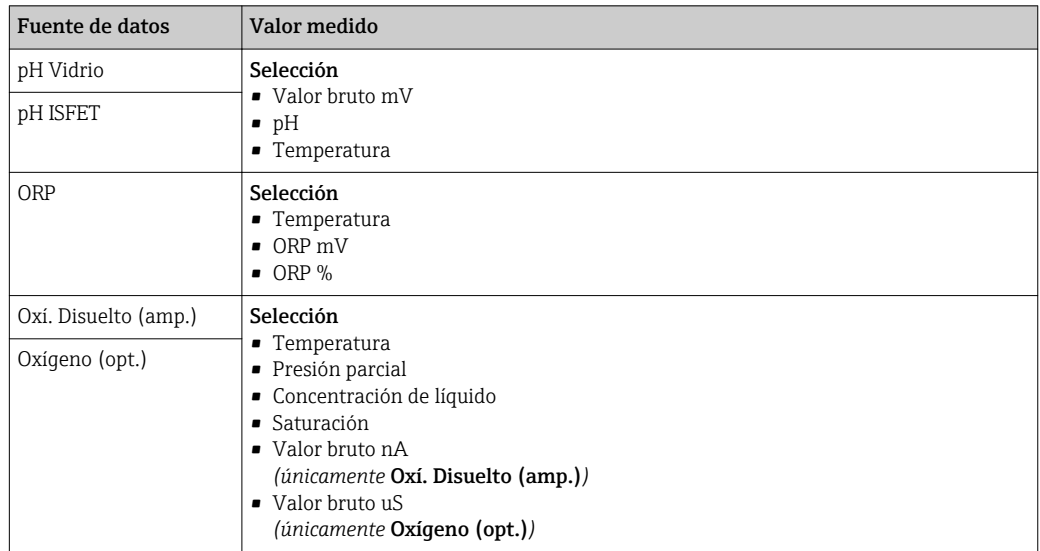

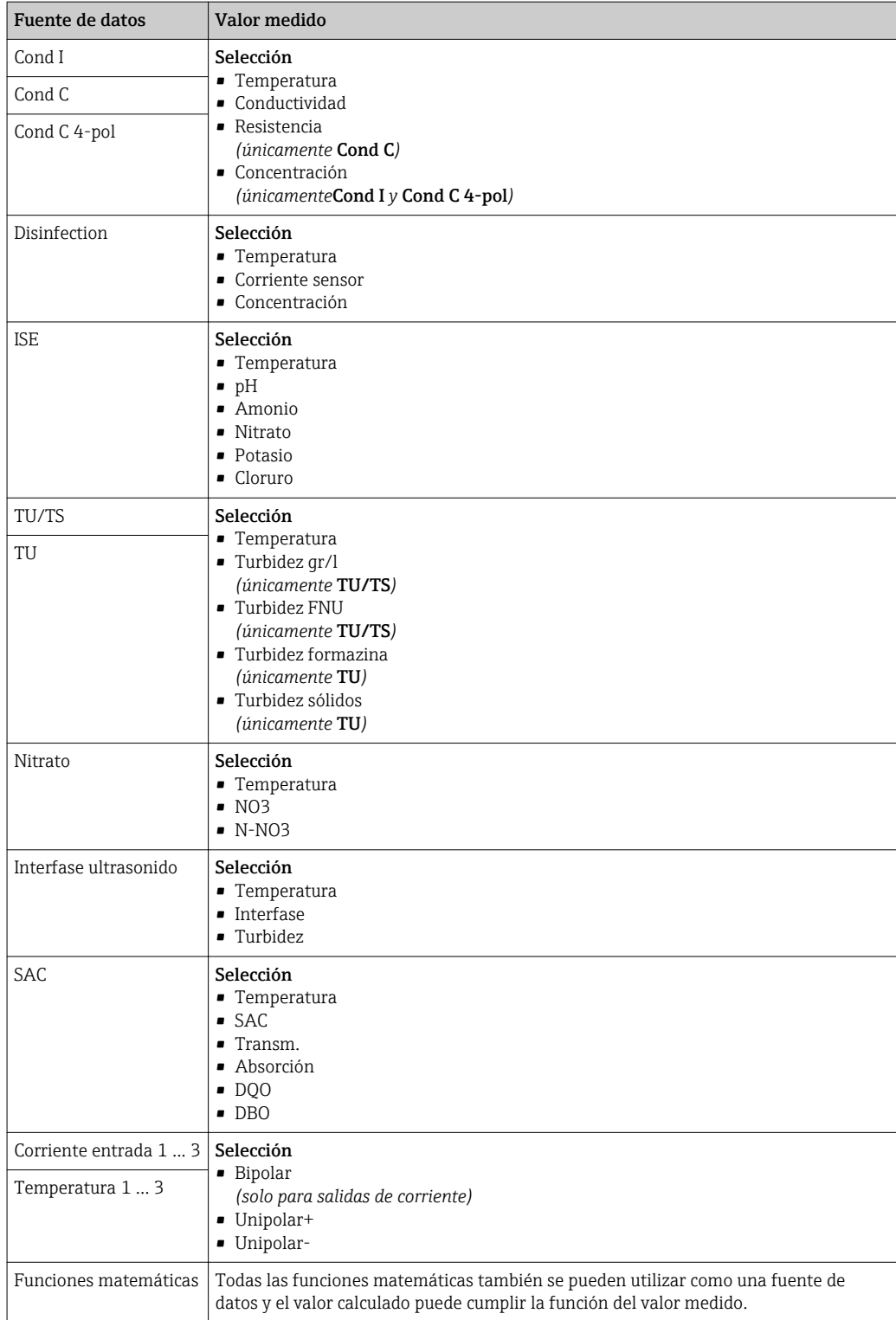

## 10.5.3 Relés de alarma y relés opcionales, funciones de las salidas digitales opcionales

La versión básica del equipo siempre incluye un relé de alarma. Hay también relés adicionales disponibles en función de la versión del equipo.

#### Las siguientes funciones pueden emitirse de salida a través de un relé:

- Estado de interruptor de límite
- Variable manipulada de controlador para controlar un actuador
- Mensajes de diagnóstico
- Estado de una función de limpieza para controlar una bomba o una válvula

Puede asignar un relé a varias entradas para limpiar varios sensores con solo una  $\mathbf{f}$ unidad de limpieza, por ejemplo.

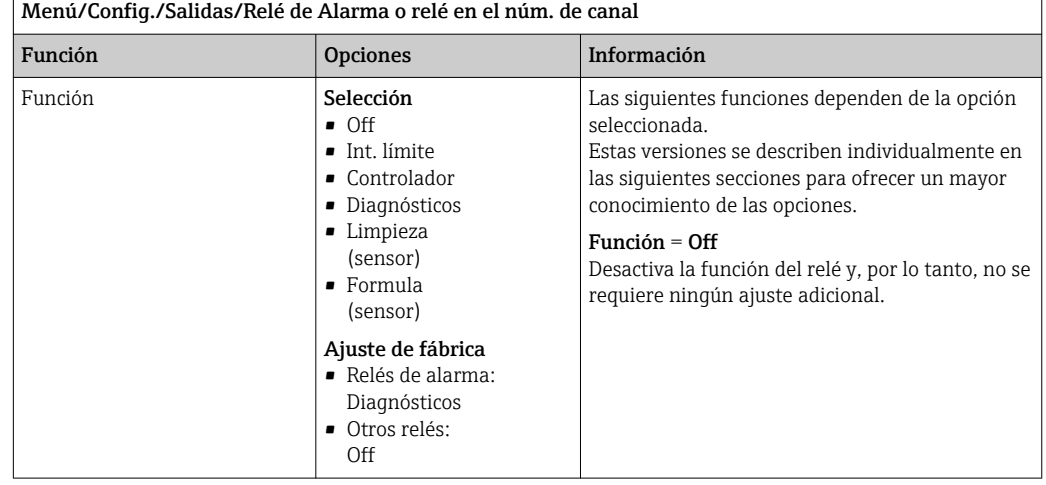

#### Emisión de salida del estado de un interruptor de límite

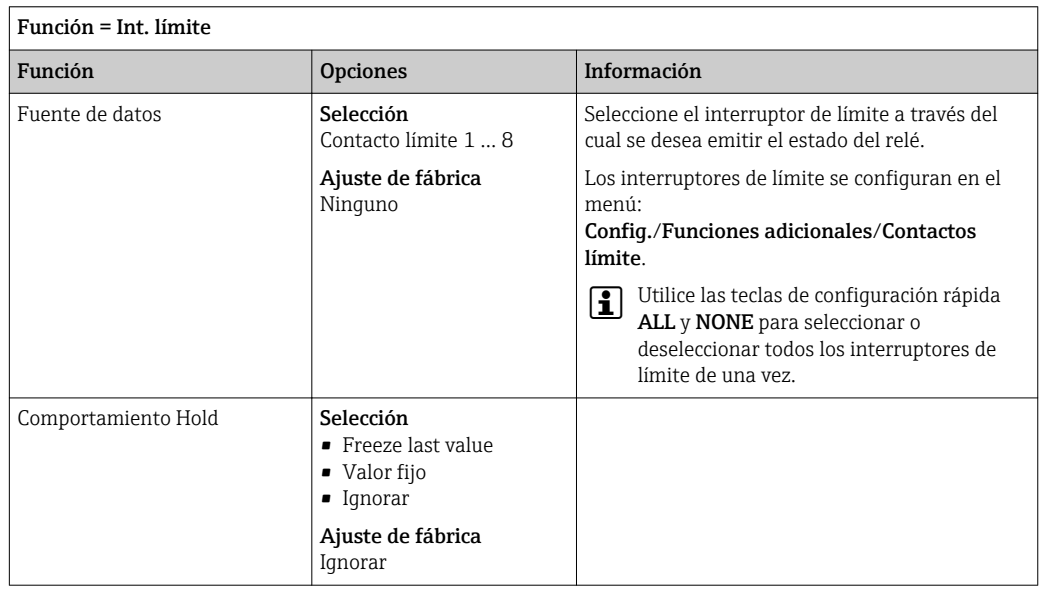

#### Emisión de salida de mensajes de diagnóstico a través del relé

Si un relé está definido como un relé de diagnóstico (Función = Diagnósticos), funciona en el "modo a prueba de fallos".

Esto implica que el relé siempre está activado ("normalmente cerrado", n.c.) en el estado básico si no hay ningún error presente. De esta manera, también puede indicar un descenso de la tensión, por ejemplo.

El relé de alarma siempre funciona en el modo de prueba de fallos.

Puede emitir dos categorías de mensajes de diagnóstico a través del relé:

- Mensajes de diagnóstico de una de las 4 clases Namur
- Mensajes de diagnóstico que ha asignado individualmente a la salida del relé

La asignación individual de un mensaje a la salida de relé se realiza en 2 puntos específicos en el menú:

- Menú/Config./Config. general/Configuración extendida/Configuración diagnósticos/Diag. Comportamiento (mensajes específicos para el equipo)
- Menú/Config./Entradas/<Sensor>/Configuración extendida/Configuración diagnósticos/Diag. Comportamiento

(mensajes específicos para el sensor)

Antes de poder asignar la salida de relé a un mensaje especial en Diag.  $|1 \cdot |$ Comportamiento, primero es necesario configurar Salidas/ Relé x:y o /Relé de Alarma/Función = Diagnósticos.

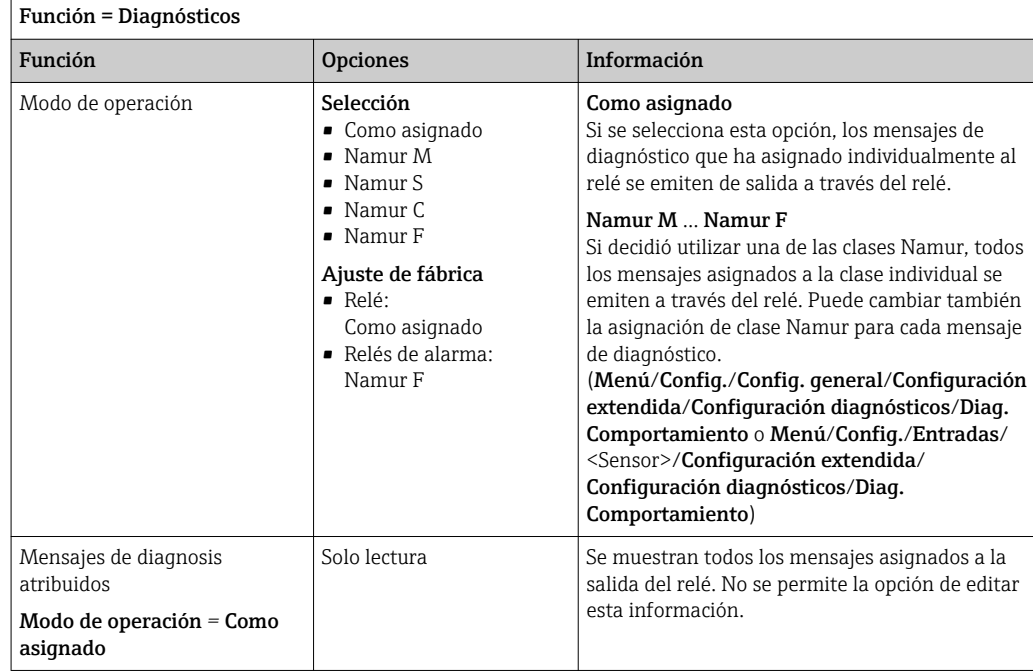

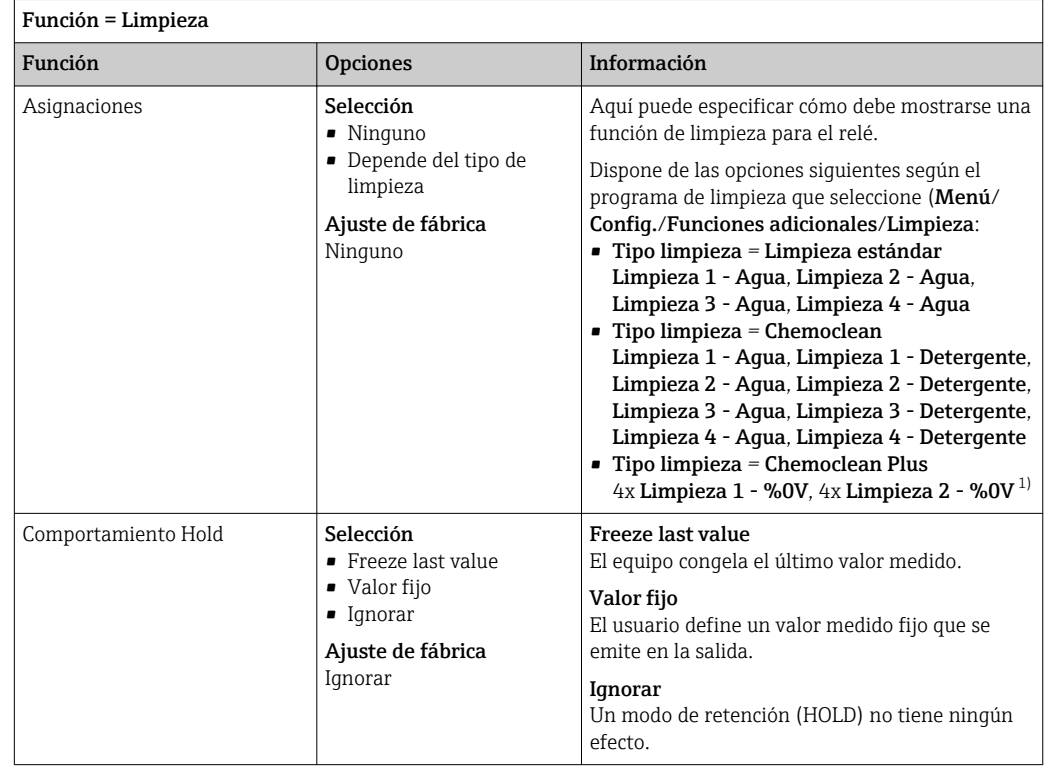

#### Emisión de salida del estado de una función de limpieza

1) %0V es texto variable que usted puede asignar en Menú/Config./Funciones adicionales/Limpieza/ Chemoclean Plus/Salida 1 ... 4.

### 10.5.4 Modbus RS485 y Modbus TCP

Especifique qué valores de proceso deben emitirse a través de comunicación Modbus RS485 o a través de Modbus TCP.

En el caso de Modbus RS485, puede cambiar entre el protocolo RTU y el protocolo ASCII.

Puede definir un máximo de 16 variables del equipo.

- 1. Defina la fuente de datos.
	- Puede escoger entre entradas de sensor y controladores.
- 2. Seleccione el valor medido a emitir.

3. Defina el comportamiento del equipo en el estado hold. (Opciones de configuración de Fuente de datos, Valor de medida y Comportamiento Hold)  $\rightarrow \blacksquare$  94

Tenga en cuenta que si selecciona **Comportamiento Hold = Congelar**, el sistema no solo señaliza el estado sino que además "congela" realmente el valor medido.

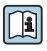

Encontrará más información sobre "Modbus" en la Normativa para comunicación a través de Modbus, SD01189C

# 11 Diagnóstico y localización y resolución de fallos

## 11.1 Localización y resolución de fallos en general

El tomamuestras monitoriza sus funciones de manera independiente y constante.

El color de fondo del indicador cambia a rojo si ocurre un mensaje de diagnóstico para la categoría de error "F".

El LED junto al indicador parpadea en rojo si ocurre un mensaje de diagnóstico para la categoría de error "M".

## 11.1.1 Localización y resolución de fallos

Se visualiza un mensaje de error en el indicador , los valores medidos no son plausibles o usted identifica un fallo.

- 1. Consulte el menú Diagnóstico para obtener detalles sobre el mensaje de diagnóstico.  $\rightarrow$  Siga las instrucciones para rectificar el problema.
- 2. Si esto no resulta útil, busque el mensaje de diagnóstico en "Visión general de la información de diagnóstico" en este Manual de instrucciones. Utilice el número de mensaje como un criterio de búsqueda. Ignore las letras que se refieren a la clase de error según Namur.
	- Siga las instrucciones para la resolución del fallo que se indican en la última columna de las tablas de errores.
- 3. Si los valores medidos son inverosímiles, el indicador local está defectuoso o encuentra otros problemas, busque los fallos en "Errores de proceso sin mensajes" ( $\rightarrow$ Manual de instrucciones Memosens, BA01245C) o errores "específicos del equipo" ().
	- $\rightarrow$  Siga las medidas correctivas recomendadas.
- 4. Póngase en contacto con el departamento de servicio técnico si no consigue corregir el error, citando solo el número de error.

### 11.1.2 Errores de proceso sin mensajes

Manual de instrucciones "Memosens", BA01245C

### 11.1.3 Errores específicos del equipo

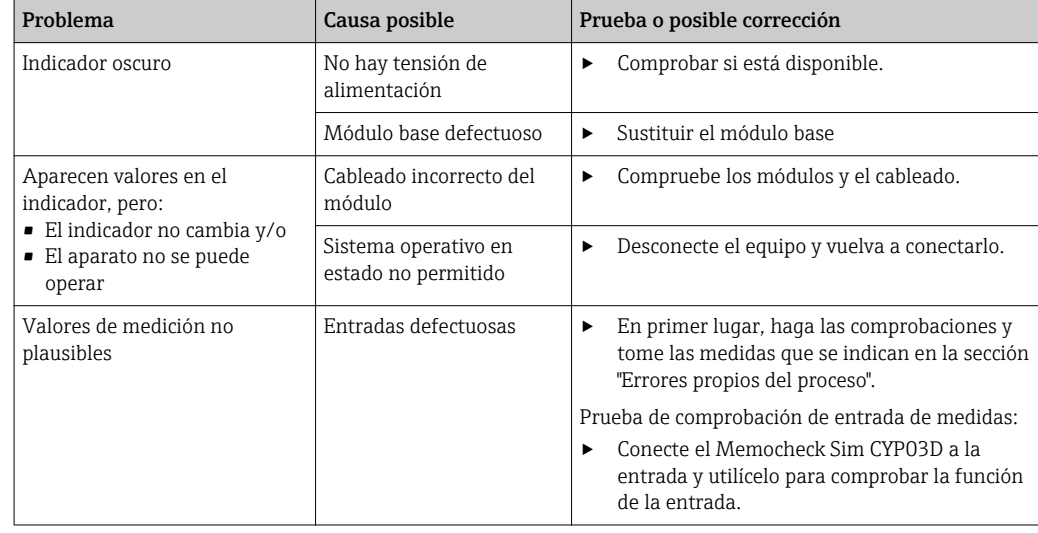

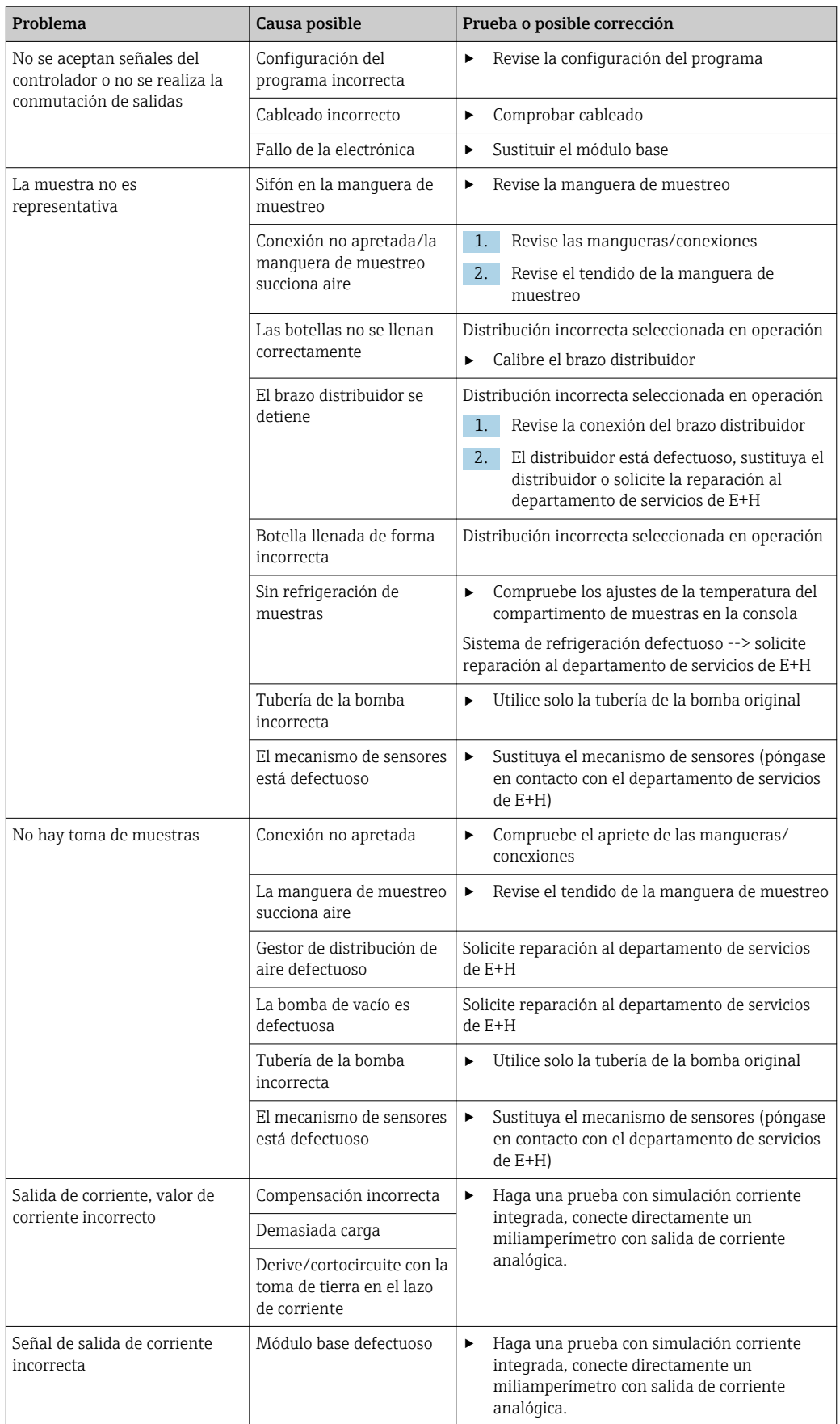

## 11.2 Información de diagnóstico mostrada en el indicador local

Se visualizan los eventos de diagnóstico actualizados, junto con su categoría de estado, código de diagnóstico y texto breve. Al hacer clic en el navegador puede obtener más información y sugerencias sobre medidas correctivas.

# 11.3 Adaptar la información de diagnósticos

## 11.3.1 Clasificación de los mensajes de diagnóstico

En el DIAG/Lista de diagnósticos menú puede consultar información más detallada sobre los mensajes actuales de diagnóstico visualizados.

Según Namur NE 107, Los mensajes de diagnóstico se caracterizan por:

- Número del mensaje
- Categoría del error (letra delante del número del mensaje)
	- $\mathbf{F} = (Fallo)$  se ha detectado un funcionamiento incorrecto La causa hay que buscarla en el punto de toma de muestras/punto de medición. Si está conectado un sistema de control debería cambiarlo al modo de operación manual.
	- $\bullet$  **C** = (Comprobación de funciones), (sin error)
	- En el aparato se realiza un trabajo de mantenimiento. Espere que quede concluido.
	- $\bullet$  S = (Fuera de especificaciones), el punto de medición está trabajando fuera de su especificación

Sigue siendo posible realizar mediciones. No obstante, corre el riesgo de mayor desgaste, menor precisión de medición y acortamiento del tiempo de servicio. La causa hay que buscarla fuera del punto de medición.

- $\bullet$  **M** = (Mantenimiento requerido), deben tomarse medidas lo antes posible Sigue teniéndose la funcionalidad de toma de muestras/medición. No es necesario tomar inmediatamente medidas. Pero con un mantenimiento evitará que se produzcan mal funcionamientos en el futuro.
- Texto del mensaje
	- Cuando se ponga en contacto con el servicio técnico, indique solo el número del mensaje. Como ustedes pueden cambiar individualmente la correspondencia a una categoría de errores, el servicio técnico no puede utilizar dicha información.

## 11.3.2 Adaptar el comportamiento ante diagnóstico

A cada uno de los mensajes de diagnóstico se les ha asignado en fábrica una categoría concreta de error. Puesto que en función de la aplicación quizá se prefieran ajustes adicionales, las categorías de errores y las repercusiones en el punto de medición se pueden configurar individualmente. Además, usted puede también desactivar cualquiera de los mensajes de diagnóstico.

### Ejemplo

El mensaje de diagnóstico 531 Libro de registros llenoaparece en el indicador. Usted quiere modificar las propiedades de este mensaje para que no aparezca indicado el error en el indicador, por ejemplo.

- 1. Seleccione el mensaje de diagnóstico y pulse seguidamente el botón del navegador.
- 2. Decida: (a) *;* Debe desactivarse el mensaje? (**Mensaje de diagnósticos = Off**) (b) ¿Desea cambiar la categoría de error? (Señal estado)
	- (c) ¿Debe emitirse una corriente de error? (Corriente de error = On)
	- (d) ¿Desea activar un programa de limpieza? (Programa de limpieza)
- 3. Ejemplo: si desactiva el mensaje.
	- El mensaje deja de visualizarse. En el DIAG menú, el mensaje se visualiza como Mensaje anterior.

#### Ajustes posibles

La lista de mensajes de diagnóstico depende de la ruta seleccionada. Hay mensajes específicos del equipo y mensajes que dependen del sensor que esté conectado.

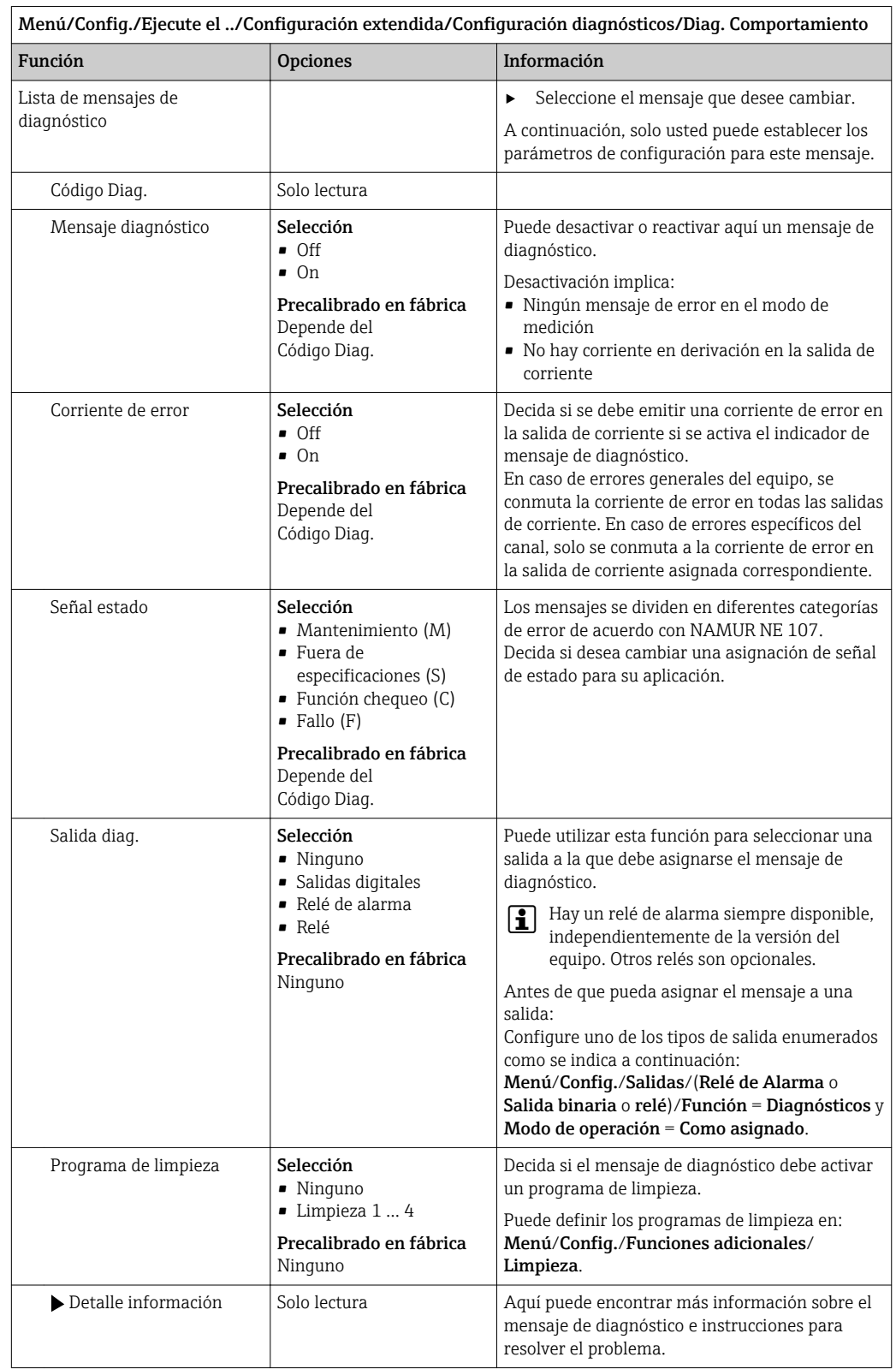

# 11.4 Visión general sobre informaciones de diagnóstico

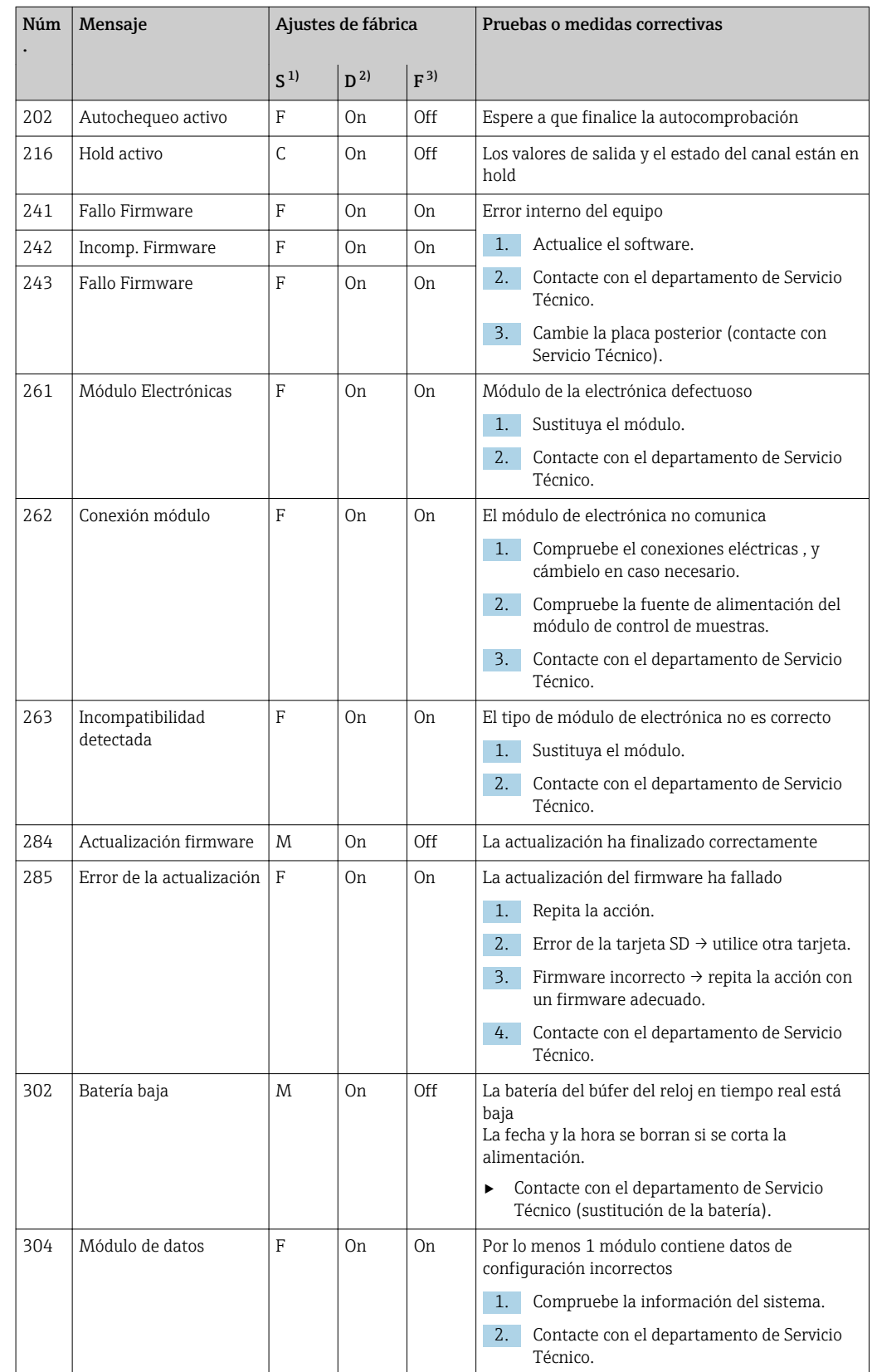

## 11.4.1 Mensajes de diagnóstico generales, específicos del equipo

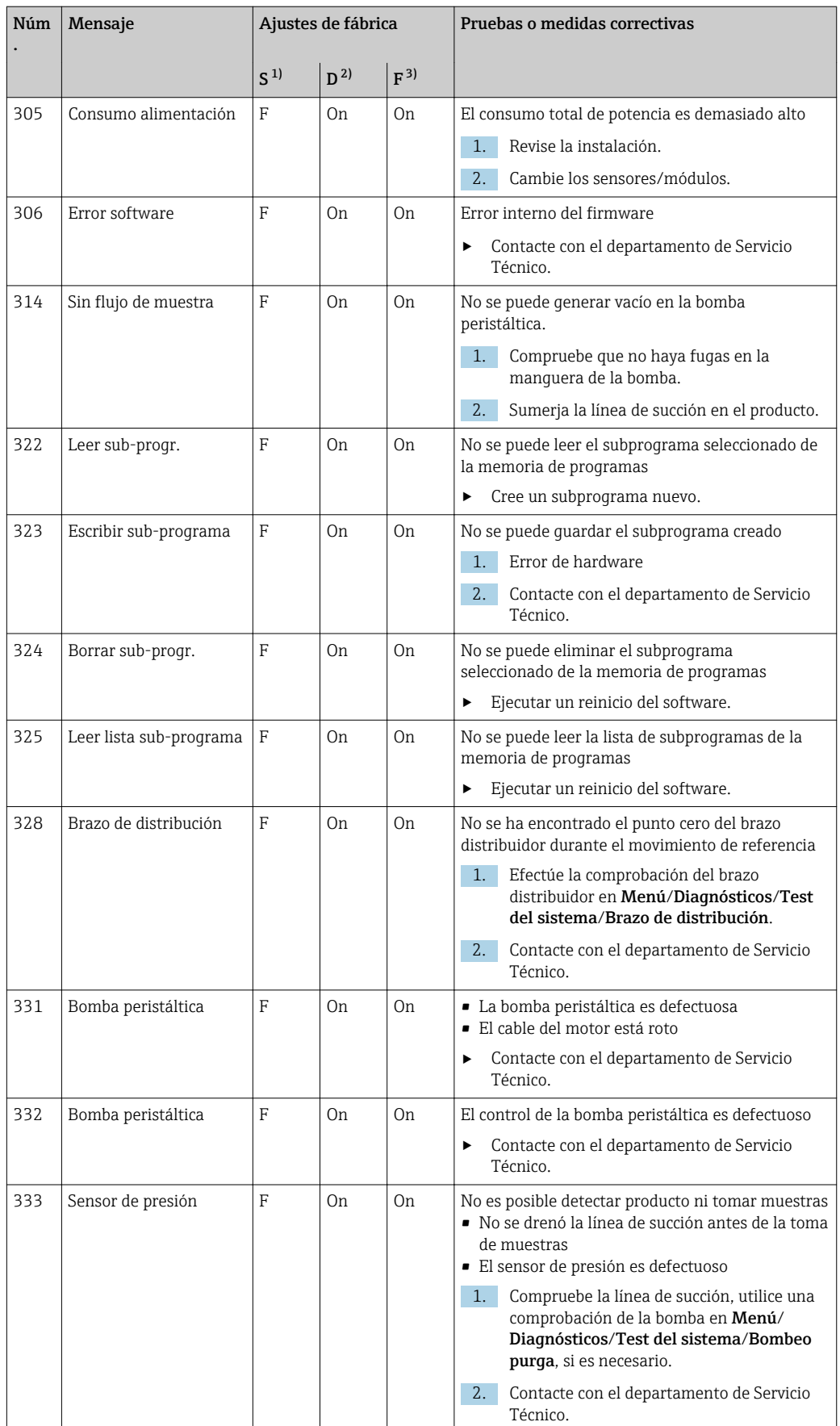

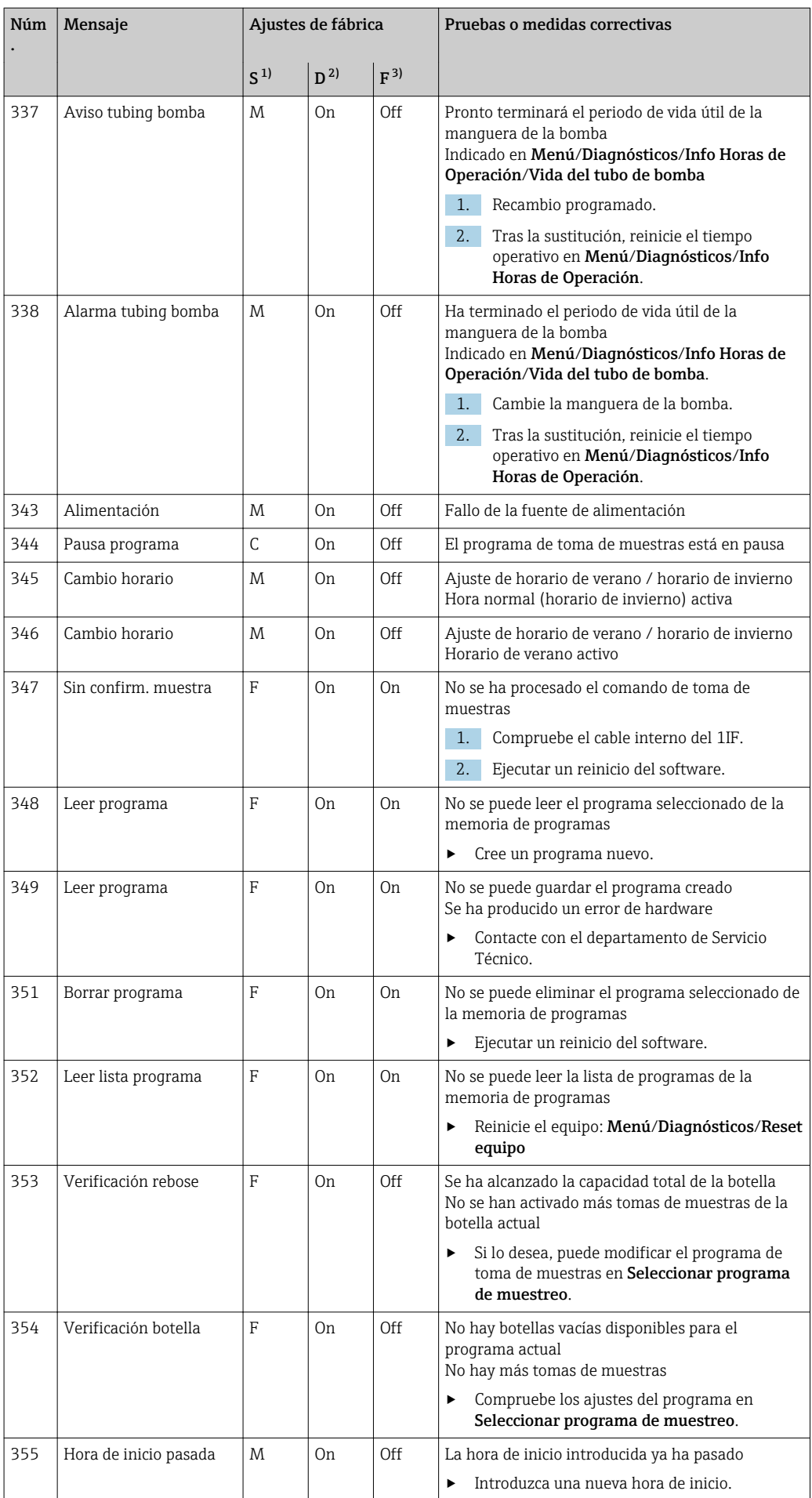

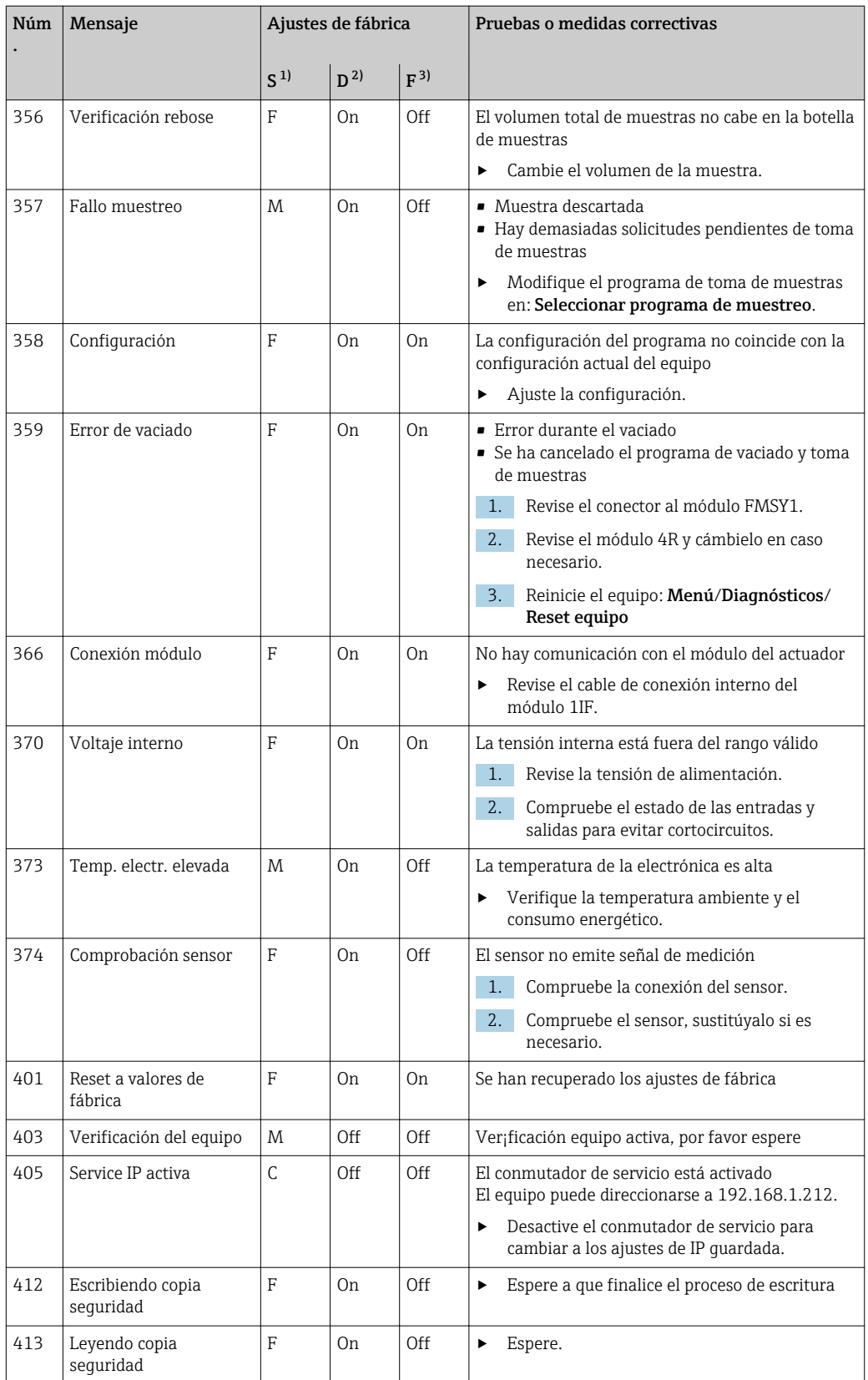

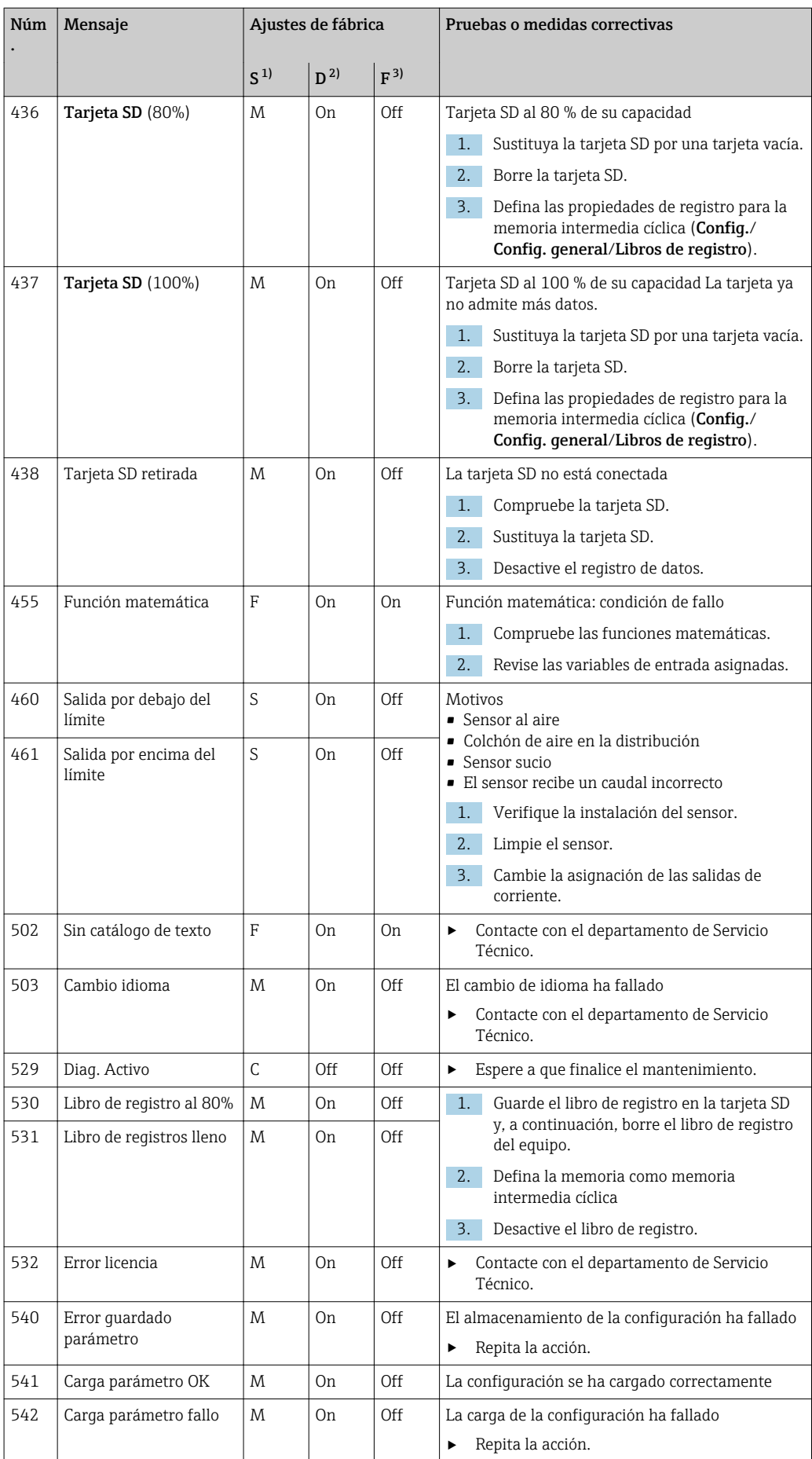

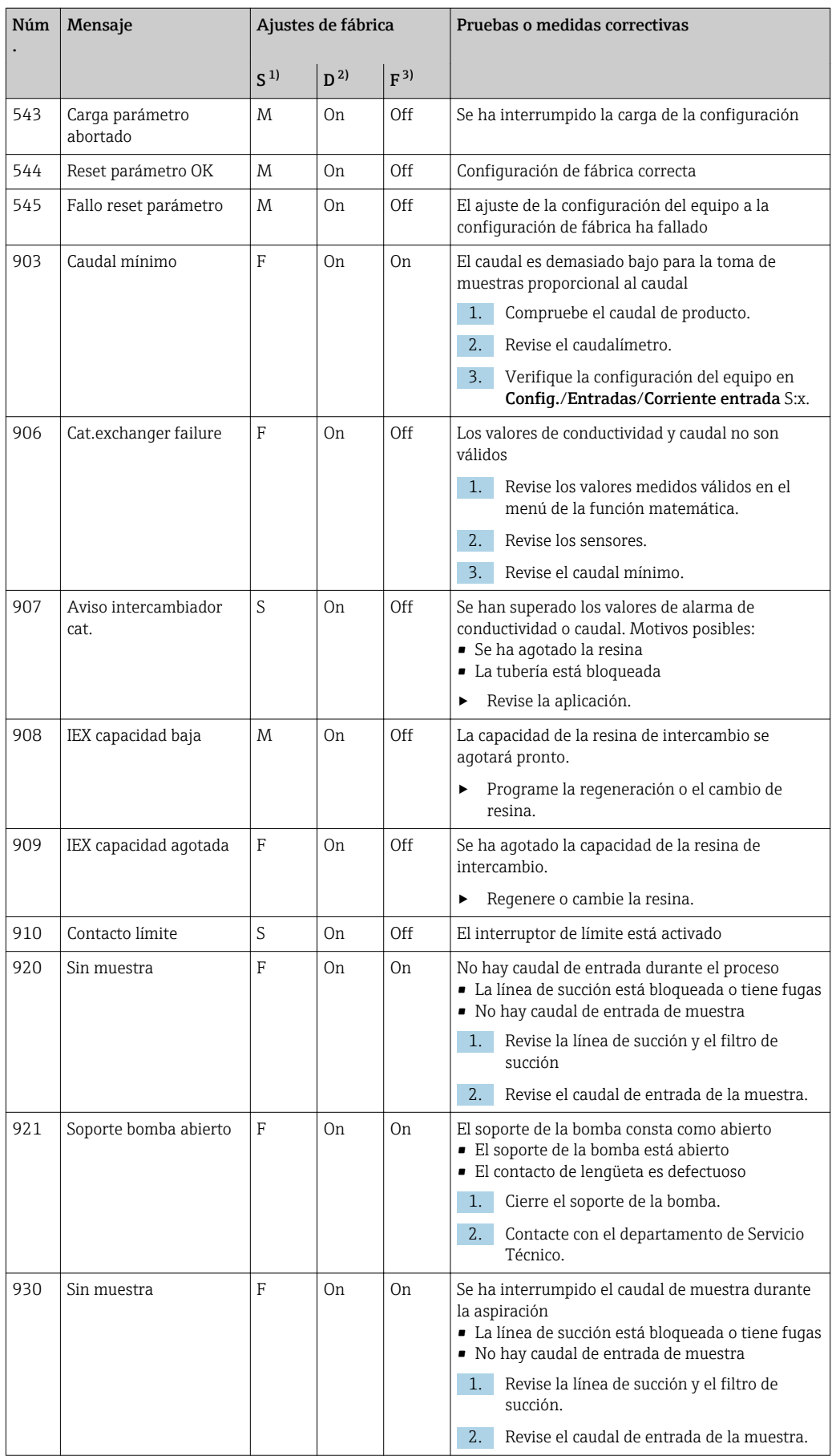
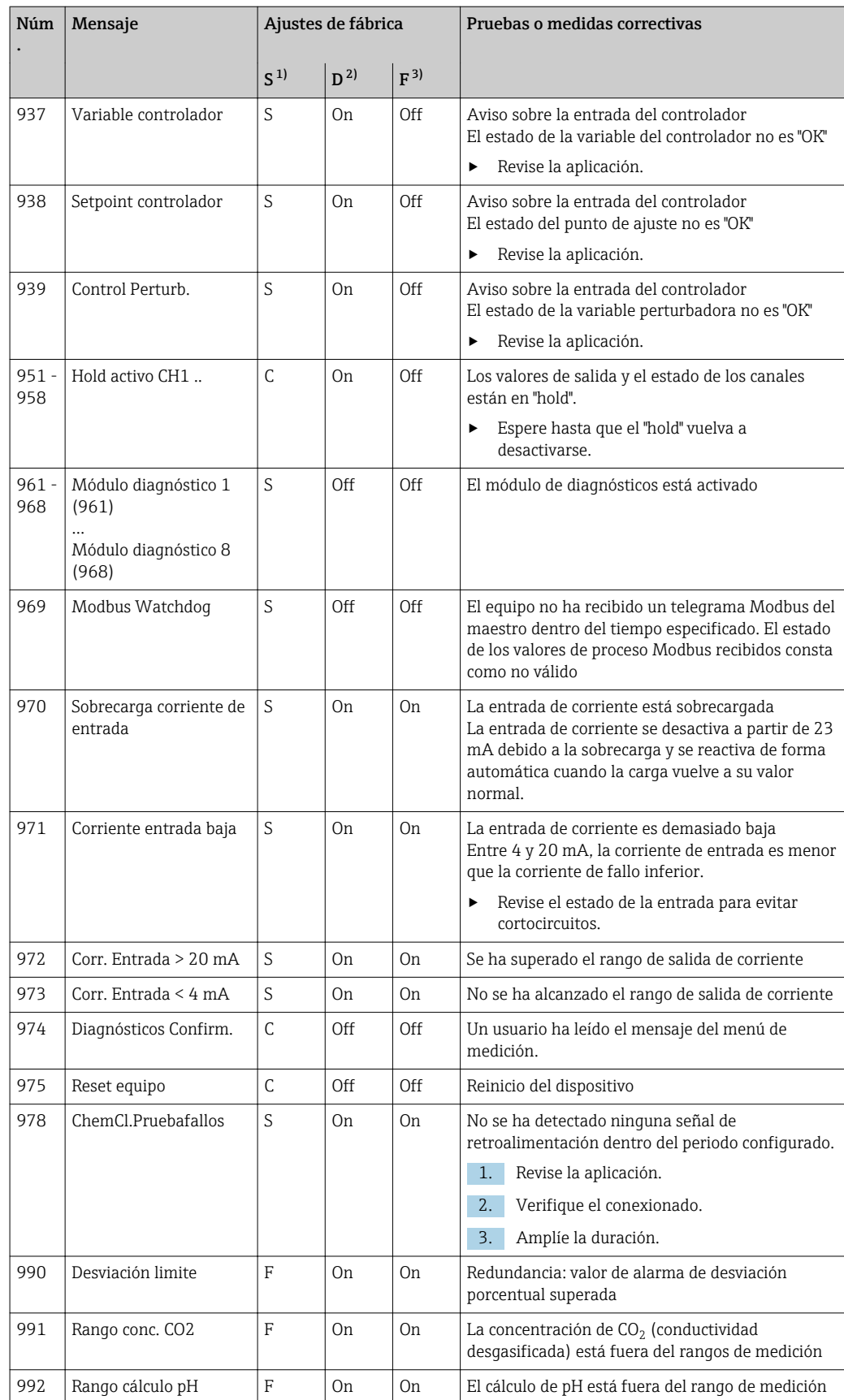

<span id="page-109-0"></span>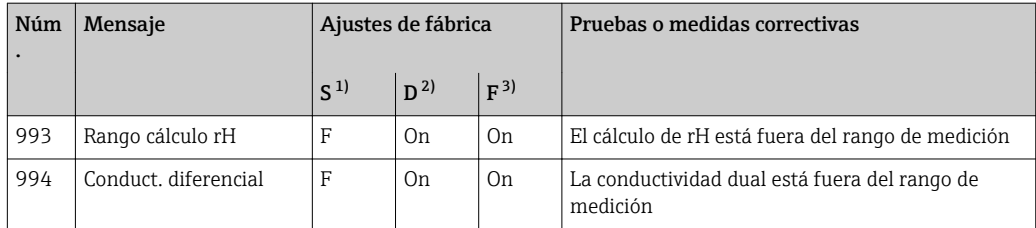

1) Señal estado

2) Mensaje diagnóstico

3) Corriente de error

## 11.4.2 Mensajes de diagnóstico específicos del sensor

Manual de instrucciones "Memosens", BA01245C m

# 11.5 Mensajes de diagnóstico pendientes

El menú "Diagnóstico" contiene toda la información acerca del estado del equipo.

Incluye además varias funciones de servicio.

Cada vez que se entra en este menú, se visualizan en seguida los siguientes mensajes:

- Mensaje más importante
- Mensaje de diagnóstico con el nivel de criticidad más elevado que se ha registrado • Mensaje anterior

Mensaje de diagnóstico cuya causa ya no está presente.

El resto de funciones en el menú de diagnóstico se describen en los siguientes capítulos.

Los mensajes de diagnóstico asociados con muestreo se eliminan bajo las siguientes condiciones:

- Los mensajes de diagnóstico causados por muestreo se eliminan automáticamente con el siguiente muestreo satisfactorio.
- Los mensajes de diagnóstico causados por el nivel de medio en la botella se eliminan cuando se realiza el siguiente cambio de botella.

Si el mensaje de diagnóstico "Sensor de líquido M313" se visualiza 5 veces l - 1 sucesivamente cuando se ejecuta un programa, el programa activo se cancela por motivos de seguridad. Este comportamiento por parte del equipo no puede alterarse con la desactivación del mensaje de diagnóstico en Menú/Config./Config. general/ Configuración extendida/Configuración diagnósticos .

# 11.6 Lista diagnósticos

Todos los mensajes de diagnóstico actuales se muestran aquí.

Hay una marca de tiempo disponible para cada mensaje. Asimismo, el usuario también visualiza la configuración y la descripción del mensaje se guarda en Menú/Config./Config. general/Configuración extendida/Configuración diagnósticos/Diag. Comportamiento .

# 11.7 Libros de registro

## 11.7.1 Libros de registro disponibles

Tipos de libros de registro

- Libros de registro disponibles físicamente (además del libro de registro global)
- Vista de la base de datos de todos los registros (=libro de registro global)

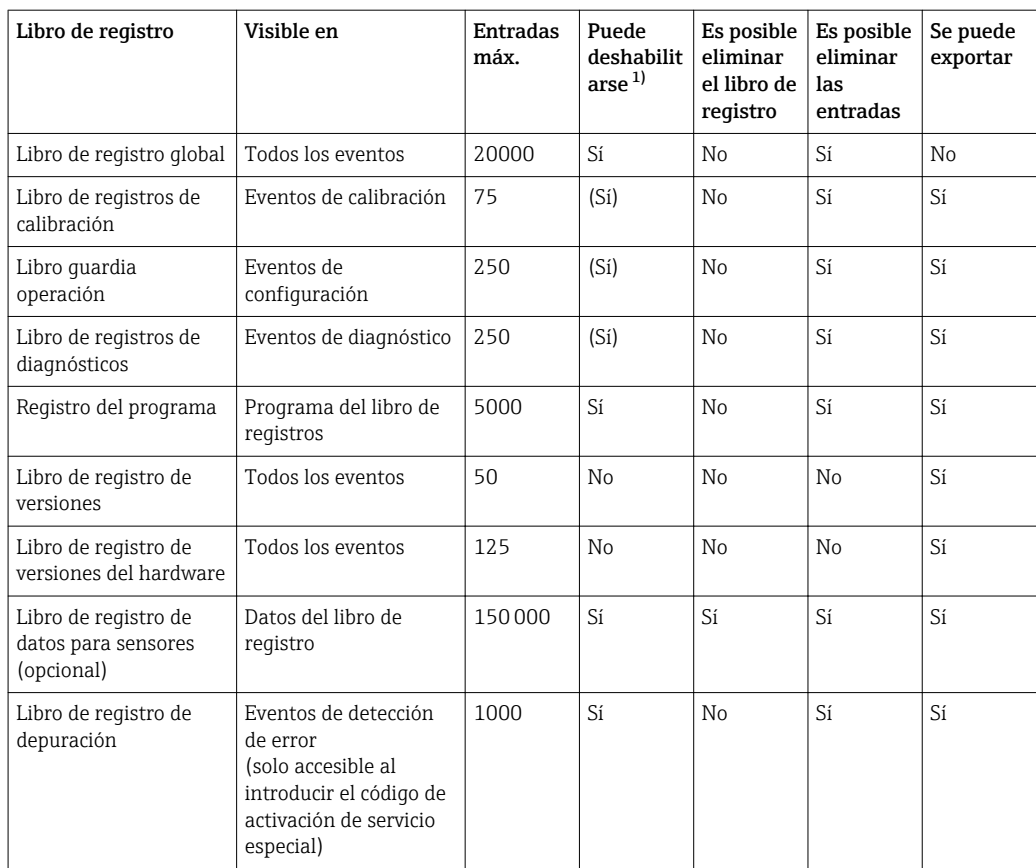

1) Los datos que figuran entre paréntesis indican que ello está en función del libro de registro global

# 11.7.2 Menú de libros de registro

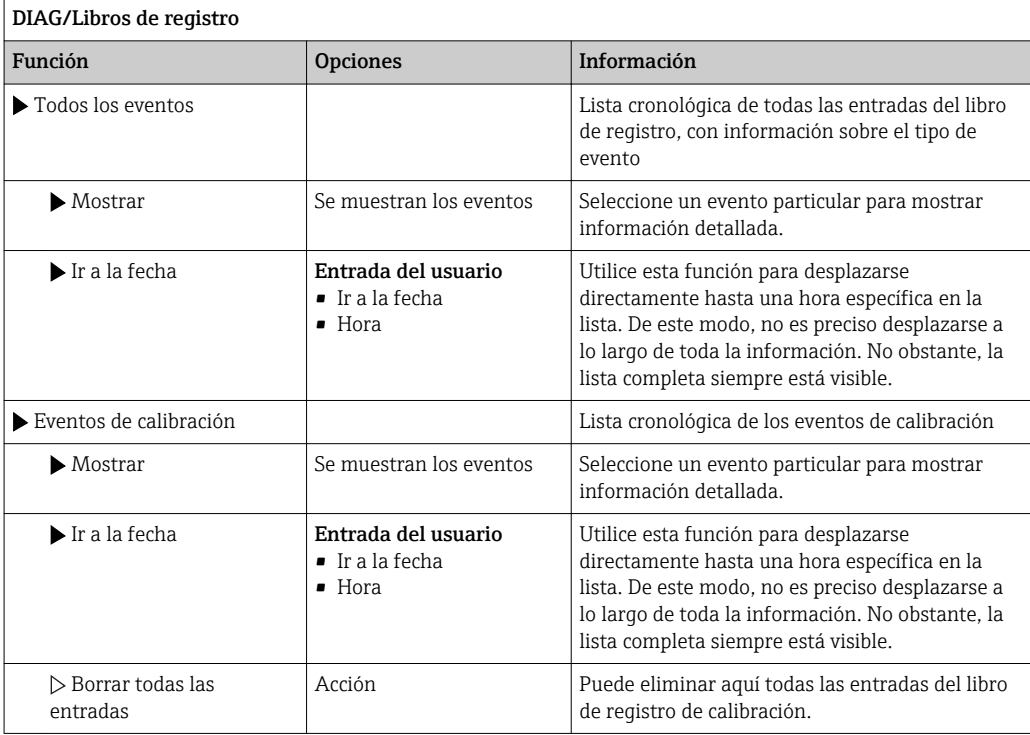

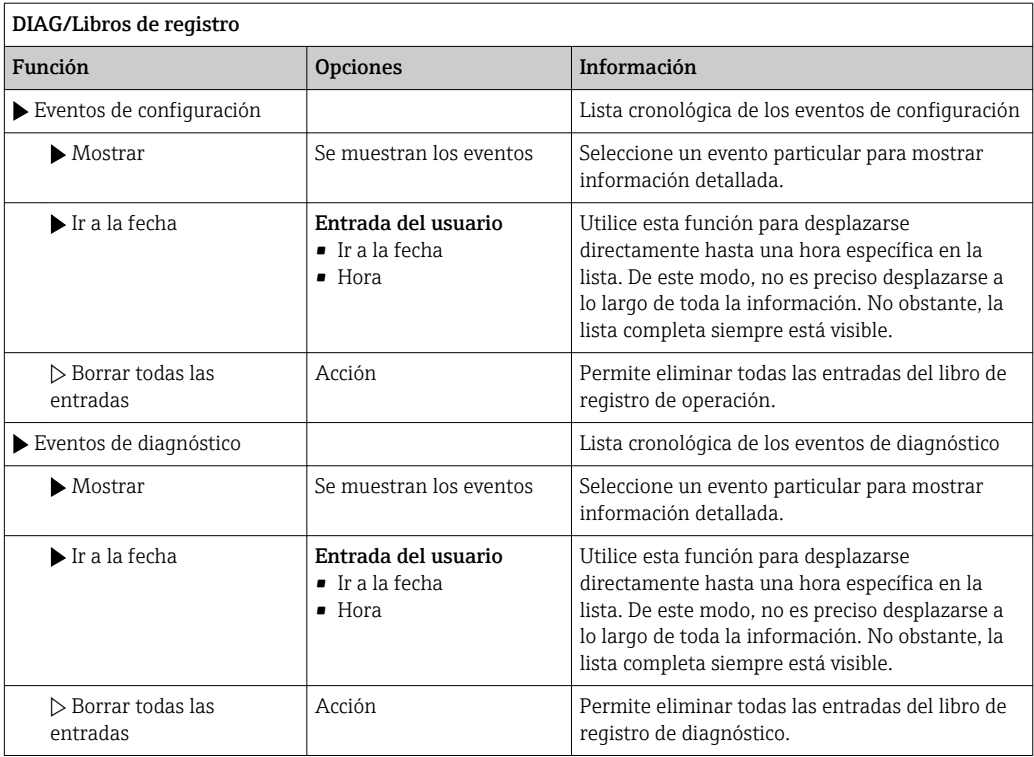

Puede visualizar gráficamente las entradas del libro de registro de datos en el indicador (Mostrar gráfico).

Puede adaptar también el indicador para personalizarlo a sus requisitos individuales:

- Pulse el botón del navegador en el indicador gráfico: se ofrecen opciones adicionales como la función de zoom y el movimiento en la dirección x/y del gráfico.
- Definir el cursor: si selecciona esta opción, puede desplazarse a lo largo del gráfico con el navegador y visualizar la entrada del libro de registro (marca de tiempo/valor medido) en forma de texto para cada punto en el gráfico.
- Visualización simultánea de dos libros de registro: Selecciona 2º gráfico y Mostrar gráfico
	- Una pequeña cruz indica el gráfico seleccionado actualmente para el que puede cambiarse el zoom o utilizarse un cursor, por  ejemplo.
	- En el menú contextual (pulse el botón del navegador), puede seleccionar el otro gráfico. A continuación, puede aplicar la función de zoom, un movimiento o un cursor a este gráfico.
	- El menú contextual también permite seleccionar ambos gráficos simultáneamente. Esto permite utilizar la función de zoom en ambos gráficos simultáneamente, por ejemplo .

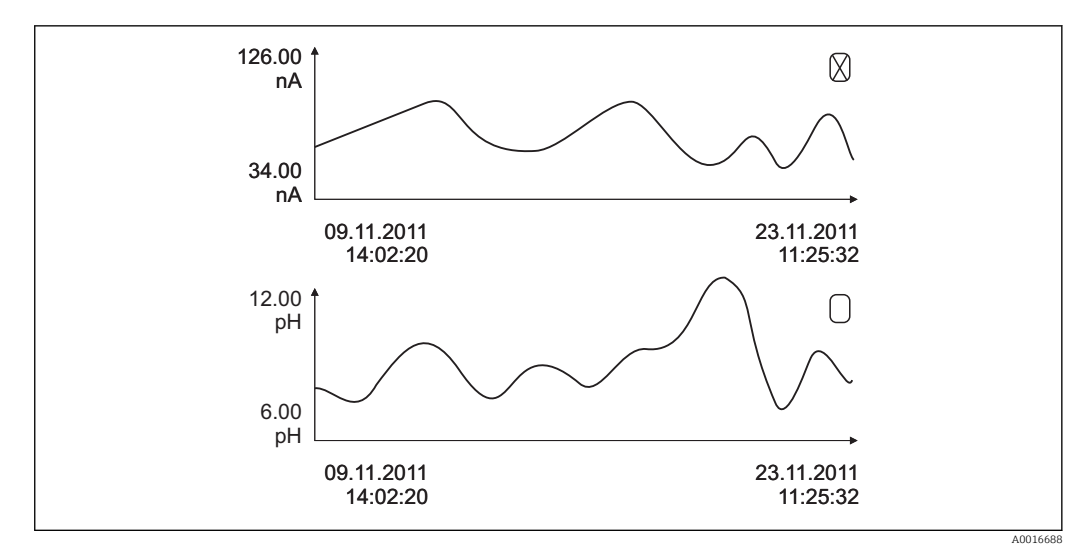

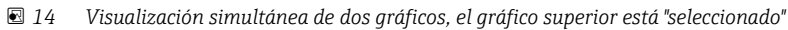

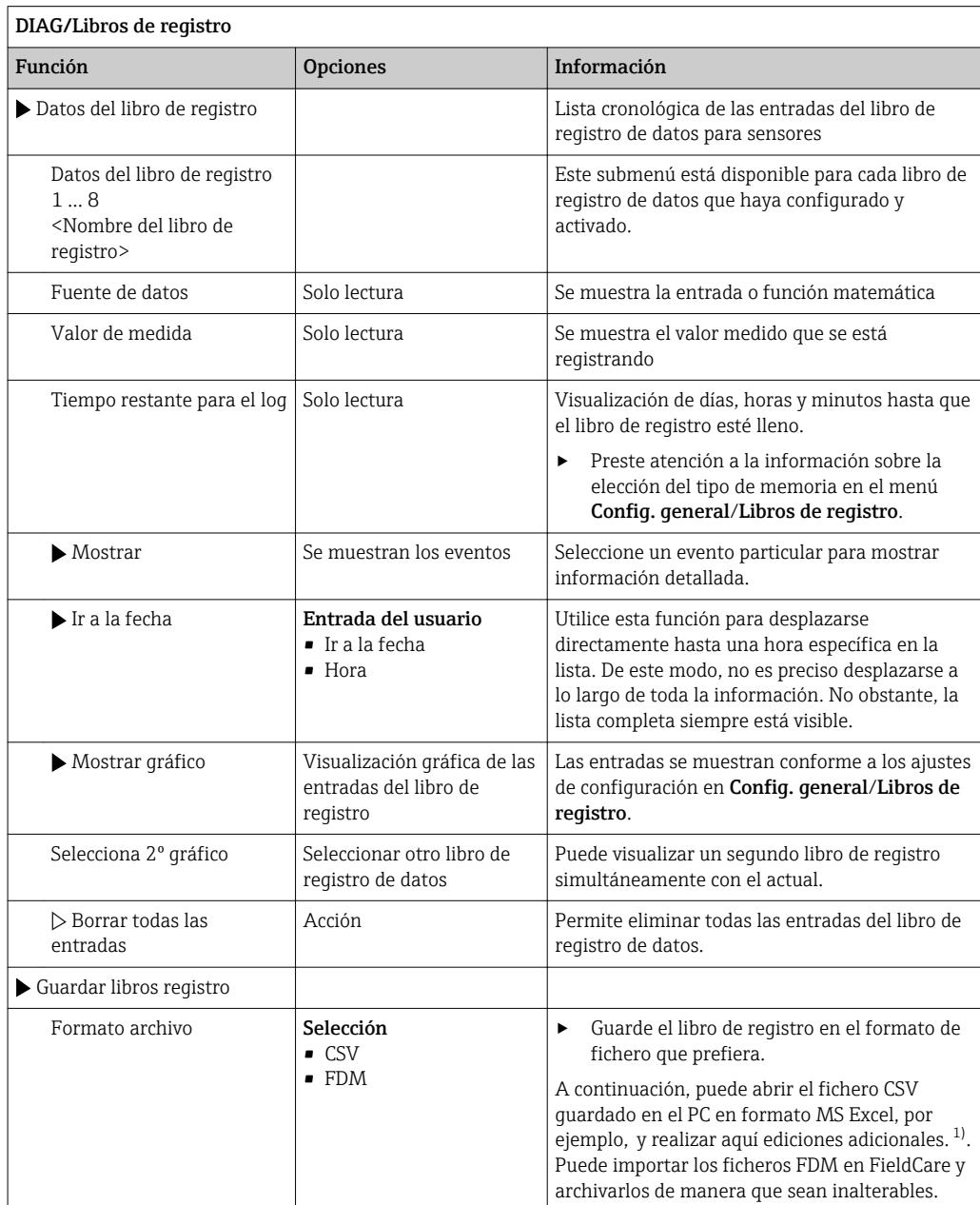

<span id="page-113-0"></span>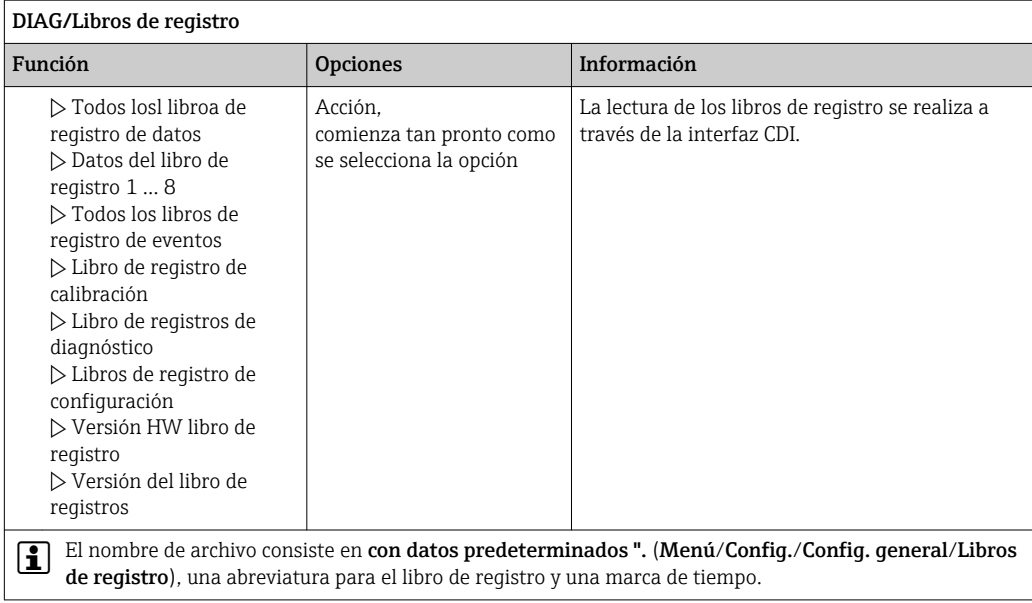

1) En los ficheros CSV se emplean formatos numéricos y separadores internacionales. Por este motivo, es imprescindible importarlos en MS Excel como datos externos con los ajustes de formatos correctos. Si se hace doble clic en el fichero para abrirlo, los datos únicamente se visualizan correctamente si MS Excel está instalado con el ajuste de los EE. UU.

# 11.7.3 Libro de registro del programa

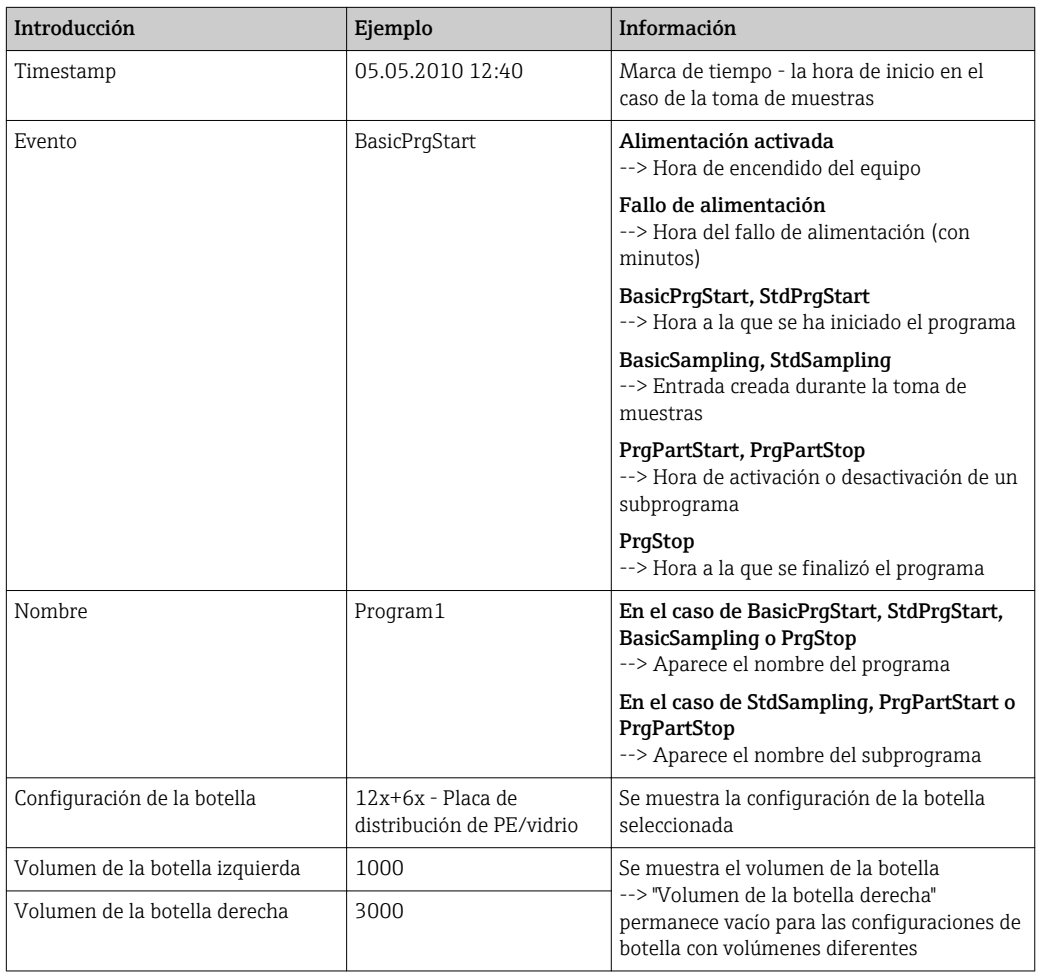

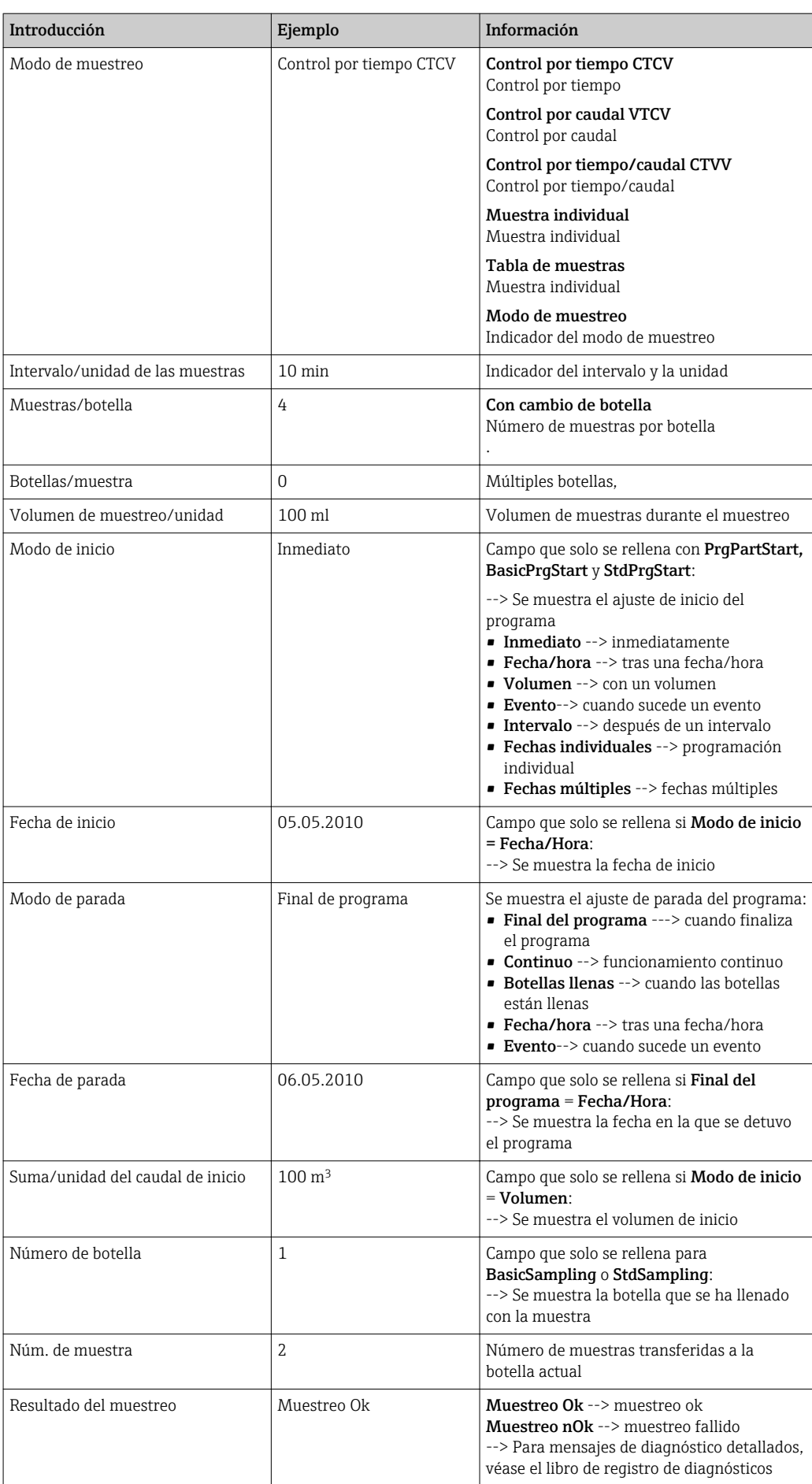

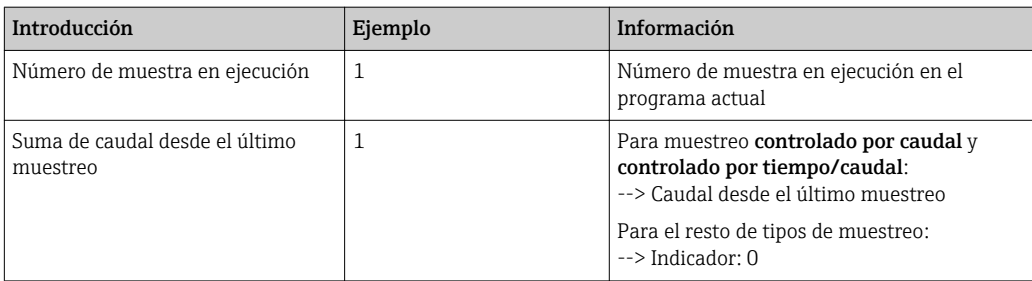

# 11.7.4 Estadísticas de botella

Se muestran las estadísticas de botella del tomamuestras:

- ‣ En Menú/Diagnósticos/Libros de registro/Programa libro de registros, seleccionar la opción de menú Mostrar resumen del actual programa, o simplemente seleccionar la tecla de configuración STAT durante la ejecución del programa de muestreo
	- Se muestran las estadísticas para cada botella individual cuando se inicie el programa. Estas proporcionan información detallada sobre las últimas operaciones de muestreo.

Las estadísticas se borran cuando suceden los siguientes eventos:

Se inicia el programa

Las estadísticas se sobrescriben selectivamente cuando suceden los siguientes eventos:

Cuando se alcanza la primera botella en situaciones donde el "Funcionamiento continuo" está configurado como el final del programa en los ajustes del programa

Las estadísticas se muestran de la forma siguiente:

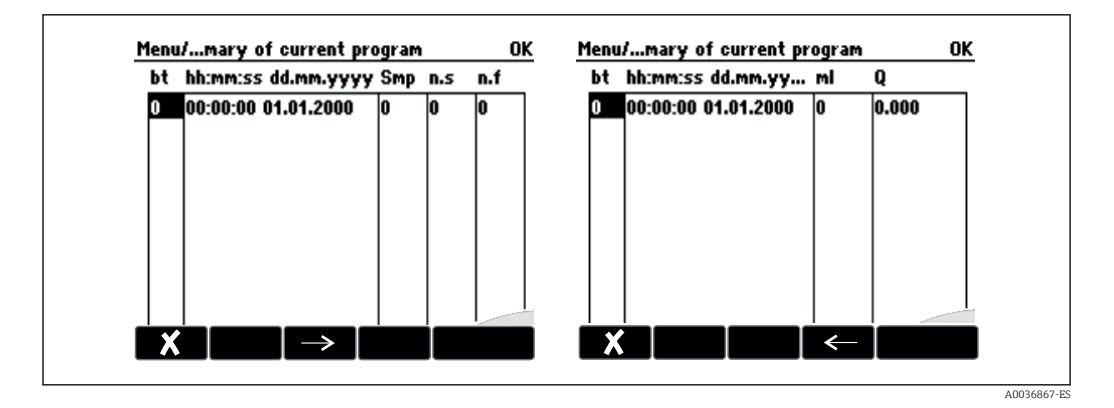

Interfaz de usuario Información bt Se muestra el número de botella. hh:mm Se muestra la hora a la que la primera muestra se transfirió a la botella. DD-hh:mm Se muestra la hora a la que la primera muestra se transfirió a la botella. Smp Muestra la frecuencia con la que se ha activado la toma de muestras por botella. n.s Indica el número de veces que no se ha tomado una muestra aunque se hubiera activado la toma de muestras. Esto puede suceder si se ha alcanzado el volumen de llenado máximo admisible cuando el sistema todavía debe transferir muestras a la botella. Se muestra el mensaje "Sensor de sobrellenado" mientras el programa todavía está activo. n.f El valor indica la frecuencia con la que se ha cancelado la toma de muestras desde que el sistema fue incapaz de aceptar producto alguno, o suficiente producto, en la cámara de dosificación para cubrir la sonda LF1.

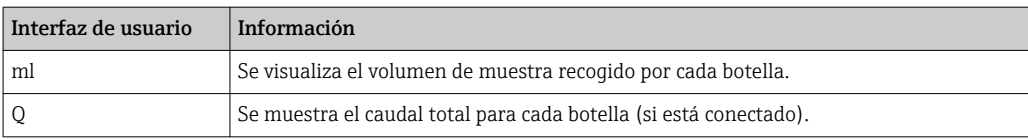

# 11.8 Información del aparato

## 11.8.1 Información del sistema

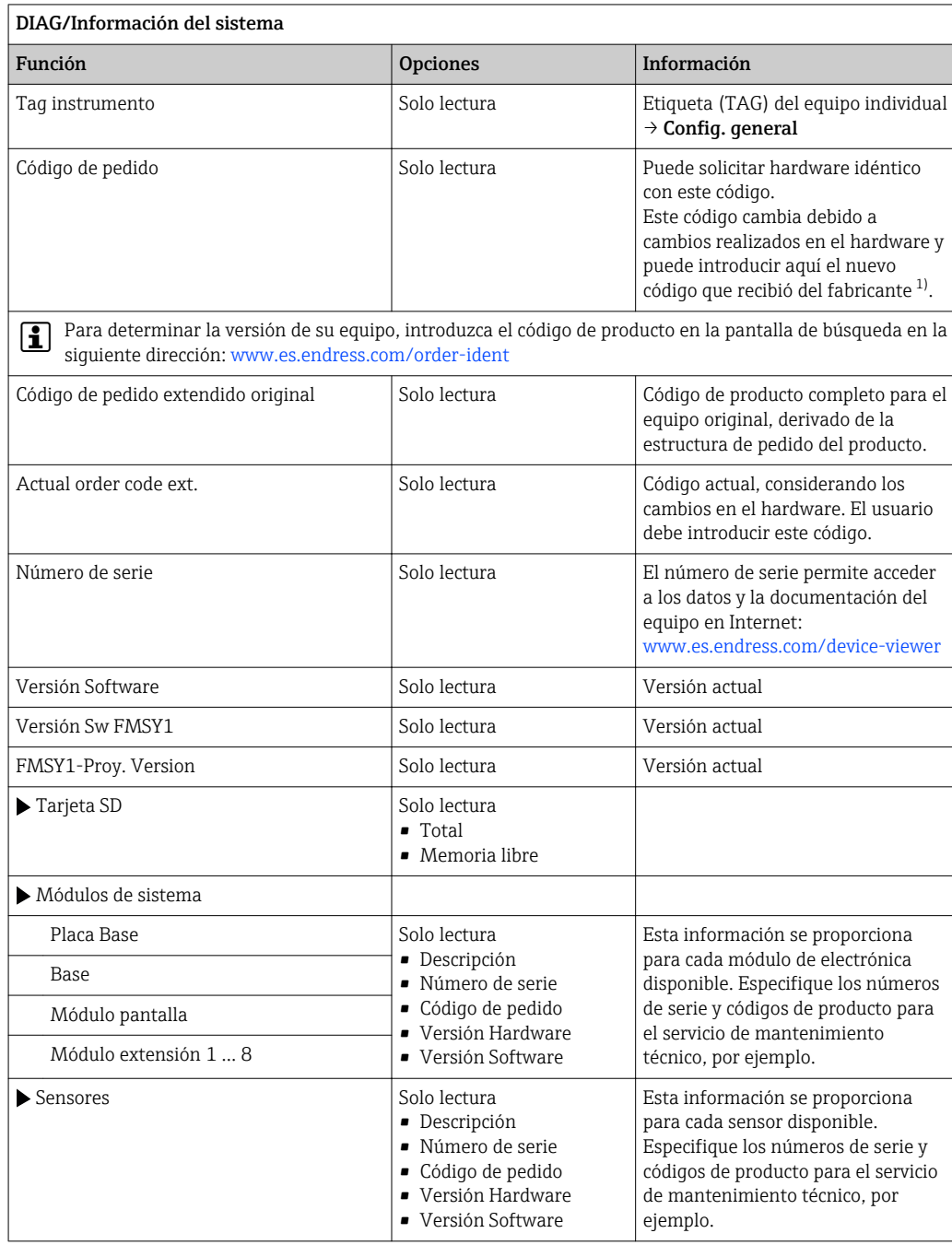

<span id="page-117-0"></span>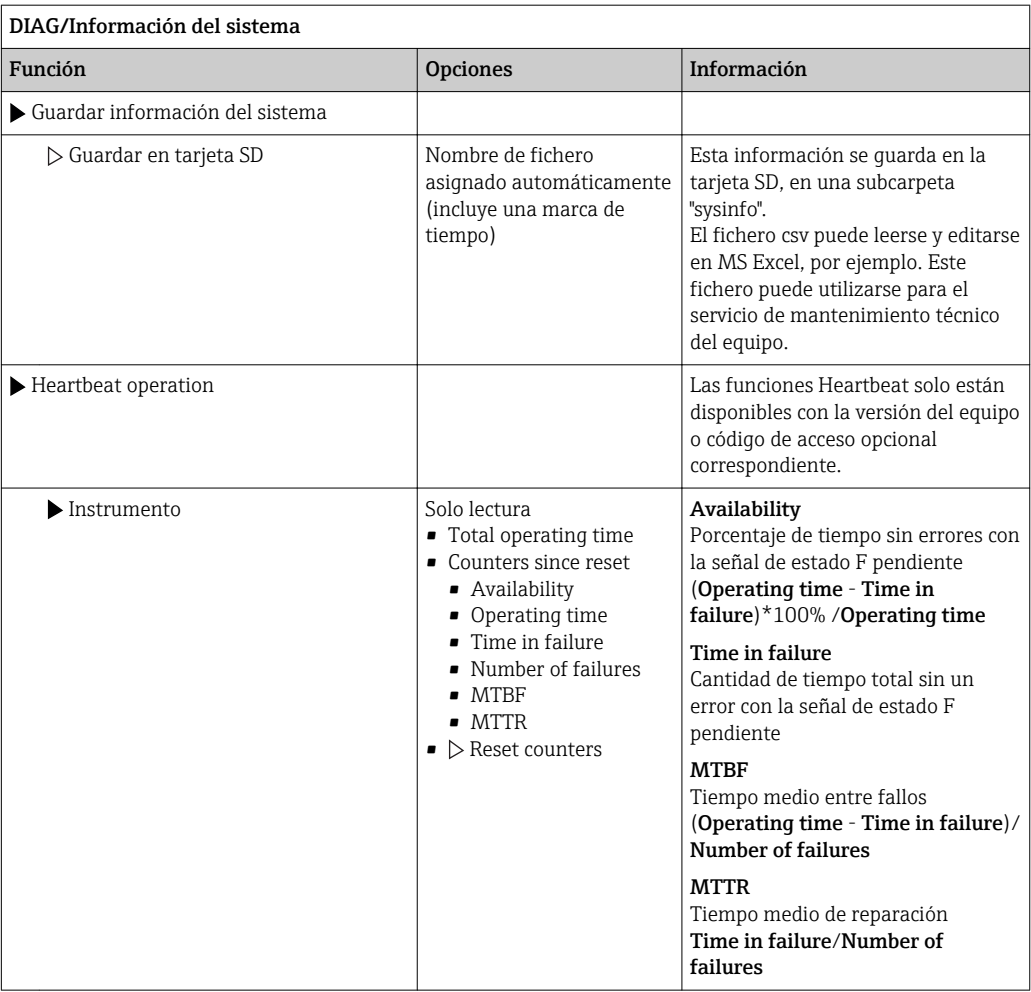

1) Siempre que proporcione al fabricante toda la información sobre cambios en el hardware.

# 11.8.2 Información del sensor

‣ Seleccione el canal que desee en la lista de canales.

La información se muestra en las siguientes categorías:

- Valores extremos Condiciones extremas a las que el sensor estuvo expuesto anteriormente, p.  ej., temperaturas mín./máx. 2)
- Tiempo de operación Tiempo en funcionamiento del sensor bajo condiciones extremas definidas
- Información Calibración Datos de calibración de la última calibración
- Especificaciones del sensor Límites del rango de medición para el valor medido principal y la temperatura
- Información general Información de identificación del sensor

Los datos específicos mostrados dependen del sensor que esté conectado.

<sup>2)</sup> No disponible para todos los tipos de sensor.

# 11.9 Simulación

Puede simular valores en las entradas y salidas para realizar pruebas:

- Valores de corriente en las salidas de corriente
- Valores medidos en las entradas
- Apertura o cierre del contacto de relé

Solo se simulan valores de corriente. La función de simulación no permite calcular el valor totalizado para el caudal o la lluvia.

‣ Antes de la simulación: habilite las entradas y salidas en el menú de configuración.

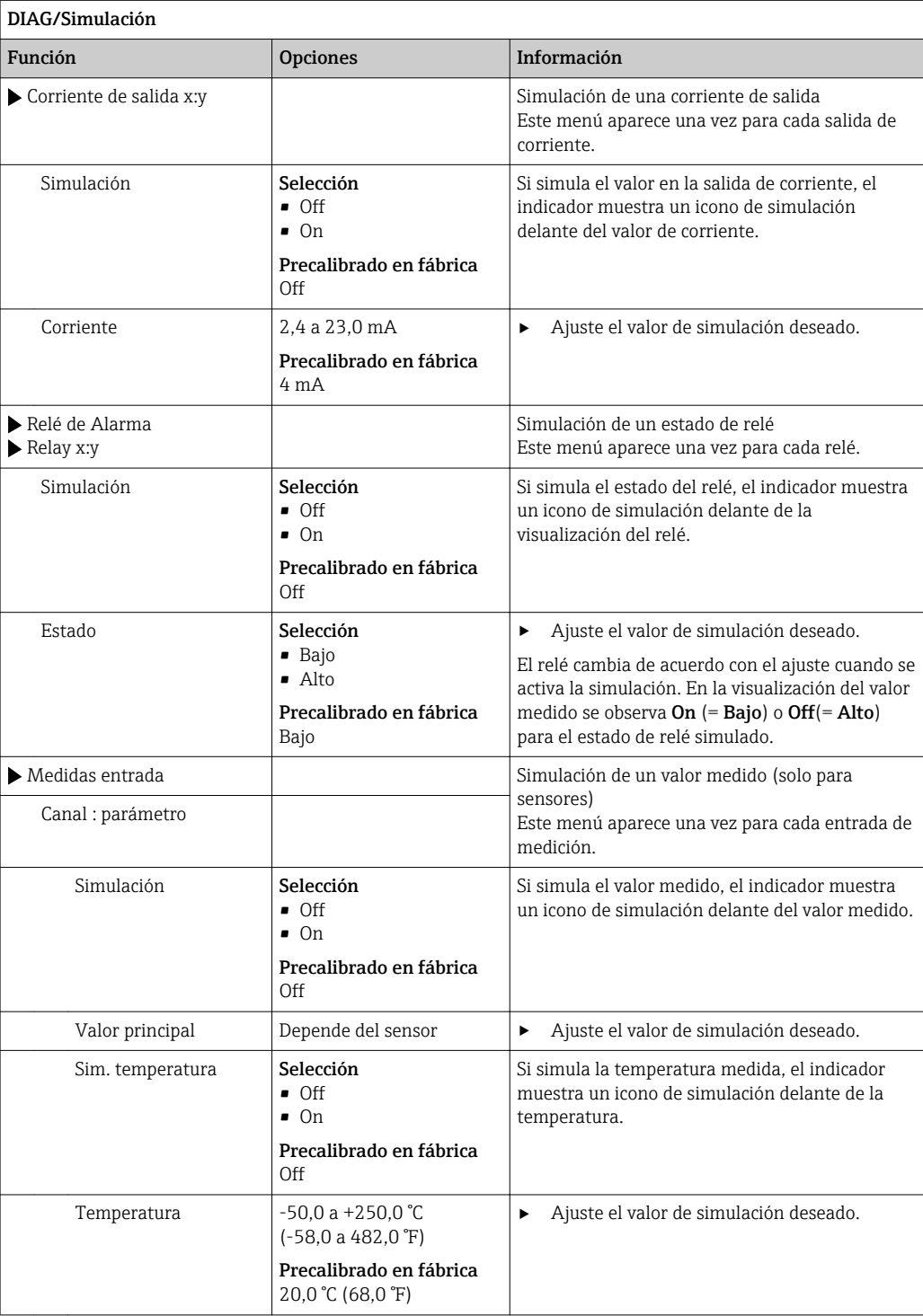

#### Endress+Hauser 119

# 11.10 Verificación del dispositivo

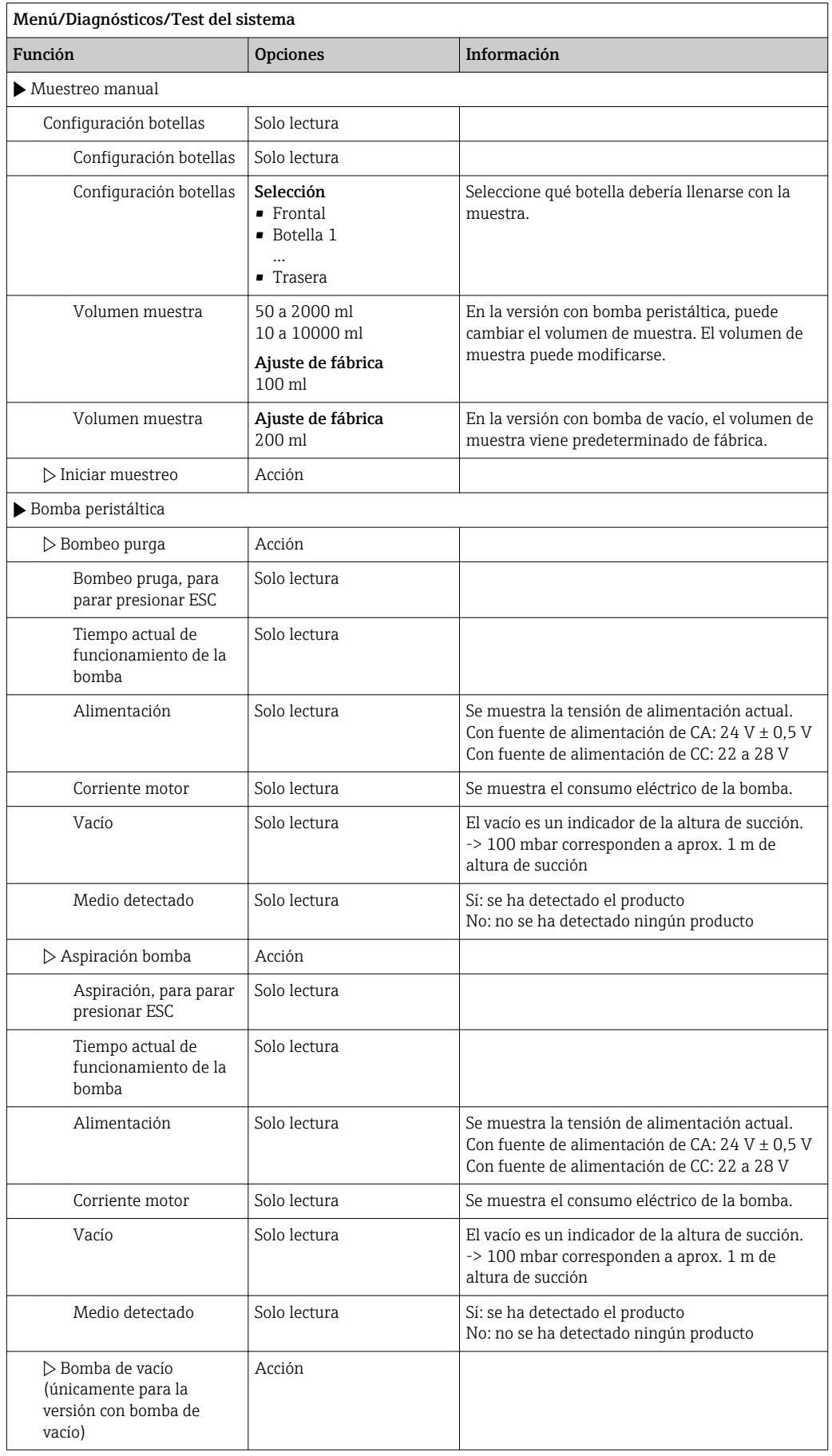

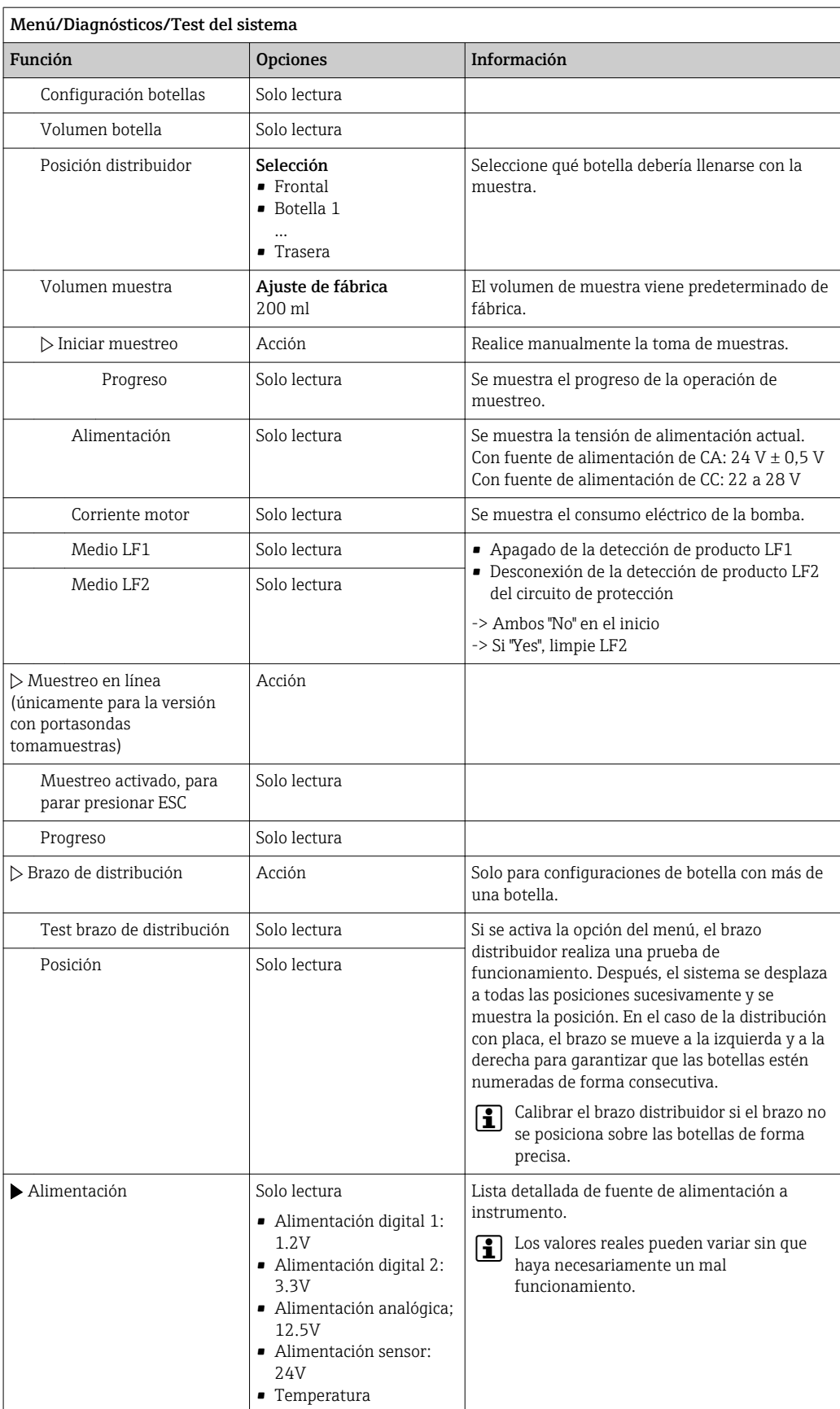

# 11.11 Reiniciar instrumento de medición

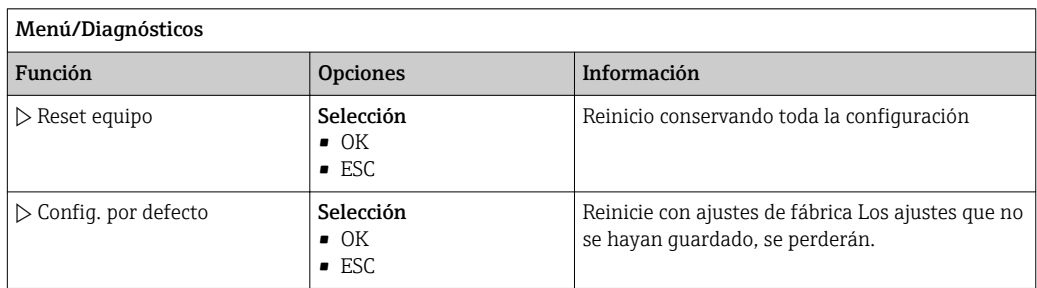

# 11.12 Información sobre tiempos de operación

Se muestra la siguiente información:

- Horas de operación del instrumento:
- Muestra las horas de operación totales del equipo en días, horas y minutos
- Totalizador de muestra: Número total de muestras tomadas y errores de muestra
- Vida del tubo de bomba (para la versión con bomba peristáltica): Muestra la antigüedad del tubo en días, horas y minutos
- Bomba peristáltica (para la versión con bomba peristáltica): Muestra el tiempo de operación de la bomba en horas y minutos

Este contador debe reiniciarse cuando se sustituye un tubo.  $\boxed{4}$ 

• Esteras de filtro:

Muestra el período de uso en días

• Horas de operación del fotómetro: Muestra las horas de operación en horas

Con Resetear, ajuste la lectura del contador específica a cero.

# 11.13 Estado de las entradas/salidas

### Ruta: Pantalla/Medida

Se enumeran los siguientes valores medidos (solo lectura):

- Entradas digitales
- Estado actual de la función: on u off
- Entradas de corriente Están disponibles los valores actuales reales de todas las entradas de corriente
- Salidas digitales
- Estado actual de la función: on u off
- Sensores de temperatura Se muestra el valor actual
- Salidas de corriente
- (para la versión con sensores con protocolo Memosens) Valores actuales reales de las salidas de corriente

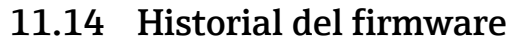

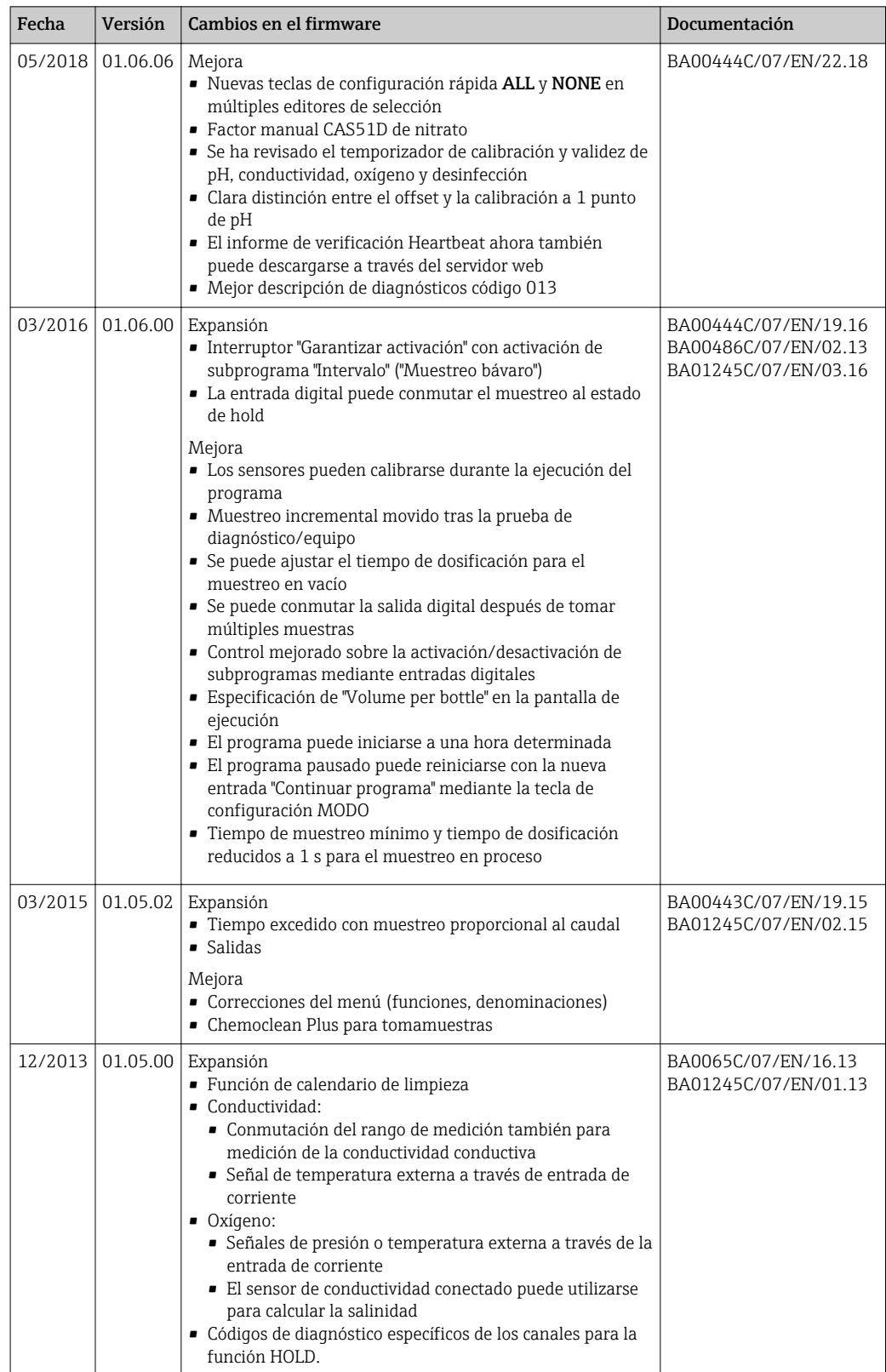

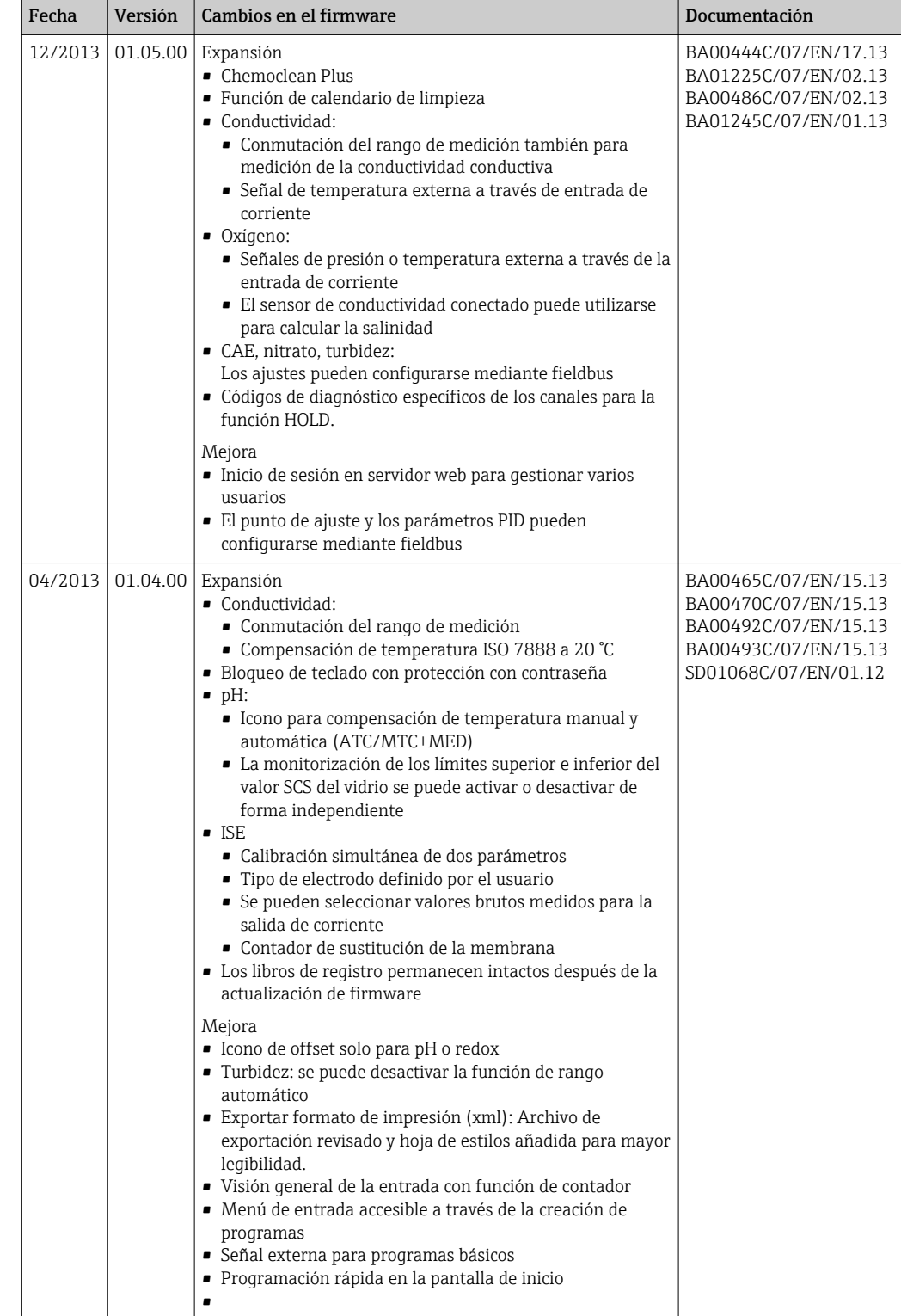

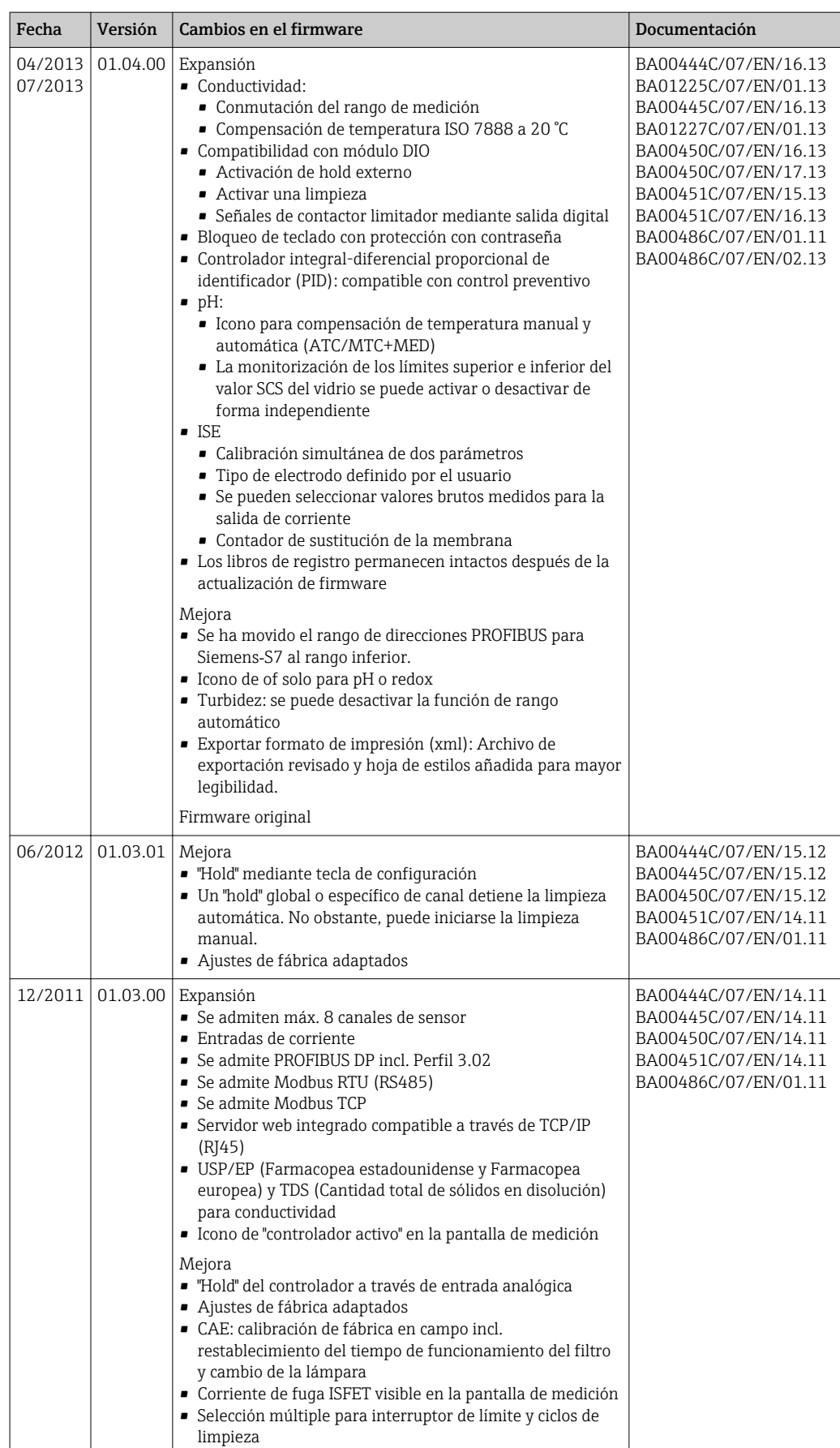

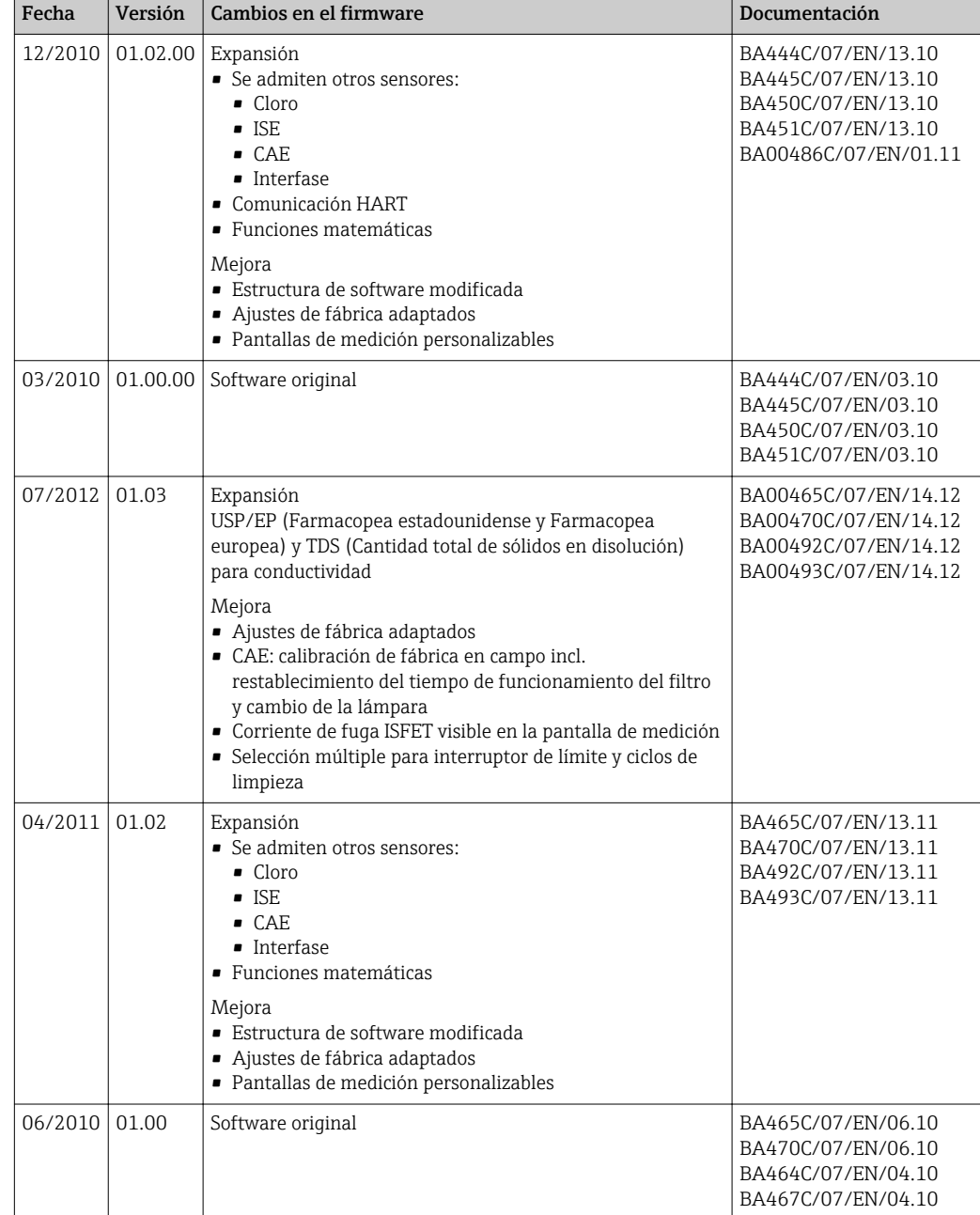

# 12 Mantenimiento

Efectos sobre el proceso y el control de proceso

‣ Prevea con antelación todas las mediciones necesarias para garantizar el funcionamiento seguro y la fiabilidad de todo el punto de medición.

## **A** ADVERTENCIA

Presión de proceso y temperatura, suciedad, tensión eléctrica Riesgo de lesiones graves o incluso mortales

- ‣ Si es necesario retirar un sensor durante las tareas de mantenimiento, evite cualquier riesgo debido a la presión, temperatura y suciedad.
- ‣ Cerciórese de que el dispositivo no se encuentra bajo tensión antes de destaparlo.
- ‣ La alimentación eléctrica de los contactos de conmutación puede realizarse mediante circuitos independientes. Corte también la alimentación de estos circuitos antes de manipular los terminales.

### AVISO

### Descargas electrostáticas (ESD)

Riesgo de daños en los componentes de la electrónica

- ‣ Tome las medidas de protección de personal que sean necesarias para evitar las descargas electrostáticas, como por ejemplo descargarse previamente con puesta a tierra de protección o una conexión permanente con tierra mediante una correa de muñeca.
- ‣ Para su propia seguridad, utilice únicamente piezas de repuesto originales. Con las piezas de recambio originales se garantiza además el buen funcionamiento, precisión y fiabilidad del sistema tras el mantenimiento.

## **AATENCIÓN**

Posibilidad de ensuciamiento microbiológico del contenido de las botellas de muestra. Posibilidad de lesión leve a moderada.

‣ Usar ropa de protección adecuada.

# 12.1 Mantenimiento recomendado

Las tareas de mantenimiento deben realizarse a intervalos regulares para garantizar el funcionamiento eficiente del tomamuestras.

Las tareas de mantenimiento comprenden:

- Sustitución de fungibles
- Limpieza del equipo

Los intervalos de limpieza dependen en gran medida de:

- El producto
- Las condiciones ambientales del tomamuestras (polvo, etc.)
- Los intervalos de programación

Por este motivo, adapte los intervalos de limpieza a sus requisitos particulares, pero asegúrese siempre de que estas tareas de limpieza se realizan con regularidad.

### Sustitución de fungibles

El personal de servicios de Endress+Hauser sustituye los fungibles con intervalos de uno o dos años. Póngase en contacto con la oficina de ventas de su zona para gestionar este tema.

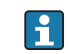

Endress+Hauser proporciona a sus clientes contrato de mantenimiento. Un contrato de mantenimiento aumenta la seguridad de operación de su equipo y reduce la carga de trabajo de su personal. Pida información detallada sobre los contratos de mantenimiento al personal de servicios de Endress+Hauser.

# <span id="page-127-0"></span>12.2 Calibración

### 12.2.1 Sensores

- Los sensores con el protocolo Memosens se calibran en fábrica.
- Los usuarios deben decidir si las condiciones de proceso presentes requieren calibración durante la puesta en marcha inicial.
- En numerosas aplicaciones estándar no se requiere calibración adicional.
- Calibre los sensores a intervalos razonables según el proceso.

Manual de instrucciones "Memosens", BA01245C m

Todos los sensores conectados se pueden calibrar con un programa de muestreo  $\mathbf{h}$ activo.

### 12.2.2 Brazo distribuidor

La posición del brazo distribuidor se ajusta en fábrica. Calibrar el brazo distribuidor solo es posible en la versión con múltiples botellas.

El brazo distribuidor debe calibrarse si:

- Se ha sustituido el motor del brazo distribuidor
- Aparece el mensaje de error "F236 Brazo distribuidor" en el indicador

1. Seleccione el número de botellas en el menú "Config./Ajuste básico".

2. Proceda como se describe a continuación para calibrar el brazo distribuidor:

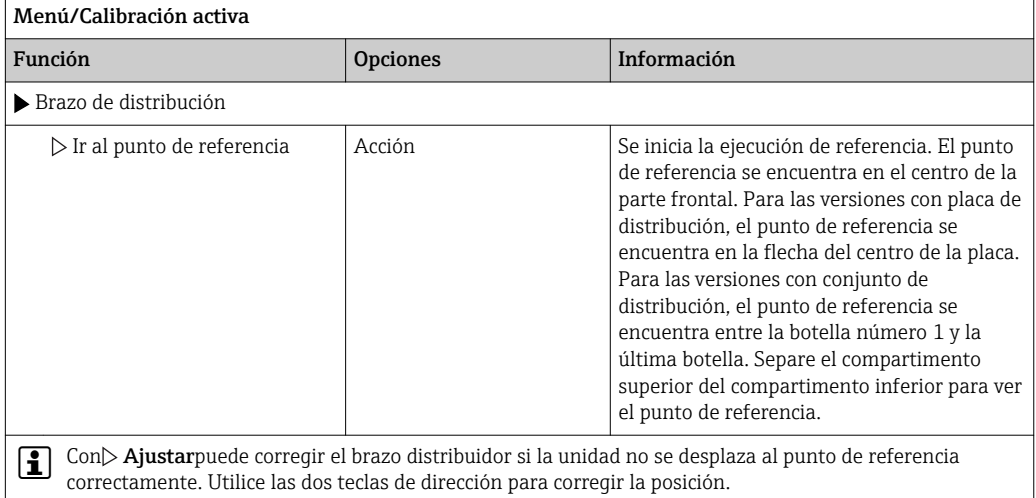

3. Después, realice la prueba del brazo distribuidor en el menú Diagnósticos/Test del sistema/Relé/Brazo de distribución".

### 12.2.3 Volumen de muestra de la bomba peristáltica

El volumen de muestra de la bomba peristáltica se calibra en fábrica.

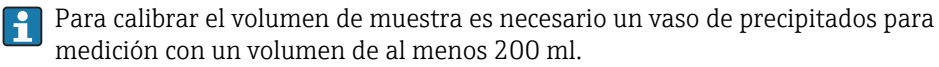

‣ Extraiga la manguera de la bomba del prensaestopas de la manguera y guíela dentro del vaso de precipitados graduado.

<span id="page-128-0"></span>Proceda como se describe a continuación para calibrar:

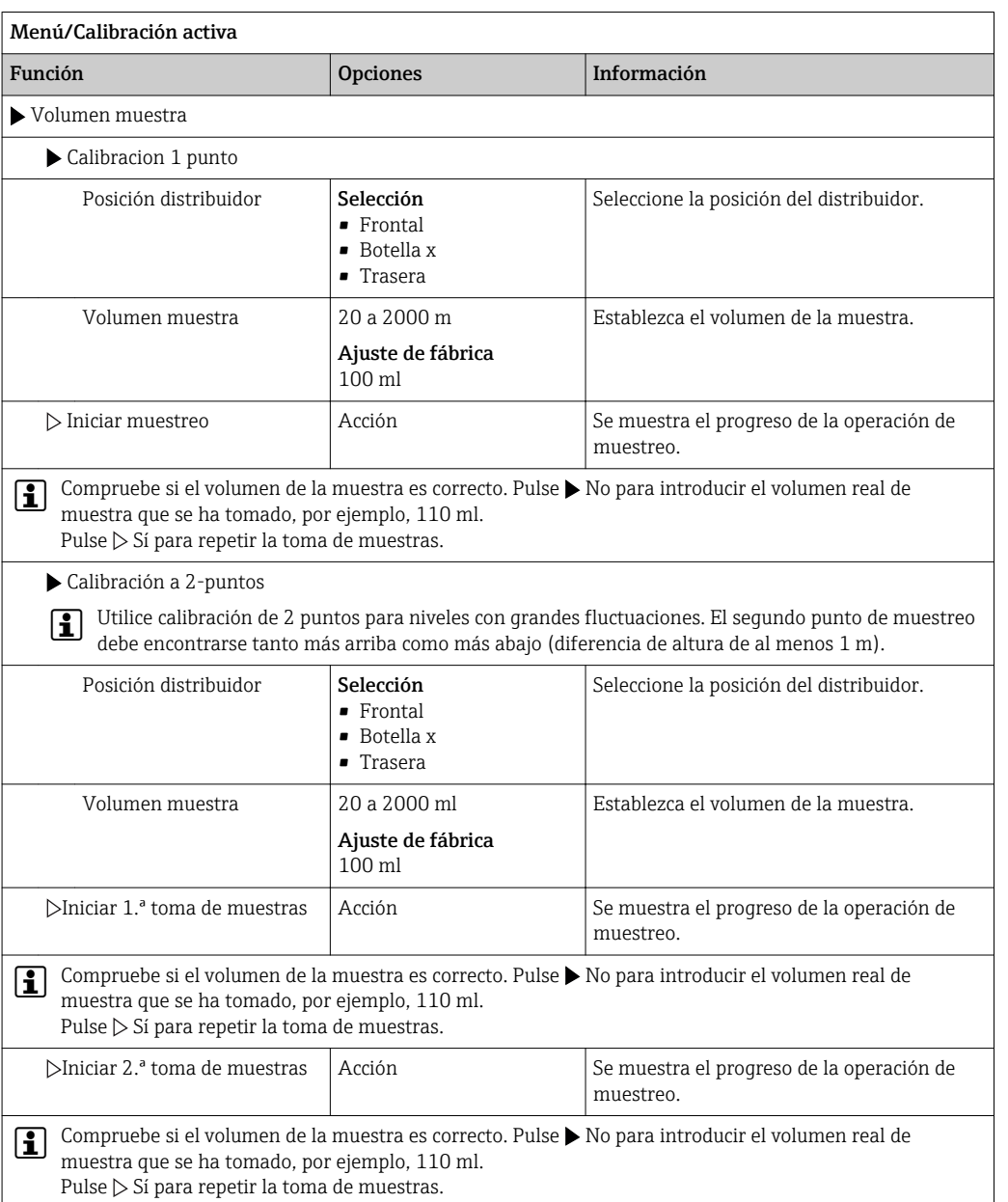

# 12.3 Sustituir el tubo de la bomba

## **A**ADVERTENCIA

## Piezas giratorias

Posibilidad de lesión leve a moderada.

- ‣ Retire el tomamuestras del servicio antes de abrir la bomba peristáltica.
- ‣ Proteja el tomamuestras contra cualquier arranque imprevisto mientras esté trabajando con la bomba destapada.

### Abrir la bomba peristáltica

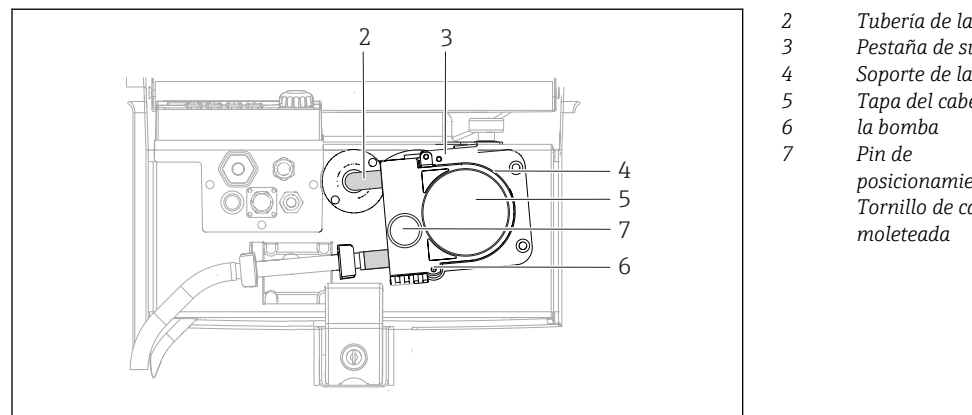

*Tubería de la bomba Pestaña de sujeción Soporte de la bomba Tapa del cabezal de posicionamiento Tornillo de cabeza*

#### *15 Abrir la bomba peristáltica*

1. Retire el tomamuestras del servicio pausando un programa que se esté ejecutando.

A0014202

- 2. Abra la pestaña de fijación (elemento 3) y empuje el soporte de la bomba (elemento 4) hacia arriba.
- 3. Extraiga el tornillo de cabeza moleteada (elemento 7) y abra la tapa del cabeza de la bomba (elemento 5) hacia la derecha.
- 4. Extraiga el tornillo de cabeza moleteada (elemento 7) y abra la tapa del cabeza de la bomba (elemento 5) hacia la derecha.

### Sustituir el tubo de la bomba

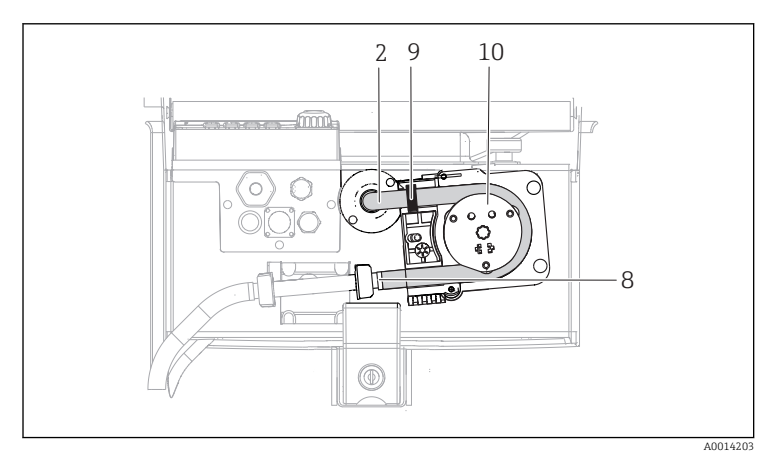

- *8 Tubería de la bomba*
	- *Terminal*
	- *Anillo marcador Rodillo*
- *10*

*2*

*9*

- *16 Sustituir el tubo de la bomba*
- 1. Extraiga la abrazadera (elemento 8) y el tubo de la bomba (elemento 2) de la bomba.
- 2. Elimine las incrustaciones de silicona que pueda haber en el rodillo (elemento 10) y el soporte de la bomba flexible.
- 3. Compruebe que el rodillo y todos los rollos giran de forma suave y uniforme.
- 4. Aplique lubricante al rodillo.
- 5. Fije el nuevo tubo de la bomba al sensor de presión con la abrazadera (elemento 8).
- 6. Guíe el tubo de la bomba alrededor del rodillo e insertar el anillo marcador en la ranura (elemento 9).
- 7. Cierre la tapa del cabezal de la bomba y atorníllela firmemente. Cierre el soporte de la bomba.

8. Para evitar mediciones incorrectas, reinicie la vida útil del tubo a cero en Menú/ Diagnósticos/Info Horas de Operación/Vida del tubo de bomba con la función "Resetear".

Calibre el volumen de muestra cada vez que sustituya un tubo de la bomba. $\rightarrow$  ■ 128

# 12.4 Limpieza

# 12.4.1 Caja

‣ Limpie la parte frontal de la caja solo con detergentes disponibles en el mercado.

El frontal de la caja es resistente a lo siguiente en conformidad con la norma DIN 42 115:

- Etanol (durante un periodo de corto de tiempo)
- Ácidos diluidos (máx. 2% HCl)
- Bases diluidas (máx. 3% NaOH)
- Productos de limpieza domésticos basados en el jabón

## AVISO

### Detergentes no admisibles

Daños a las la superficie o junta de la caja

- ‣ No utilice nunca soluciones ácidas o alcalinas para limpiar el equipo.
- ‣ No utilice en ningún caso limpiadores orgánicos como acetonas, alcohol bencílico, metanol, cloruro de metileno, xileno o glicerol concentrado.
- ‣ Nunca utilice vapor a alta presión para la limpieza.

## 12.4.2 Partes que entran en contacto con el producto líquido

‣ Después de la limpieza, enjuague todas las piezas en contacto con el producto con agua limpia para garantizar se elimine cualquier residuo de detergente de forma que no afecte a futuras muestras del producto.

### Versión con bomba peristáltica

Limpie las piezas en contacto con el producto como se describe a continuación:

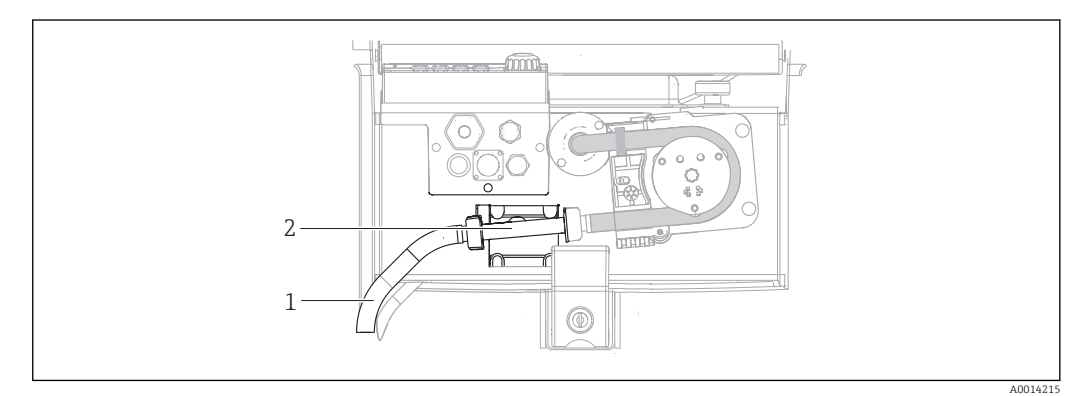

- *17 Versión con bomba peristáltica*
- *1 Línea de succión*
- *2 Sensor de presión*
- 1. Conecte un recipiente con agua limpia a la conexión del tubo.
- 2. Extraiga las botellas del compartimento de muestras.
- 3. Enjuague las piezas en contacto con el producto con agua limpia realizando un muestreo manual o ejecutando una prueba de bombeo (en Menú/Diagnósticos/Test del sistema/ -> Bomba peristáltica/Bombeo purga/Aspiración bomba
- 4. Extraiga los acoplamientos situados a la izquierda y derecha del sensor de temperatura (elemento 2). Limpie con cuidado el segmento del tubo con un cepillo para botellas y enjuáguelo con agua limpia.
- 5. Reconecte el suministro de muestras a la conexión del tubo y vuelva a colocar las botellas en el compartimento de muestras.

### **A**ADVERTENCIA

### Piezas giratorias

Posibilidad de lesión leve a moderada.

- ‣ No abra la tapa de la bomba peristáltica mientras la bomba esté en funcionamiento.
- ‣ Proteja el tomamuestras contra cualquier arranque imprevisto mientras esté trabajando con la bomba destapada.

### Interior de la bomba peristáltica

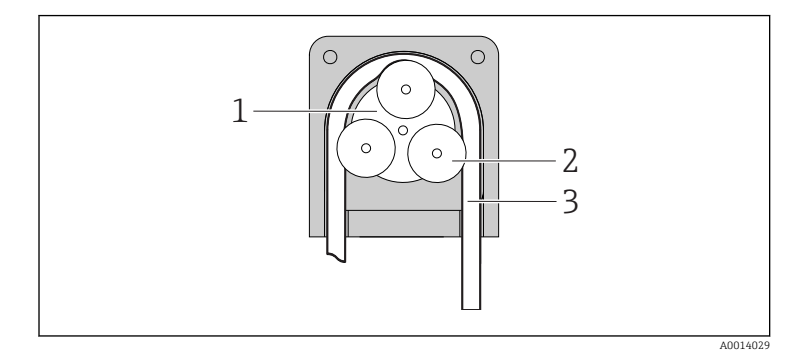

*Rotor de la bomba*

*Rodillo*

*1 2 3*

*Tubería de la bomba*

- *18 Vista interior de la bomba peristáltica*
- 1. Retire el tomamuestras del servicio pausando un programa que se esté ejecutando.
- 2. Abra la bomba peristáltica tal y como se describe en la  $\rightarrow \Box$  129 sección "Sustituir el tubo de la bomba".
- 3. Extraiga el tubo de la bomba.
- 4. Elimine las incrustaciones de silicona que pueda haber en el rodillo y el soporte de la bomba flexible.
- 5. Compruebe que el rodillo gira de forma suave y uniforme

### Limpiar el brazo distribuidor

#### Limpie el brazo distribuidor como se describe a continuación:

- 1. Abra las pestañas de fijación laterales para separar la sección superior del equipo de la sección inferior. Gire 90° la sección superior del equipo.
- 2. Desenrosque el brazo distribuidor.
- 3. Limpie el brazo distribuidor con agua o una solución jabonosa. En caso necesario, utilice un cepillo para botellas.
- 4. Reinstale el brazo distribuidor limpio.

### 12.4.3 Preparación de las muestras

El compartimiento de las muestras tiene una cubierta plástica interior permeable.

- 1. Extraiga las bandejas para botellas y la cubeta de distribución.
- 2. Extraiga las botellas.
- 3. Extraiga el brazo distribuidor. Véase también

4. Limpie el compartimento de muestras pulverizando agua con una manguera.

Puede lavar las botellas de material plástico PE y vidrio en un lavavajillas a 60 °C.

### 12.4.4 Sensores digitales

### **AATENCIÓN**

La limpieza no se desactiva durante las tareas de calibración y mantenimiento Riesgo de lesiones a causa del producto o del detergente.

- ‣ Si hay un sistema de limpieza conectado, desactívelo antes de extraer un sensor del producto.
- ‣ Si desea comprobar la función de limpieza y, por lo tanto, no ha desconectado el sistema de limpieza, utilice ropa, gafas y guantes de protección o tome las medidas de precaución apropiadas.

#### Cambiar el sensor garantizando la disponibilidad del punto de medición

Si se produce un error o bien en la programación de las tareas de mantenimiento se estipula que es preciso cambiar el sensor, utilice uno nuevo o uno que se haya precalibrado en fábrica.

- En el laboratorio, un sensor se calibra en condiciones externas óptimas que aseguran la máxima calidad en la medición.
- Si utiliza un sensor que no está calibrado, debe realizar la calibración en planta.
- 1. Retire el sensor que requiere mantenimiento.
- 2. Instale el sensor nuevo.
	- El transmisor acepta automáticamente los datos del sensor. No se requiere ningún código de liberación. Se reanuda la medición.
	-
- 3. Lleve el sensor utilizado al laboratorio.
	- En el laboratorio podrá preparar el sensor para su reutilización y garantizar al mismo tiempo el rendimiento de este en el punto de medición.

#### Prepare el sensor para su reutilización

- 1. Limpie el sensor.
	- Utilice para ello el detergente que se especifica en el manual del sensor.
- 2. Examine el sensor para ver si presenta alguna fisura u otro daño visible.
- 3. Si no presenta ningún daño, regenere el sensor. En caso necesario, guarde el sensor en una solución de regeneración (véase el manual del sensor).
- 4. Recalibre el sensor para su próximo uso.

# 12.5 Sustituir las baterías recargables

En primer lugar, extraiga la tapa del compartimento de las pilas para sustituir las baterías.

#### **A**ADVERTENCIA

### El equipo está activo

Una conexión incorrecta puede provocar lesiones que pueden llegar a ser mortales

‣ Si están conectados un cargador o una unidad de alimentación, desconéctelos de la fuente de alimentación.

A0035817

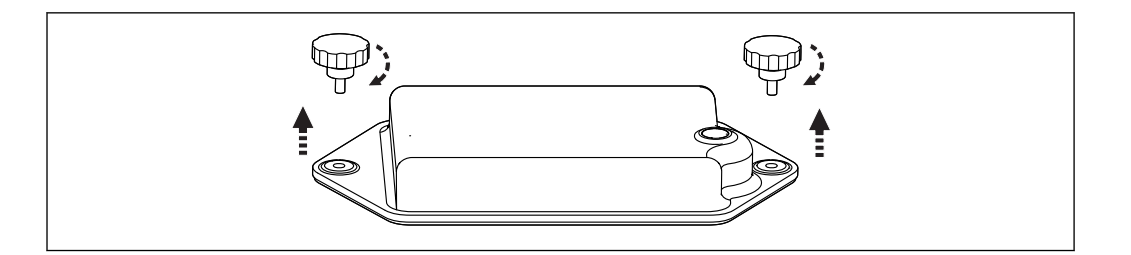

- 1. Extraiga ambos tornillos de fijación.
- 2. Retire la cubierta del compartimento de las baterías.
- 3. Extraiga las baterías antiguas y suelte las conexiones enchufables.

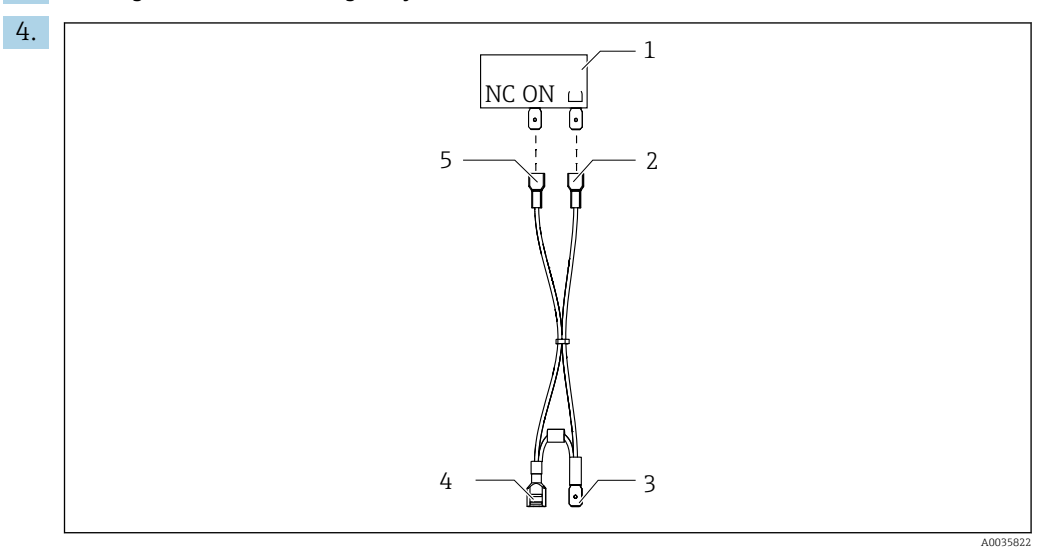

- *1 Microinterruptor*
- *2 Conexión al interruptor de "Puesta a tierra"*
- *3 Conexión a la batería PN*
- *4 Conexión a la batería, roja*
- *5 Conexión al interruptor "ON"*

Conecte las nuevas baterías.

5. Inserte las baterías nuevas y asegure la cubierta del compartimento de las baterías.

# 12.6 Asistencia técnica

Recomendamos que adquiera y utilice una tarjeta SD (véanse los accesorios). Puede guardar toda la configuración del tomamuestras en la tarjeta SD (véase la sección "Gestión de datos") y ponerla a disposición del personal de servicio técnico en caso de que necesite asistencia técnica.

# 13 Reparación

# 13.1 Piezas de repuesto

Póngase en contacto con el personal de servicios de Endress+Hauser si tiene cualquier pregunta sobre piezas de repuesto.

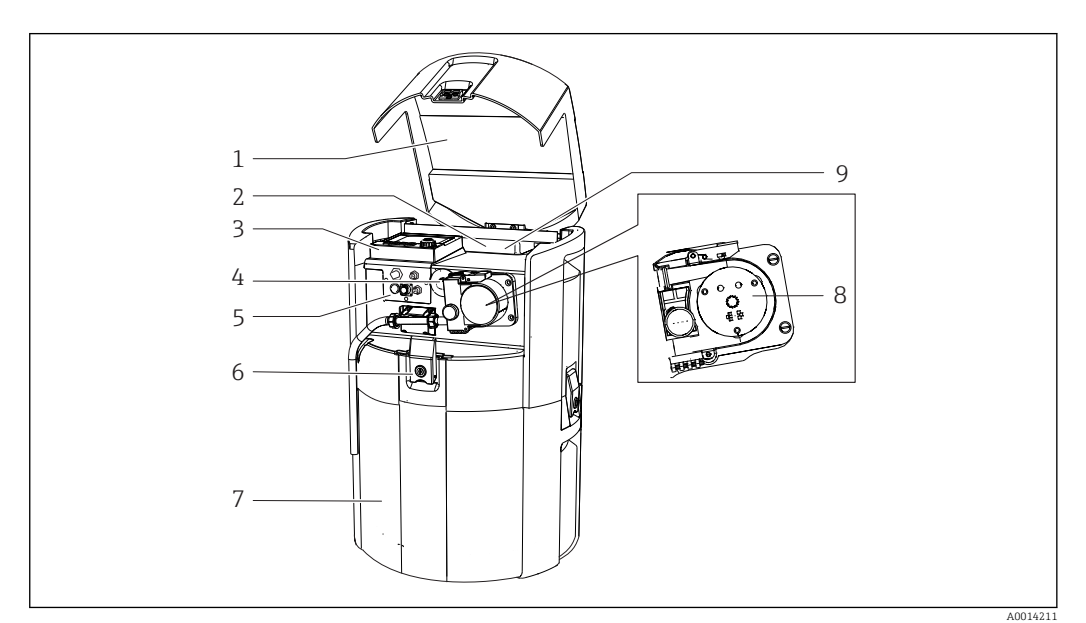

#### *19 Piezas de repuesto*

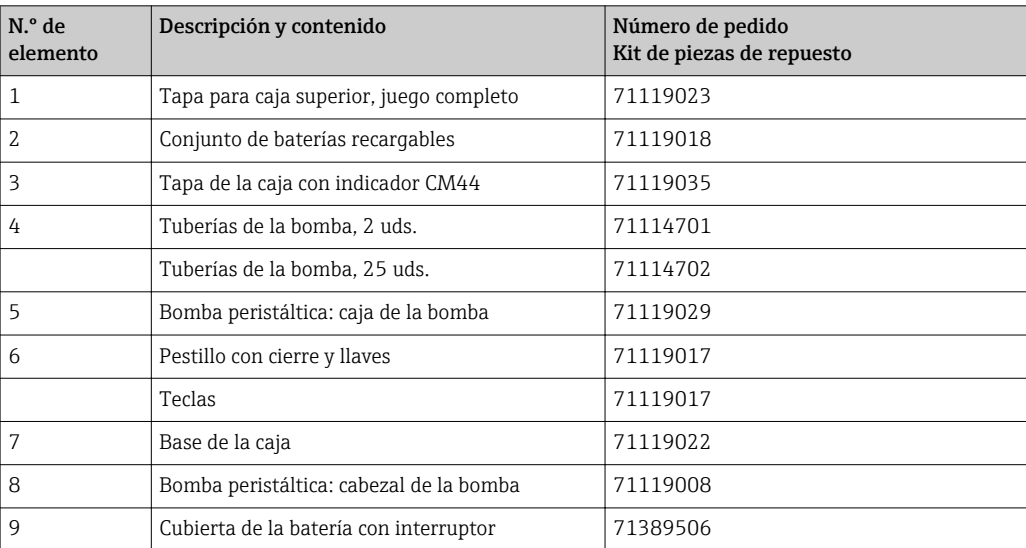

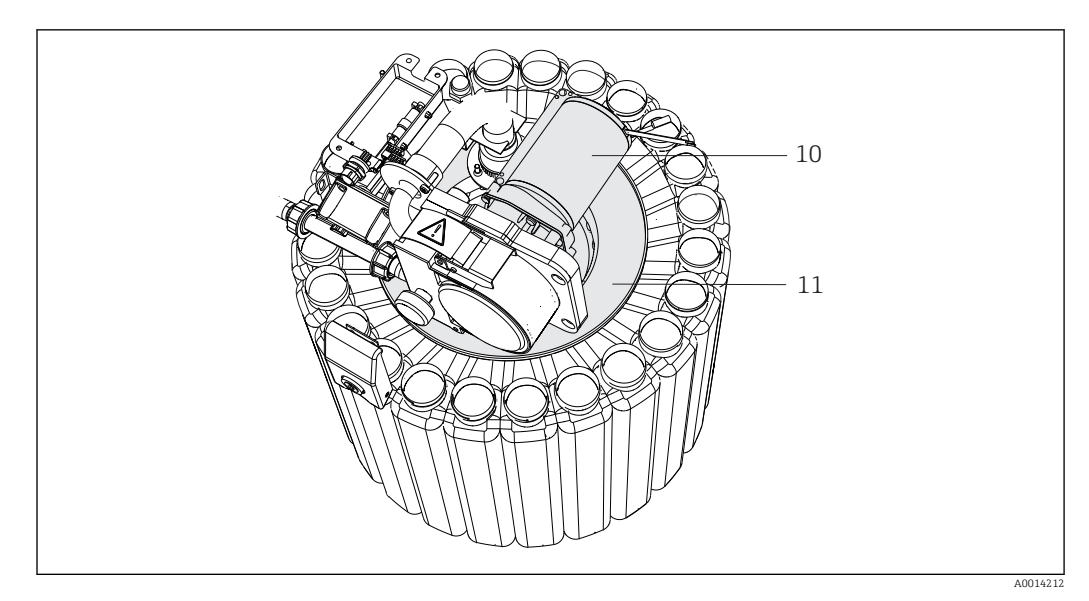

 *20 Piezas de repuesto*

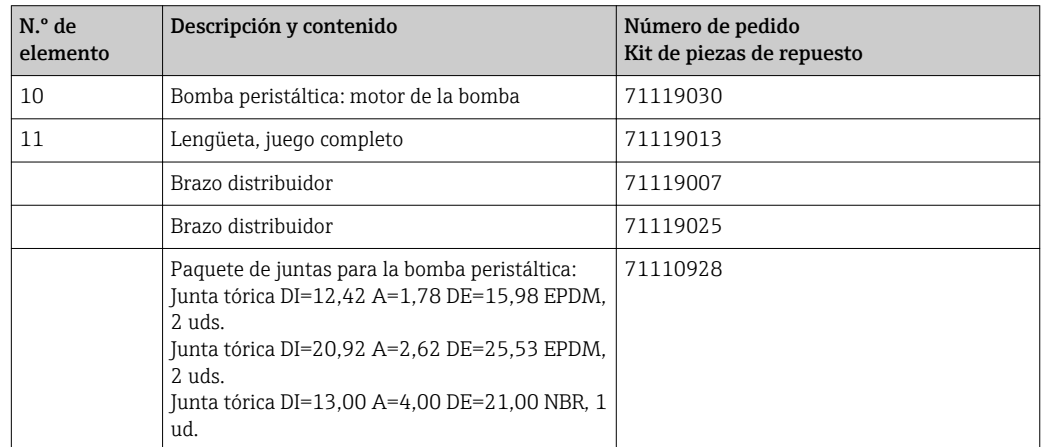

# 13.2 Devolución

La devolución del producto es necesaria si requiere una reparación o una calibración de fábrica o si se pidió o entregó el producto equivocado. Conforme a la normativa legal y en calidad de empresa certificada ISO, Endress+Hauser debe cumplir con determinados procedimientos para el manejo de los equipos devueltos que hayan estado en contacto con el producto.

Para asegurar un proceso rápido, profesional y seguro en la devolución del equipo:

‣ Consulte el sitio web [www.endress.com/support/return-material](http://www.endress.com/support/return-material) para información sobre el procedimiento y las condiciones de devolución de equipos.

# 13.3 Eliminación

El equipo contiene componentes electrónicos. El producto debe desecharse como residuo electrónico.

‣ Tenga en cuenta las normativas locales.

Las baterías han de desecharse conforme a las regulaciones locales en los lugares  $| \cdot |$ habilitados para ello.

# 14 Accesorios

Se enumeran a continuación los accesorios más importantes disponibles a la fecha de impresión del presente documento.

‣ Póngase en contacto con la Oficina de ventas o servicios de su zona para que le proporcionen información sobre accesorios no estén incluidos en esta lista.

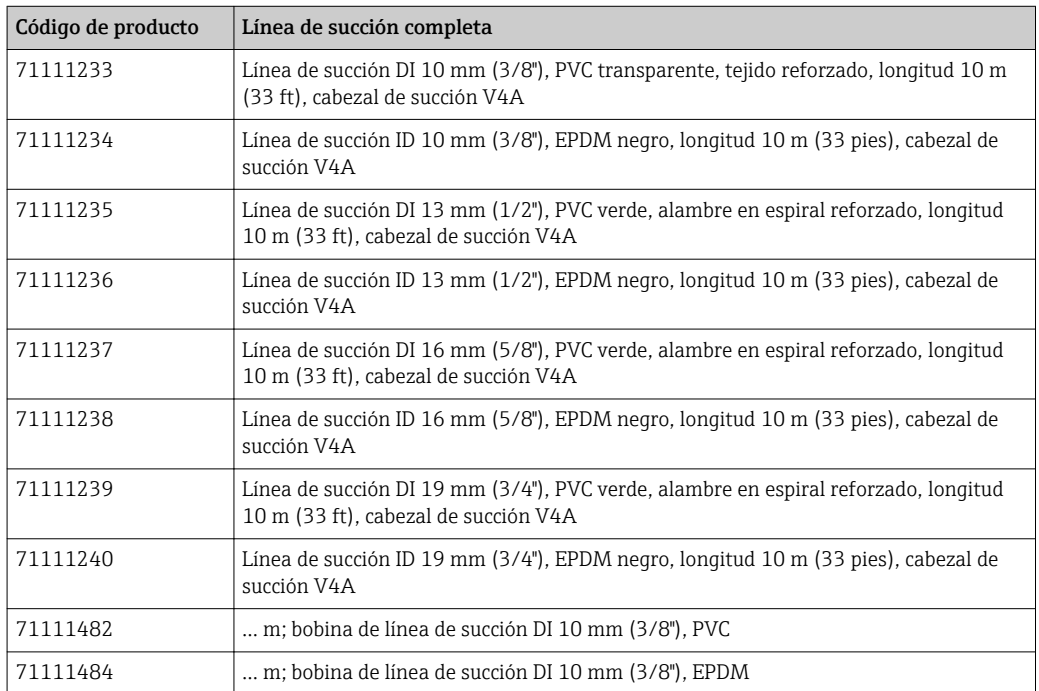

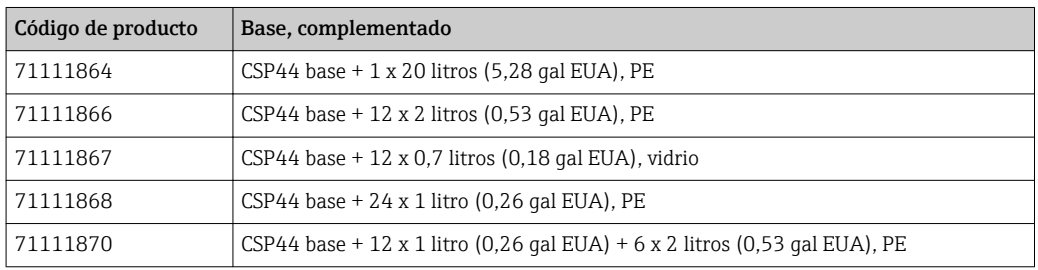

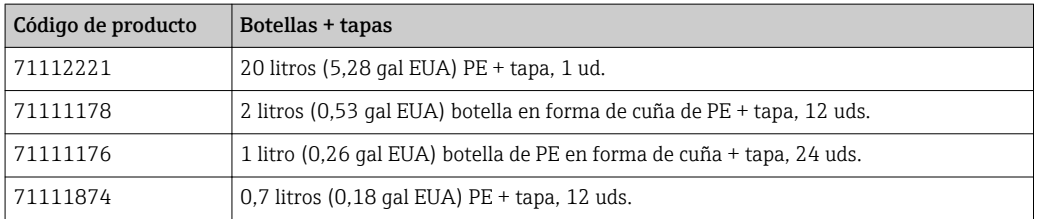

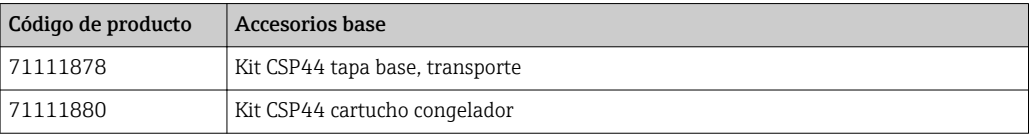

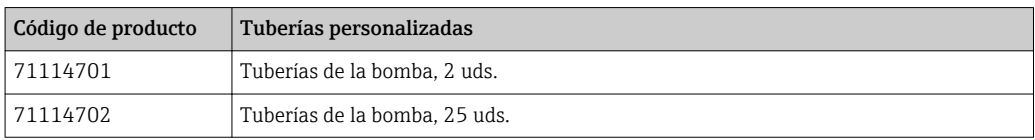

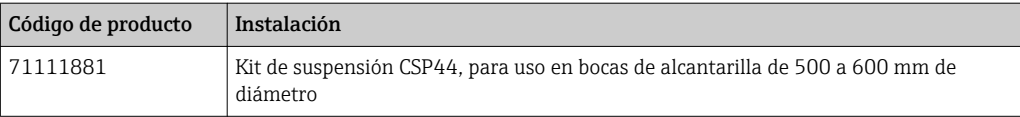

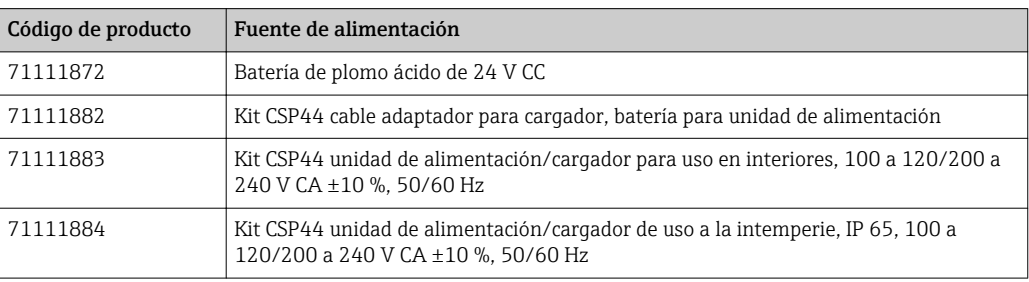

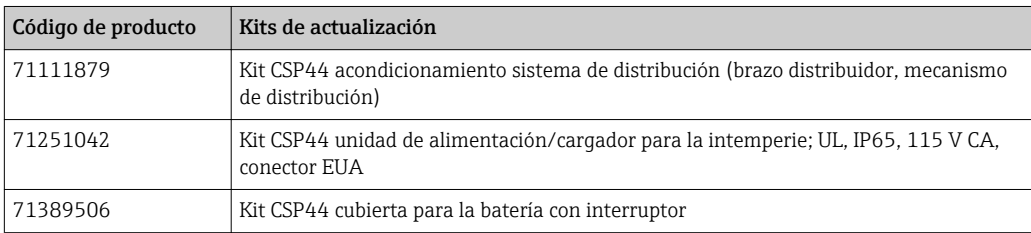

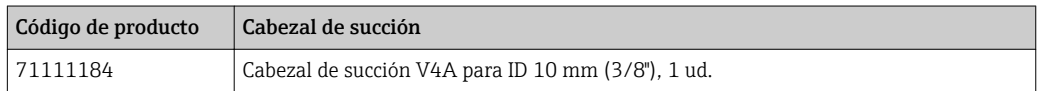

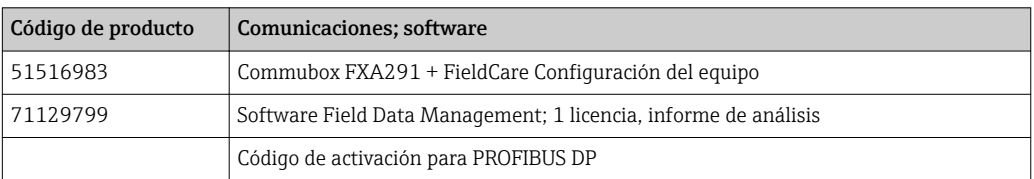

# 14.1 Cable de medición

## Cable de datos CYK10 para Memosens

- Para sensores digitales con tecnología Memosens
- Product Configurator de la página de productos: [www.es.endress.com/cyk10](http://www.endress.com/cyk10)

Información técnica TI00118C

### Cable de medición CYK81

- Cable sin terminación para extensión de cables de sensor (p.ej. Memosens, CUS31/ CUS41)
- $\bullet$  2 x 2 hilos trenzados con apantallamiento y envoltura de PVC (2 x 2 x 0,5 mm<sup>2</sup> + apantallamiento
- Se vende por metros, n.º de pedido: 51502543

# 14.2 Sensores

Solo puede conectar sensores con conector M12.

## 14.2.1 Electrodos de vidrio

### Orbisint CPS11D

- Sensor de pH para tecnología de proceso
- Con diafragma de PTFE repelente de la suciedad
- Product Configurator de la página de productos: [www.es.endress.com/cps11d](http://www.endress.com/cps11d)

Información técnica TI00028C  $\sqrt{1}$ 

### Memosens CPS31D

- Electrodo de pH con sistema de referencia relleno de gel con diafragma cerámico
- Product Configurator de la página de productos: www.es.endress.com/cps31d

Información técnica TI00030C  $\mathbf{r}$ 

### Ceraliquid CPS41D

- Electrodo de pH con diafragma cerámico y electrolito líquido de KCl
- Product Configurator de la página de productos: [www.es.endress.com/cps41d](http://www.endress.com/cps41d)

Información técnica TI00079C

### Ceragel CPS71D

- Electrodo pH con sistema de referencia que incluye trampa de iones
- Product Configurator de la página de productos: [www.es.endress.com/cps71d](http://www.endress.com/cps71d)

Información técnica TI00245C

### Orbipore CPS91D

- Electrodo de pH con abertura destapada para productos con carga elevada de suciedad
- Product Configurator de la página de productos: [www.es.endress.com/cps91d](http://www.endress.com/cps91d)

Información técnica TI00375C  $\mathbb{m}$ 

### Orbipac CPF81D

- Sensor para la medición del pH compacto para instalación u operaciones de inmersión
- En aplicaciones de tratamiento de aguas y aguas residuales
- Product Configurator de la página de productos: www.es.endress.com/cpf81d

Información técnica TI00191C m

## 14.2.2 Electrodos Pfaudler

### Ceramax CPS341D

- Electrodo pH con esmalte sensible al pH
- Atiende a las necesidades más elevadas en cuestión de precisión, presión, temperatura, esterilidad y durabilidad
- Product Configurator de la página de productos: www.es.endress.com/cps341d

Información técnica TI00468C  $|\mathbb{R}|$ 

## 14.2.3 Sensores redox

### Orbisint CPS12D

- Sensor redox para tecnología de procesos
- Product Configurator de la página de productos: [www.es.endress.com/cps12d](http://www.endress.com/cps12d)

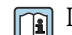

Información técnica TI00367C

### Ceraliquid CPS42D

- Electrodo redox con diafragma cerámico y electrolito líquido de KCl
- Product Configurator de la página de productos: [www.es.endress.com/cps42d](http://www.endress.com/cps42d)

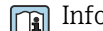

# Información técnica TI00373C

### Ceragel CPS72D

- Electrodo redox con sistema de referencia que incluye trampa de iones
- Product Configurator de la página de productos: [www.es.endress.com/cps72d](http://www.endress.com/cps72d)

Información técnica TI00374C

### Orbipac CPF82D

- Sensor redox compacto para instalación u operaciones de inmersión en aguas de proceso y aguas residuales
- Product Configurator de la página de productos: www.es.endress.com/cpf82d

Información técnica TI00191C

### Orbipore CPS92D

- Electrodo redox con abertura destapada para productos con carga elevada de suciedad
- Product Configurator de la página de productos: [www.es.endress.com/cps92d](http://www.endress.com/cps92d)

Información técnica TI00435C

## 14.2.4 Sensores ISFET de pH

### Tophit CPS441D

- Sensor esterilizable ISFET para productos de baja conductividad
- Electrolito de KCl líquido
- Product Configurator de la página de productos: [www.es.endress.com/cps441d](http://www.endress.com/cps441d)

Información técnica TI00352C

### Tophit CPS471D

- Sensor ISFET esterilizable y en autoclave para las industrias alimentaria y farmacéutica, e ingeniería de procesos
- Tratamiento de aguas y biotecnología
- Product Configurator de la página de productos: [www.es.endress.com/cps471d](http://www.endress.com/cps471d)

Información técnica TI00283C

### Tophit CPS491D

- Sensor ISFET con abertura destapada para productos con carga elevada de suciedad
- Product Configurator de la página de productos: [www.es.endress.com/cps491d](http://www.endress.com/cps491d)

Información técnica TI00377C

## 14.2.5 Sensores de conductividad con medición inductiva de la conductividad

### Indumax CLS50D

- Sensor de conductividad inductivo de larga duración
- Para aplicaciones estándar en zonas con peligro de explosión
- Con tecnología Memosens
- Product Configurator de la página de productos: [www.es.endress.com/cls50d](http://www.endress.com/cls50d)

Información técnica TI00182Cm

## 14.2.6 Sensores de conductividad con medición conductiva de la conductividad

### Condumax CLS15D

- Sensor de conductividad conductivo
- Para aplicaciones de agua pura, agua ultrapura y zonas con peligro de explosión
- Configurador de producto en la página de productos: [www.es.endress.com/CLS15d](http://www.endress.com/cls15d)

Información técnica TI00109C  $\sqrt{2}$ 

### Condumax CLS16D

- Sensor de conductividad conductivo sanitario
- Para aplicaciones de agua pura, ultrapura y zonas Ex
- Con certificado EHEDG y homologación 3A
- Configurador de producto en la página de productos: [www.es.endress.com/CLS16d](http://www.endress.com/cls16d)

Información técnica TI00227C

### Condumax CLS21D

- Sensor de dos electrodos en versión con cabezal intercambiable y versión
- Configurador de producto en la página de productos: [www.es.endress.com/CLS21d](http://www.endress.com/cls21d)

Información técnica TI00085C  $\boxed{1}$ 

### Memosens CLS82D

- Sensor de cuatro electrodos
- Con tecnología Memosens
- Product Configurator de la página de productos: [www.es.endress.com/cls82d](http://www.endress.com/cls82d)

Información técnica TI01188C  $\sqrt{2}$ 

## 14.2.7 Sensores de oxígeno

### Oxymax COS22D

- Sensor esterilizable para la medición del oxígeno disuelto
- Con Memosens tecnología o como sensor analógico
- Product Configurator de la página de productos: www.es.endress.com/cos22d

Información técnica TI00446C

### Oxymax COS51D

- Sensor amperométrico de oxígeno disuelto
- Con tecnología Memosens
- Product Configurator de la página de productos: www.es.endress.com/cos51d

Información técnica TI00413C  $\mathbf{E}$ 

### Oxymax COS61D

- Sensor óptico de oxígeno para la medición de agua para consumo y agua para uso industrial
- Principio de medición: óptico
- Con tecnología Memosens
- Product Configurator de la página de productos: www.es.endress.com/cos61d

Información técnica TI00387C  $\boxed{1}$ 

### Memosens COS81D

- Sensor óptico esterilizable para la medición del oxígeno disuelto
- Con tecnología Memosens
- Product Configurator de la página de productos: www.es.endress.com/cos81d

Información técnica TI01201Cm

## 14.2.8 Sensores de cloro

### CCS142D

- Sensor amperométrico con membrana cubierta para cloro libre
- Rango de medida 0,01 a 20 mg/l
- Con tecnología Memosens
- Product Configurator de la página de productos: www.es.endress.com/ccs142d

Información técnica TI00419C

## 14.2.9 Sensores de ion selectivo

### ISEmax CAS40D

- Sensores de ion selectivo
- Product Configurator de la página de productos: www.es.endress.com/cas40d

Información técnica TI00491C

## 14.2.10 Sensores de turbidez

### Turbimax CUS51D

- Para mediciones nefelométricas de turbidez y sólidos en aguas residuales
- Principio de medición de luz dispersada de 4 pulsos
- Con tecnología Memosens
- Product Configurator de la página de productos: www.es.endress.com/cus51d

Información técnica TI00461C

## 14.2.11 CAE Sensores de nitratos

### Viomax CAS51D

- Medición de CAE y nitrato en aguas para consumo y aguas residuales
- Con tecnología Memosens
- Product Configurator de la página de productos: www.es.endress.com/cas51d

Información técnica TI00459C

## 14.2.12 Medición de la interfase

### Turbimax CUS71D

- Sensor de inmersión para medición de la interfase
- Sensor de interfaz ultrasónico
- Product Configurator de la página de productos: www.es.endress.com/cus71d

Información técnica TI00490C

# 15 Datos técnicos

# 15.1 Entrada

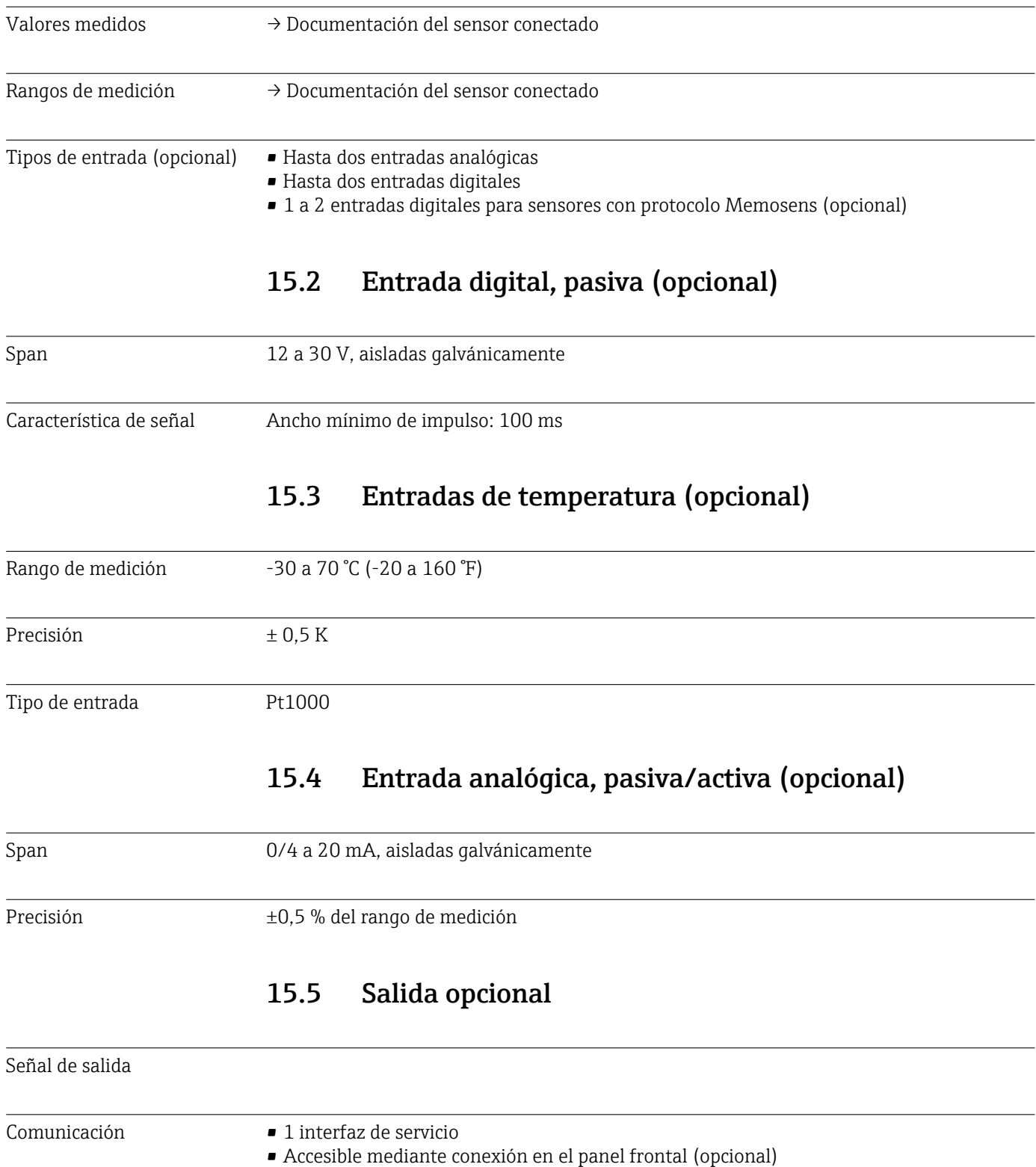

• Commubox FXA291 (accesorio) necesario para la comunicación con el PC

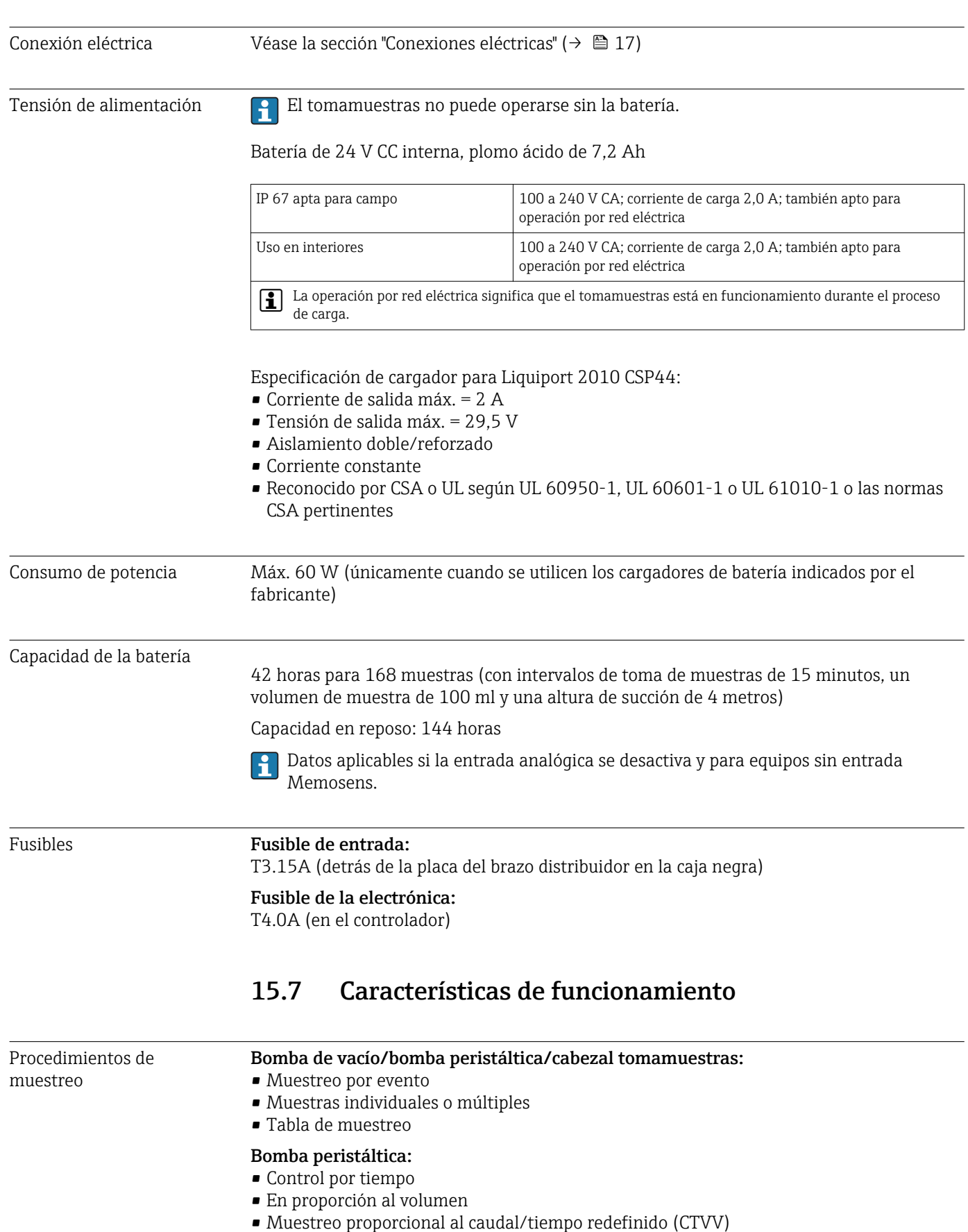

# 15.6 Fuente de alimentación
<span id="page-144-0"></span>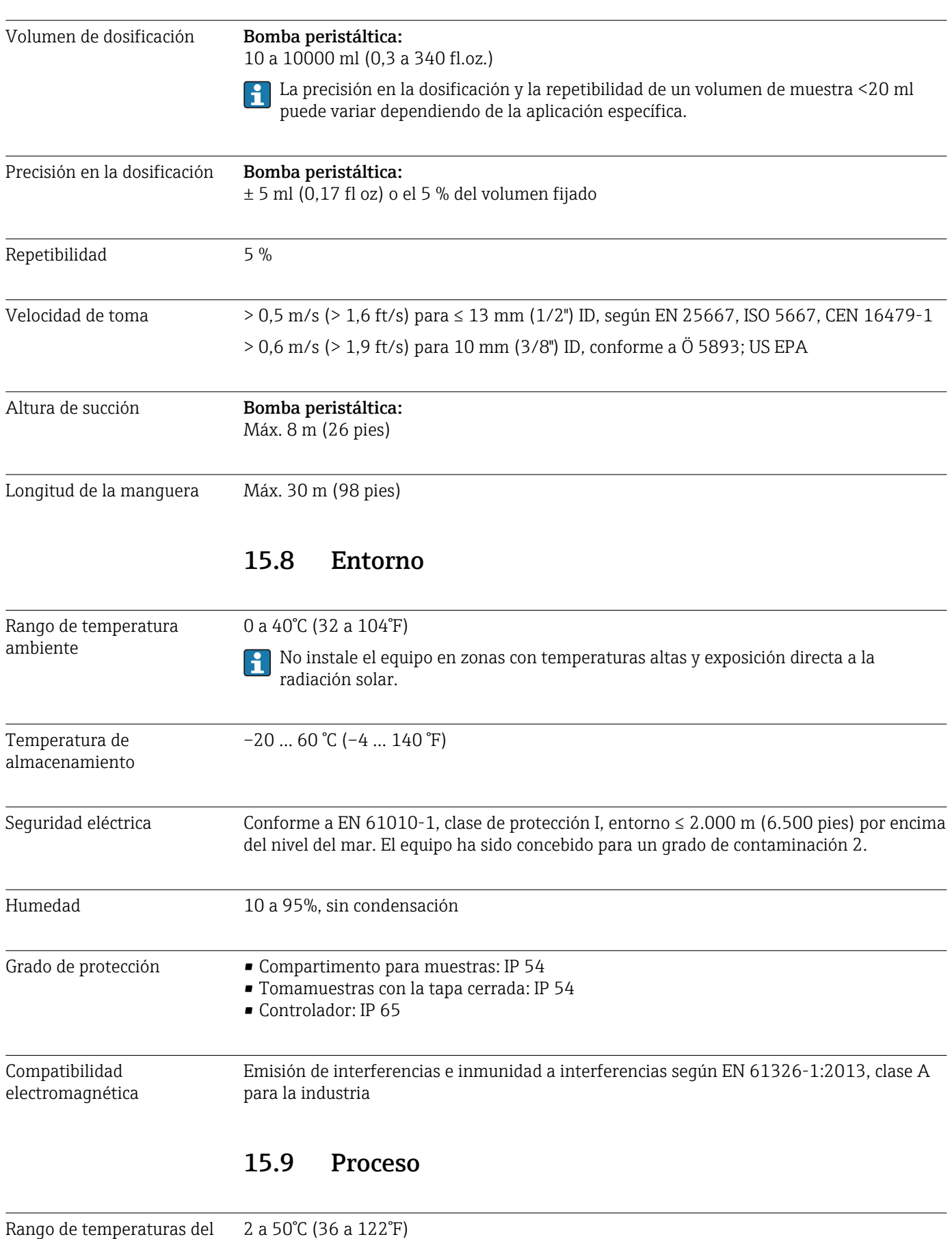

producto

<span id="page-145-0"></span>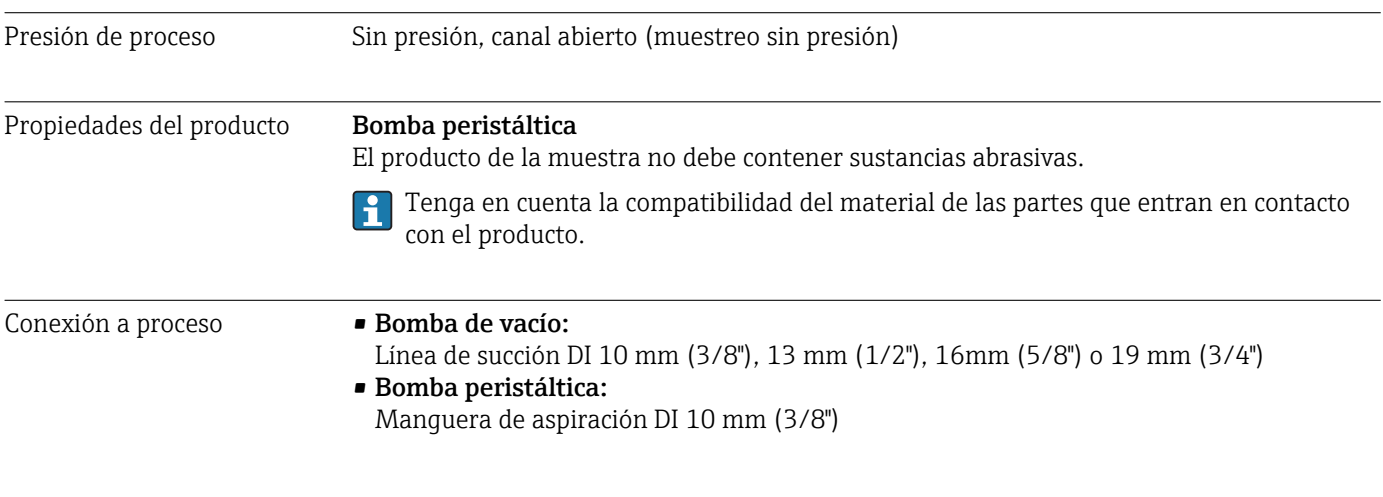

#### 15.10 Construcción mecánica

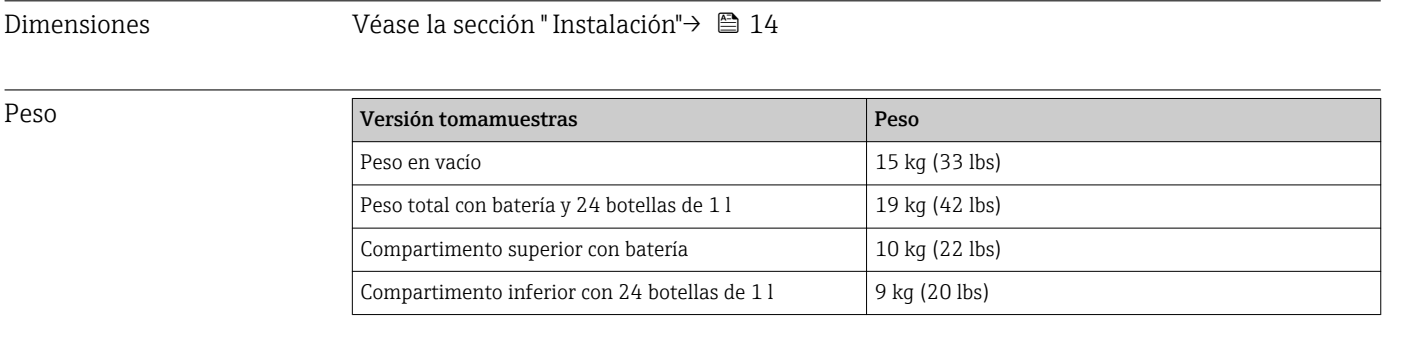

Con las botellas llenas, el tomamuestras pesa más de 25 kg (55 lbs). Para cumplir los requisitos de ISO 11228-1, transporte el tomamuestras en conjunto con solo otra persona más.

Materiales **El plástico poliestireno VO puede cambiar de color cuando se expone directamente a la** radiación solar. Para uso a la intemperie sin tapa de protección ambiental, se recomienda utilizar plástico ASA+PC V0. La decoloración no afecta a la funcionalidad.

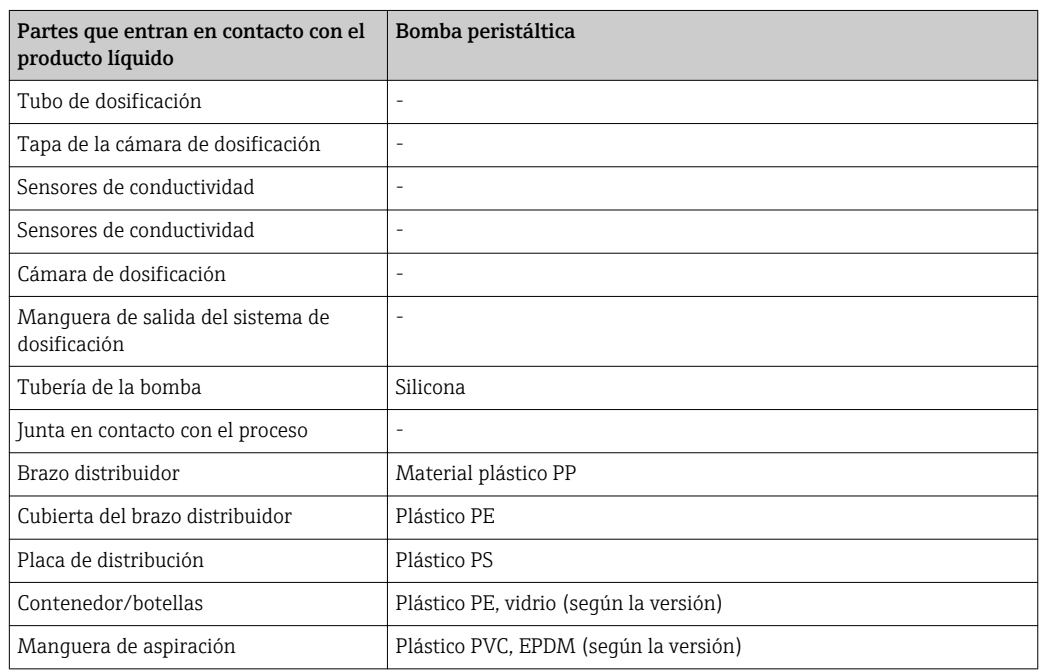

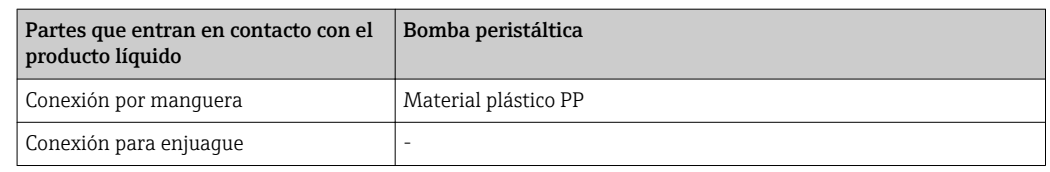

Elija una junta en contacto con proceso según la aplicación. La de viton se recomienda para aplicaciones estándar con muestras acuosas.

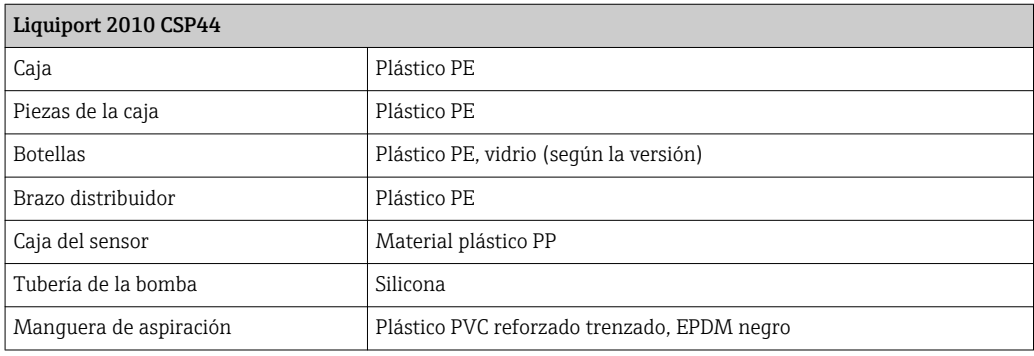

Conexiones a proceso Bomba peristáltica:

Manguera de aspiración DI 10 mm (3/8")

# Índice alfabético

#### A

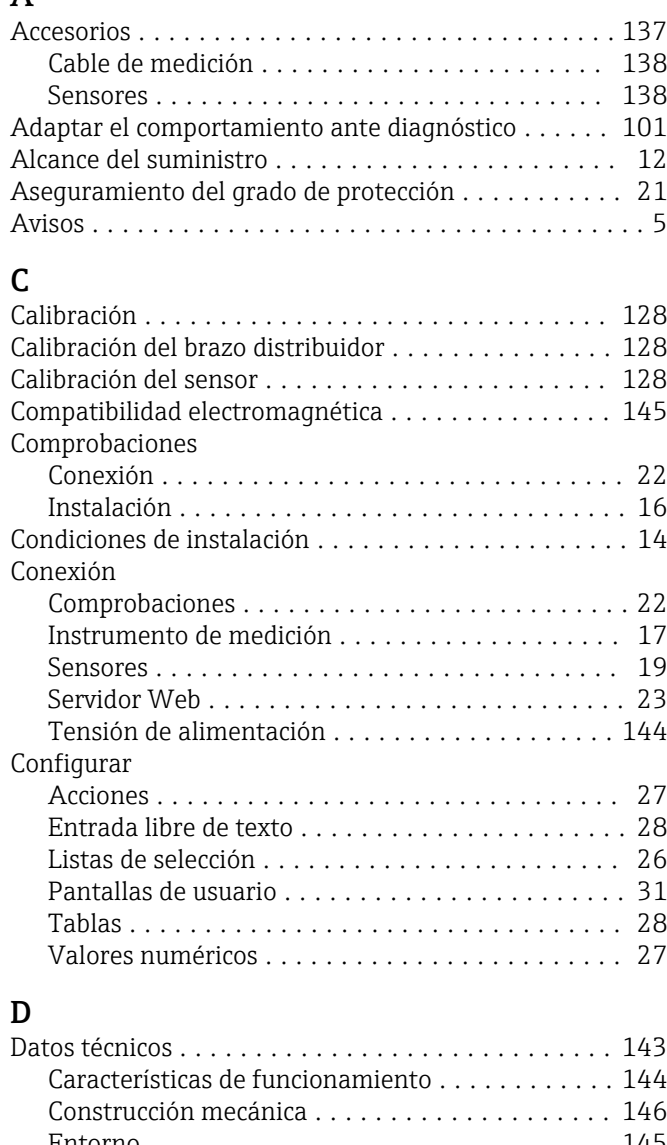

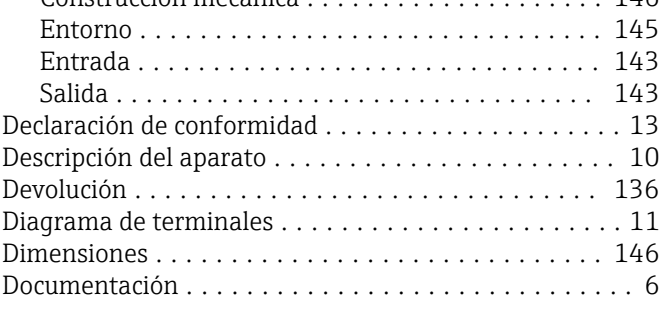

#### E

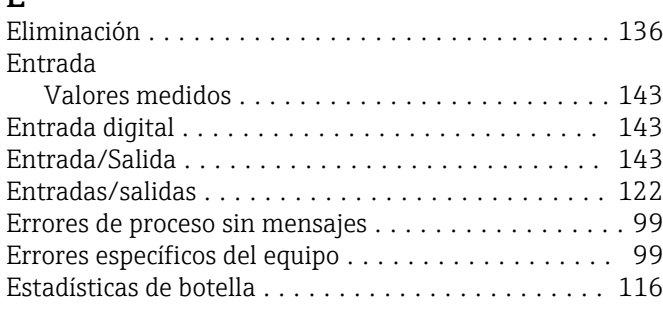

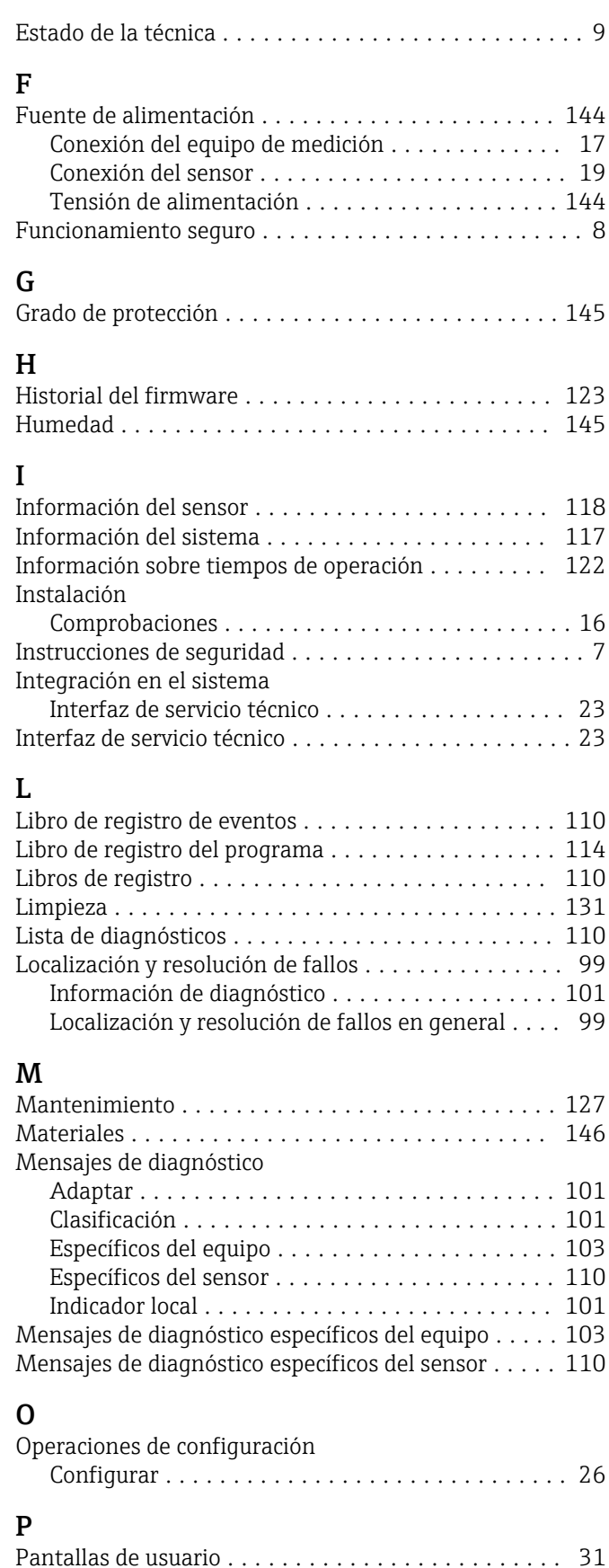

Personal técnico ............................. [7](#page-6-0) Peso .................................... [146](#page-145-0)

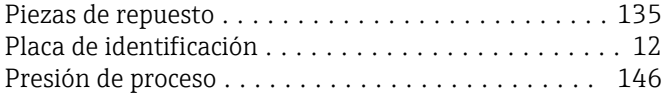

#### R

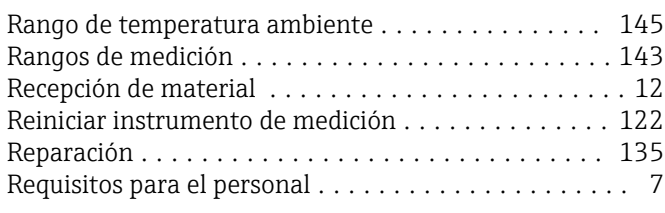

### S

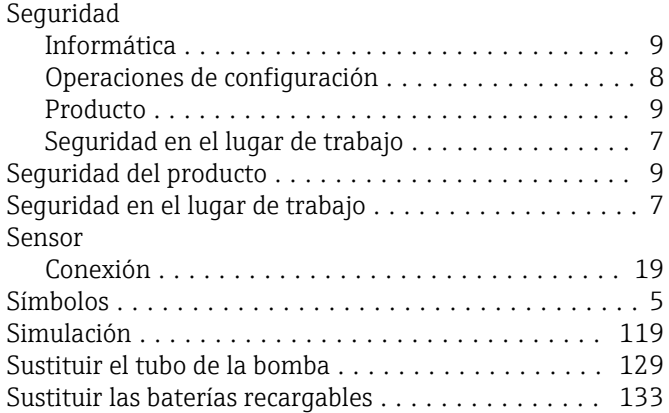

#### T

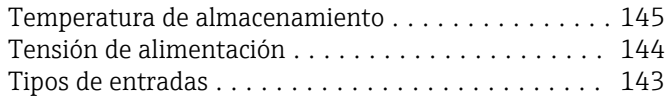

### U

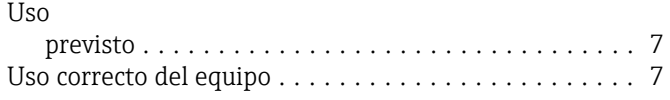

## V

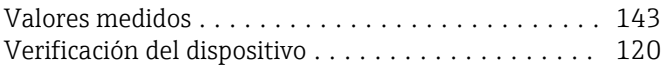

www.addresses.endress.com

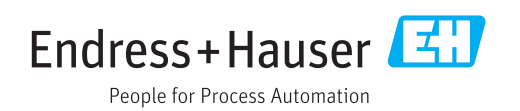